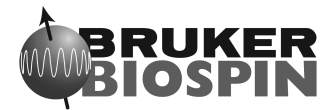

# **TOPSPIN**

# *Users Guide*

Copyright (C) 2005 by Bruker BioSpin GmbH All rights reserved. No part of this publication may be reproduced, stored in a retrieval system, or transmitted, in any form, or by any means without the prior consent of the publisher.

Part Number H9469SA1 V2/April 13th 2005

Product names used are trademarks or registered trademarks of their respective holders.

Bruker software support is available via phone, fax, e-mail, Internet, or ISDN. Please contact your local office, or directly:

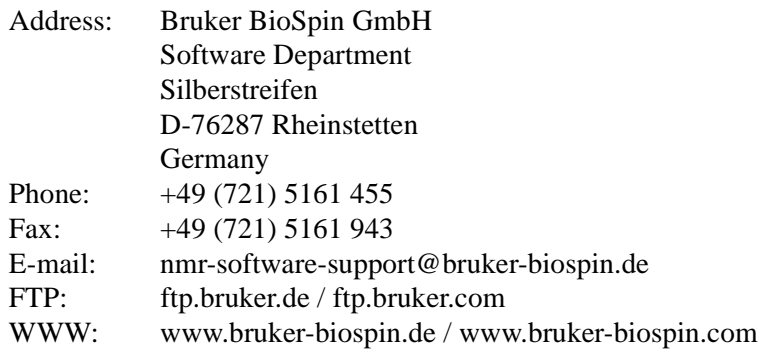

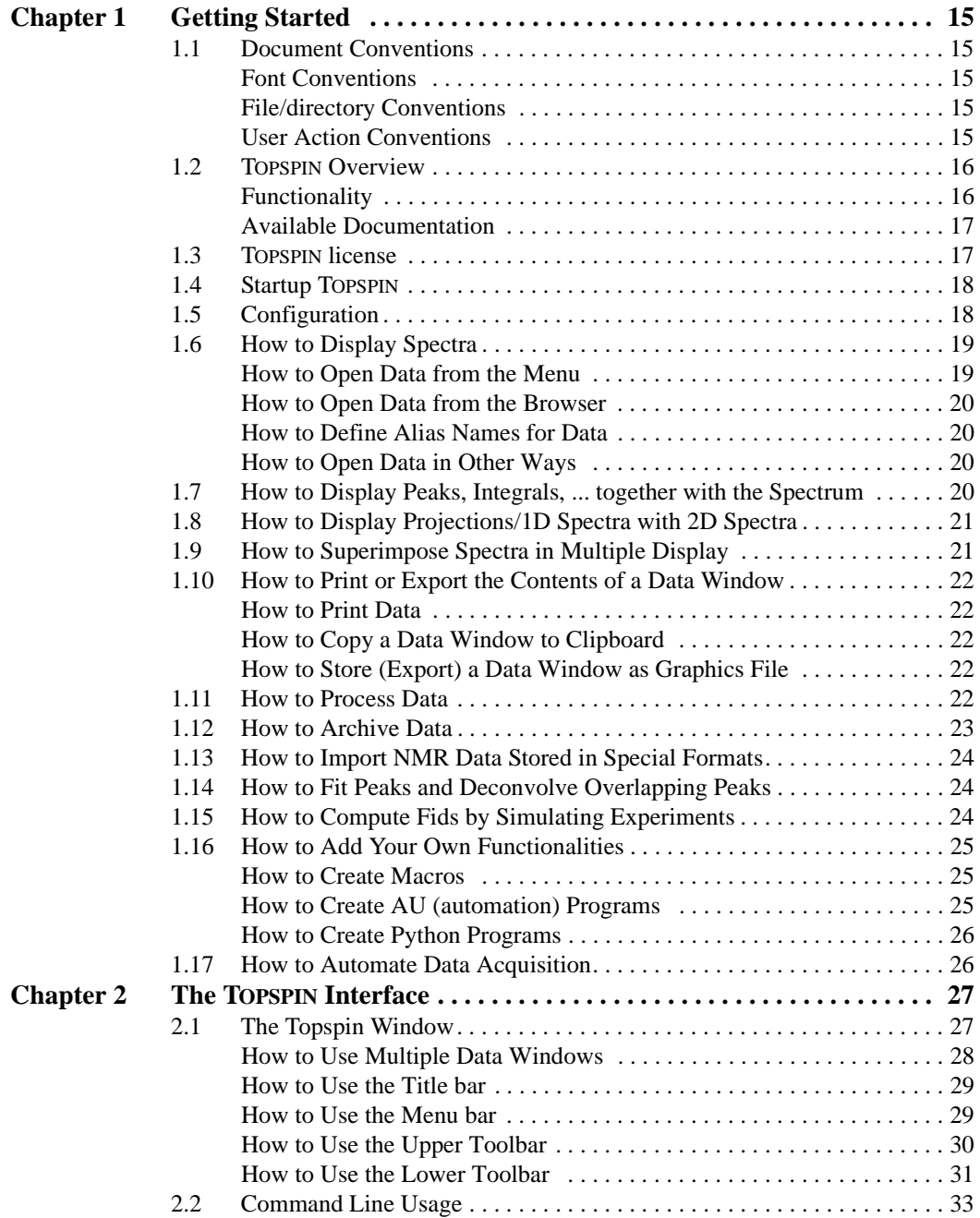

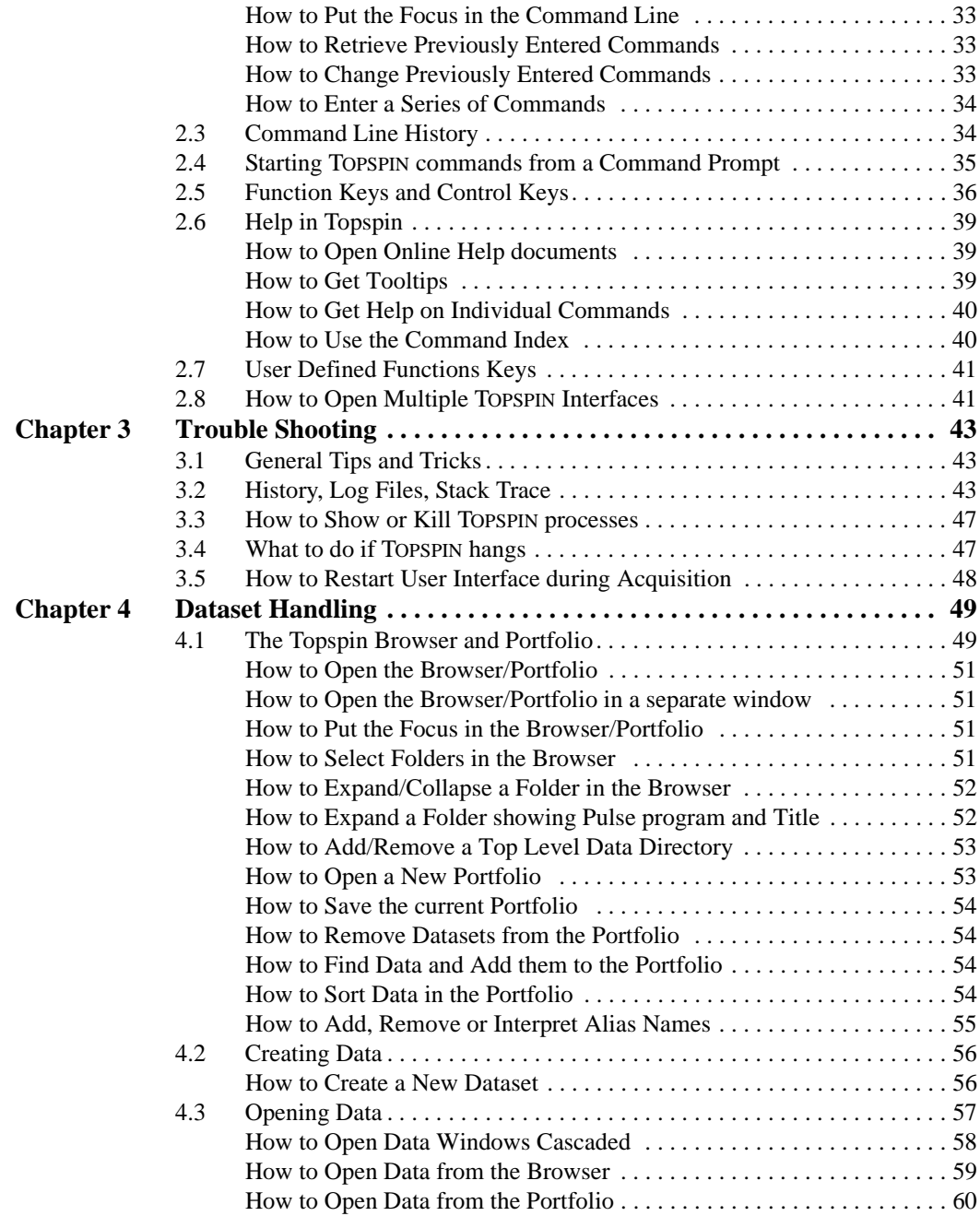

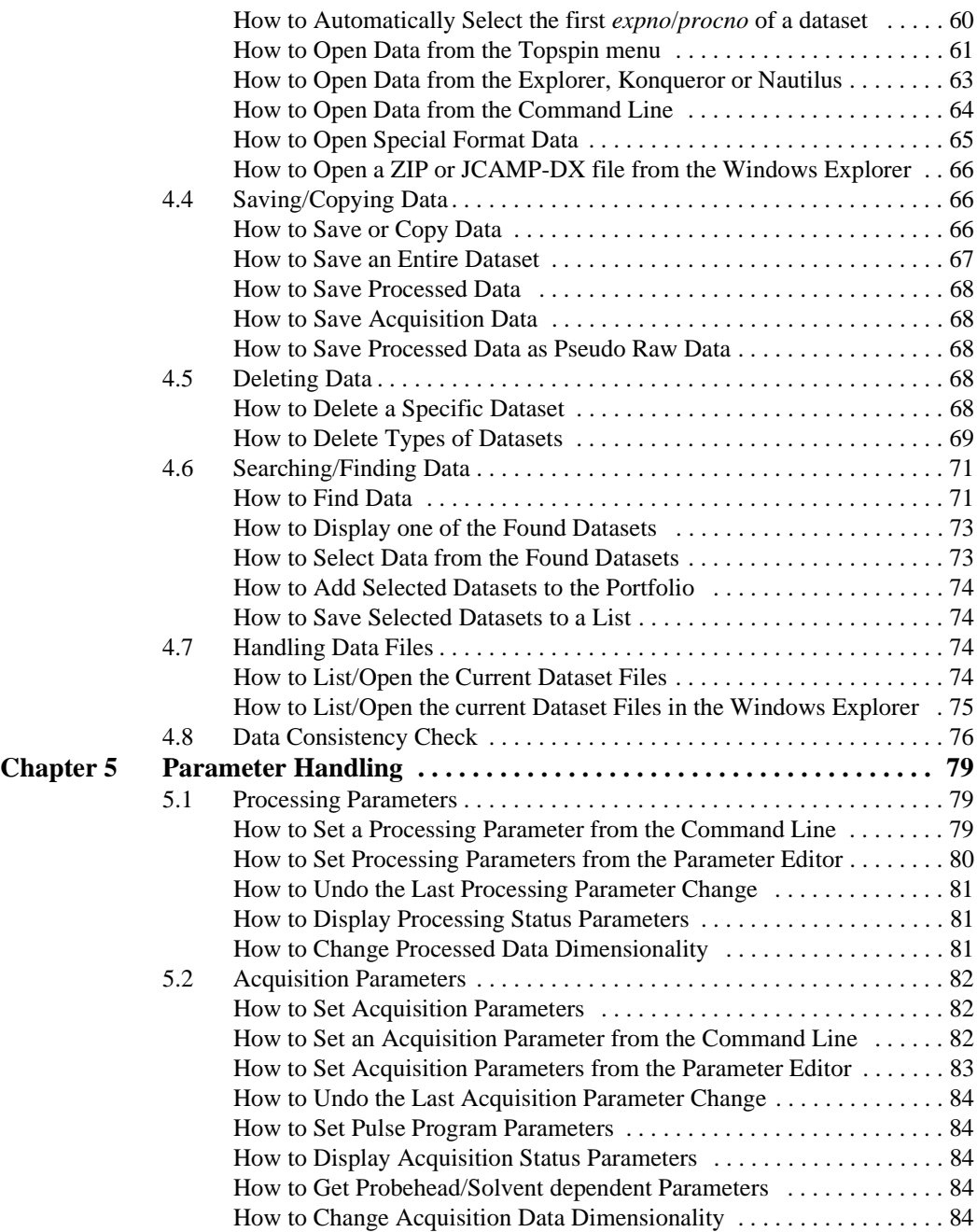

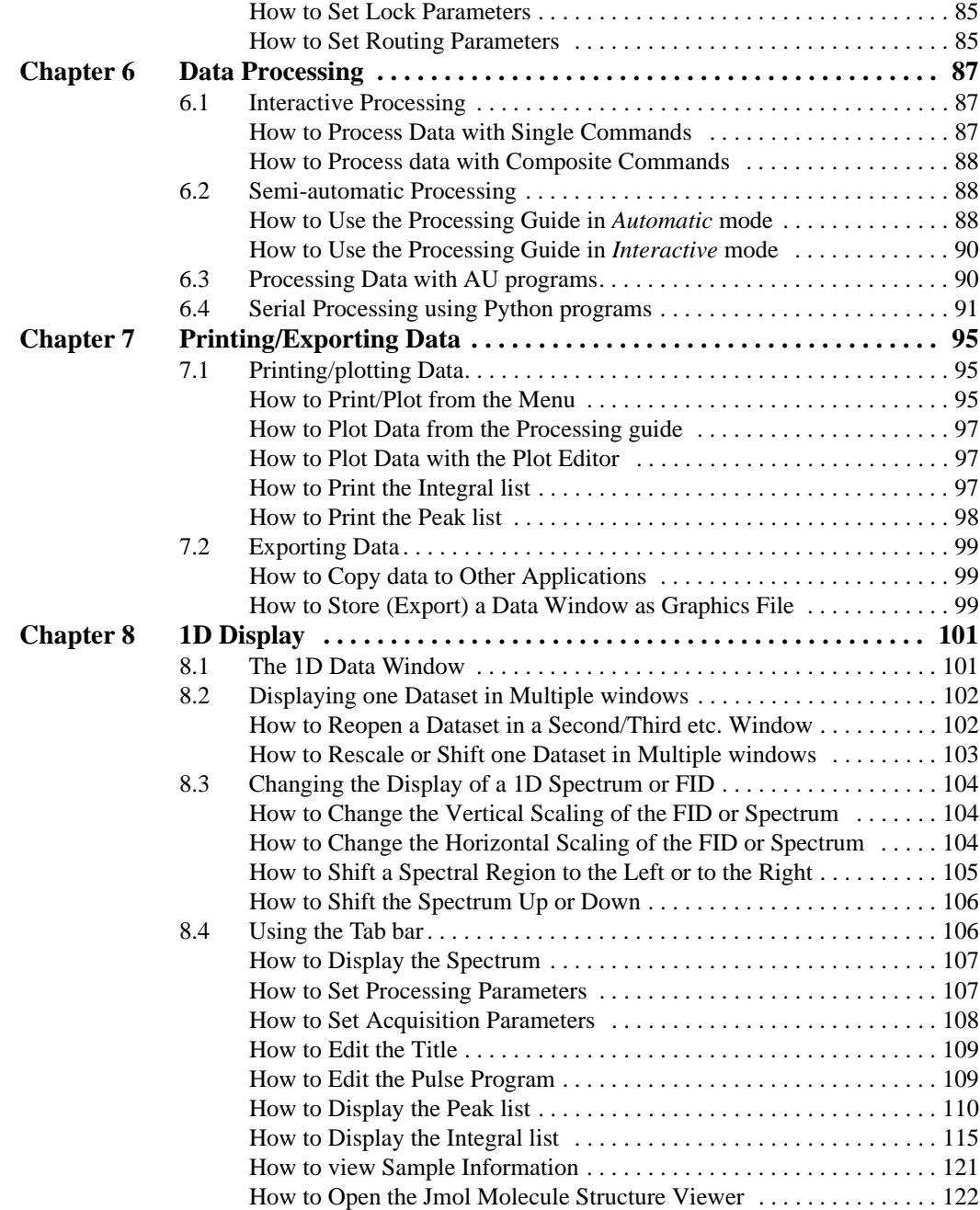

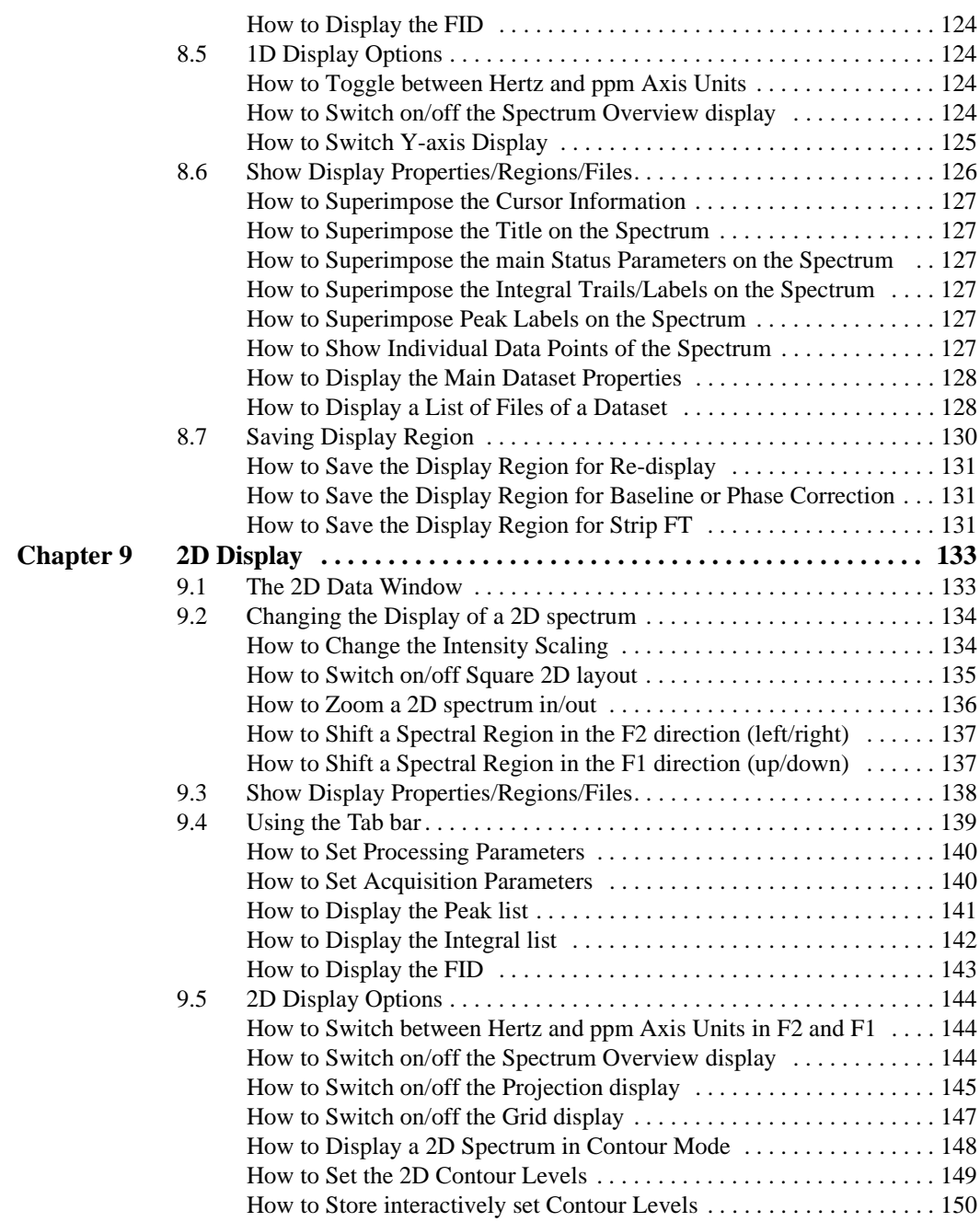

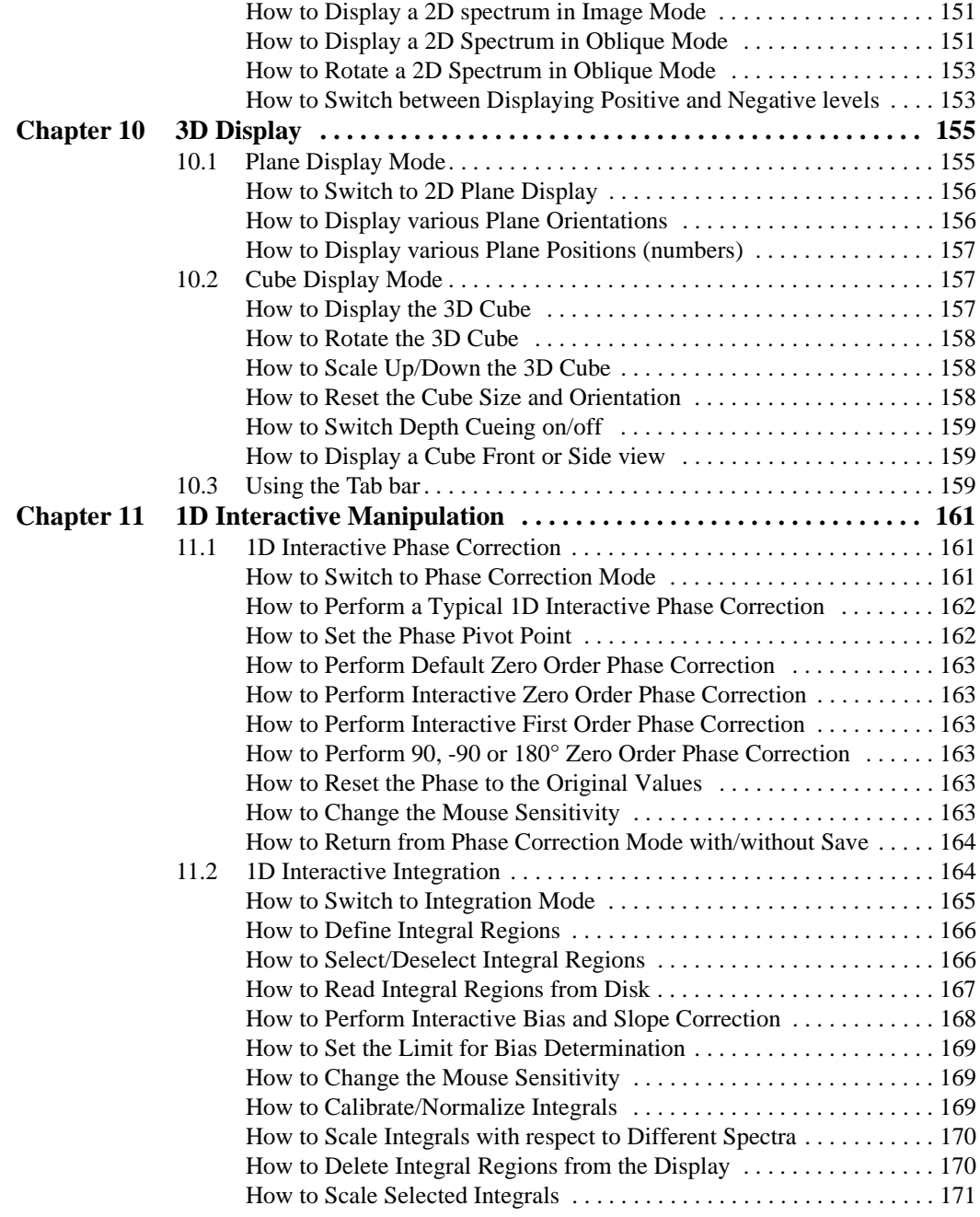

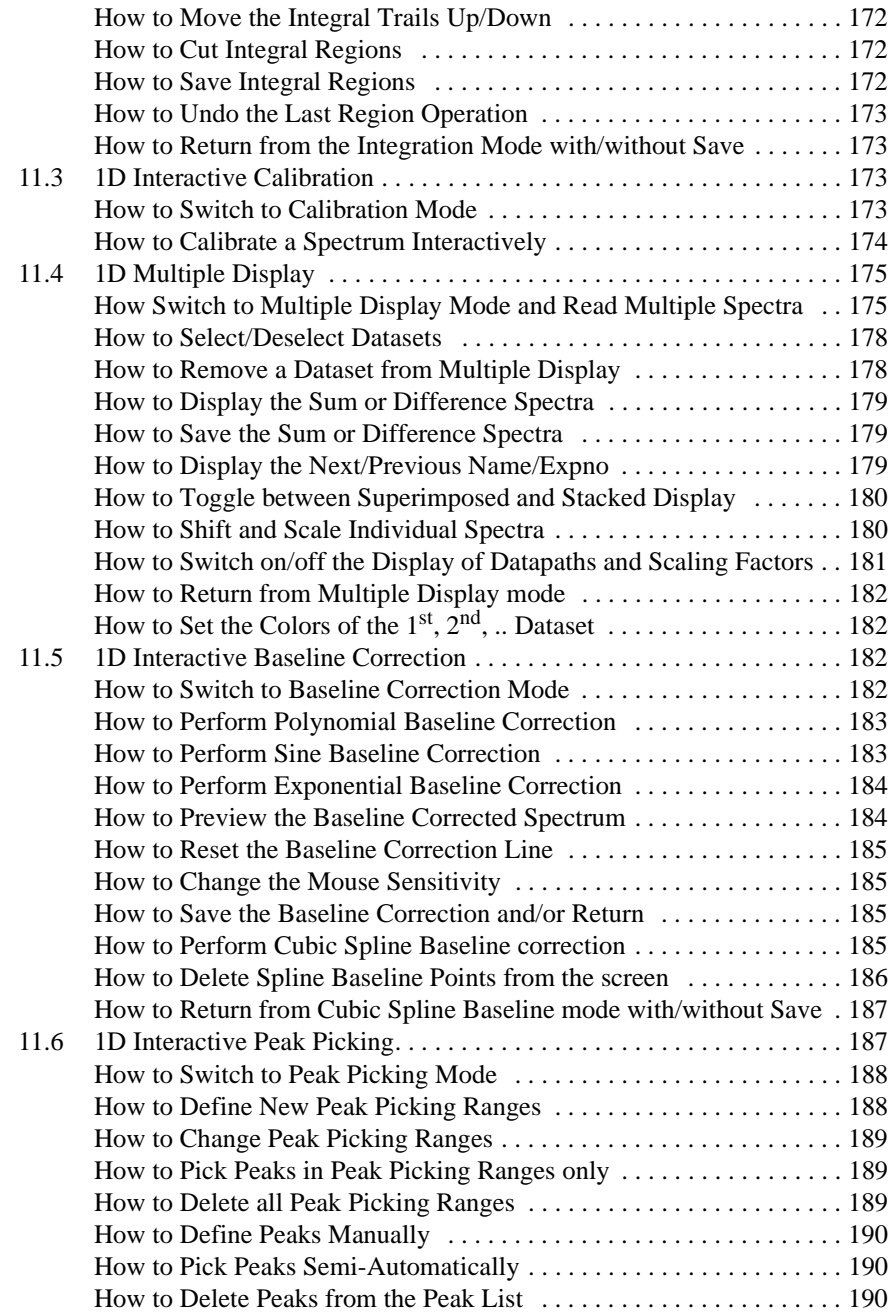

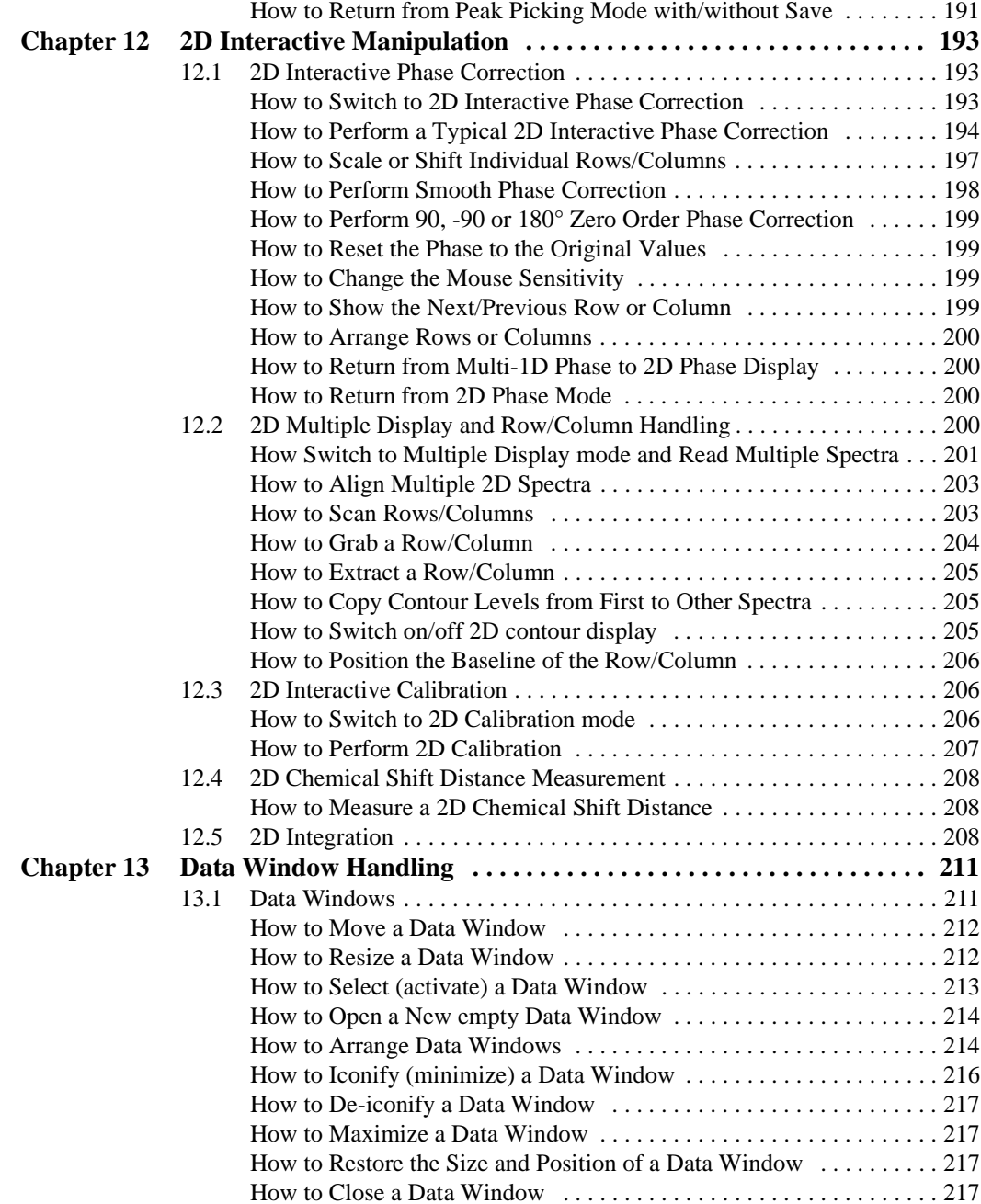

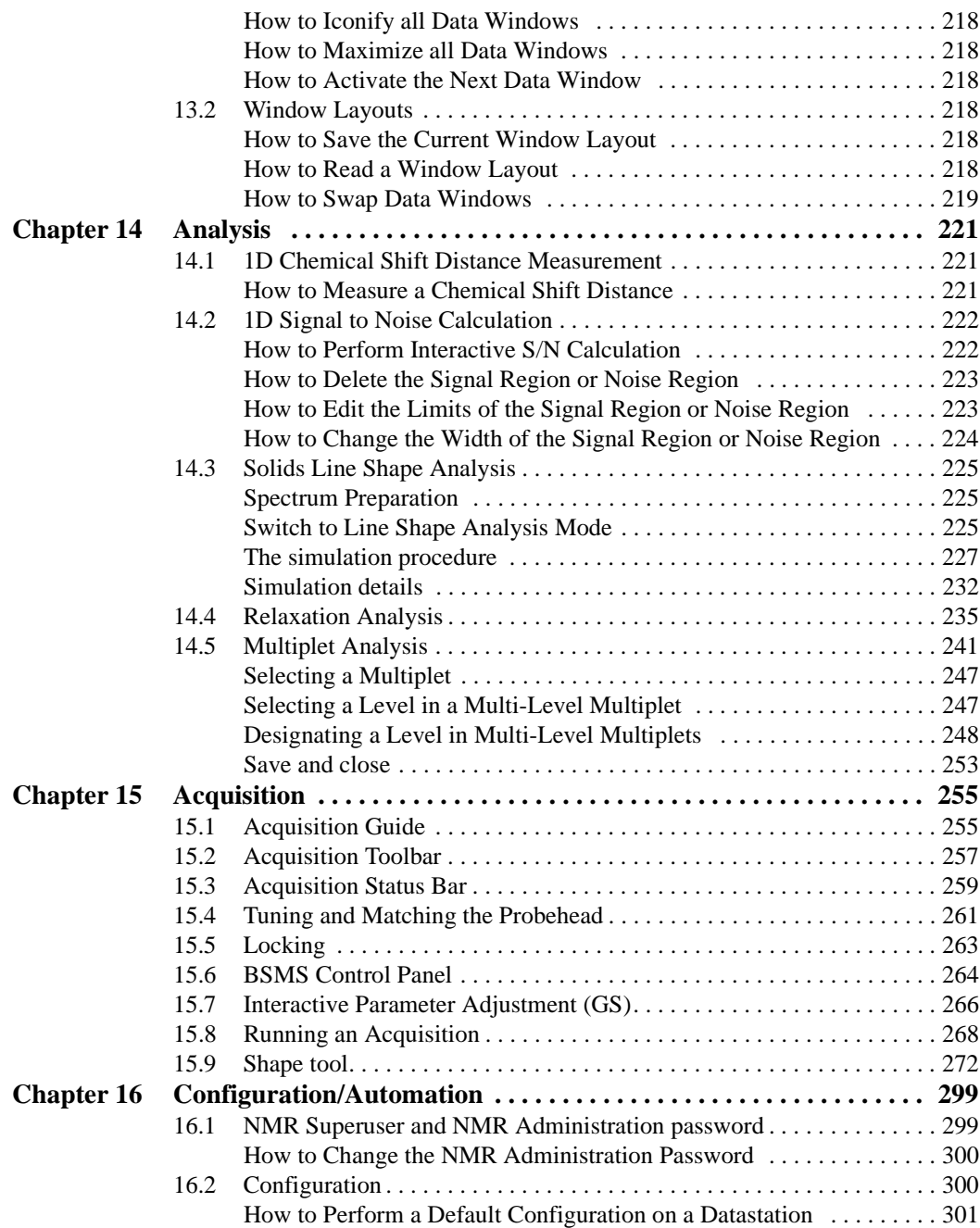

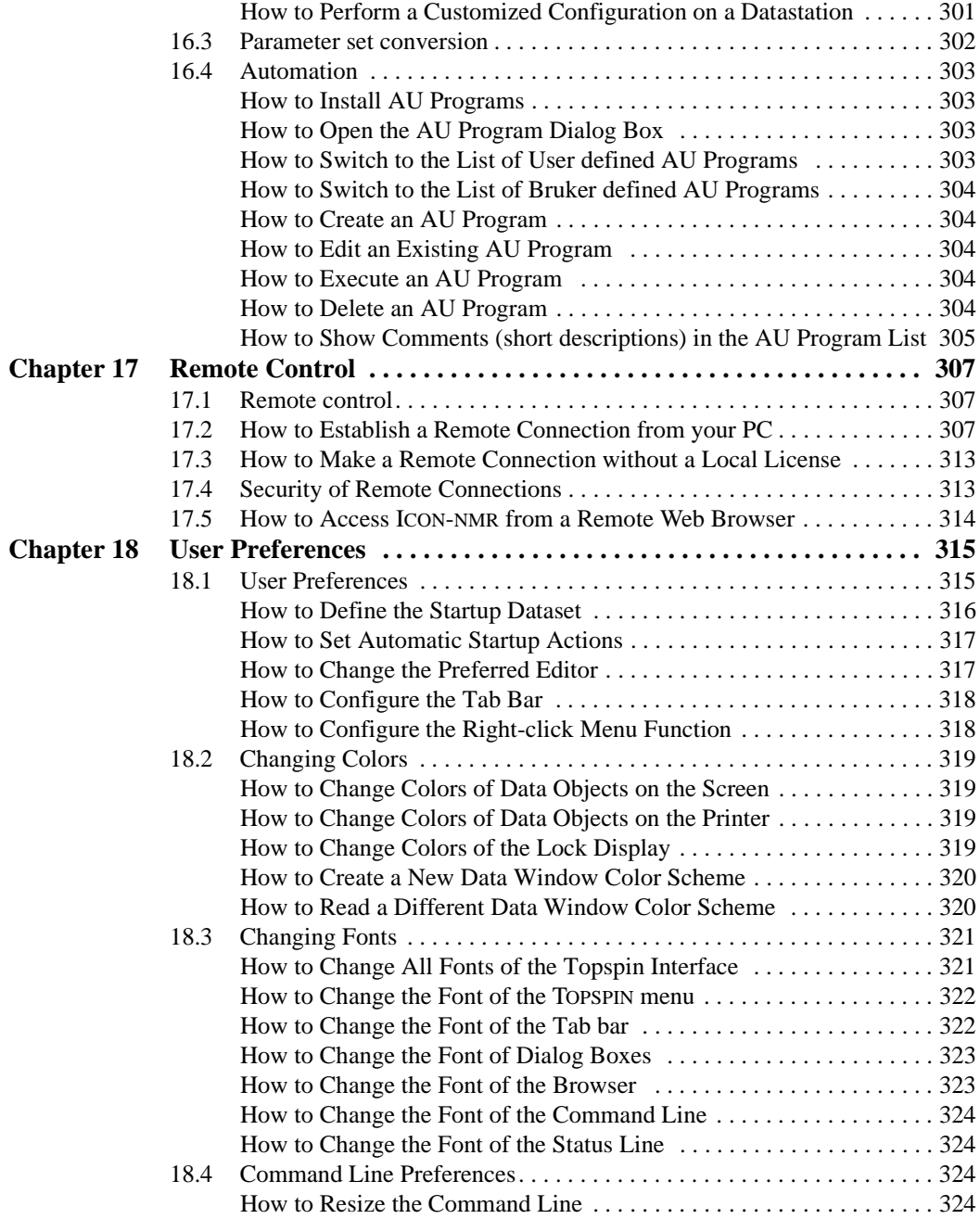

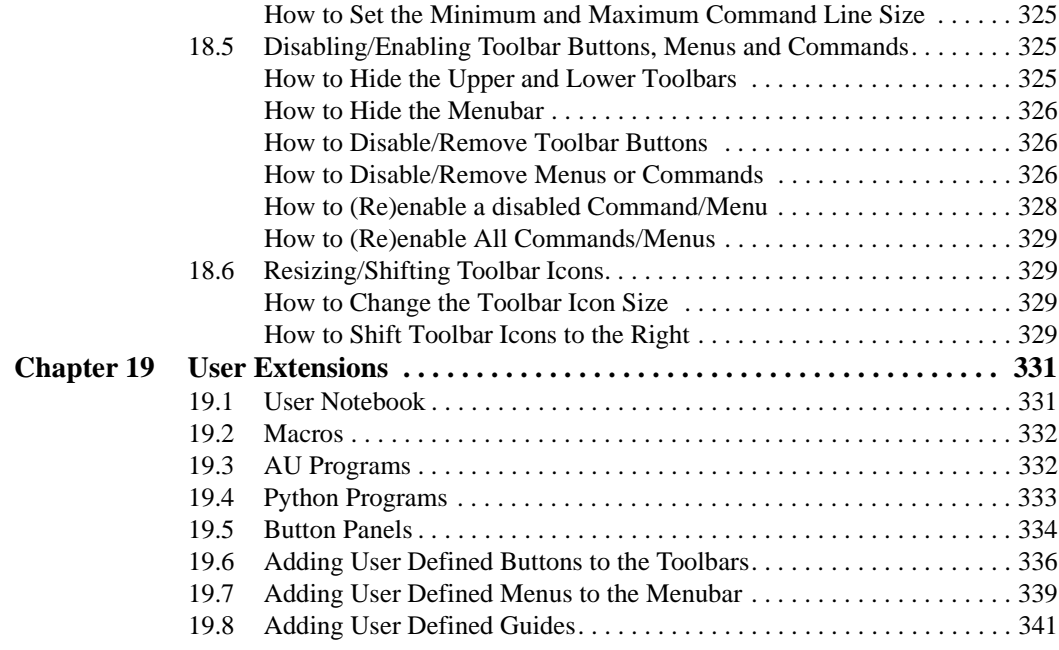

# <span id="page-14-0"></span>Chapter 2 The TOPSPIN Interface

## <span id="page-14-1"></span>**2.1 The Topspin Window**

The TOPSPIN window consist of several areas, bars, fields and buttons. The main part is a split pane which consists of the data area and the browser. Note that the browser can be inactive [hit *Ctrl*+*d*] or displayed as a separate window.

[Fig. 2.1](#page-15-1) shows the Topspin window with two data windows in the data area and the browser as an integral part.

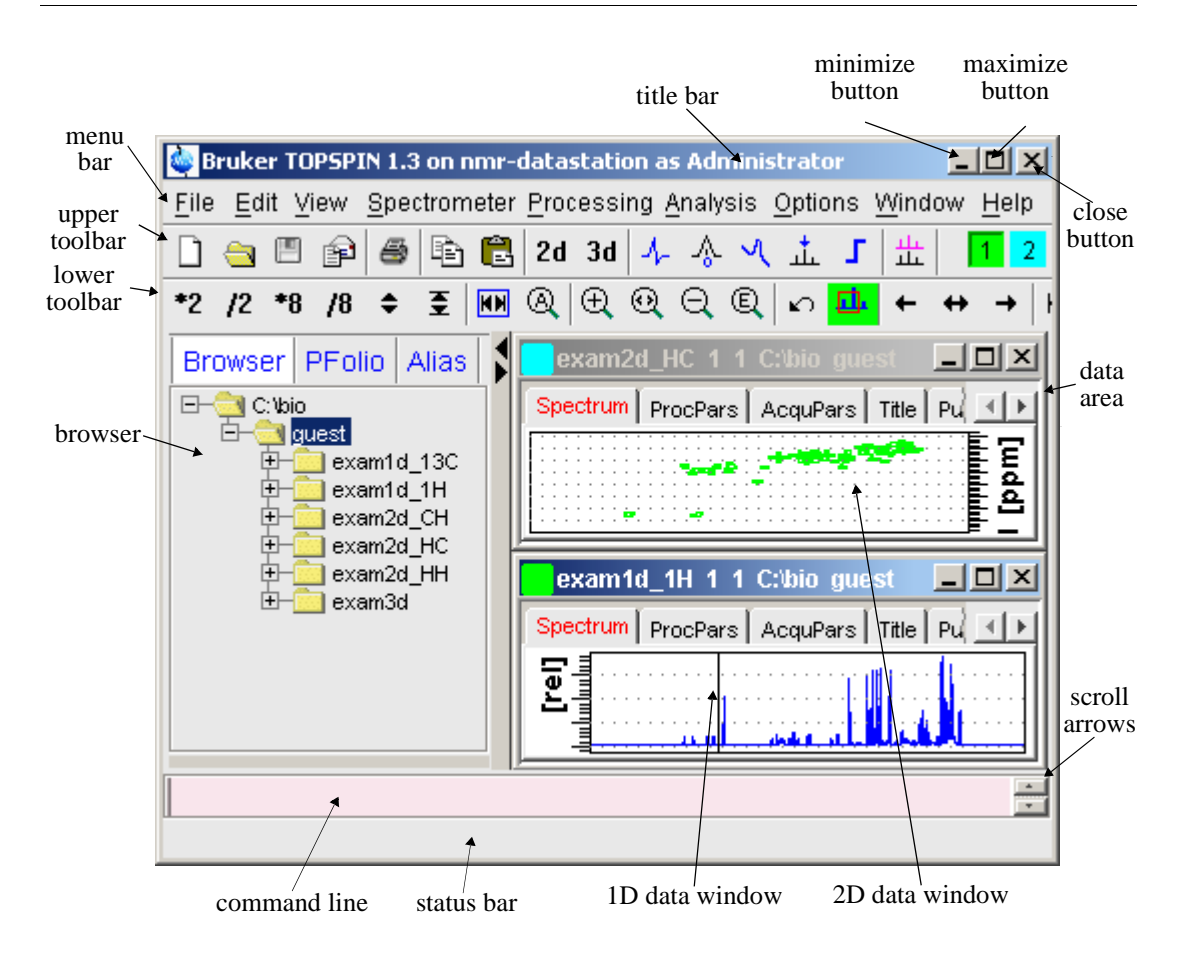

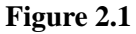

<span id="page-15-1"></span>Note that the menus and toolbars depend on the data dimensionality. The descriptions below hold for 1D data. For 2D and 3D data, the menus and toolbars are similar and will be discussed in the chapters [9](#page-114-2), [10](#page-136-2) and [12](#page-174-3), respectively.

## <span id="page-15-0"></span>**How to Use Multiple Data Windows**

TOPSPIN allows you to use multiple data windows. Data windows can be opened from the browser or from the *Window* menu. They can contain the same of different datasets. Data windows can be arranged from the *Window* menu. One of them is the active (current) data window. The active window:

- can be selected by clicking inside the window or hitting F6 repeatedly.
- has a highlighted title bar
- $\bullet$  has the mouse focus
- is affected by menu, toolbar and command line commands

A cursor line (1D) or crosshair (2D) is displayed in all data windows at the same position. Moving the mouse affects the cursor in all data windows.

## <span id="page-16-0"></span>**How to Use the Title bar**

In the title bar you can:

- Left-click-hold & drag to move the window
- Double-click to maximize the window
- Right-click to open the title bar menu.
- Access the minimize, maximize and close buttons at the right
- Access the title bar menu button at the left

## <span id="page-16-1"></span>**How to Use the Menu bar**

The menu bar contains the following menus:

- *File* : performing data/file handling tasks
- *Edit* : copy & paste data and finding data
- *View* : display properties, browser on/off, notebook
- *Spectrometer* : data acquisition and acquisition related tasks
- *Processing* : data processing
- *Analysis* : data analysis
- *Options* : setting various options, preferences and configurations
- *Window* : data window handling/arrangement
- *Help* : access various manuals.

Experienced users will usually work with keyboard commands rather than menu commands. Note that the main keyboard commands are displayed in square brackets [] behind the corresponding menu entries. Furthermore, right-clicking any menu entry will show the corresponding command.

## <span id="page-17-0"></span>**How to Use the Upper Toolbar**

modes, display settings, and starting acquisition. The upper toolbar contains buttons for data handling, switching to interactive

## **Buttons for data handling:**

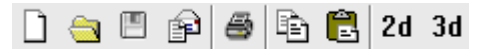

The functions of the individual buttons are:

- Create a new dataset[*Ctrl*+*n*, *new*]
- Open a dataset [*Ctrl*+*o*, *open*]
- Save the current dataset [*Ctrl*+*s*, *sav*]
- **Email the current dataset**[**smail**]
- Print the current dataset [*Ctrl*+*p*, *print*]
- Copy the data path of the active data window to the clipboard [*copy*]
- Paste the data path on the clipboard to the active data window [*paste*]
- 2d Switch to the last 2D dataset [.2d]
- Switch to the last 3D dataset [*.3d*]

For more information on dataset handling, please refer to chapter [4.3.](#page-38-0)

## **Buttons for interactive manipulation**

ストポー ホール ネーネ

The functions of the individual buttons are:

- $\mathcal{A}$ . Switch to phase correction mode
- $\Lambda$  Switch to calibration mode
- $\sqrt{\phantom{a}}$  Switch to baseline correction mode
- $\frac{1}{\sqrt{2}}$  Switch to peak picking mode
- Switch to integration mode
- Switch to multiple display mode
- $\Delta$  Switch to distance measurement mode

For more information on interactive manipulation, refer to chapter [11](#page-142-3) and [12.](#page-174-3)

#### **Buttons for display options**

% 匦 央 | 噩

The functions of the individual buttons are:

- $\mathbf{h}_{\mathbf{b}}$  Toggle between Hz and ppm axis units
- $\sharp$  N Switch the y-axis display between abs/rel/off
- $\frac{11}{4}$  Switch the overview spectrum on/off
- Toggle grid between fixed/axis/off

For more information on display options, please refer to chapter [8.5](#page-105-1) and [9.5.](#page-125-0)

### <span id="page-18-0"></span>**How to Use the Lower Toolbar**

The lower toolbar contains buttons for display manipulations.

**Buttons for vertical scaling (intensity manipulation)**

\*2  $\frac{1}{2}$  \*8  $\frac{1}{8}$   $\div$   $\frac{1}{2}$ 

- Increase the intensity by a factor of 2 [*\*2*]
- Decrease the intensity by a factor of 2 [*/2*]
- Increase the intensity by a factor of 8 [*\*8*]
- Decrease the intensity by a factor of 8 [*/8*]
- $\div$  Increase/decrease the intensity smoothly
- Reset the intensity [*.vr*]

**Buttons for horizontal scaling (zooming):** 

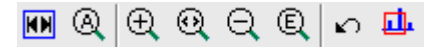

- Reset zooming (horizontal scaling) to full spectrum [*.hr*]
- Reset zooming (horizontal scaling) and intensity (vert. scaling) [*.all*]
- Zoom in (increase horizontal scaling) [*.zi*]
- Zoom in/out smoothly
- Zoom out (decrease horizontal scaling) [*.zo*]
- Exact zoom via dialog box[*.zx*]
- Retrieve previous zoom [.**z**1]
- Retain horizontal and vertical scaling when modifying dataset or changing to different dataset. Global button for all data windows [*.keep*]

### **Buttons for horizontal shifting**

 $\leftarrow$   $\leftrightarrow$   $\rightarrow$   $\mid$   $\leftarrow$   $\rightarrow$ 

- Shift to the left, half of the displayed region [*.sl*]
- $\leftrightarrow$  Smoothly shift to the left or to the right
- Shift to the right, half of the displayed region [*.sr*]
- Shift to the extreme left, showing the last data point [*.sl0*]
- Shift to the extreme right, showing the first data point [*.sr0*]

## **Buttons for vertical shifting**

Ŧ Î ↓

- Shift the spectrum baseline to the middle of the data field [.  $su$ ]
- $\uparrow$  Smoothly shift the spectrum baseline up or down.
- Shift the spectrum baseline to the bottom of the data field [*.sd*]

## <span id="page-20-1"></span><span id="page-20-0"></span>**2.2 Command Line Usage**

## **How to Put the Focus in the Command Line**

In order to enter a command on the command line, the focus must be there. Note that, for example, selecting a dataset from the browser, puts the focus in the browser. To put the focus on the command line:

! Hit the *Esc* key

*or*

**EXECUTE:** Click inside the command line

## <span id="page-20-2"></span>**How to Retrieve Previously Entered Commands**

All commands that have been entered on the command line since TOPSPIN was started are stored and can be retrieved. To do that:

! Hit the ↑ (*Up-Arrow*) key on the keyboard

By hitting this key repeatedly, you can go back as far as you want in retrieving previously entered commands. After that you can go forward to more recently entered commands as follows:

**I**II the ↓ (*Down-Arrow*) key on the keyboard

## <span id="page-20-3"></span>**How to Change Previously Entered Commands**

- **1.** Hit the  $\leftarrow$  (Left-Arrow) or  $\rightarrow$  (Right-Arrow) key to move the cursor
- **2.** Add characters or hit the *Backspace* key to remove characters
- **3.** Mark characters and use *Backspace* or *Delete* to delete them, *Ctrl*+*c*

to copy them, or *Ctrl*+*v* to paste them.

 $\sum_{i=1}^{n}$ In combination with the arrow-up/down keys, you can edit previously entered commands.

# <span id="page-21-0"></span>**DONE How to Enter a Series of Commands**

If you want to execute a series of commands on a dataset, you can enter the commands on the command line separated by semicolons, e.g.:

## *em;ft;apk*

If you intend to use the series regularly, you can store it in a macro as follows:

! right-click in the command line and choose *Save as macro*.

# <span id="page-21-1"></span>**2.3 Command Line History**

TOPSPIN allows you to easily view and reuse all commands, which were previously entered on the command line. To open a command history control window; click *View*  $\rightarrow$  *Command Line History*, or right-click in the command line and choose *Command Line History*, or enter the command *cmdhist* (see [Fig. 2.2\)](#page-22-1).

It shows all commands that have been entered on the command line since TOP-SPIN was started. You can select one or more commands and apply one of the following functions:

## *Execute*

Execute the selected command(s).

## *Append*

Append the (first) selected command to the command line. The appended command can be edited and executed. Useful for commands with many arguments such as *re*.

## *Save as..*

The selected command(s) are stored as a macro. You will be prompted for the macro name. To edit this macro, enter *edmac <macro-name>*. To execute it, just enter its name on the command line.

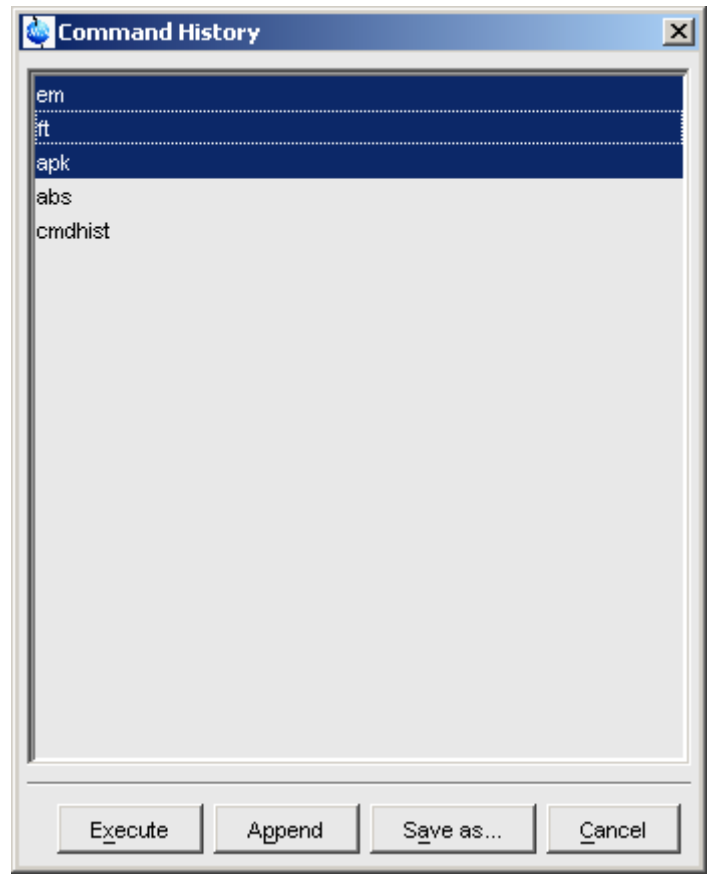

**Figure 2.2** 

# <span id="page-22-1"></span><span id="page-22-0"></span>**2.4 Starting TOPSPIN commands from a Command Prompt**

TOPSPIN commands can be executed from a Windows Command Prompt or Linux Shell. To do that:

- **1.** Open a Windows Command Prompt or Linux Shell
- **2.** Enter a TOPSPIN command in the following format:

```
<tshome>\prog\bin\sendgui <topspincommand>
```
where <tshome> is the TOPSPIN installation directory.

Examples:

#### $\frac{1}{100}$ **C:\ts1.3\prog\bin\sendgui re exam1d\_1H 1 1 C:/bio joe**

reads the dataset C:/bio/joe/nmr/exam1d\_13C/1/pdata/1.

# **DONE C:\ts1.3\prog\bin\sendgui ft**

executes a 1D Fourier transform.

Commands are executed on the currently active data window.

## <span id="page-23-0"></span>**2.5 Function Keys and Control Keys**

For several TOPSPIN commands or tasks, you can use a control-key or function-key short cut.

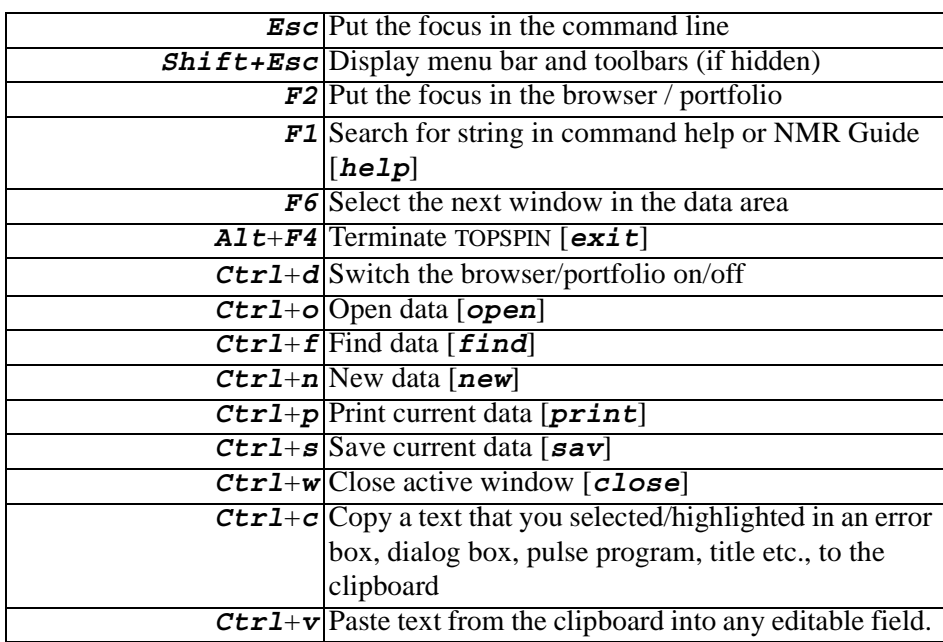

## Focus anywhere in TOPSPIN

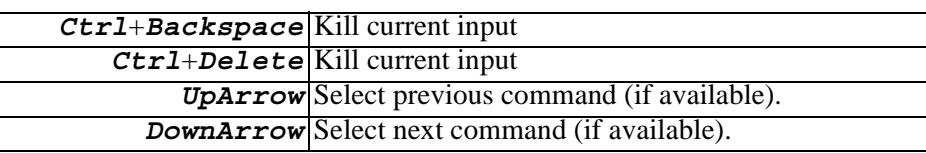

# Focus in the Command Line

## Focus in the Browser/Portfolio

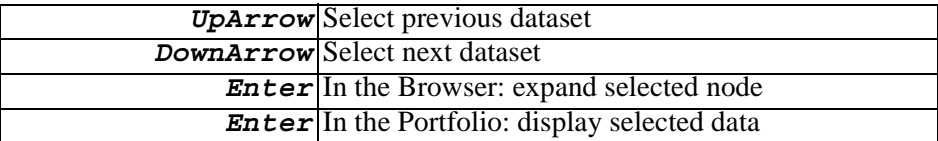

# Focus anywhere in TOPSPIN

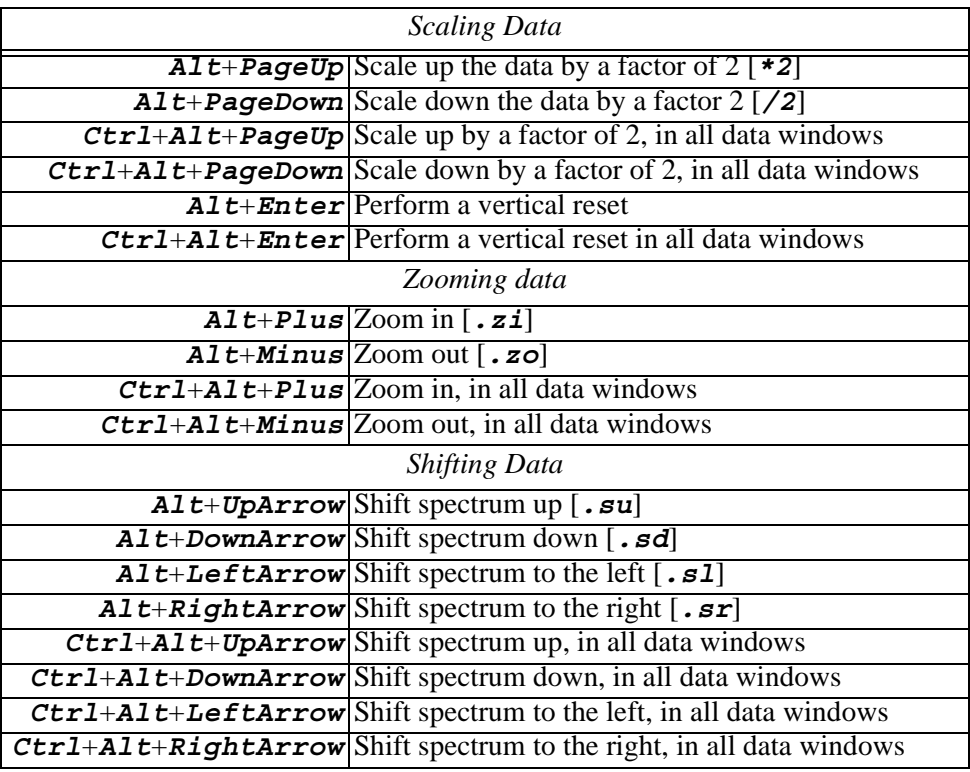

## Focus in a Table (e.g. peaks, integrals, nuclei, solvents)

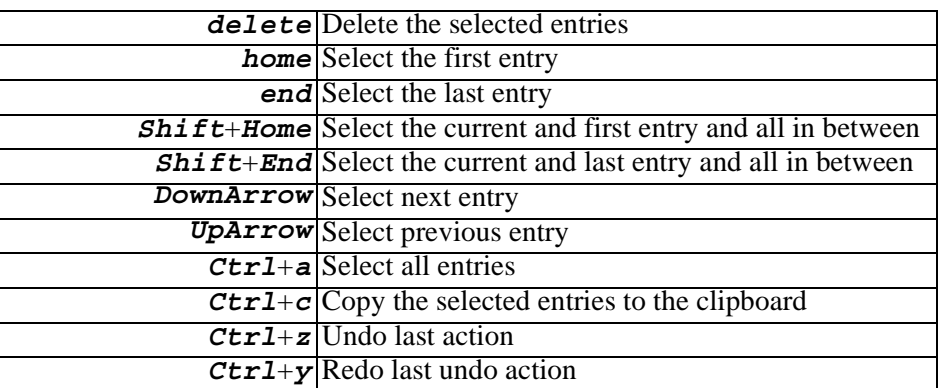

## Focus in a Plot Editor

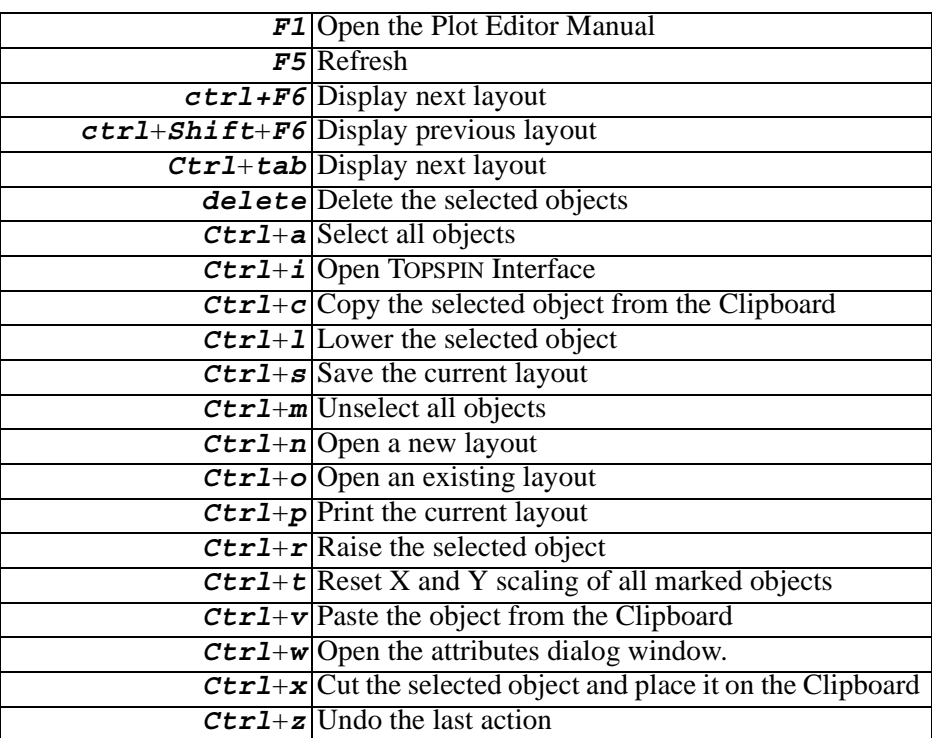

Note that the function of function keys can be changed as described in chapter [2.7](#page-28-0).

## <span id="page-26-0"></span>**2.6 Help in Topspin**

TOPSPIN offers help in various ways like online manuals, command help and tooltips.

## <span id="page-26-1"></span>**How to Open Online Help documents**

The online help manuals can be opened from the *Help* menu. For example, to open the manual that you are reading now:

```
■ Click Help → User's Guide
```
To open the Avance Beginners Guide guide:

**Example** *Relp* → *Avance Beginners Guide* 

To open the Processing Reference guide:

! Click *Help* " *Processing Reference Manual*

Note that most manuals are stored in the directory:

<tshome>/prog/docu/english/xwinproc/pdf

The most recent versions can be downloaded from:

www.bruker-biospin.de

## <span id="page-26-2"></span>**How to Get Tooltips**

If you hold the cursor over a button of the toolbar, a tooltip will pop up. This is a short explanation of the buttons function. For example, if you hold the cursor over the interactive phase correction button, you will see the following:

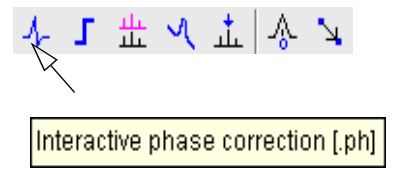

The corresponding command line command, in this case *.ph*, is indicated between square brackets.

Note that the tooltip also appears in the status bar at the bottom of the TOPSPIN window.

## <span id="page-27-0"></span>**How to Get Help on Individual Commands**

INDEX To get help on an individual command, for example *ft*:

```
! Enter ft?
or
188 Enter help ft
```
In both cases, the HTML page with a description of the command will be opened.

Note that some commands open a dialog box with a *Help* button. Clicking this button will show the same description as using the *help* command. For example, entering *re* and clicking the *Help* button in the appearing dialog box

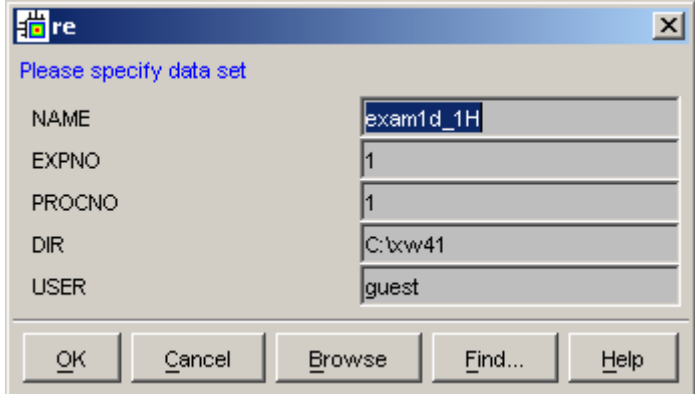

opens the same HTML file as entering *help re* or *re?*.

## <span id="page-27-1"></span>**How to Use the Command Index**

To open the TOPSPIN command index:

! Enter *cmdindex*

*or*

```
\log Click Help \rightarrow Command Index
```
From there you can click any command and jump to the corresponding help page.

# <span id="page-28-0"></span>**2.7 User Defined Functions Keys**

The default assignment of functions keys is described in chapter [2.5](#page-23-0) and in the document:

## ! *Help* " *Control and function keys*

You may assign your own commands to functions keys. Here is an example of how to do that:

- **1.** Open the file cmdtab user.prop, located in the subdirectory userdefined of the user properties directory (to locate this directory, enter *hist* and look for the entry "User properties directory=" ). The file cmdtab\_user.prop is initially empty and can be filled with your own command definitions.
- **2.** Insert e.g. the following lines into the file:

```
f3 = \xiem
 _f3ctrl=$ft
 _f3alt=$pk
 _f5=$halt
 _f5ctrl=$reb
_f5alt=$popt
```
**3.** Restart TOPSPIN

Now, when you hit the *F3* key, the command *em* will be executed. In the same way, *Ctrl*+*F3*, *Alt*+*F3*, *F5*, *Ctrl*+*F5* and *Alt*+*F5* will execute the commands *ft*, *pk*, *halt*, *reb* and *popt*, respectively. You can assign any command, macro, AU program or Python program to any function keys. Only the keys *Alt*+*F4*, *F6*, *Ctrl*+*F6*, and *Alt*+*F6* are currently fixed. Their function cannot be changed.

# <span id="page-28-1"></span>**2.8 How to Open Multiple TOPSPIN Interfaces**

TOPSPIN allows you to open multiple User Interfaces. This is, for example, useful to run an acquisition in one interface and process data in another. To open an addition interface, enter the command *newtop* on the command line or click *Window*  $\rightarrow$  *New Topspin*. To open yet another interface, enter *newtop* in the first or in the second interface. The display in each interface is completely independent from the others. As such, you can display different datasets or different aspects of the same

dataset, e.g. raw/processed, regions, scalings etc. When the dataset is (re)processed in one interface, its display is automatically updated in all TOPSPIN interfaces.

The command *exit* closes the current Topspin interface. Interfaces that were opened from this interface remain open. Entering *exit* in the last open TOPSPIN interface, finishes the entire TOPSPIN session. The position and geometry of each TOPSPIN interface is saved and restored after restart.

# <span id="page-30-0"></span>Chapter 4 Dataset Handling

## <span id="page-30-1"></span>**4.1 The Topspin Browser and Portfolio**

TOPSPIN offers a data browser/portfolio from which you can browse, select, and open data. Furthermore it allows you to define and list alias names for data. The browser appears at the left of the TOPSPIN window and can be controlled from the *View* menu.

The browser is similar to the Windows Explorer. It shows data directory trees and allows you to expand/collapse their elements. Figure [4.1](#page-31-0) shows a TOPSPIN browser with one top level data directory and one dataset fully expanded.

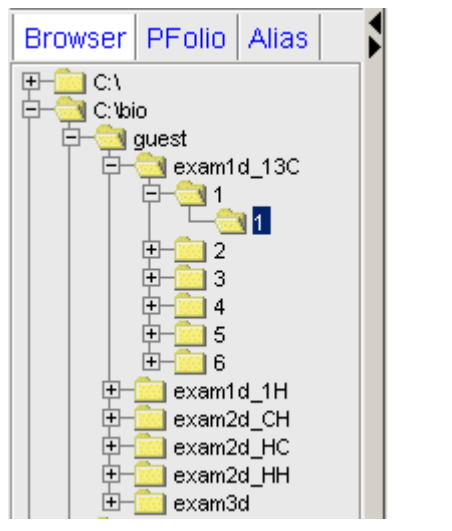

**Figure 4.1** 

<span id="page-31-0"></span>The TOPSPIN portfolio shows the list of datasets that has been opened so far by the current user. Each dataset that you open, is automatically added to the current portfolio. A portfolio with five datasets look like this:

| Browser   PFolio   Alias    |  |
|-----------------------------|--|
| exam1d_13C 1 1 C:\bio_guest |  |
| exam1d 13C 2 1 C:\bio quest |  |
| exam1d_13C 3 1 C:\bio guest |  |
| exam1d_13C 4 1 C:\bio guest |  |
| exam1d_13C 5 1 C:\bio quest |  |
|                             |  |

**Figure 4.2** 

Each line displays one dataset showing its *name*, *expno*, *procno*, *top level directory* and *user*.

The TOPSPIN Alias list show a list of alias names for datasets. Just right-click any

Browser | PFolio | Alias Gramicidine-toxy Menthol-1H Menthol-inadequat Strychnine-C13 Strychnine-C13dept90

entry to define, remove or interpret alias names.

**Figure 4.3** 

## <span id="page-32-0"></span>**How to Open the Browser/Portfolio**

## $\mathbb{R}$  Click *View*  $\rightarrow$  *Browser Panel On/Off* [*Ctrl*+*d*]

The browser or portfolio will appear depending on which one was used last.

## <span id="page-32-1"></span>**How to Open the Browser/Portfolio in a separate window**

The browser or portfolio can be opened in a separate window as follows:

*■* **Click** *Options* → *Preferences* [set], click *Window settings* and check *Display dataset browser in a separate window*.

You must restart TOPSPIN for the change to take effect.

## <span id="page-32-2"></span>**How to Put the Focus in the Browser/Portfolio**

 $\mathbb{R}$  Hit the **F2** key

*or*

**Example 13** Click inside the browser or portfolio

## <span id="page-32-3"></span>**How to Select Folders in the Browser**

To select a particular folder:

 $\mathbb{R}$  Left-click the folder button

*or*

**EXECUTE:** Hit the arrow-up/down keys while the focus is in the browser

To select multiple folders:

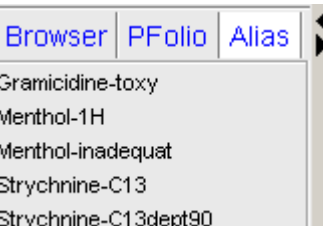

**Example 18 Kold the** *Ctrl* key and left-click multiple folders to select them

*or*

INDEX ! Hold the *Shift* key and left-click two folders to select these two and all in between.

## <span id="page-33-0"></span>**How to Expand/Collapse a Folder in the Browser**

To expand a collapsed folder:

- $\mathbb{R}$  Click the + button to the left of the folder button
- *or* Double-click the folder button
- *or* Hit the *Right-Arrow* key while the folder is highlighted
- *or* Right-click the folder button and choose *Expand fully* from the popup menu to fully expand the folder

To collapse an expanded folder:

 $\mathbb{R}$  Click the - button to the left of the folder button

- *or* Double-click the folder button
- *or* Hit the *Left-Arrow* key while the folder is highlighted

## <span id="page-33-1"></span>**How to Expand a Folder showing Pulse program and Title**

**Example 18** Right-click the data name folder button and choose *Expand fully & show PULPROG /Title* from the popup menu

[Fig. 4.4](#page-33-2) shows an example of an expanded dataset showing the pulse program and title.

<span id="page-33-2"></span>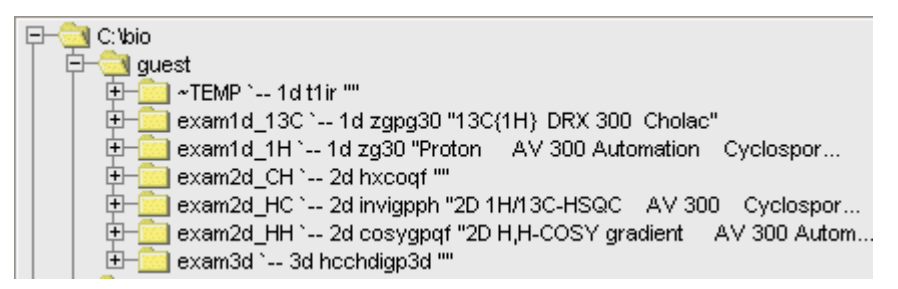

Note that collapsing the data name folder will deselect the display of the pulse program and title.

#### <span id="page-34-0"></span>INDEX **How to Add/Remove a Top Level Data Directory**

To add a new top level data directory, local or remote, to the browser:

- **1.** Right-click any position in the browser
- **2.** Choose *Add new data dir...* from the popup menu (see [Fig. 4.5\)](#page-34-2)
- **3.** Enter the top level directory in the dialog box and click *OK*

To remove an existing top level directory from the browser:

- **1.** Right-click the folder button of the top level directory
- **2.** Choose *Remove selected data dir...* from the popup menu (see [Fig. 4.5\)](#page-34-2)

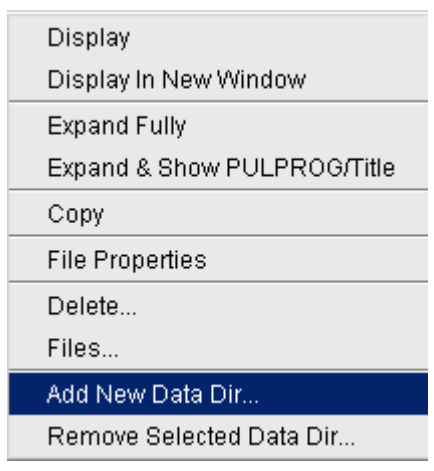

**Figure 4.5** 

**3.** Click *OK* to confirm the appearing message

<span id="page-34-2"></span>By default, the browser shows the TOPSPIN installation directory with the Bruker example datasets. To suppress this feature click *Options*  $\rightarrow$  *Preferences* [**set**], click *Program startup actions* and uncheck *Show TOPSPIN default data directory in data browser*.

## <span id="page-34-1"></span>**How to Open a New Portfolio**

**1.** Right-click inside the portfolio

- **2.** Choose *Open portfolio...* from the appearing popup menu (see [Fig. 4.6\)](#page-36-1)
- **3.** Navigate to the folder that contains the portfolio files
- **4.** Select the desired portfolio file (extension . prop)
- **5.** Click *Open*

## <span id="page-35-0"></span>**How to Save the current Portfolio**

- **1.** Right-click inside the portfolio.
- **2.** Choose *Save portfolio...* from the appearing popup menu (see [Fig. 4.6\)](#page-36-1).
- **3.** Specify a folder and filename in the appearing dialog box. The filename must have the extension .prop.
- **4.** Click *Save*.

## <span id="page-35-1"></span>**How to Remove Datasets from the Portfolio**

To remove a single dataset from the portfolio:

- **1.** Right-click the dataset.
- **2.** Choose *Remove from portfolio...*from the popup menu (see [Fig. 4.6](#page-36-1)).
- **3.** Click *OK* in the appearing alert box.

To remove multiple datasets from the portfolio:

- **1.** Hold the *Ctrl* key and left-click several datasets to select them or hold the *Shift* key and left-click two datasets to select these two and all in between.
- **2.** Right-click any of the selected datasets.
- **3.** Choose *Remove from portfolio...*from the popup menu (see [Fig. 4.6](#page-36-1)).
- **4.** Click *OK* in the appearing alert box.

## <span id="page-35-2"></span>**How to Find Data and Add them to the Portfolio**

- **1.** Click *Edit*  $\rightarrow$  *Find data* [*Ctrl+f* | *find*].
- **2.** Specify the search criteria and click *OK*.
- **3.** Select dataset(s) and click *Add to portfolio*.

## <span id="page-35-3"></span>**How to Sort Data in the Portfolio**

**1.** Right-click inside the portfolio
- **2.** Choose *Sort mode* from the popup menu (see [Fig. 4.6](#page-36-0)).
- **3.** Click *Alphabetical* to sort data in alphabetical order

*or*

Click *Recent first* to sort data by date of last open.

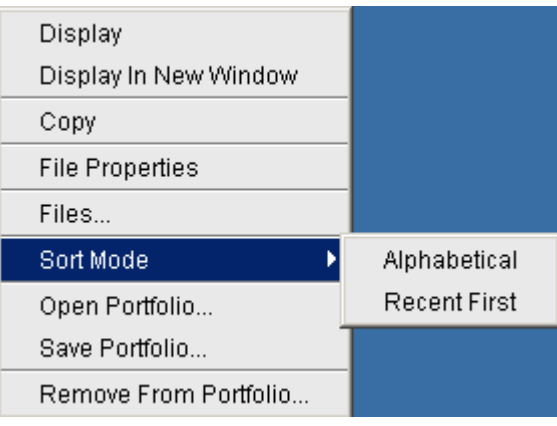

**Figure 4.6** 

## <span id="page-36-0"></span>**How to Add, Remove or Interpret Alias Names**

To add an alias name:

**1.** Click the *Alias* tab in the browser.

**2.** Right-click in the Alias table to open the popup menu (see [Fig. 4.7\)](#page-37-0).

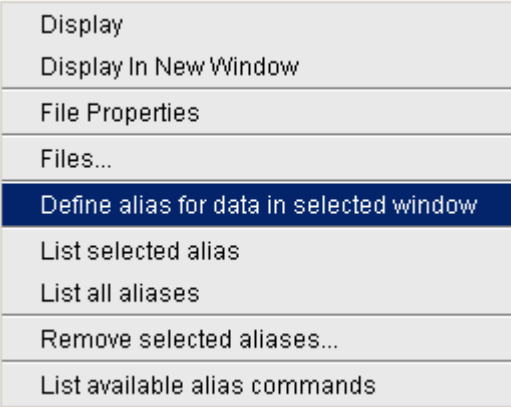

**Figure 4.7** 

- <span id="page-37-0"></span>**3.** Click *Define alias names for data in selected window*.
- **4.** Enter an alias name in the appearing dialog box and click *OK*. Note that alias names must begin with a letter.

To remove an alias name:

- **1.** Right-click the *alias name*
- **2.** Click *Remove selected aliases...* from the popup menu (see [Fig. 4.7\)](#page-37-0)

Furthermore, the popup menu offers entries to display the dataset, list its properties and print the full dataset specification.

# **4.2 Creating Data**

## **How to Create a New Dataset**

**1.** Click  $File \rightarrow New$  [new,  $Ctrl+n]$ 

*or*

Click the button  $\Box$  in the upper toolbar.

**2.** Specify the dataset *name*, *expno*, *procno*, *dir*, and *user* in the appearing dialog box. If one or more datasets are open, the fields are initialized with the current dataset (see [Fig. 4.8](#page-38-0)).

- **3.** Click the down-arrow of the *Solvent* box and choose a solvent from the list, or type a solvent name.
- from the list, or type a parameter set name. 4. Click the down-arrow of the *Experiment* box and choose a parameter set
- **5.** Type the dataset title in the *TITLE* box.
- **6.** Click *OK*.

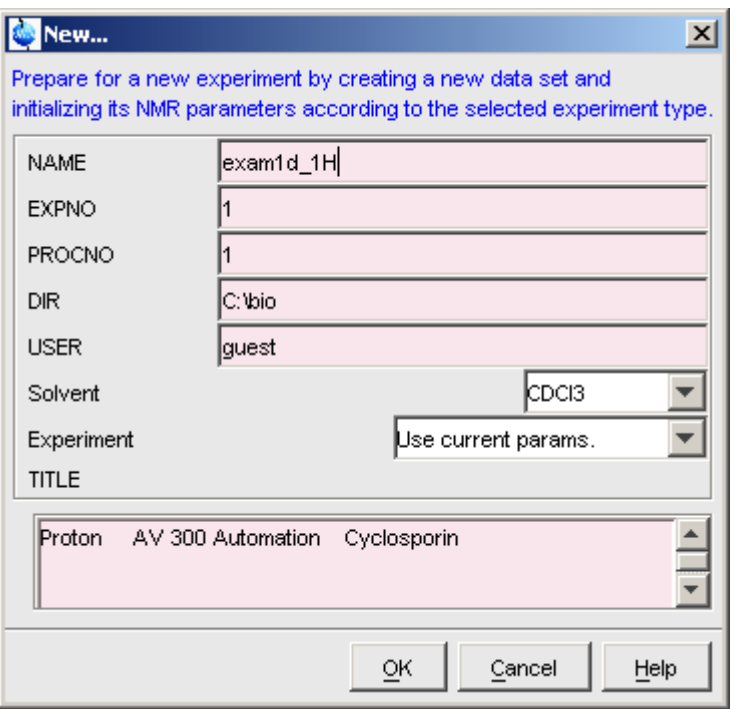

**Figure 4.8** 

<span id="page-38-0"></span>A dataset will be created and initialized with the parameters of the chosen experiment. No fid or spectrum are available yet. They can be created by data acquisition and data processing, respectively.

# **4.3 Opening Data**

TOPSPIN allows you to open data in several ways, from the browser, the menu, the

Explorer or the command line. Furthermore, data can be opened:

- in an existing data window replacing the current dataset.
- in a data window which is in multiple display mode, being superimposed on the current spectra.
- in a new data window which becomes the active window.

Note that if a dataset is already displayed in one window and it is opened in a second existing window, it still replaces the dataset in the latter one. As a result, the same dataset will be displayed in two windows (see also command *reopen*).

# **How to Open Data Windows Cascaded**

By default, a new data window appears maximized, filling the entire data field and covering possibly existing window. You can, however, configure TOPSPIN to open new windows cascaded. This is convenient if you want to open several data windows and then select one.

To open new windows cascaded:

- **1.** Click *Options*  $\rightarrow$  *Preferences* [set]
- **2.** Click *Window Setting* in the left part of the dialog box.

The right part of the dialog box shows the window settings (see [Fig. 4.9\)](#page-39-0).

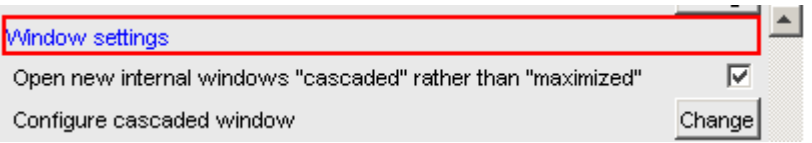

**Figure 4.9** 

- <span id="page-39-0"></span>**3.** Check *Open new internal windows 'cascaded' rather than 'max'*.
- **4.** Optionally you can configure the cascaded windows by clicking the respective *Change* button. This will open the dialog box shown in [Fig. 4.10.](#page-40-0)

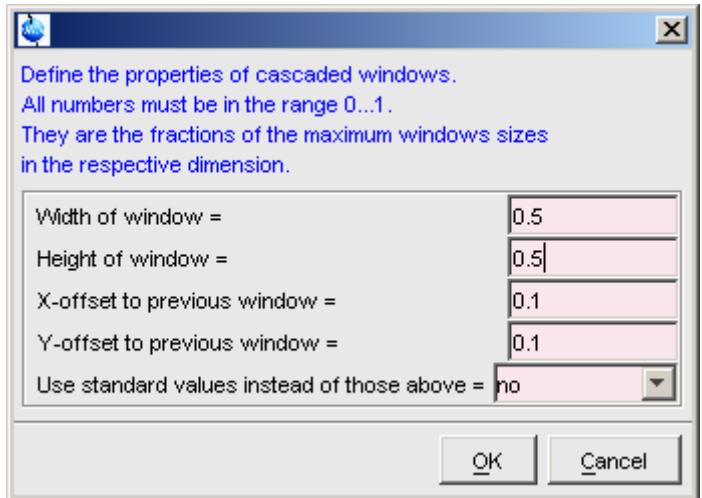

**Figure 4.10** 

- <span id="page-40-0"></span>**5.** Here you can specify the data window sizes and offsets as fractions of the maximum window sizes.
- **6.** Click *OK* to close the dialog box.

# **How to Open Data from the Browser**

In the browser:

- ! Left-click-hold a data *name*, *expno* or *procno* and drag it into the data area. The data will be displayed in a new data window.
- *or* Left-click-hold a data *name*, *expno* or *procno* and drag it into an open data window. The data will replace the currently displayed data.
- *or* Left-click-hold a data *name*, *expno* or *procno* and drag it into an empty data window created with *Alt*+*w n*.
- *or* Left-click-hold a data *name*, *expno* or *procno* and drag it into a multiple display data window. The data will be superimposed on the currently displayed data.
- *or* Right-click a data *name*, *expno* or *procno* and choose *Display* from the popup menu; the data will be displayed in the current data window.
- *or* Right-click a data *name*, *expno* or *procno* and choose *Display in new win-*

*dow* from the popup menu; the dataset will be displayed in a new data window.

**Shift** key and left-click two datasets to select these two and all in be*or* Hold the *Ctrl* key and left-click several datasets to select them or hold the tween. Then right-click one of the selected datasets and choose *Display* from the popup menu. A new window will be opened showing the selected datasets in multiple display mode. However, if the current window was already in multiple display mode, the selected spectra will be superimposed on the currently displayed spectra.

#### **How to Open Data from the Portfolio**

The portfolio offers the same possibilities to open a dataset as the browser. Additional options are:

! Hit the *Enter* key to display the highlighted dataset in the current window.

| exam2d_HH 1 1 C:\bio quest  |
|-----------------------------|
| exam2d_HC 1 1 C:\bio guest  |
| exam1d_13C_1_1_C:\bio_guest |
| exam1d_1H 1 1 C:\bio guest  |

**Figure 4.11** 

**Example-click a dataset to display it in the current window.** 

## **How to Automatically Select the first** *expno***/***procno* **of a dataset**

If you open a dataset from the Browser by clicking a data *name*, there might be more that one *expno* and/or *procno* available. By default, TOPSPIN then opens a dialog box from which you can select the desired *expno/procno* combination (see [Fig. 4.12](#page-42-0)). You can, however configure TOPSPIN to automatically open the first available *expno*/*procno* combination. To do that:

- **1.** Click *Options*  $\rightarrow$  *Preferences* [set].
- **2.** Click *Miscellaneous* in the left part of the dialog box.
- **3.** Uncheck the item *Display expno/procno list when opening data.*
- **4.** Click *OK* to close the dialog box.

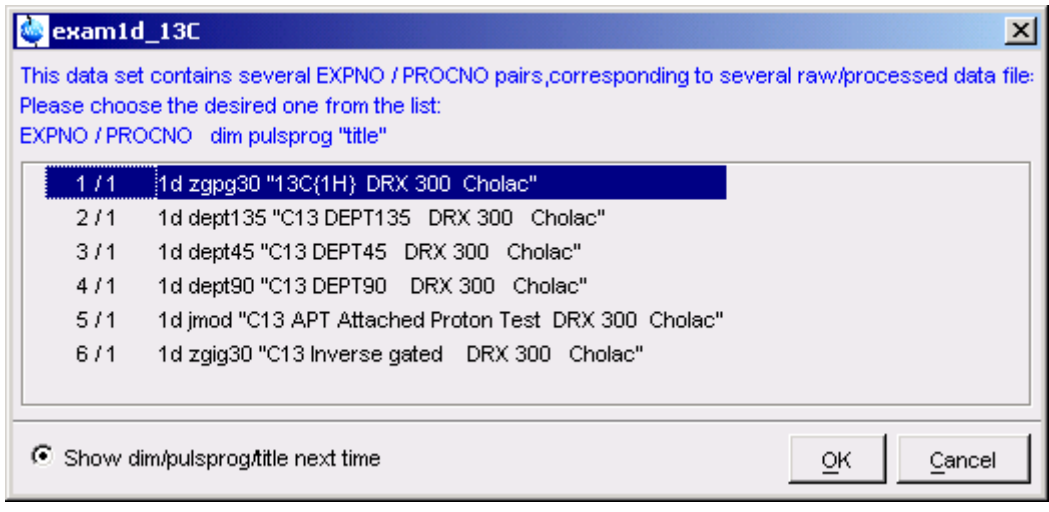

**Figure 4.12** 

# <span id="page-42-0"></span>**How to Open Data from the Topspin menu**

**1.** To open a dataset:

 $\mathbb{R}$  Click the  $\Box$  button in the upper toolbar.

*or*

 $\mathbb{R}$  Click *File*  $\rightarrow$  *Open* [*open, Ctrl*+*o*] (see [Fig. 4.13](#page-43-0)).

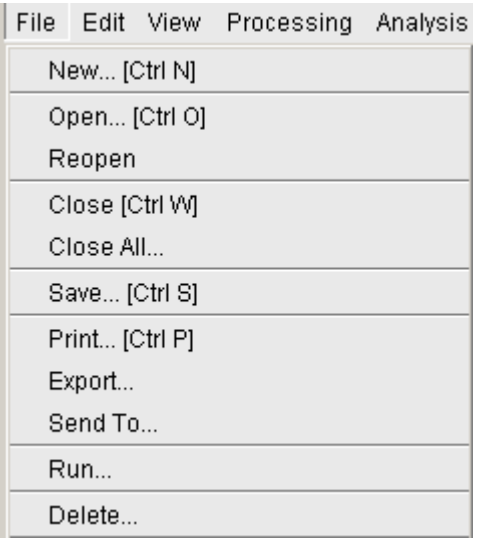

**Figure 4.13** 

<span id="page-43-0"></span>**2.** In the appearing dialog box (see [Fig. 4.14](#page-43-1))

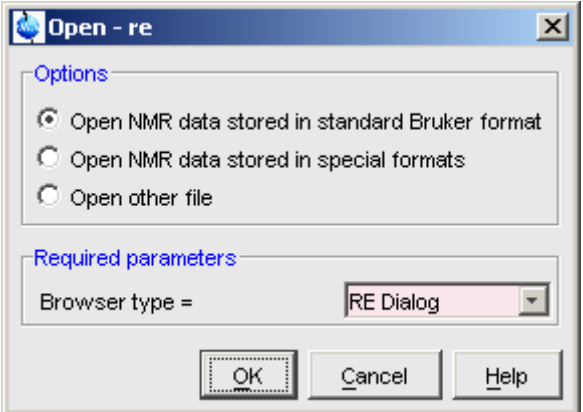

**Figure 4.14** 

- <span id="page-43-1"></span>a) Select the option *Open NMR data stored in standard Bruker format*.
- b) Select the browser type *RE Dialog*.
- c) Click *OK*.

**3.** In the appearing dialog box (see [Fig. 4.15](#page-44-0)).

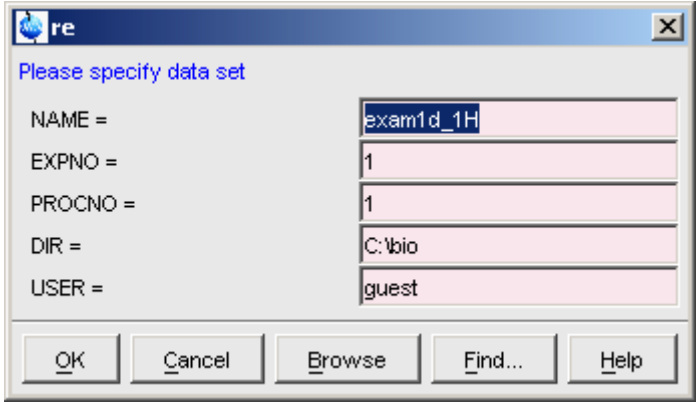

**Figure 4.15** 

- <span id="page-44-0"></span>a) Specify the dataset *name*, *expno* etc.
- b) Click *OK*.

Note that the dataset specification consists of the five variable parts of the data directory tree, in this case:

```
C:\bio\data\guest\nmr\exam1d_1H\1\pdata\1
```
The text boxes are initialized with the dataset in the current data window.

## **How to Open Data from the Explorer, Konqueror or Nautilus**

You can open a dataset from the Windows Explorer as follows:

- **1.** Open the Windows Explorer. You can do that in two different ways:
	- ! from the Windows *Start* button. Navigate to the data *name*, *expno* or *procno*.

*or*

- **Explorer shows the command**  $exp1$  **in TOPSPIN. The Explorer shows the con**tents of the current dataset *procno* directory. Navigate to the desired data *name*, *expno* or *procno*. *expl* can also be used with the argument *top* to open the TOPSPIN installation directory, *home* to open user home directory or with an absolute pathname to open that directory.
- **2.** Now you can open a dataset with:

**a** drag & drop: click-hold a dataset *name* or any of its sub-folders or files and drag it into the TOPSPIN data area or data window.

*or*

**Example 8 Copy & paste**: right-click a dataset and choose *copy* from the popup menu. In TOPSPIN, click  $Edit \rightarrow Paste$  [ $past$ ] (see [Fig. 4.16\)](#page-45-0).

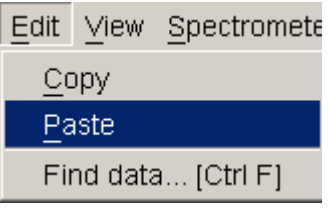

**Figure 4.16** 

<span id="page-45-0"></span>Likewise, a dataset can be opened from the Windows Search window or Internet **Browser** 

#### **How to Open Data from the Command Line**

To open a dataset from the command line:

- **1.** Enter *re*
- **2.** Specify a dataset in the appearing dialog box (see [Fig. 4.15\)](#page-44-0).
- **3.** Click *OK*

To open a new *procno* of the current dataset:

- **1.** Enter *rep*
- **2.** Specify a *procno* in the appearing dialog box.
- **3.** Click *OK*

To open a dataset in a new window:

- **1.** Enter *rew*
- **2.** Specify a dataset in the appearing dialog box.
- **3.** Click *OK*

To open a new *procno* of the current dataset in a new window:

**1.** Enter *repw*

- **2.** Specify a *procno* in the appearing dialog box.
- **3.** Click *OK*

To open a data browser and read a dataset from there:

- 1. Enter *reb*
- **2.** Select a dataset from the appearing dialog box.
- **3.** Click *Display*

Note that *re*, *rep* and *reb*:

- Replace the data in the currently selected data window.
- Open the data in a new window when they are used after typing *Alt*+*w n*
- Add the data in the currently selected window if this is in multiple display mode.

whereas *rew* and *repw* :

• Always open the dataset in a new window.

# **How to Open Special Format Data**

Apart from the standard Bruker data format, TOPSPIN is able to read and display various other formats. To do this:

```
\mathbb{R} Click File \rightarrow Open [open, Ctrl+o]
```
select the option *Open NMR data stored in special formats*, select the desired file type (see [Fig. 4.17](#page-47-0)) and click *OK*..

A dialog will appear which depends on the chosen file type. Just follow the instructions on the screen.

The following file types are supported:

- JCAMP-DX Bruker  $T$ OPSPIN<sup>1</sup> data stored in JCAMP-DX format
- Zipped TOPSPIN Bruker TOPSPIN data stored in ZIP format
- WINNMR Bruker WINNMR data
- A3000 Bruker Aspect 3000 data

<sup>1.</sup> Note that the TOPSPIN data format is identical to the XWIN-NMR data format.

- VNMR data acquired on a Varian spectrometer
- JNMR data acquired on a Jeol spectrometer
- Felix 1D data, FID or spectrum, which are stored in FELIX format.

Note that in all cases, the data are stored in a single data file which is unpacked/converted to standard Bruker format, i.e. to a data directory tree.

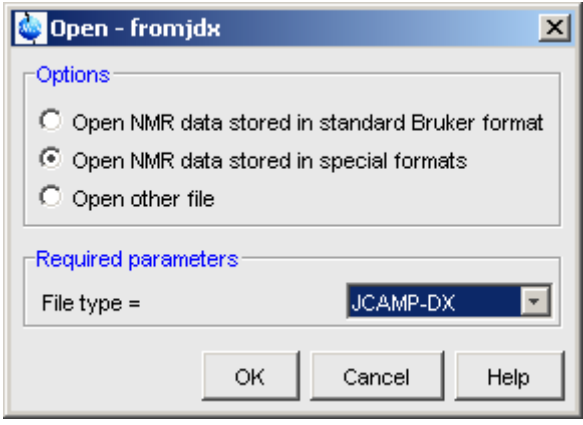

**Figure 4.17** 

# <span id="page-47-0"></span>**How to Open a ZIP or JCAMP-DX file from the Windows Explorer**

Data stored in ZIP or JCAMP-DX format can also be opened directly from the Windows Explorer. You can do that as follows:

- $\mathbb{R}$  **drag & drop**: click-hold a file with the extension . dx or . zip and drag it into the TOPSPIN data area or data window.
- **external in the extension** .dx or . zip and  $\mathbb{R}$ choose *copy* from the popup menu. In TOPSPIN, click  $Edit \rightarrow Paste$ [*paste*].

# **4.4 Saving/Copying Data**

# **How to Save or Copy Data**

You can save the current dataset as follows:

**1.** Click  $File \rightarrow Save$   $[Ctrl + s]$ .

 $\cdot$ <sub>r</sub> $\cdot$  $\cdot$  $\cdot$ This will open a dialog box (see [Fig. 4.18\)](#page-48-0).

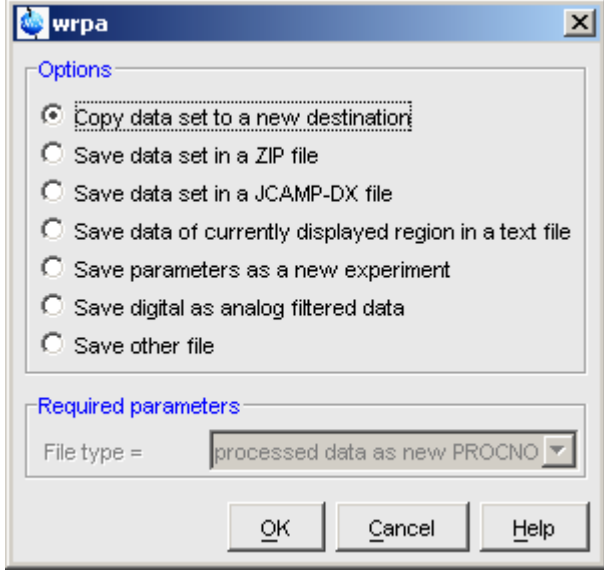

**Figure 4.18** 

- <span id="page-48-0"></span>**2.** Select an option and, if applicable, a file type.
- **3.** Click *OK* to execute the option.

The six options correspond to the following command line commands:

- *wrpa* copies the current data to a new data *name* or *expno*
- *tozip* convert a dataset of any dimension to ZIP format
- *tojdx* convert a 1D or 2D dataset to JCAMP-DX format
- *totxt* convert a 1D or 2D dataset text format
- *wpar* write parameter set
- *convdta* save digitally filtered data as analog filtered data
- *wrp*, *wra*, *genfid*, *wmisc* write various files

# **How to Save an Entire Dataset**

**1.** Click  $File \rightarrow Save$   $[Ctrl + s]$ .

- **2.** Select the option *Copy dataset to a new destination* [*wrpa*] and click *OK*
- **3.** Specify the dataset variables and click *OK*

# **How to Save Processed Data**

- **1.** Click  $File \rightarrow Save$   $[Ctrl + s]$ .
- **2.** Select the option *Save other file*
- **3.** Select File type *Processed data as new procno* [*wrp*] and click *OK*
- **4.** Enter a processing number (*procno*) and click *OK*

# **How to Save Acquisition Data**

- **1.** Click  $File \rightarrow Save$   $[Ctrl + s]$ .
- **2.** Select the option *Save other file*
- **3.** Select File type *Acqu. data as new expno* [*wra*] and click *OK*
- **4.** Enter a experiment number (*expno*) and click *OK*

# **How to Save Processed Data as Pseudo Raw Data**

- **1.** Click  $File \rightarrow Save$   $[Ctrl + s]$
- **2.** Select the option *Save other file*
- **3.** Select File type *1r/1i as fid* [*genfid*] or *2rr/2ii as ser* [*genser*]
- **4.** Click *OK*
- **5.** Enter a destination *expno.*

(optionally, you can specify further data path specifications)

**6.** Click *OK*

# **4.5 Deleting Data**

# **How to Delete a Specific Dataset**

! Right-click the data *name*, *expno* or *procno* in the browser, then click *Delete...*

In each case, a delete dialog will appear. The dialog box for a data expno, for an is shown in [Fig. 4.19.](#page-50-0)

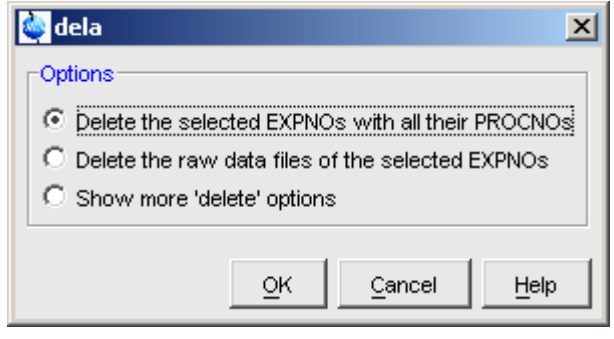

**Figure 4.19** 

<span id="page-50-0"></span>You can choose to delete just the raw data, delete the entire expno with all procnos or open further delete options. In the later case, the dialog box shown in [Fig. 4.20](#page-51-0)  will appear.

# **How to Delete Types of Datasets**

To delete certain types of data like 1D raw data, 2D processed data etc.:

```
Example Gravice File → Delete...
```
*or*

**Enter delete** on the command line.

The dialog window shown in [Fig. 4.20](#page-51-0) will appear. Here you can select the data type and selection criteria.

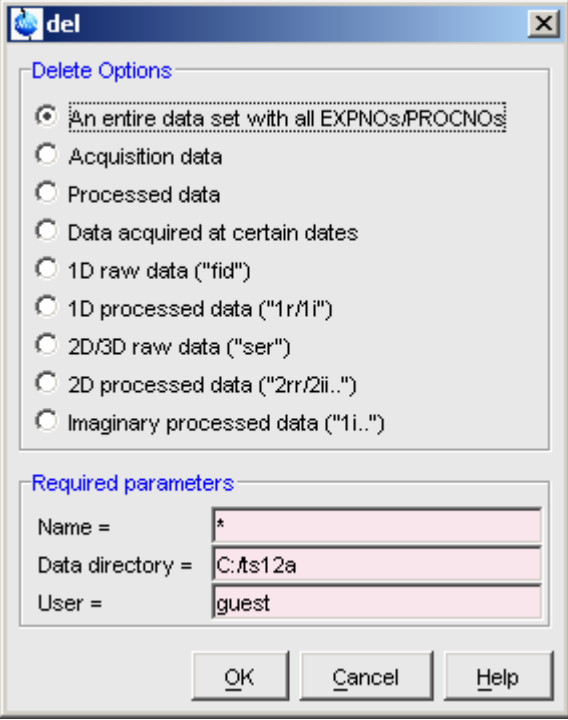

**Figure 4.20** 

<span id="page-51-0"></span>**1.** Select a data type option

For each option, the corresponding command appears in the title of the dialog box. These commands can also be used to delete data from the command line.

**2.** Specify the *Required parameters*

Note that you can use the wildcards:

- Asterix (\*) for any character and any number of characters.
- Question mark (?) for any single character.
- **3.** Click *OK*

A dialog box will appear showing the matching datasets. For example, if you select the option *An entire dataset ...* :

**1.** Select dataset entries for deletion (selected entries are highlighted).

To select multiple entries: click them holding the *Shift* or *Ctrl* key.

**2.** Click *Delete* to delete the entire data directory.

tween deleting the data files only and deleting the entire *expno* or *procno* direc-If you select the option *Acquisition data* or *Processed data*, you can choose betory, respectively (see [Fig. 4.21\)](#page-52-0).

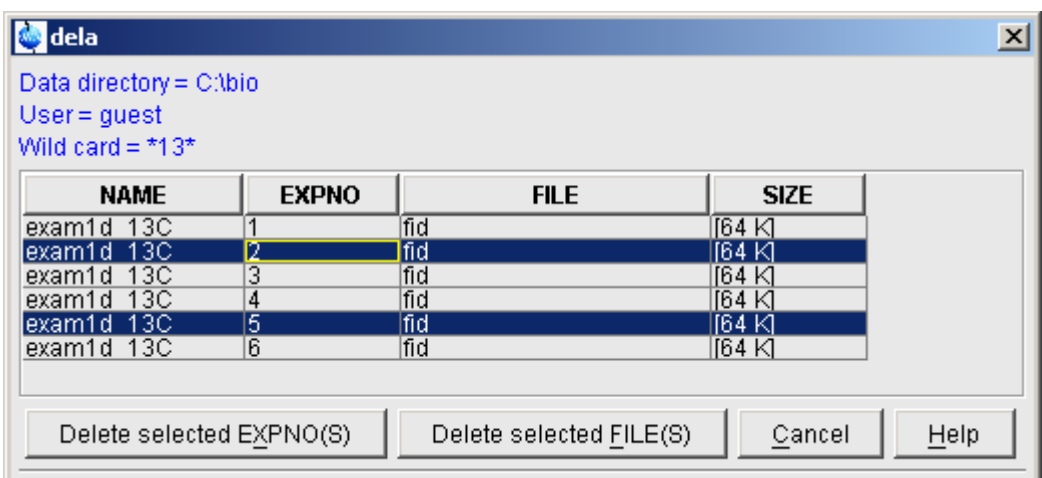

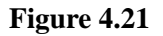

# <span id="page-52-0"></span>**4.6 Searching/Finding Data**

## **How to Find Data**

You can find TOPSPIN data according to various criteria. To start searching do the following:

**1.** Click *Edit*  $\rightarrow$  *Find data* [*Ctrl+f* | *find*] to open the *Find data* window (see [Fig. 4.22\)](#page-53-0).

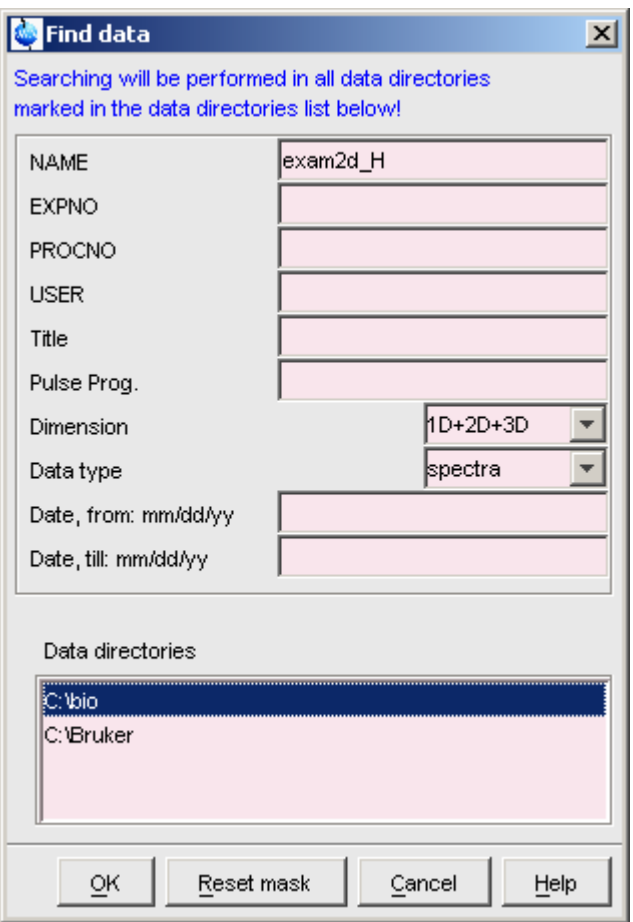

**Figure 4.22** 

- <span id="page-53-0"></span>**2.** Specify the search criteria. Note that:
	- Dataset variables are searched that contain the specified string.
	- Search is restricted to data created between the specified dates. Note that the acquisition date is evaluated.

The *Reset mask* button resets the default criteria.

**3.** Click *OK*

to get a list of data that fulfil these criteria (see [Fig. 4.23\)](#page-54-0).

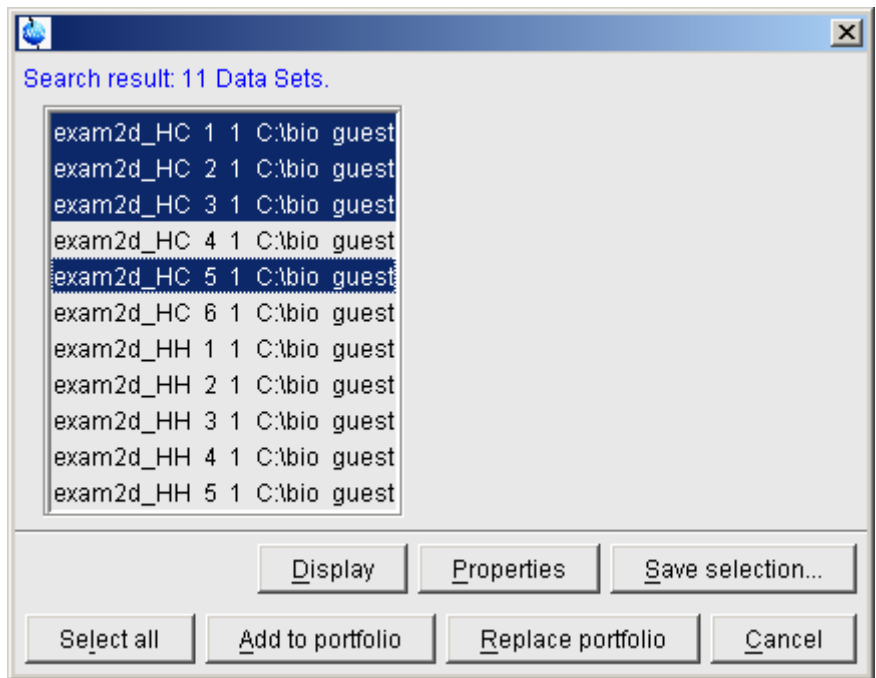

**Figure 4.23** 

<span id="page-54-0"></span>Note that the current search criteria are preserved until you exit TOPSPIN.

# **How to Display one of the Found Datasets**

<span id="page-54-1"></span>In the search result window (see [Fig. 4.23\)](#page-54-0):

**1.** Click one dataset to select it.

Optionally: click *Properties* to view the datasets properties.

**2.** Click *Display*

to display the selected dataset in the current data window.

Note that if the search result consist of only one dataset, this is automatically selected and you can skip step [1.](#page-54-1)

# **How to Select Data from the Found Datasets**

In the search result window (see [Fig. 4.23\)](#page-54-0):

**Example 13** Hold the *Ctrl* key and left-click several datasets to select these datasets.

*or*

**Example 13 Hold the Shift key and left-click two datasets to select these datasets and** all datasets in between.

*or*

**EX** Click *Select all* to select all datasets in the search result.

## **How to Add Selected Datasets to the Portfolio**

- **1.** Select the desired dataset(s) as described above.
- **2.** To add them to the portfolio:

! Click *Add to portfolio* to extend the current portfolio.

*or*

**Example 7** Click *Replace portfolio* to replace the current portfolio.

## **How to Save Selected Datasets to a List**

- **1.** Select the desired dataset(s) as described above.
- **2.** Click *Save selection*...
- **3.** In the appearing browser:
	- a) Navigate to the desired list directory.
	- b) Enter or select the list filename.
	- c) Click *OK*

Dataset lists can be used by the acquisition or by serial processing (command *serial*).

# **4.7 Handling Data Files**

# **How to List/Open the Current Dataset Files**

A Bruker dataset is represented by a directory tree which contains files in the *expno* and *procno* subdirectories. These files contain the actual data, parameters, lists etc.

! Right-click inside the data window and choose *Files* from the popup menu.

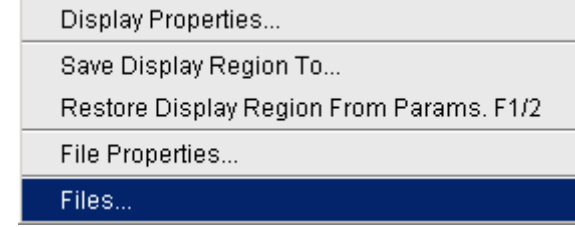

If the spectrum is displayed, the files in the *procno* subdirectory are shown. If the **Fid** is displayed, the files in the *expno* subdirectory are shown.

**Example 3** Select a file and click *Open* to view its contents.

Note that this only makes sense for ascii files.

# **How to List/Open the current Dataset Files in the Windows Explorer**

To list the current dataset files in the Windows Explorer:

- **1.** Click **Files**  $\rightarrow$  **Run...**
- **2.** Select *Open file explorer* [*expl*] in the appearing dialog box
- **3.** Click *OK*

Alternatively, you can enter the command *expl* on the command line. The Win-

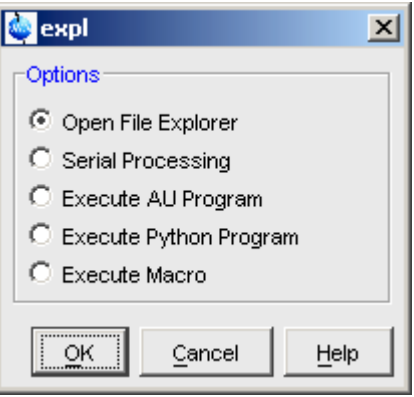

dows Explorer will be opened showing the processed data files (the files in the *procno* directory) of the current dataset. Under Linux a Web browser like KDE Konqueror or Gnome Mozilla will be opened.

To open a file:

INDEX ! Double-click the file or right-click the folder icon and choose *Open*

If TOPSPIN data area contains no datasets, the  $exp1$  command opens the Explorer showing the users home directory. When entered on the command line, *expl* can also be used with the argument *top* to open the TOPSPIN installation directory, *home* to open user home directory or with an absolute pathname to open that directory.

# **4.8 Data Consistency Check**

TOPSPIN maintains audit trail files for compliance with GLP, GMP and FDA requirements.

The processing command that creates processed data from the raw data, e.g. *em*, creates the processing audit trail file auditp.txt and inserts the first entry. Any processing command that modifies/updates the processed data, e.g. *ft*, makes an additional entry. Furthermore, any command that changes one or more processing status parameters makes an additional entry. The audit trail can be checked with the command *audit*. This command opens a dialog box (see [Fig. 4.24\)](#page-57-0).

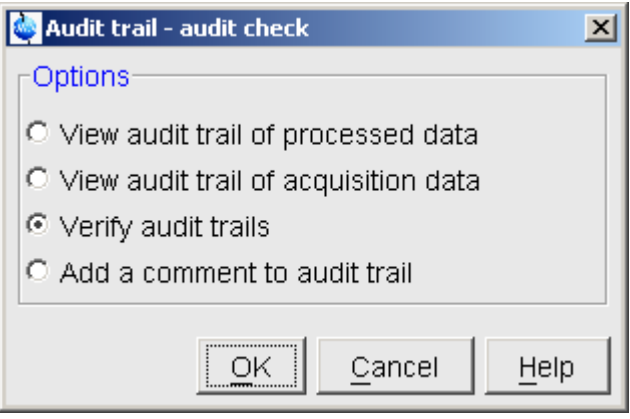

**Figure 4.24** 

<span id="page-57-0"></span>The first two entries allow you to view the audit trail files. The third entry performs an audit trail check, i.e. a data consistency check. If both raw and processed data are consistent, you will get the message shown in [Fig. 4.25](#page-58-0)).

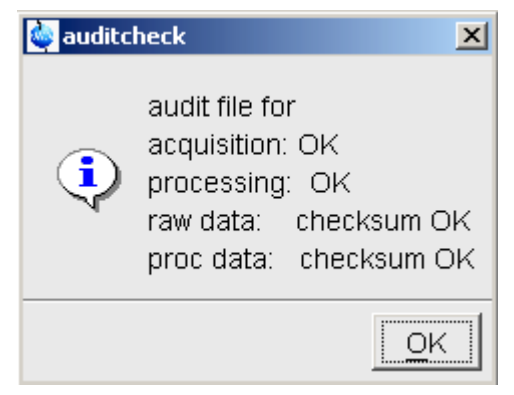

**Figure 4.25** 

<span id="page-58-0"></span>If the data have been manipulated outside of TOPSPIN, e.g. with third party software, the checksum will be inconsistent. [Fig. 4.26](#page-58-1) shows the message for inconsistent processed data.

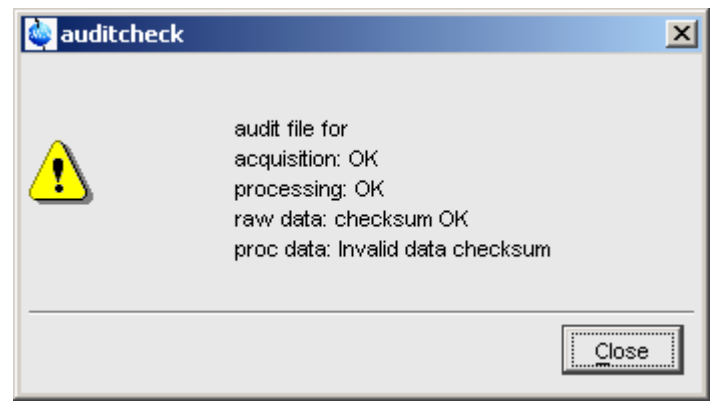

**Figure 4.26** 

<span id="page-58-1"></span>The fourth entry in [Fig. 4.24](#page-57-0) allows you to add a comment to one of the audit trail files (raw or processed).

# Chapter 5 Parameter Handling

# <span id="page-60-0"></span>**5.1 Processing Parameters**

Processing parameters can be set/changed in three different ways:

- from the parameter editor: click the *ProcPars* tab or enter *edp*
- from the command line: e.g. enter *si*
- from a command dialog box: e.g. *wm*

#### **How to Set a Processing Parameter from the Command Line**

Enter the parameter name on the command line. For example to set the size:

**1.** Enter *si*

for 1D data, the following dialog box will appear:

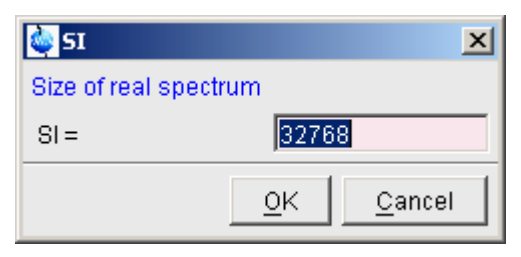

 $\overline{\mathbf{v}}$ 

for 2D data, the following dialog box will appear: **Ma** cr

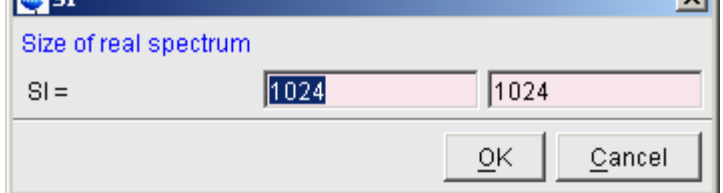

- **2.** Specify the desired value(s), e.g. **32768** or **32k**
- **3.** Click *OK*

# **How to Set Processing Parameters from the Parameter Editor**

To open the processing parameter editor:

**Example 12** Click the *ProcPars* tab in the Tab bar of the data window.

*or*

**Enter** *edp* on the command line.

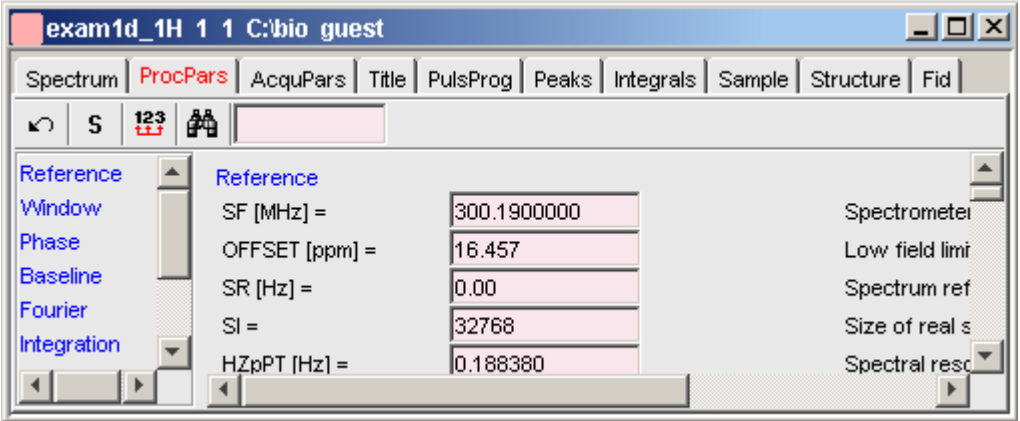

**Figure 5.1** 

At the left of the parameter editor window you will see a list of parameter sections.

The processing parameter editor supports the following functions:

- **Enter (part of) a parameter name in the search field and click**  $\mathbb{A}$ **.**
- the right part of the dialog box.  $\mathbb{R}$  Click a parameter section, e.g. Phase at the left of the dialog box. The sec-<br>tion becomes highlighted and the comparator approximative mill sensor in tion becomes highlighted and the corresponding parameters will appear in
- **Example 13** Click in a parameter field, e.g. PHC0, to set the parameter value.
- **Example 15 Key to jump to the next parameter field.**
- **EXECUTE:** Fig. 5 Hit *Shift*+*Tab* to jump to the previous parameter field.
- **Example 13** Use the scroll bar at the right of the dialog box to move to parameters further up or down in the dialog box.

# **How to Undo the Last Processing Parameter Change**

- $\mathbb{R}$  Click the following button:
	- $\Box$  Undo last parameter change.

# **How to Display Processing Status Parameters**

 $\mathbb{R}$  Click the following button:

**S** Show processing status parameters.

Note that the command *dpp* opens the parameter editor and automatically shows the status parameters.

# **How to Change Processed Data Dimensionality**

 $\mathbb{R}$  Click the following button:

Change data dimensionality.

This changes the number of parameter columns and value of the processing parameter PPARMOD.

The parameter editor does not allow you to modify status parameters. Processing status parameters reflect the status of the processed data and are used for further processing, display or plotting. Changing them can make the dataset inconsistent. In rare cases, however, it can be useful to change a status parameter and TOPSPIN allows you to do that from the command line. If, for instance, you want to change the F1 status parameter MC2 of a 2D dataset, you have to enter:

#### *s mc2*

relevant dimensions. Note that, for example, the parameter MC2 only exists in F1. cally recognizes the dimensionality of the data and displays the parameter in all Note that the command *s* is used for 1D, 2D and 3D dataset. TOPSPIN automati-

# **5.2 Acquisition Parameters**

#### **How to Set Acquisition Parameters**

Acquisition parameters can be set/changed as follows:

- from the parameter editor: click the *AcquPars* tab or enter *eda*
- from the command line: e.g. enter *td*
- from the interactive parameter adjustment window (enter *gs*)

# **How to Set an Acquisition Parameter from the Command Line**

Enter the parameter name on the command line. For example to set the time domain size:

**1.** Enter *td*

for 1D data, the following dialog box will appear:

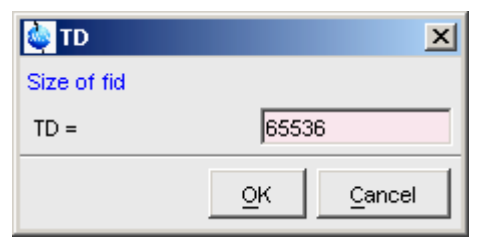

for 2D data, the following dialog box will appear:

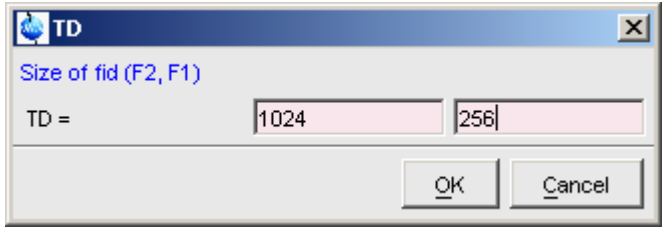

- **2.** Specify the desired value(s), e.g. **65536** or **64k**
- **3.** Click *OK*

# **How to Set Acquisition Parameters from the Parameter Editor**

To open the acquisition parameter editor:

**Example 13** Click the *AcquPars* tab in the Tab bar of the data window.

*or*

! Enter *eda* on the command line.

[Fig. 5.2](#page-64-0) shows an example of the acquisition parameter editor with the Experiment parameters displayed.

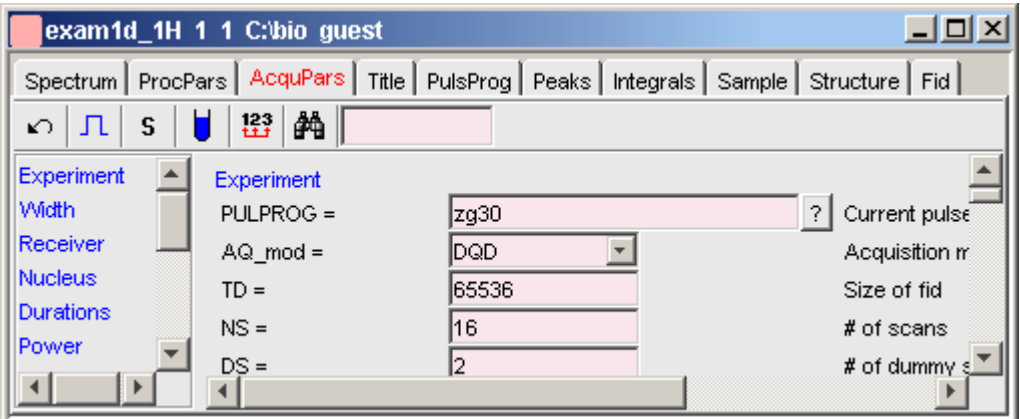

**Figure 5.2** 

<span id="page-64-0"></span>The processing parameter editor supports the following functions:

- **Enter (part of) a parameter name in the search field and click**  $\mathbb{A}$ **.**
- $\mathbb{R}$  Click a parameter section, e.g. Experiment at the left of the dialog box. The section becomes highlighted and the corresponding parameters will appear in the right part of the dialog box.
- **EXECUTE:** In a parameter field, e.g. TD, to set the parameter value.
- **Example 13** Hit the **Tab** key to jump to the next parameter field.
- **Example 15 Hit** *Shift***+Tab** to jump to the previous parameter field.

**EXECUSE the scroll bar at the right of the dialog box to move to parameters fur**ther up or down in the dialog box.

# **How to Undo the Last Acquisition Parameter Change**

- $\mathbb{R}$  Click the following button:
	- $\Box$  Undo last acquisition parameter change.

#### **How to Set Pulse Program Parameters**

 $\mathbb{R}$  Click the following button:

**Show pulse program parameters [ased]** 

The button will change to  $A$ . To make this the default setting:

Click *Options*  $\rightarrow$  *Preferences*, click *Miscellaneous*, check the entry "*Show reduced parameter set (ased)*" and click *OK*.

# **How to Display Acquisition Status Parameters**

 $\mathbb{R}$  Click the following button:

**S** Show acquisition status parameters.

Note that the command *dpa* opens the acquisition parameter editor and automatically shows the status parameters.

## **How to Get Probehead/Solvent dependent Parameters**

 $\mathbb{R}$  Click the following button:

Set probehead/solvent dependant parameters [*getprosol*].

Probehead and solvent dependant parameters can be set up with the command *edprosol*.

## **How to Change Acquisition Data Dimensionality**

 $\mathbb{R}$  Click the following button:

Change data dimensionality.

This changes the number of parameter columns and value of the acquisition parameter PARMODE.

# **How to Set Lock Parameters**

ence manual or enter *edlock?* on the command line. Enter the command care on and set the fock parameters in the appearing analog box. For a detailed description of **edlock**, please refer to the Acquisition Refer-Enter the command *edlock* and set the lock parameters in the appearing dialog

# **How to Set Routing Parameters**

Enter the command *edasp* and set the routing parameters in the appearing dialog box. For a detailed description of *edasp*, please refer to the Acquisition Reference manual or enter *edasp?* on the command line.

# Chapter 6 Data Processing

# **6.1 Interactive Processing**

Interactive processing allows full control over the processing sequence. However, it requires detailed knowledge about the required parameters (see chapter [5.1](#page-60-0)) and commands. Therefore, it is only suitable for the advanced user. New or intermediate users are recommended to use the Processing Guide for semi-automatic processing (see chapter [6.2](#page-69-0)).

#### **How to Process Data with Single Commands**

Data can be processed by entering single commands on the command line. A typical 1D processing sequence would be:

- *em* : exponential window multiplication
- *ft* : Fourier transform
- *apk* : automatic phase correction
- *sref* : automatic calibration (referencing)
- *abs* : automatic baseline correction

This allows you full control over each individual processing step.

#### **How to Process data with Composite Commands**

But can also be processed with so cancel composite commands. These are com-Data can also be processed with so called composite commands. These are comare available.

- *ef* : Exponential multiplication + Fourier transform
- *efp* : Exponential multiplication + Fourier transform + phase correction
- *fmc* : Fourier transform + magnitude calculation
- **fp** : Fourier transform +phase correction
- *gf* : Gaussian multiplication + Fourier transform
- $\sigma$ **fp** : Gaussian multiplication + Fourier transform + phase correction

They can be entered on the command line or clicked from the menu. For the latter option:

#### *■* **Click** *Processing* **→** *More transforms* **→** *Shortcuts*

Just like single commands, composite commands can be used in Macros, AU programs and Python programs.

# <span id="page-69-0"></span>**6.2 Semi-automatic Processing**

# **How to Use the Processing Guide in** *Automatic* **mode**

The Processing Guide in automatic mode guides you through the entire processing sequence of data selection, processing, printing and archiving with minimum user interaction.

## **1.** Click *Processing*  $\rightarrow$  *Processing Guide*

The Processing Guide window will appear as an integral part of the current data window (see [Fig. 6.1](#page-70-0)).

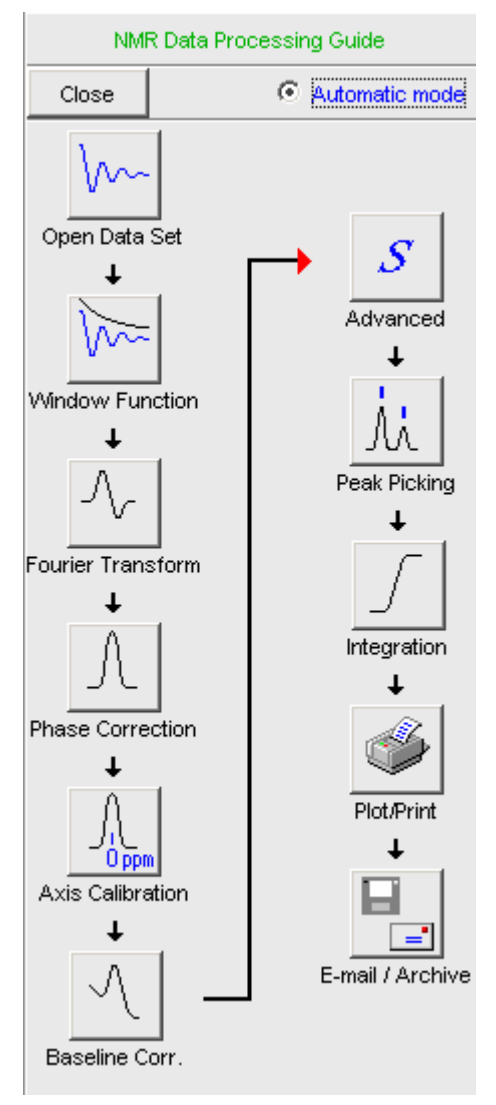

**Figure 6.1** 

- <span id="page-70-0"></span>**2.** In the Processing Guide window:
	- a) Check *Automatic mode*
	- b) Click *Open data set* and click *OK* to open a dataset manually, e.g. from the browser or click *Browse* to open the File Chooser.

#### c) Click *Window function*  $\rightarrow$  *Fourier Transform*  $\rightarrow$  *etc.*

Each processing step will be executed without user interaction.

# **How to Use the Processing Guide in** *Interactive* **mode**

The Processing Guide in interactive mode guides you through the entire processing sequence of data selection, processing, printing and archiving requiring some user interaction.

#### **1.** Click *Processing*  $\rightarrow$  *Processing Guide*

 The Processing Guide window will appear as an integral part of the current data window.

- **2.** In the Processing Guide window:
	- a) Uncheck *Automatic mode*
	- b) Click *Open data set* and click *OK* to open a dataset manually, e.g. from the browser or click *Browse* to open the File Chooser.
	- c) Click *Window function*  $\rightarrow$  *Fourier Transform*  $\rightarrow$  *etc.*

For each step a dialog box will appear where you can enter options, parameters etc. For details on these items, please refer to the corresponding commands in the Processing Reference Guide.

# **6.3 Processing Data with AU programs**

Data processing can be performed by using AU programs. An AU program is actually a C-program which contains TOPSPIN commands (macros) and/or C-language statements. Various standard AU programs are delivered with TOPSPIN. A typical 1D processing AU program is *proc\_1d*. A simplified version of this AU program is:

```
EF
APK
SREF
ABS
AUTOPLOT
OUIT
```
It executes the commands *ef*, *apk*, *sref*, *abs* and *autoplot*. To run this AU
QUIT or QUITMSG("your message"), and that all statements must be specified in gram reference manual: program, just enter **proc\_1d** on the command line <sup>1</sup>. You can create your own AU programs with the command *edau*. Note that an AU program must end with capital letters. For more information on AU programs, please refer to the AU pro-

Click  $\text{Help} \rightarrow \text{Programming} \rightarrow \text{AU}$  programming

As an alternative to AU programs, you can also write Python programs, which allow you to use TOPSPIN commands, User Interface functions and Graphic functions. For more information:

 $\log$  Click *Help*  $\rightarrow$  *Programming*  $\rightarrow$  *Python Programming* 

## **6.4 Serial Processing using Python programs**

TOPSPIN allows you to process a series of datasets using serial scripts. The dataset list and command(s) to be used can be easily setup from the TOPSPIN interface as follows. Enter the command *serial* on the command line. This will open the

<sup>1.</sup> Before you can use any Bruker AU program, *expinstall* must have been executed once.

dialog window shown in [Fig. 6.2](#page-73-0).

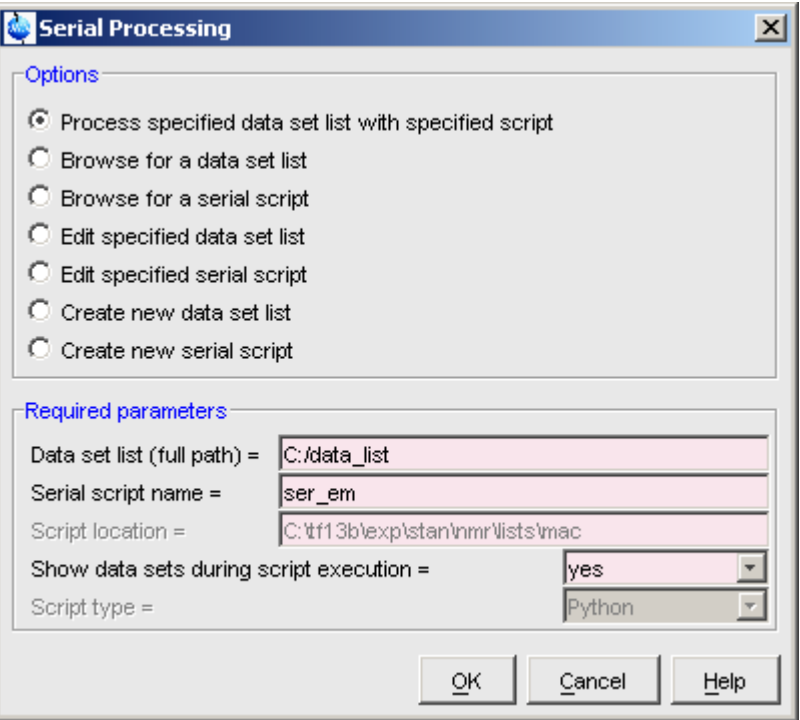

#### **Figure 6.2**

<span id="page-73-0"></span>Here you can set up and start data processing of a series of datasets using scripts, which can be TOPSPIN macros or Python programs.

The dialog offers you the following options:

#### *Process specified data set list with specified script*

Process the data in the specified dataset list using the specified serial script. The flag *Show data sets during script execution* allows you to either display the currently processed dataset or remain on the current dataset.

#### *Browse for a dataset list*

Browse for an existing dataset list, starting in the users home directory.

#### *Browse for a serial script*

../exp/stan/nmr/lists/mac *Script type* macro. TOPSPIN, by default, searches for Browse for existing serial script. Depending on the parameter *Script type*, the browser opens the ../exp/stan/nmr/py for *Script type* Python or for files named ser\_\*.

## —<br>*Edit specified data set list*

View or edit the list specified in the field *Data Set List*.

#### *Edit specified serial script*

View or edit the script specified in the field *Serial script name*

#### *Create new data set list*

Opens a dialog box for finding datasets. Proceed as follows:

- **1.** Specify all search criteria and click *OK*
- **2.** In the appearing Search result box:
	- a) Select the desired datasets.
	- b) Click *Save selection..*
- **3.** In the appearing browser:
	- a) Navigate to the desired list directory.
	- b) Enter or select the list filename.
	- c) Click *OK*

Alternatively, you can create a dataset list manually.The format of a list entry is:

 $\langle$ name $>\langle$ expno $>\langle$ procno $>\langle$ dir $>\langle$ user $>\rangle$ 

An example of a dataset list is:

```
exam1d_13C 1 1 C:/bio guest
exam1d_13C 2 1 C:/bio guest
exam1d_13C 3 1 C:/bio guest
```
#### *Create new serial script*

Opens the appropriate editor to create a new script. For *Script type* Python, *edpy* is executed, for *Script type* macro, *edmac* is executed. The name of a serial script (macro of Python) must start with ser\_. Python scripts must have the extension . py. A standard example is the python script ser efp.py.

An example of a simple processing sequence is exponential window multiplication, Fourier transform and automatic phase correction of a 1D dataset. A TOPSPIN macro performing this task would be:

ef apk

A Python programs performing the same task would be:

 $EF()$ APK()

Note that Python programs are much more versatile than macros. Details on Python programming can be found under:

#### $Help \rightarrow Programming \rightarrow Python programming$

Note that serial processing can also be started as follows:

• Click *Processing*  $\rightarrow$  *Serial Processing...* 

or

• Click  $File \rightarrow Run$ , select *Execute Serial script on Data set list* and click *OK* 

# Chapter 7 Printing/Exporting Data

## **7.1 Printing/plotting Data**

#### **How to Print/Plot from the Menu**

The current data window can be printed as follows:

**1.** From the TOPSPIN menu:

 $\mathbb{R}$  Click the button  $\mathbb{R}$  in the upper toolbar

- *or* Click  $File \rightarrow Print$
- *or* Enter *print* or *Ctrl+p*

All these actions are equivalent; they open the Print dialog box (see [Fig. 7.1\)](#page-77-0).

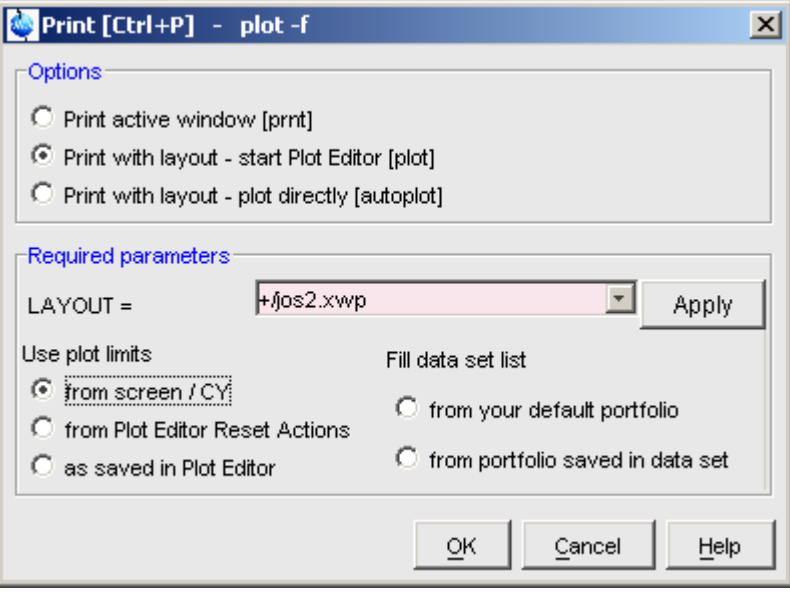

**Figure 7.1** 

- <span id="page-77-0"></span>**2.** In the Print dialog box:
	- a) Select *Print active window* [*prnt*]
	- b) Click *OK*

Before printing starts, the operating system print dialog box will appear. Here you can, for example, select the printer name and the printer properties.

The Print dialog box (see [Fig. 7.1\)](#page-77-0) contains two further options:

- *Print with layout start Plot Editor* [*plot*] If you select this option and click  $\overline{OK}$ , the Plot Editor will be started. This option is equivalent to entering *plot* on the TOPSPIN command line.
- *Print with layout plot directly* [*autoplot*] Selecting this option activates the Plot Editor layout list box. Select the desired layout and click *OK* to print. Standard layouts are delivered with TOPSPIN. They use the Windows default printer. User defined layouts use the printer defined in the Plot Editor. On a 1D dataset, only 1D layouts are listed, on a 2D dataset only 2D layouts are listed etc.

For the last two options, the following Required Parameters are available:

Use plot limits:

• *from screen/ CY*

(processing parameter F1P, F2P and CY, respectively). The plot limits and maximum intensity are used as they are on the screen

• *from Plot Editor Reset Actions*

The plot limits and maximum intensity are set according to the Plot Editor Reset Actions (right-click inside the Plot Editor data field and choose *Automation* to set the Reset Actions).

#### • *as saved in Plot Editor*

The plot limits and maximum intensity are set in the specified layout

Fill dataset list:

• *from your default portfolio*

The portfolio contains the current TOPSPIN dataset plus the data from the default Plot Editor portfolio.

• *from port folio saved in dataset*

The portfolio contains the current TOPSPIN dataset plus the data from the portfolio stored in this dataset.

## **How to Plot Data from the Processing guide**

Printing/plotting data can be done from the Processing guide by clicking the *Plot/Print* button. If *Automatic mode* is checked, the active data window will be printed as it appears in the screen. If *Automatic mode* is unchecked, you will get the dialog box as displayed in [Fig. 7.1](#page-77-0).

## **How to Plot Data with the Plot Editor**

The Plot Editor can be started from the Plot Editor or from the command line (command *plot*). The Plot Editor allows you to create layouts and plot data. The complete functionality is described in the online manual, which can be opened from the Plot Editor *Help* menu.

## **How to Print the Integral list**

- **1.** Click the *Integrals* tab of the data window (see [Fig. 7.2\)](#page-79-0).
- **2.** Enter *print* or *Ctrl*+*p* to print it.

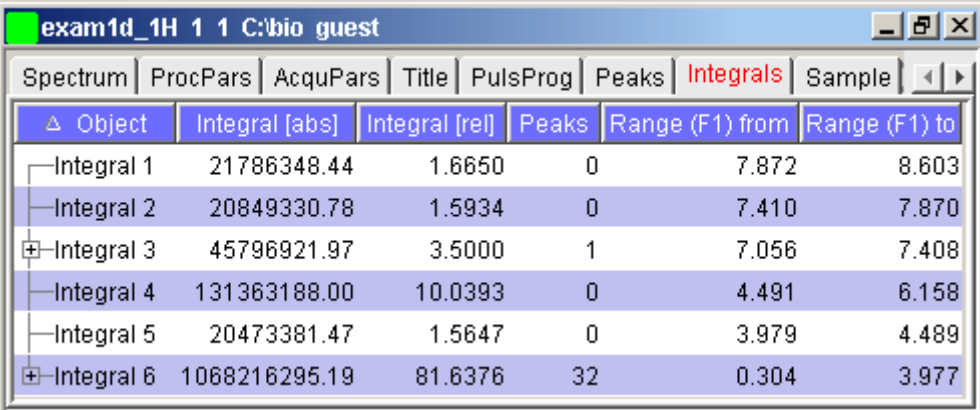

#### **Figure 7.2**

#### <span id="page-79-0"></span>**How to Print the Peak list**

- **1.** Click the *Peaks* tab of the data window (see [Fig. 7.3\)](#page-79-1).
- **2.** Enter *print* or *Ctrl*+*p*

<span id="page-79-1"></span>

| 그리<br>exam1d_1H 1 1 C:\bio guest                                                      |                      |                  |  |
|---------------------------------------------------------------------------------------|----------------------|------------------|--|
| Spectrum   ProcPars   AcquPars   Title   PulsProg   Peaks  <br>Integrals   Sample   4 |                      |                  |  |
| Peak                                                                                  | $\nabla$ v(F1) [ppm] | <b>Intensity</b> |  |
| 1                                                                                     | 7.260                | 7.26             |  |
| 2                                                                                     | 3.818                | 6.03             |  |
| 3                                                                                     | 3.321                | 6.38             |  |
| 4                                                                                     | 3.178                | 6.78             |  |
| 5                                                                                     | 3.069                | 5.96             |  |
| 6                                                                                     | 3.033                | 6.41             |  |

**Figure 7.3** 

## **7.2 Exporting Data**

#### $\overline{1}$ **How to Copy data to Other Applications**

Under MS Windows, you can easily copy the data window contents to other applications. To do that:

#### $\mathbb{R}$  Click *Edit*  $\rightarrow$  *Copy* [*copy*].

This will copy the data window contents to:

- the clipboard. After that you can paste the clipboard contents to any Windows application.
- the Windows Metafile file screenDump. wmf in the user properties directory (enter *hist* to locate this directory). The Windows Metafile can be imported by other applications or send to a different computer.

Please note:

Some programs, when importing spectra from the clipboard or metafile, do not display the contained information correctly. Particularly when you resize the imported graphics, sections of the text, the spectrum, or the axis sometimes have disappeared. Usually this is only a display problem. When you print the respective page, the representation is correct.

#### **How to Store (Export) a Data Window as Graphics File**

The clipboard and metafile formats are resizable vector formats. In addition to this, TOPSPIN allows you to save the contents of a data window in a graphics file of selectable type, e.g. .png, .tif, .wmf etc. To do that:

- 1. Click  $File \rightarrow Expert...$  [exportfile].
- **2.** Navigate to the storage folder.
- **3.** Enter the destination filename and extension.
- **4.** Click *Export*

The resolution of such a *screen dump* equals the resolution of your screen.When you import a graphics file into an other program, you may loose information when resizing the graphics.

# Chapter 8 1D Display

## **8.1 The 1D Data Window**

The 1D data window consists of a data field, a title bar, a Tab bar and buttons. [Fig.](#page-83-0)  [8.1](#page-83-0) shows a data window with a 1D spectrum.

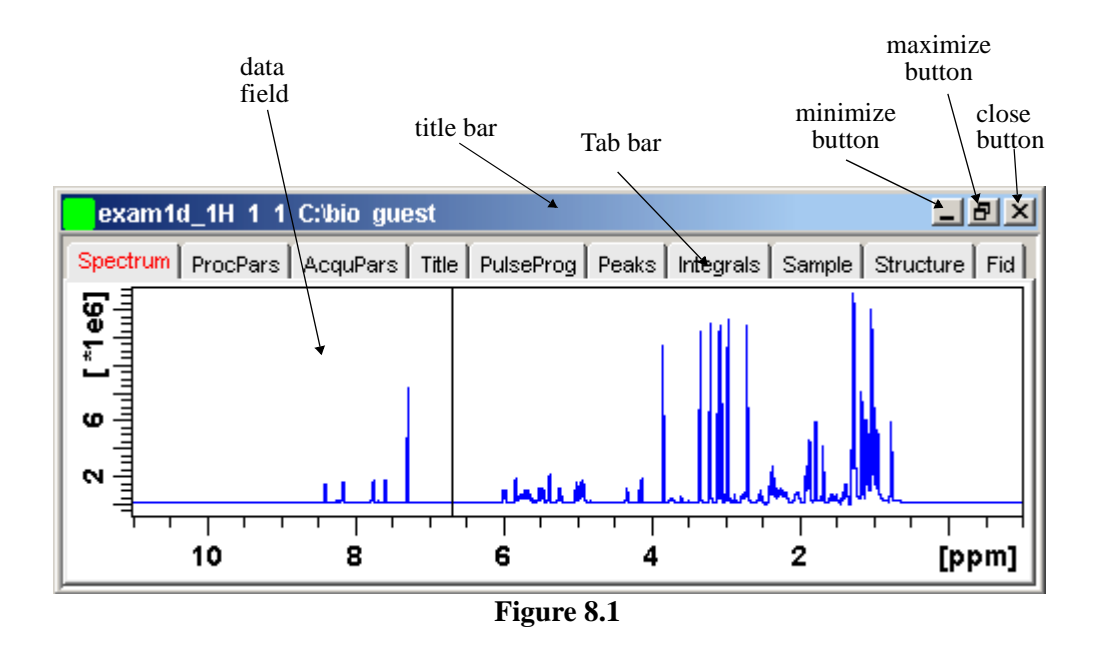

## <span id="page-83-0"></span>**8.2 Displaying one Dataset in Multiple windows**

TOPSPIN allows you to display one dataset in multiple data windows. This is, for example, convenient to view various regions or various objects (spectrum, fid, parameters etc.) of the same dataset.

#### **How to Reopen a Dataset in a Second/Third etc. Window**

- **1.** Select (activate) the desired dataset.
- 2. Click  $File \rightarrow Reopen$  [ $reopen$ ].

Multiple data windows with the same dataset are indicated with a number in square brackets, e.g. [1], in the title bar (see [Fig. 8.2\)](#page-84-0).

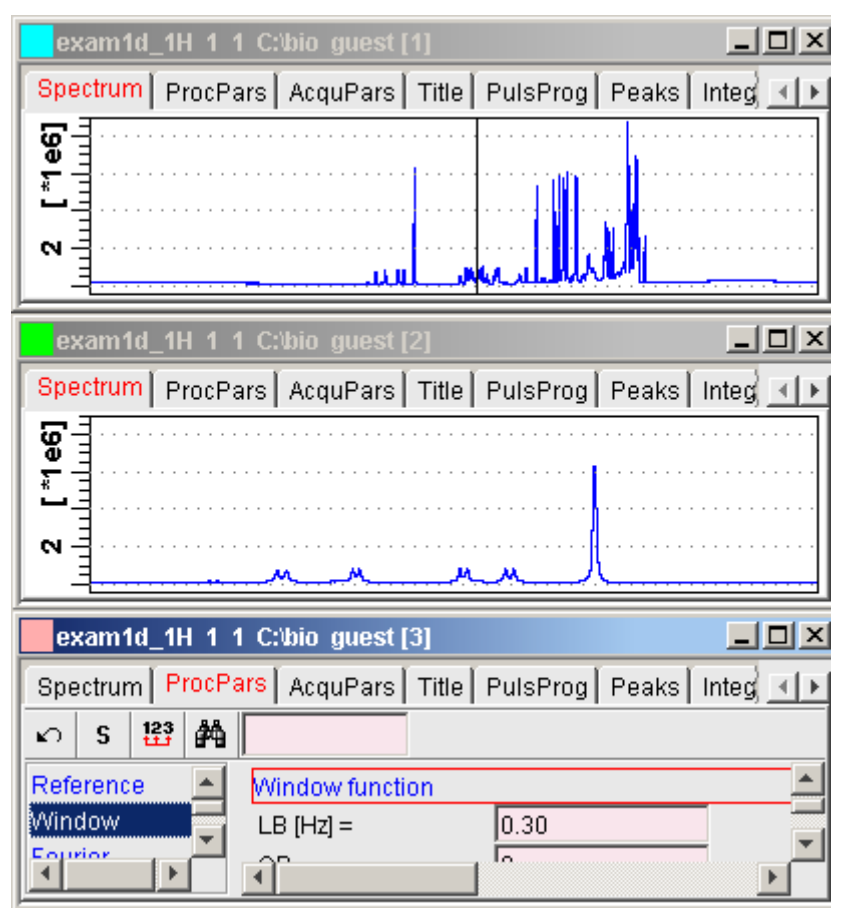

**Figure 8.2** 

#### <span id="page-84-0"></span>**How to Rescale or Shift one Dataset in Multiple windows**

Display manipulation buttons like  $\overline{P}$  and  $\overline{P}$  only work on the active data window. The same counts for the keys *Alt*+*PageUP* and *Alt*+*PageDown*. However, when used with the control key, they work on all windows, for example:

```
\mathbb{R} Hit Ctrl+ \bullet2, Ctrl+Alt+PageUp or Ctrl+Alt+PageDown
```
## **8.3 Changing the Display of a 1D Spectrum or FID**

TOPSPIN offers buttons to scale or shift the spectrum vertically and horizontally.

## **How to Change the Vertical Scaling of the FID or Spectrum**

 $\mathbb{R}$  Hit one of the following the keys:

- **Alt+PageUp**: Increase the intensity by a factor of 2.
- *Alt*+*PageDown* : Decrease the intensity by a factor of 2.
- *Alt*+*Enter* : Reset the intensity.

*or*

**Example 2** Click-hold the button and move the mouse:

 $\triangleleft$  Change the intensity smoothly.

*or*

**IS Click one of the following buttons:** 

Increase the intensity by a factor of 2 [*\*2*].

- Increase the intensity by a factor of 8 [*\*8*].
- Decrease the intensity by a factor of 2 [*/2*].
- Decrease the intensity by a factor of 8 [*/8*].
- Reset the intensity [*.vr*].

Alternatively, you can enter the corresponding commands as specified between square brackets [].

To manipulate all data windows, press the *Ctrl* key while clicking one of the above buttons.

## **How to Change the Horizontal Scaling of the FID or Spectrum**

**Example 13** Click-hold the button and move the mouse:

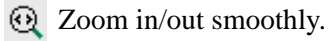

*or*

**Example 13** Click one of the following buttons:

- INDEX Zoom in (increase horizontal scaling) [*.zi*].
- Zoom out (decrease horizontal scaling) [*.zo*].
- Perform an exact zoom via a dialog box [*.zx*].
	- a) Enter the coordinates of the desired region in the dialog box:

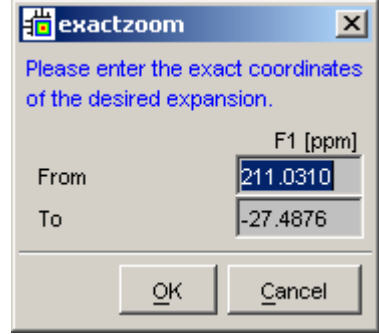

- b) Click *OK*
- Retrieve previous zoom [.**z**1].

Reset zooming (horizontal scaling) to full spectrum [*.hr*].

- Reset horizontal (zooming) and vertical (intensity) scaling [*.all*].
- Retain horizontal and vertical scaling when modifying dataset or changing to different dataset [*.keep*]. Effects all data windows.

Alternatively, you can enter the corresponding commands as specified between square brackets [].

#### **How to Shift a Spectral Region to the Left or to the Right**

**Example 12** Click-hold the following button and move the mouse:

**←** Smoothly shift to left or right.

*or*

**Example 13** Click one of the following buttons:

- INDEX Shift to the left, half of the displayed region [*.sl*].
- Shift to the right, half of the displayed region [*.sr*].
- Shift to the extreme left, showing the last data point [*.sl0*].
- Shift to the extreme right, showing the first data point [*.sr0*].

Alternatively, you can enter the corresponding commands as specified between square brackets [].

#### **How to Shift the Spectrum Up or Down**

To shift the FID or spectrum display up or down:

- **Example 2** Click-hold the button and move the mouse:
	- $\uparrow$  Smoothly shift the spectrum baseline up/down.

*or*

**Example 13** Click one of the following buttons:

- Shift the spectrum baseline to the middle of the data field [*.su*].
- Shift the spectrum baseline to the bottom of the data field [*.sd*].

Alternatively, you can enter the corresponding commands as specified between square brackets [].

## **8.4 Using the Tab bar**

Tabs of the data window can be activated by clicking them or by entering the corresponding commands, as specified between square brackets, on the command line. Note that command line commands always work on the currently selected (active) data window.

The Tab bar can be configured from the User Preference box (command *set*).

#### **How to Display the Spectrum**

! Click the *Spectrum* tab [*spec*]

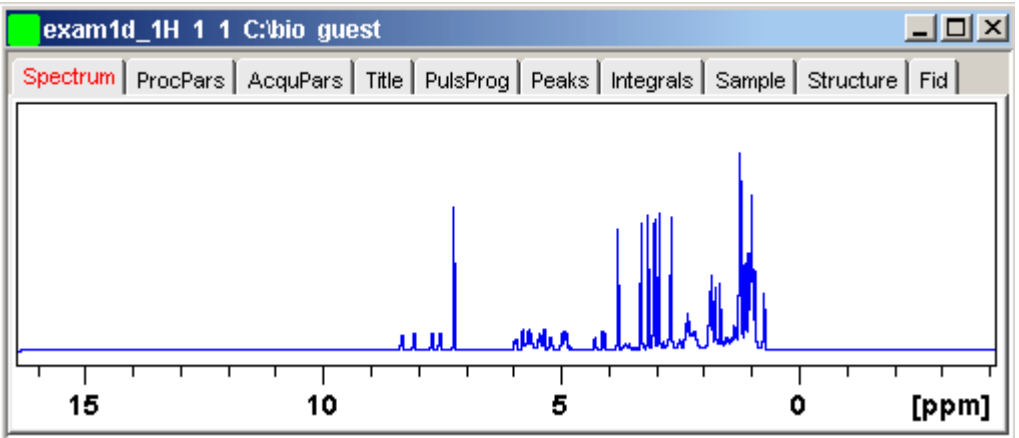

This displays the processed data. If these do not exist, the text '*No processed data available*' appears.

## **How to Set Processing Parameters**

! Click the *ProcPars* tab [*edp*]

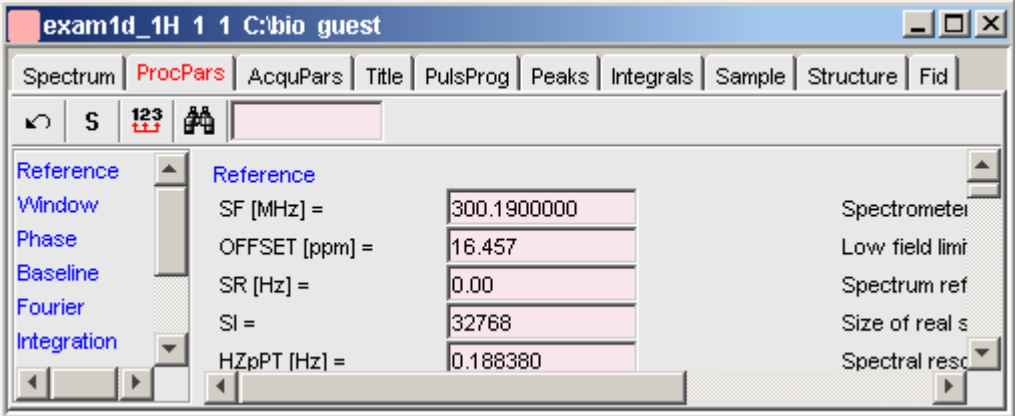

This opens the processing parameter editor (see also chapter [5.1\)](#page-60-0). The following extra buttons are available:

 $\Box$  Undo last value change. Can be used to undo multiple changes.

- Status parameter display. The button turns green when activated [*dpp*].
- $\sum_{\mathbf{r}}$ Change processed dataset dimensionality (parameter PPARMOD).
- Search for specified parameter.

**Changed parameters are automatically saved.** 

#### **How to Set Acquisition Parameters**

! Click the *AcquPars* tab [*eda*]

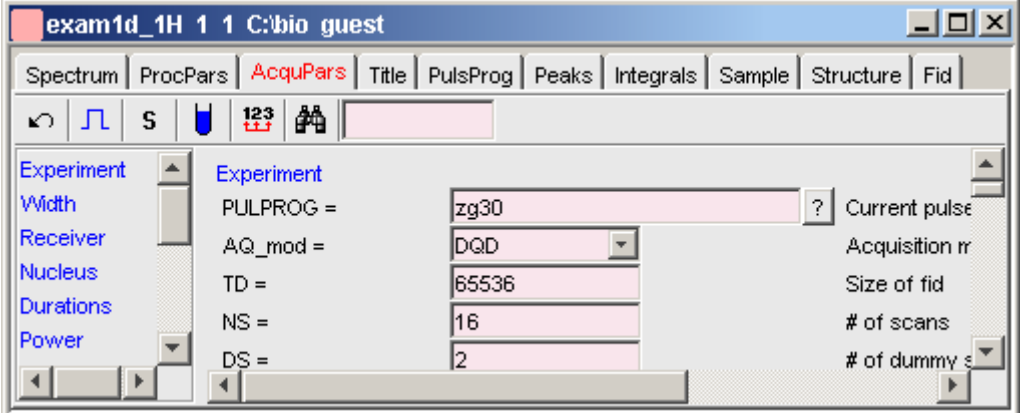

This opens the acquisition parameter editor (see also chapter [5.1\)](#page-60-0)). The following extra buttons are available:

- $\Box$  Undo last value change. Can be used to undo multiple changes.
- Show pulse program parameters [*ased*].
- Status parameter display. The button turns green when activated [*dpa*].
- Set probehead/solvent dependant parameters [*getprosol*].
- Change raw dataset dimensionality (parameter PARMODE).
- Search for specified parameter.

Changed parameters are automatically saved.

#### **How to Edit the Title**

INDEX Click the *Title* tab [*edti*]

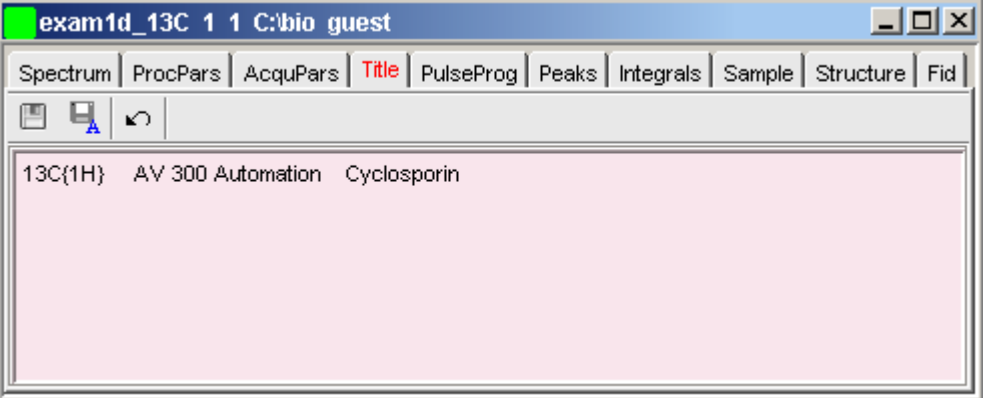

This allows you to edit the title that appears in the data window and on the plot.

- Save the title file under its current name.
- Save the title file under a new name.
- $\Box$  Reload the title file. Undo modifications since the last save.

#### **How to Edit the Pulse Program**

! Click the *PulsProg* tab [*edcpul*]

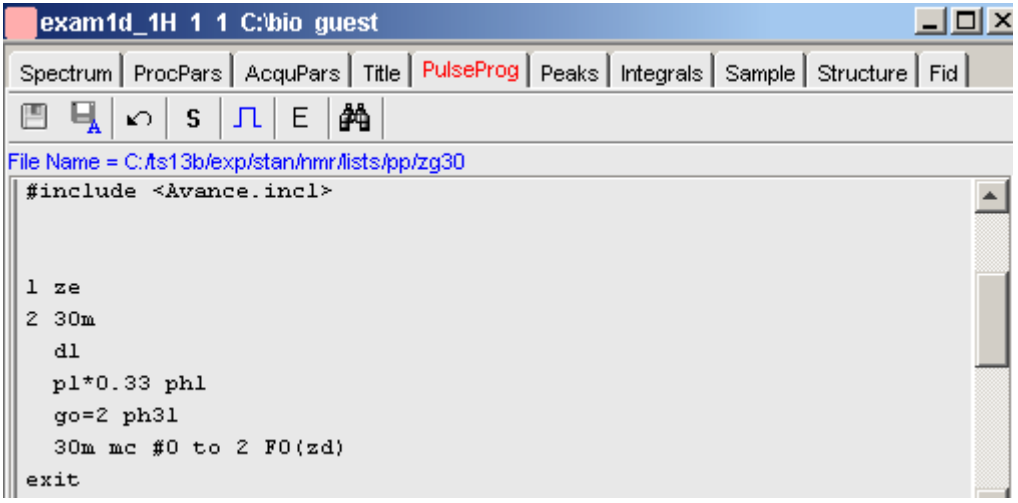

This allows you to edit the current pulse program. The following extra buttons are available here:

- Save the pulse program under its current name.
- Save the pulse program under a new name.
- Reload the pulse program. Undo modifications since the last save.
- **S** Switch to status pulse program.
- $E$  Show the pulse program in an external editor.
- Start the graphical pulse program display [*nmrsim*].

#### **How to Display the Peak list**

Click the *Peaks* tab

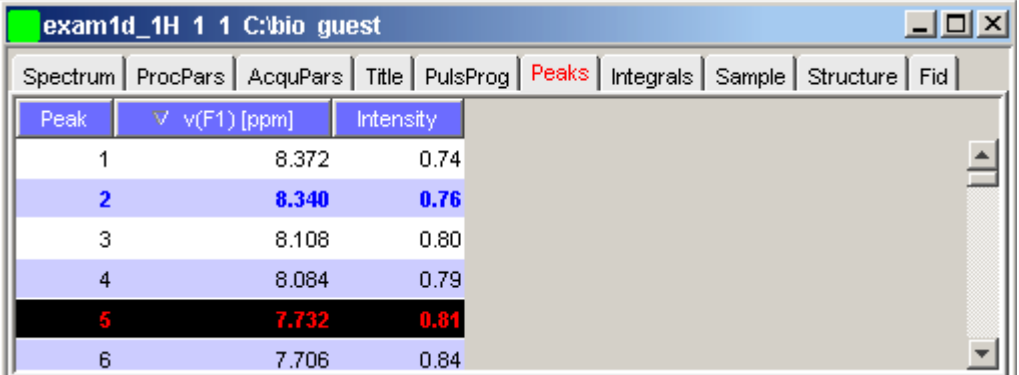

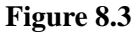

This displays the peak list. By default, the peak list shows the following entries:

*Peak* : the peak number

 $v(F1)$  [ppm] : the chemical shift

*Intensity*: the peak intensity

#### **Display the spectral region around a peak**

 $\sqrt{rs}$  Right-click the desired peak

this will open the popup menu shown in [Fig. 8.4](#page-92-0).

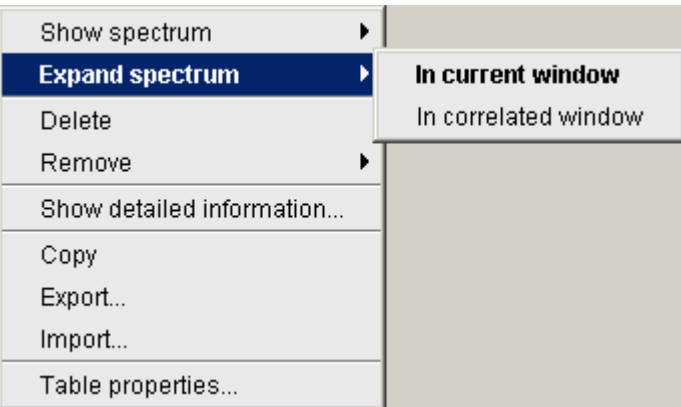

**Figure 8.4** 

<span id="page-92-0"></span>Here you can choose from the following options:

```
\mathbb{R} Show spectrum \rightarrow In correlated window
```
to open a new data window showing the full correlated spectrum

 $\mathbb{R}$  *Expand spectrum*  $\rightarrow$  *In current window* 

to change the current data window to spectrum display, showing the region around the selected peak

```
\mathbb{R} Expand spectrum \rightarrow In correlated window
   to open a new data window showing the region around the selected peak
```
#### **Export entries of the peak list**

Entries of the peak list can easily be exported to Excel or any other program as follows:

**1.** For multiple peaks:

Select the desired entries while pressing the *Ctrl* or *Shift* key

- **2.** Right-click an entry to open the popup menu (see [Fig. 8.4\)](#page-92-0)
- **3.** Click one of the following menu items:
	- *Copy*

Copy the selected peak(s) entry to the Clipboard. Equivalent to clicking *Edit*  $\rightarrow$  *Copy* or hitting *Ctrl*+*c*. Copied peaks can easily be pasted in any other application such as Excel.

#### • **Export...**

entire list. Then click *Export*. export file (.cvs, .txt or .xml). Check the box in the lower-left **INDEX** Export selected peaks. Opens a dialog box where you can specify the corner to export the selected peaks only or uncheck it to export the

#### **Import a peak List**

A peak list from a different dataset can be imported as follows:

- **1.** Right-click an entry to open the popup menu (see [Fig. 8.4\)](#page-92-0)
- **2.** Click **Import...**
- **3.** In the appearing dialog box, navigate to the directory where the list resides and select the peak list (.xml or .txt).

As such you can import a peak list from a different dataset or a previously exported list from the current dataset. Note that peak picking commands store the peak list in the processed data directory under the name peak.txt.

#### **Delete/remove peaks from the peak list**

To delete one peak:

**Example 13** Right-click the peak and choose *Delete* from the popup menu

To delete multiple peaks:

- **1.** Select the peaks while pressing the *Ctrl* or *Shift* key
- **2.** Right-click one of the peaks and choose *Delete* from the popup menu

To remove possible duplicate peaks:

 $\log$  Right-click any entry and choose *Remove*  $\rightarrow$  *Duplicate peaks* 

To remove possible peaks outside of the spectrum:

 $\log$  Right-click any entry and choose *Remove*  $\rightarrow$  *Peaks positioned outside of the spectrum*

#### **Shortcuts**

Double-click a peak : zoom into spectrum, i.e. show region around that peak

*Enter* key : zoom into spectrum, i.e. show region around selected peak(s))

*Delete* key : delete the selected peak(s) from the peak list

*Ctrl*+*c* : copy selected peaks to the Clipboard.

*Ctrl*+*a* : select all peaks.

Index and p *Home* : select the first peak

**End** : select the last peak.

*Shift*+*Home* : select current and first peak and all in between.

*Shift*+*End* : select current and last peak and all in between.

Note that these keys only work when the cursor focus is in the data window.

#### **More features**

The right-click popup menu has the following entries (see [Fig. 8.4\)](#page-92-0):

#### *Table properties*

Set the shown columns and specify their decimal places.

#### *Show detailed information*

Show peak information, dataset information and peak picking parameters.

When you move the cursor over the peak list, the active peak will be highlighted in blue (see peak 3 in [Fig. 8.5\)](#page-95-0). If the correlated spectrum is also displayed, a vertical line moves along, showing corresponding position in the spectrum (see [Fig. 8.5](#page-95-0))

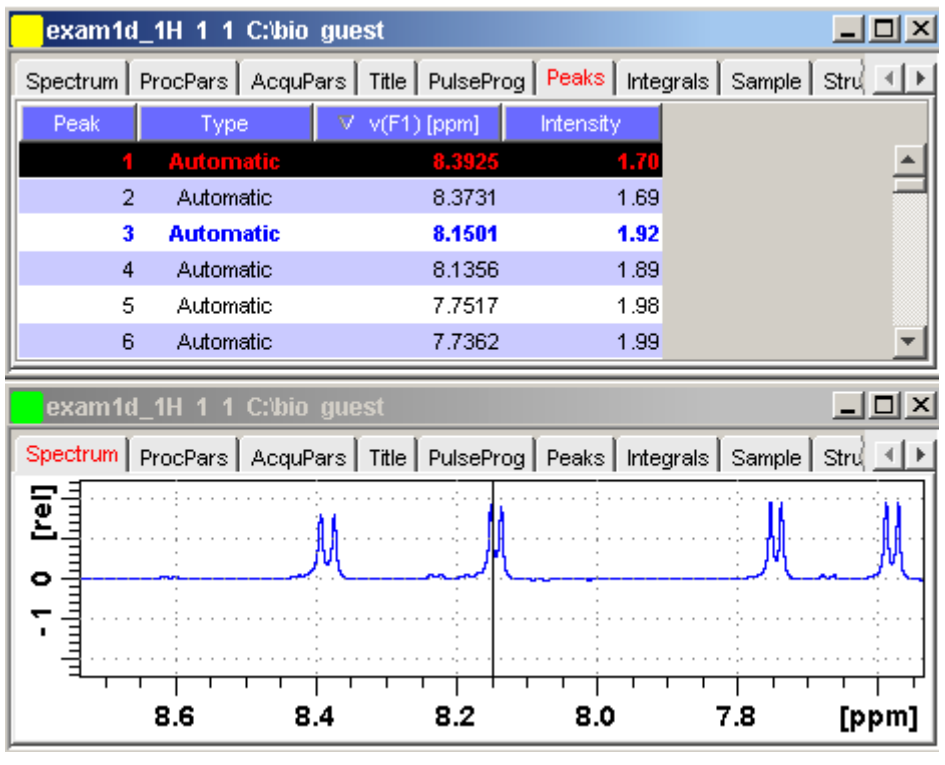

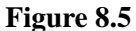

<span id="page-95-0"></span>As soon as you click a peak, it is selected and displayed in red (see peak 1 in [Fig.](#page-95-0)  [8.5](#page-95-0)). Note that this peak remains selected, i.e. is used by *Enter* and *Delete*, until a different peak is selected.

To extend the peak list with *Regions*, *Type* and *Index* entries, right-click any part of the header bar.

To sort the peaks according to peak number, ppm value or intensity, click the header of the respective entry.

Note that when you delete peaks from the peak list, they are automatically removed from the corresponding file. You cannot undo a delete action.

Peaks are only available if peak picking has been done (command *pp*). The peak list can be printed with *print* [*Ctrl*+*p*]. List items can be selected with the mouse, copied with  $\mathcal{C} \mathcal{L} \mathcal{I} + \mathcal{C}$  and pasted to other applications, e.g. a text editor.

#### **How to Display the Integral list**

 $\overline{a}$ ! Click the *Integrals* tab **[***li***,** *lipp***,** *lippf***]**

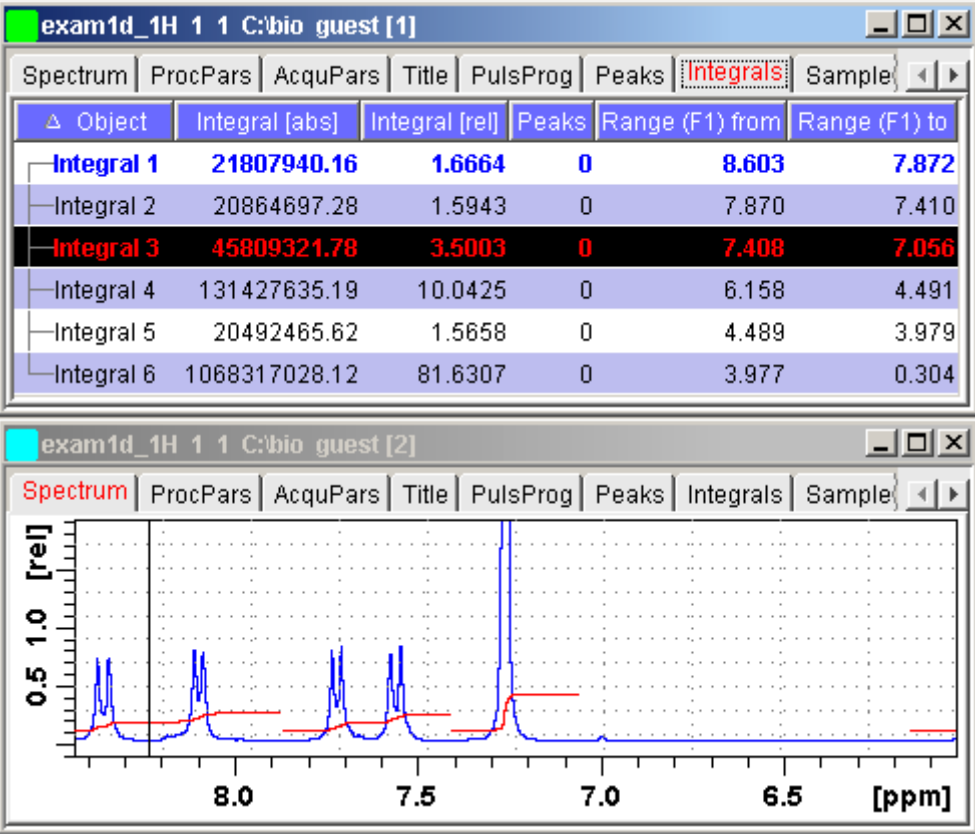

**Figure 8.6** 

<span id="page-96-0"></span>This displays the integral list (upper part of [Fig. 8.6\)](#page-96-0). By default, this shows the following items:

*Object* : the integral number

*Integral [abs]* : the absolute integral value

*Integral [rel]* : the relative integral value

*Peaks* : the number of peaks within the integral range

*Range (F1) from* : the left edge of the integral range

*Range (F1) to* : the right edge of the integral range

Please note the difference between the following items:

- [8.6\)](#page-96-0). If you right-click an entry, it is selected and you can execute one of • **selected integral**: the entry that has been clicked last (Integral 3 in Fig. the commands from the popup menu (see [Fig. 8.7](#page-97-0)) The keys **Enter** and **Delete** work on the selected entry.
- **active integral**: the entry on which cursor resides (Integral 1 in [Fig. 8.6](#page-96-0)). The active integral is also marked in the correlated spectrum by a black vertical line (see lower part of [Fig. 8.6](#page-96-0) and description below). When you move the cursor over the integral list, the vertical line in the correlated spectrum moves along with it and vice versa.

#### **Display the spectral region around an integral**

To display the spectral region around a particular integral:

**Example 13** Right-click the desired integral

This will open the popup menu shown in [Fig. 8.7](#page-97-0).

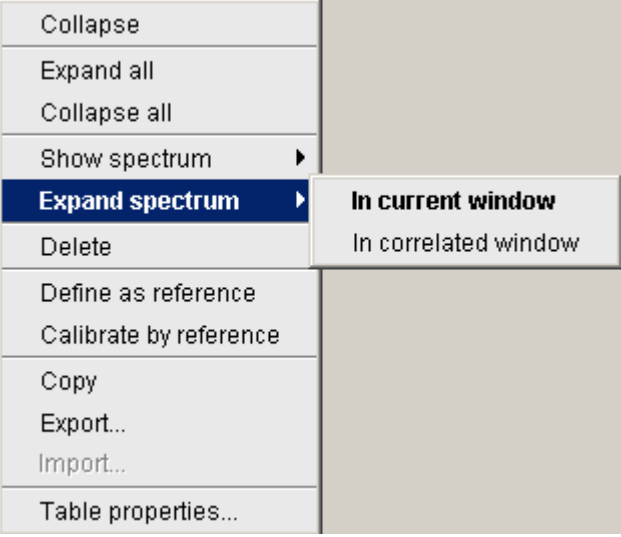

**Figure 8.7** 

<span id="page-97-0"></span>Here you can choose from the following options:

 $\mathbb{R}$  *Show spectrum*  $\rightarrow$  *In correlated spectrum* 

to open a new data window showing the full correlated spectrum

#### $\mathbb{R}$  *Expand spectrum*  $\rightarrow$  *In current window*

gion around the selected integral  $\mathbb{E}[\mathbf{F}]$  and  $\mathbf{F}[\mathbf{F}]$  and  $\mathbf{F}[\mathbf{F}]$  and  $\mathbf{F}[\mathbf{F}]$  and  $\mathbf{F}[\mathbf{F}]$  and  $\mathbf{F}[\mathbf{F}]$  and  $\mathbf{F}[\mathbf{F}]$  and  $\mathbf{F}[\mathbf{F}]$  and  $\mathbf{F}[\mathbf{F}]$  and  $\mathbf{F}[\mathbf{F}]$  and  $\mathbf{F}[\mathbf{F}]$  and  $\mathbf{F}[\mathbf{F$ 

 $\mathbb{R} \to \mathbb{R}$  *Expand spectrum*  $\to$  *In correlated window* to open a new data window showing the region around the selected integral (lower part of [Fig. 8.6\)](#page-96-0)

Note that clicking the marked entry in the right-click popup menu is equivalent to pressing of the *Enter* key.

#### **Export/Import Entries of the Integral List**

Entries of the integral list can easily be exported to Excel or any other program as follows:

**1.** For multiple integrals:

Select the desired entries while pressing the *Ctrl* or *Shift* key

- **2.** Right-click an entry to open the popup menu (see [Fig. 8.7\)](#page-97-0)
- **3.** Click one of the following menu items:
	- *Copy*

Copy the selected integral(s) entry to the Clipboard. Equivalent to clicking *Edit*  $\rightarrow$  *Copy* or hitting *Ctrl+c*. Copied integrals can easily be pasted in any other application such as Excel.

• **Export...**

Export selected integrals. Check the box in the lower-left corner to export the selected integrals only or uncheck it to export the entire list. Then click *Export*.

TOPSPIN 1.3 supports exporting 1D integrals in .csv format. Future version will also 1D exporting integrals in  $.$  txt format and importing 1D integrals. These features are already supported for 2D and 3D integrals.

#### **Calibrate Integrals to Compare Spectra**

Integrals from the current and other spectra can be calibrated with respect to a reference integral. To do that:

**1.** Right-click the reference integral and choose **Define as reference** from the popup menu. This will determine the calibration constant.

**2.** Right-click any integral and choose *Calibrate by reference* This will divide all integrals by the calibration constant, setting the reference integral to 1.0.

Now you can read any other spectrum, and calibrate its integrals with respect to the reference integral defined above. To do that:

- **1.** Read the spectrum
- **2.** Enter *int* to define the integral ranges (if this has not been done yet)
- **3.** Click the *Integrals* tab
- **4.** Right-click any integral in the list and choose *Calibrate by reference* from the popup menu.

Note that the calibration constant is lost when TOPSPIN is restarted.

#### **Display the integral list with peaks**

The integral list in [Fig. 8.6](#page-96-0) shows only integrals. However, if peak picking has been done, the integral list also shows the peaks within each integral range (see [Fig. 8.8\)](#page-100-0).

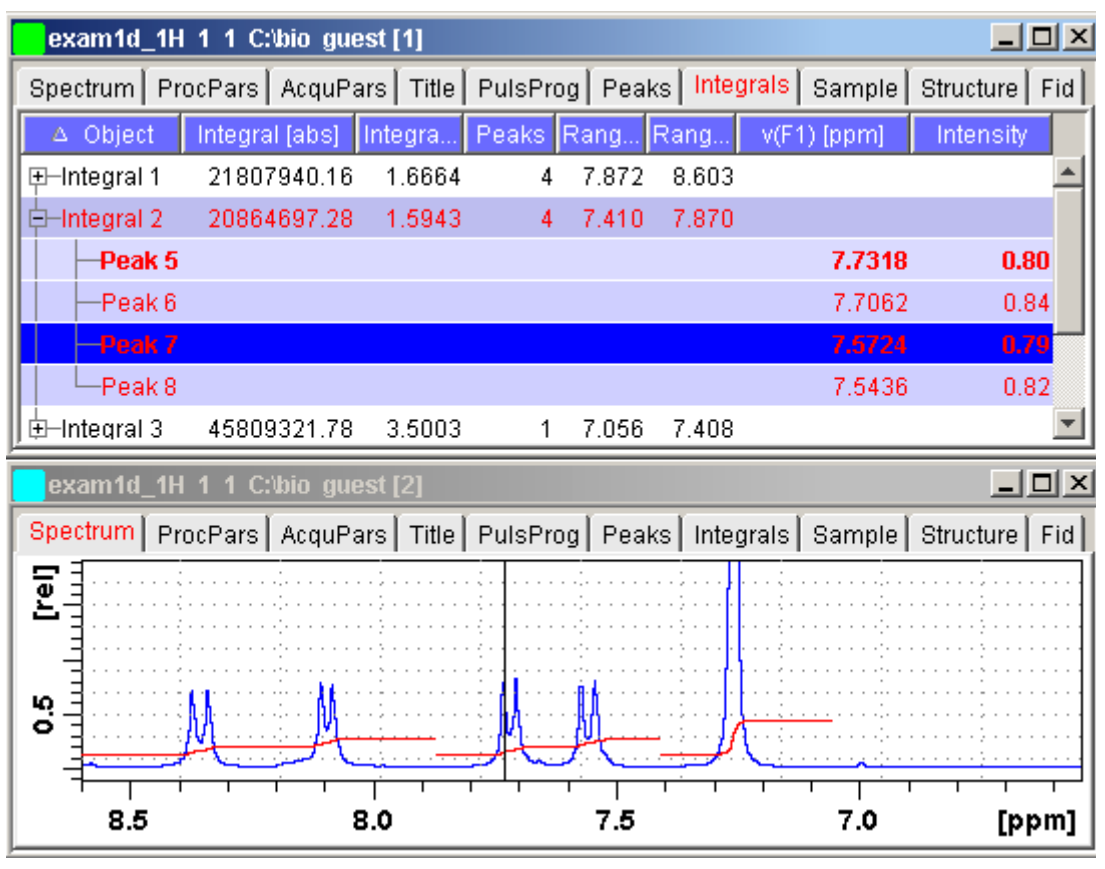

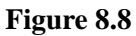

<span id="page-100-0"></span>Note that the integral entries can be collapsed, (hiding the peaks) or expanded (showing the peaks). As soon as one or more integrals entries are expanded, two extra columns appear showing:

 $v(F1)$  [ppm] : the chemical shift of the peak

*Intensity*: the peak intensity

Depending on whether or not integrals are expanded, the right-click popup menu contains the following extra items:

• *Expand*

Expand the current integral showing all peaks within it.

- *Expand all* Expand all integrals showing all peaks within them.
- Collapse all integrals hiding all peaks within them. • *Collapse all*

In addition to the integral entry, an individual peak within an integral can be activated (by placing the cursor on it) or selected (by clicking it). In [Fig. 8.8](#page-100-0), peak 7 is selected and the correlated spectrum is displayed. Peak 5 is active which is also shown by the vertical line in the correlated spectrum.

#### **Delete an Integral from the Integral List**

To delete one integral:

**Example 13** Right-click the integral and choose *Delete* from the popup menu

To delete multiple integrals:

- **1.** Select the integrals while pressing the *Ctrl* or *Shift* key
- **2.** Right-click one of the integrals and choose *Delete* from the popup menu

#### **Shortcuts**

*Enter* key : zoom into spectrum, i.e. show region around selected inte $gral(s)$ 

*Delete* key : delete the selected integral(s) from the integral list

*Ctrl+c* : copy selected integrals to the Clipboard.

*Ctrl*+*a* : select all peaks.

*Home* : select the first peak

*End* : select the last peak

*Shift*+*Home* : select current and first peak and all in between

*Shift*+*End* : select current and last peak and all in between

Double-clicking an integral will show the peaks within the integral region if they exist. It they do not exist, it will zoom into spectrum showing the integral region.

Note that these keys only work when the cursor focus is in the data window.

#### **More features**

The right-click popup menu has the following extra entry:

#### *Table properties*

to set the shown columns and specify their decimal places

## **How to view Sample Information**

**Example** tab

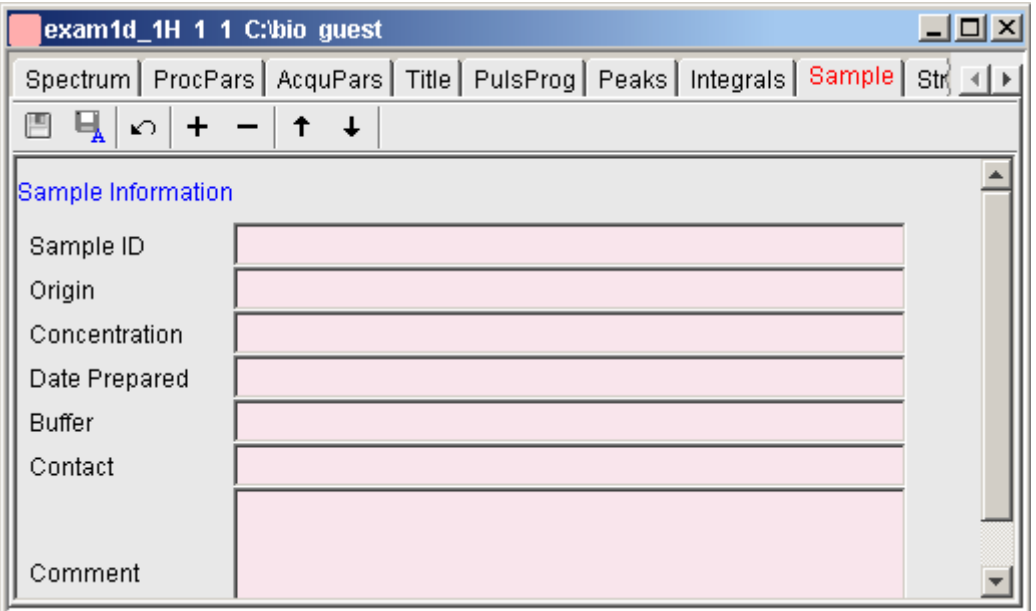

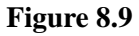

This table can be used to fill out any sample information you want to store with the dataset. The table can easily be modified or extended with the following functions:

To select an item: double-click it!

Save the sample information table with the dataset.

 $\Box$  Save the sample information table as default.

 $\Box$  Reload the original table discarding any changes

 Add a new item to the table. You will be prompted for an identification name and the desired number of lines

- Remove the selected item from the table
- Move the selected item one place up in the table
- INDEX  $\downarrow$  Move the selected item one place down in the table

### **How to Open the Jmol Molecule Structure Viewer**

! Click the *Structure* tab [*jmol*]:

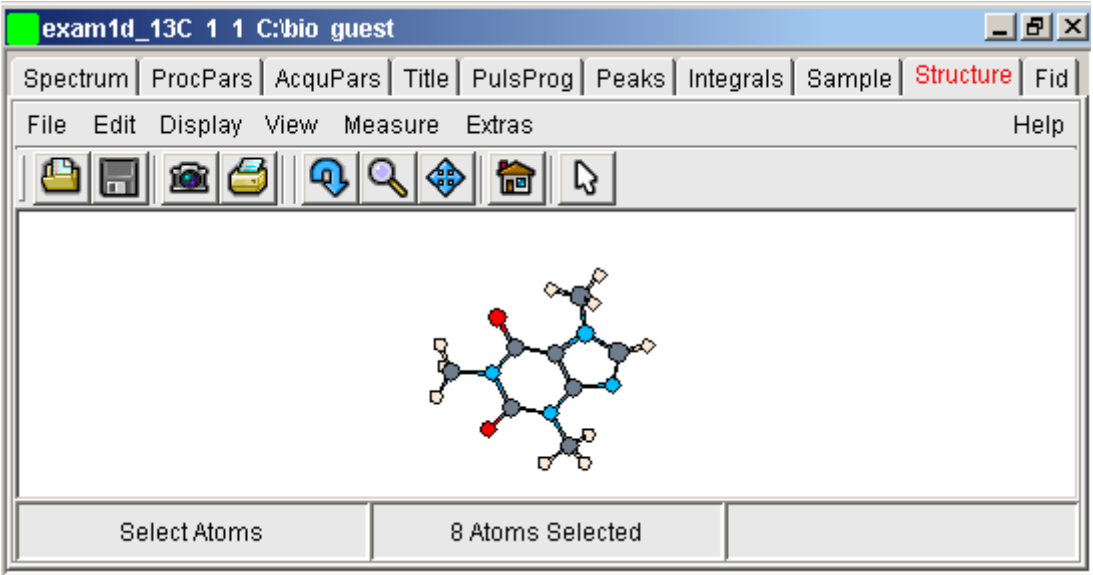

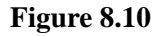

opens the *Jmol* molecule structure viewer. TOPSPIN 1.3 contains Jmol version 10. This has the following features:

• The viewer displays the structure file that resides in the *expno* of the current dataset. If this does not exist, the structure file defined by the acquisition parameter CHEMSTR is displayed. CHEMSTR can define a full pathname or a filename. In the latter case, the file is searched for in the directory defined in the User Preferences. To set this directory, click **Options**  $\rightarrow$  **Pref***erences*, select *Directory pathnames*, enter a directory and click *OK*. If no structure file is found, you can open one by clicking  $File \rightarrow Open$  in the Molecule Viewer

- The following structure file types are supported: .xyz, .mol, .pdb, .cml, .out, .mmlgp, .res, .cif, .gpr, .hin, .nwo.
- can be displayed in selectable sizes and colors. • Secondary structure elements of proteins (backbone, cartoons, ribbons, ...)
- Mouse button effects:

Rotate a molecule around the x- and y-axis by pressing the left mouse button, and moving the mouse left/right or up/down, respectively.

Rotate a molecule around the z-axis by pressing the middle mouse button and moving the mouse left/right .

Zoom in or out a molecule by pressing the middle mouse button, and moving the mouse up or down.

• RASmol command scripts are supported. To send a RASmol command to the currently displayed molecule enter:

```
!jmol <RASmol command>
```
Here are some example:

```
!jmol zoom 400
!jmol ribbon 200
!jmol color ribbon yellow
```
You may create TOPSPIN macros containing RASmol commands. Just enter *edmac* on the TOPSPIN command line and insert the RASmol commands in the appearing editor. Here is an example:

jmol load /mystructures/alphahelix.pdb # load a structure jmol backbone 0.7 # display its backbone with 0.7 Angstrom size jmol color backbone yellow # change backbone color jmol background green # change background color jmol zoom 200 # zoom structure

The available RASmol commands are described in the *Jmol* Help menu.

• Multiple molecules (or multiple aspects of one molecule) can be displayed simultaneously. To do that just open multiple data sets or open the same dataset in multiple data windows and click on the *Structure* Tab in each window.

#### **How to Display the FID**

! Click the *Fid* tab [*fid*]

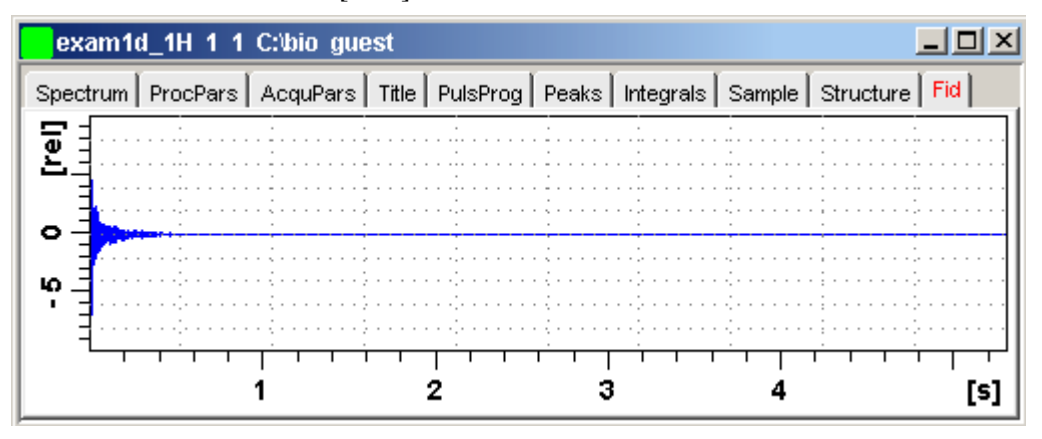

displays the raw data. If these do not exist, the text '*No raw data available*' appears. The following additional buttons appear at the right of the lower toolbar:

- Show FID in shuffled mode
- **WWWE** Show FID in unshuffled mode

If you open a new dataset, the *Spectrum* tab is activated, no matter which tab was selected before. If you switch to any interactive manipulation mode, for example to phase correction mode, the Tab bar is replaced by a toolbar for that mode.

## **8.5 1D Display Options**

#### **How to Toggle between Hertz and ppm Axis Units**

Click the following toggle button in the upper toolbar:

**h<sub>b</sub>** Toggle between Hz and ppm axis units [.hz]

#### **How to Switch on/off the Spectrum Overview display**

The spectrum overview shows the entire spectrum at the top of the data window. It is useful when only a certain region of the spectrum is displayed. In the overview, the displayed region is marked as a green area. To switch on the spectrum overview, click the following toggle button in the upper toolbar:

Switch the spectrum overview display on/off [.ov]

spectrum and move the mouse (see [Fig. 8.11\)](#page-106-0). To shift the displayed region, simply click-hold the green area in the overview

#### **How to Switch Y-axis Display**

Click the following toggle button in the upper toolbar:

Switch the y-axis display between abs/rel/off [*.y*]

[Fig. 8.11](#page-106-0) shows a data window with the spectrum overview on, ppm axis units, and absolute y-axis display.

<span id="page-106-0"></span>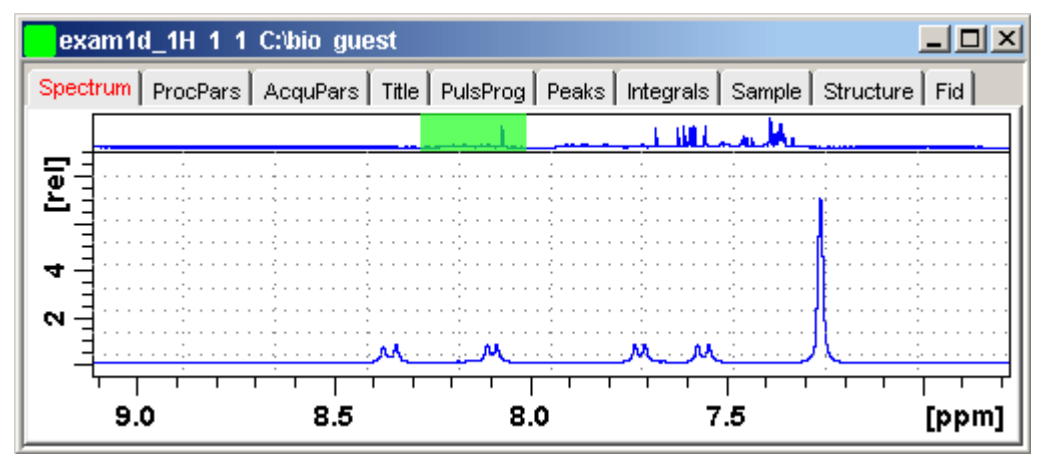

**Figure 8.11** 

## **8.6 Show Display Properties/Regions/Files**

If you right-click inside the data window, the following popup menu will appear:

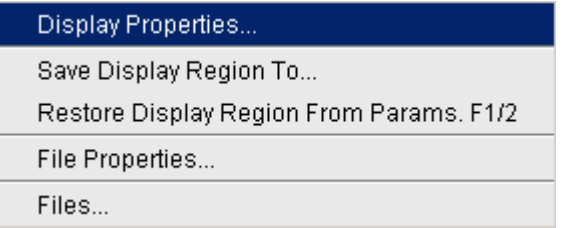

If you choose *Display Properties...*, a dialog box (see [Fig. 8.12\)](#page-107-0) will appear.

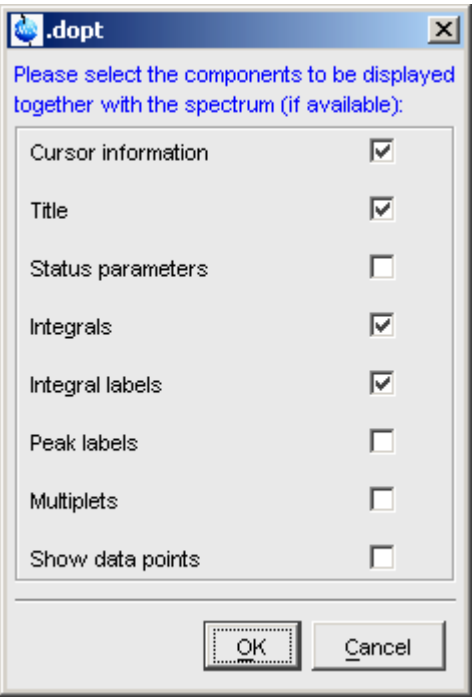

**Figure 8.12** 

<span id="page-107-0"></span>Here you can check or uncheck the spectrum components that you want to be displayed in the data window.

you the *Display Properties...* dialog box can also be opened from the *View* menu.
#### **How to Superimpose the Cursor Information**

To superimpose the cursor information on the spectrum:

- 1. Right-click in the data window and choose *Display Properties* [.dopt]
- 2. Check *Cursor information* in the appearing dialog box and click OK

#### **How to Superimpose the Title on the Spectrum**

- **1.** Right-click in the data window and choose *Display Properties...* [*.dopt*]
- **2.** Check *Title* in the appearing dialog box and click *OK*

### **How to Superimpose the main Status Parameters on the Spectrum 1**

- **1.** Right-click in the data window and choose *Display Properties...* [*.dopt*]
- **2.** Check *Status parameters* in the appearing dialog box and click *OK*

## **How to Superimpose the Integral Trails/Labels on the Spectrum**

- **1.** Right-click in the data window and choose *Display Properties...* [*.dopt*]
- **2.** Check *Integrals* and, if desired, *Integral labels* in the appearing dialog box
- **3.** Click *OK*

If no integrals appear, the integral regions have not been determined yet. This can be done with the *int* command.

# **How to Superimpose Peak Labels on the Spectrum**

- **1.** Right-click in the data window and choose *Display Properties...* [*.dopt*]
- **2.** Check *Peak list* in the appearing dialog box and click *OK*

If no peak labels appear, peak picking has not been done yet. This can be done with the *pp* command.

# **How to Show Individual Data Points of the Spectrum**

- **1.** Right-click in the data window and choose *Display Properties...* [*.dopt*]
- **2.** Check *Show data points* in the appearing dialog box and click *OK*
- **3.** Expand the spectral region where you want to see individual points.

<sup>1.</sup> These are the status parameters that also appear on the plot.

#### **How to Display the Main Dataset Properties**

! Right-click inside the data window and choose *File Properties*

INDEX 1999.<br>Index 1999 An information box as displayed in [Fig. 8.13](#page-109-0) will appear.

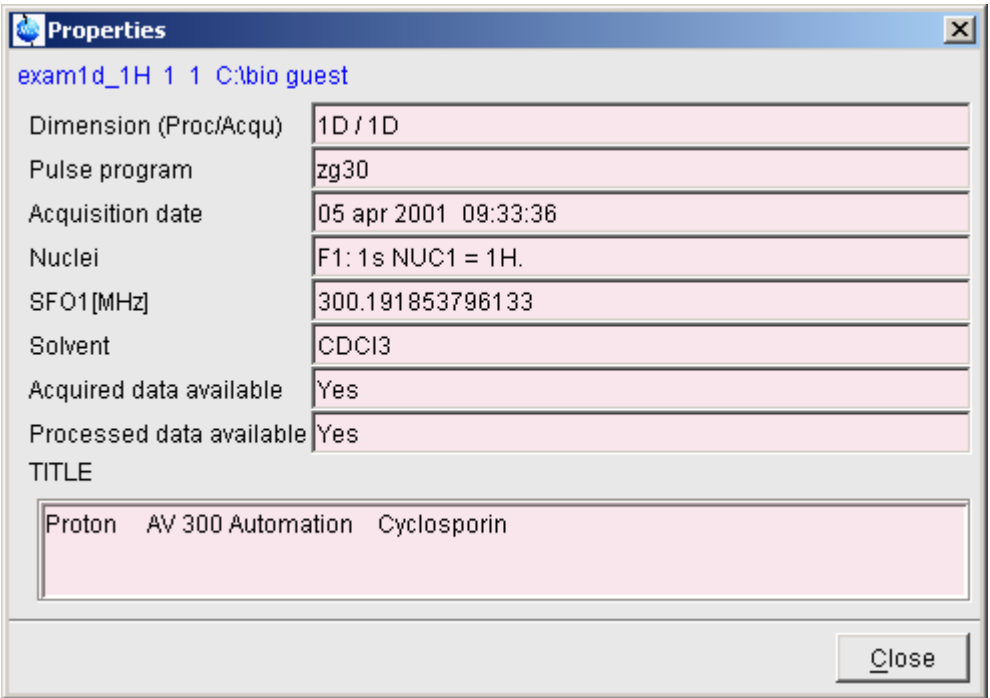

#### **Figure 8.13**

<span id="page-109-0"></span>Note that this is status information which cannot be changed.

#### **How to Display a List of Files of a Dataset**

**Example 12** Right-click inside the data window choose **Files** 

[Fig. 8.14](#page-110-0) shows the file list when the *Fid* tab is active, i.e. when the raw data are displayed. It is the contents of the *expno* directory.

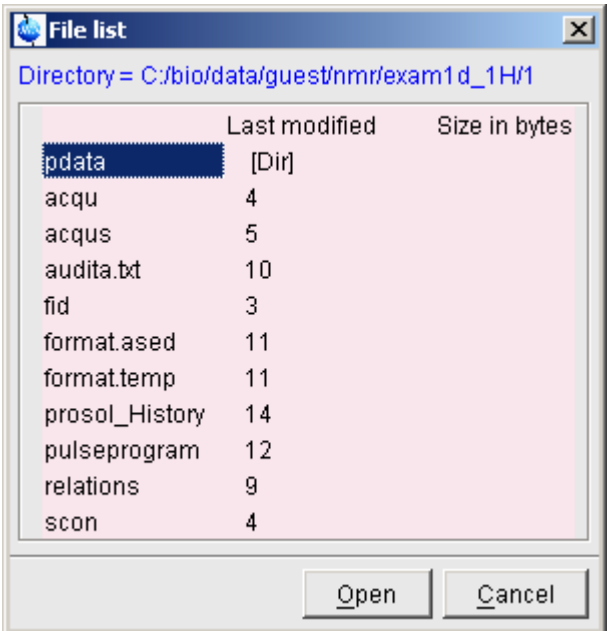

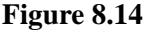

<span id="page-110-0"></span>[Fig. 8.15](#page-111-0) shows the file list that appears when the *Spectrum* tab is active, i.e. when the processed data are displayed. It is the contents of the *procno* directory.

| <b>File list</b>                                      |                              |               | ×      |  |
|-------------------------------------------------------|------------------------------|---------------|--------|--|
| Directory = C:/bio/data/guest/nmr/exam1d_1H/1/pdata/1 |                              |               |        |  |
|                                                       | Last modified <b>compare</b> | Size in bytes |        |  |
| ļΠ.                                                   | 2                            |               |        |  |
| 1r                                                    | 2                            |               |        |  |
| auditp.txt                                            | 10                           |               |        |  |
| intrng                                                | 6                            |               |        |  |
| meta                                                  | 4                            |               |        |  |
| meta.ext                                              | 8                            |               |        |  |
| outd                                                  | 4                            |               |        |  |
| parm.txt                                              | 8                            |               |        |  |
| peak.txt                                              | 8                            |               |        |  |
| proc                                                  | 4                            |               |        |  |
| procs                                                 | 5                            |               |        |  |
| title                                                 | 5                            |               |        |  |
|                                                       |                              | Open          | Cancel |  |

**Figure 8.15** 

<span id="page-111-0"></span>The contents of any file in the list can be displayed as follows:

- **1.** Select a filename (it will be highlighted)
- **2.** Click *Open*

Note that this only makes sense for ascii files, e.g. acqu\*, proc\* or files with the extension . txt.

Dataset files can also be displayed/opened with the command *expl*. This opens the Windows Explorer, or under Linux, the Konqueror or Mozilla, showing the contents of the *procno* directory.

# **8.7 Saving Display Region**

The currently displayed spectral region can be stored as follows:

**Example 13** Right-click in the data window and choose *Save Display Region To...* 

This will open the dialog box shown in [Fig. 8.16](#page-112-0).

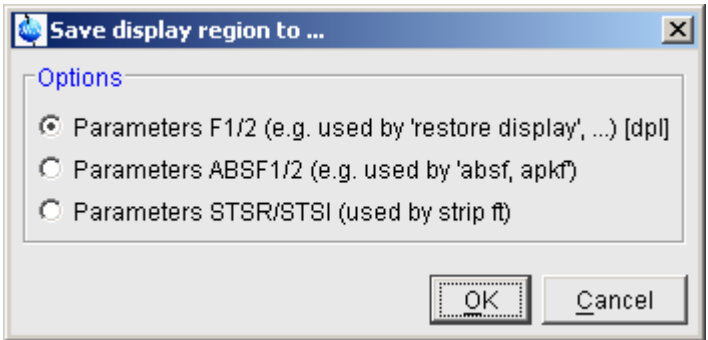

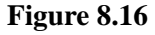

#### <span id="page-112-0"></span>**How to Save the Display Region for Re-display**

#### ! Click **Parameters F1/2** [*dpl*]

The saved region can be restored as follows:

**Example 12** Right-click in the data window and choose

#### **Restore Display Region from Params F1/2**

# **How to Save the Display Region for Baseline or Phase Correction**

#### ! Click **Parameters ABSF1/2**

The region will be stored in the processing parameters ABSF1 and ABSF2. These are used by the commands *absf* and *apkf*.

#### **How to Save the Display Region for Strip FT**

#### ! Click **Parameters STSR/STSI**

The region will be stored in the processing parameters STSR and STSI. These are used for Fourier Transform commands like *ft* and *trf* to perform strip FT.

# <span id="page-114-0"></span>Chapter 9 2D Display

## **9.1 The 2D Data Window**

The 2D data window consists of a data field, a title bar, a Tab bar and buttons. [Fig. 9.1](#page-115-0) shows a data window with a 2D spectrum.

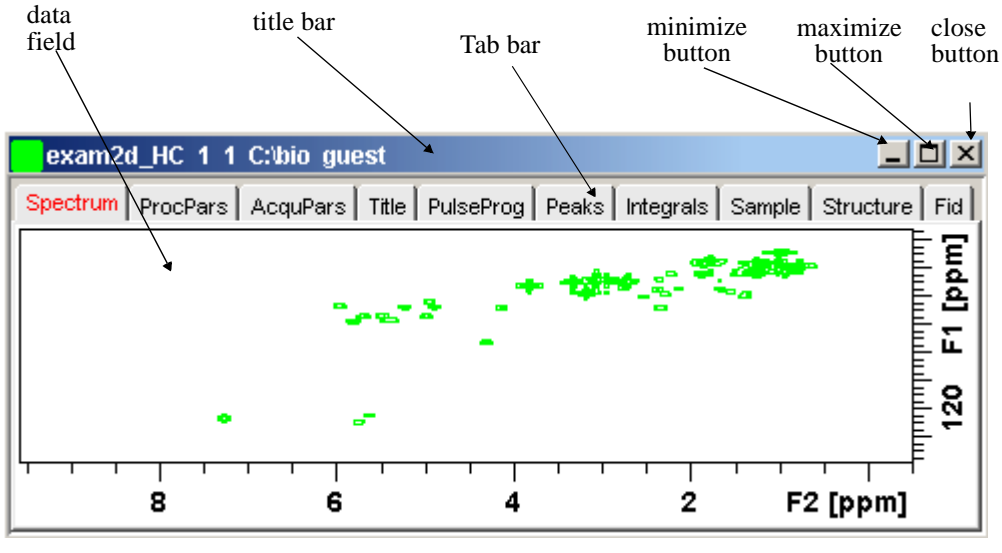

**Figure 9.1** 

# <span id="page-115-0"></span>**9.2 Changing the Display of a 2D spectrum**

TOPSPIN offers various buttons to scale or shift a 2D spectrum both vertically and horizontally.

#### **How to Change the Intensity Scaling**

 $\mathbb{R}$  Click the button:

Change the intensity scaling (contour levels) [*edlev*]

*or*

**Example 13** Hit one of the keys:

- **Alt**+**PageUp**: Increase the intensity by a factor of 2.
- **Alt+PageDown**: Decrease the intensity by a factor of 2.
- *Alt*+*Enter* : Reset the intensity.

*or*

**EXECUTE:** Click-hold the button and move the mouse:

- $\triangleleft$  Increase/decrease the intensity smoothly.
- *or*
- **Example 13** Click one of the following buttons:
	- Increase the intensity (decrease the levels) by 2 [*\*2*].
	- Increase the intensity (decrease the levels) by 8 [*\*8*].
	- Decrease the intensity (increase the levels) by 2 [*/2*].
	- Decrease the intensity (increase the levels) by 8 [*/8*].
	- Reset the intensity to the last saved intensity (contour levels) [.vr].

Alternatively, you can enter the corresponding commands as specified between square brackets [].

To manipulate all data windows, press the *Ctrl* key while clicking one of the above buttons.

#### **How to Switch on/off Square 2D layout**

Right-click inside the data field and click *Square Layout On/Off*

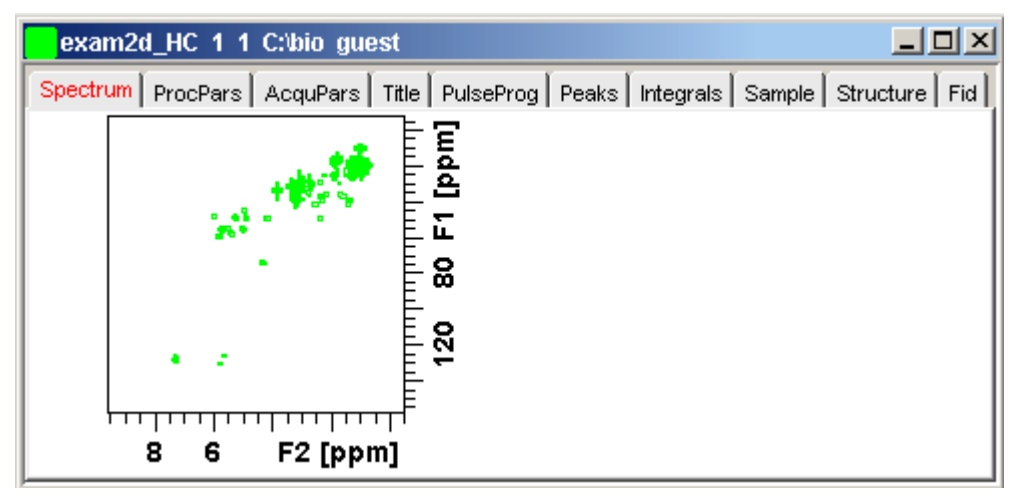

**Figure 9.2** 

The F2 scaling will be adjusted to reach a square display.

#### **How to Zoom a 2D spectrum in/out**

**Example 13** Click one of the following buttons:

- Zoom in [*.zi*].
- Zoom out [*.zo*].

Perform an exact zoom via a dialog box [*.zx*].

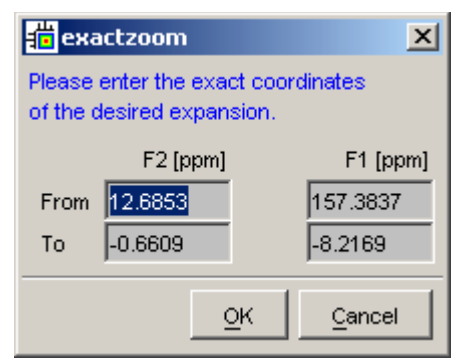

a) Enter the coordinates of the desired region in the dialog box.

b) Click *OK*

- $\cdots$ Retrieve previous zoom [.**z**1].
- **Reset F2 direction zooming to full spectrum [***.f2r***].**
- Reset F1 direction zooming to full spectrum [.f1r].
- Reset F2- and F1-zooming to full spectrum [*.all*].
- **Retain horizontal and vertical scaling when modifying dataset or** changing to different dataset. Effects all data windows [*.keep*].

Alternatively, you can enter the corresponding commands as specified between square brackets [].

#### **How to Shift a Spectral Region in the F2 direction (left/right)**

**Example 13** Click one of the following buttons:

- Shift to the left, half of the displayed region [*.sl*].
- Shift to the right, half of the displayed region [*.sr*].

#### *or*

 $\mathbb{R}$  Click-hold the button and move the mouse:

Smoothly shift up/down and left/right.

Alternatively, you can enter the corresponding commands as specified between square brackets [].

#### **How to Shift a Spectral Region in the F1 direction (up/down)**

**IS** Click one of the following buttons:

- Shift the spectrum up, half of the displayed region [*.su*].
- Shift the spectrum down, half of the displayed region [*.sd*].
- *or*
- **Example 2** Click-hold the button and move the mouse:

Smoothly shift up/down and left/right.

Alternatively, you can enter the corresponding commands as specified between square brackets [].

# **9.3 Show Display Properties/Regions/Files**

If you right-click inside the data window, the popup menu shown in [Fig. 9.3](#page-119-0) will appear.

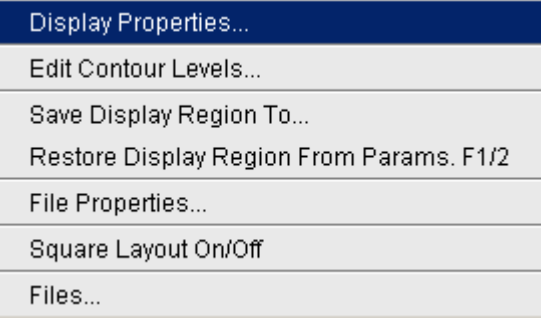

**Figure 9.3** 

<span id="page-119-0"></span>Here you can select various display properties, region setting and file properties. If you choose *Display Properties...*, a dialog box (see [Fig. 9.4](#page-120-0)) will appear.

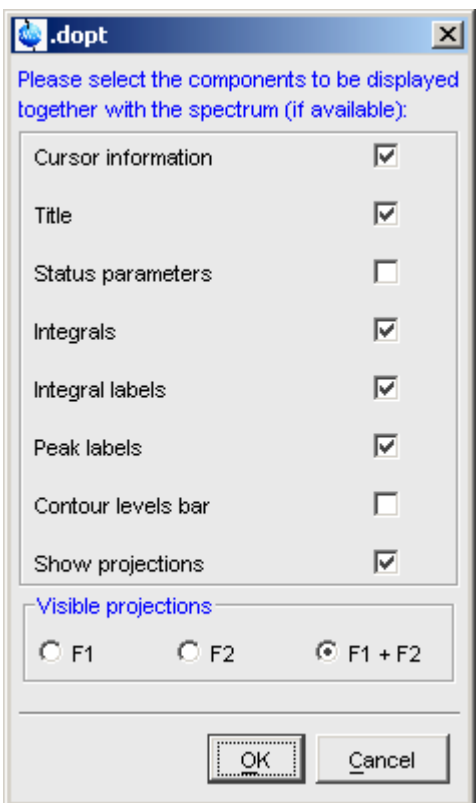

#### **Figure 9.4**

<span id="page-120-0"></span>Here you can set various display options including parameter, integrals, peaks, contours and projections.

# <span id="page-120-1"></span>**9.4 Using the Tab bar**

The 2D data window is a tabbed pane. This means its contents depends on the currently active tab in the Tab bar. The individual tabs are basically the same as for 1D display (see chapter [8.4](#page-87-0)). There are, however, some differences, which are discussed below.

#### **How to Set Processing Parameters**

! Click the *ProcPars* tab [*edp*]

mensions F2 and F1. Note that not all parameters exist in both dimensions (see INDEX The 2D processing parameter editor contains a column for each of the two di-[Fig. 9.5](#page-121-0)).

|                      | exam2d_HC 1 1 C:\bio guest |                                                                             |                | $\Box$ o $\times$ |
|----------------------|----------------------------|-----------------------------------------------------------------------------|----------------|-------------------|
| ProcPars<br>Spectrum |                            | AcquPars   Title   PulseProg   Peaks   Integrals   Sample   Structure   Fid |                |                   |
| 确<br>毒<br>s<br>↶     |                            |                                                                             |                |                   |
| Reference            |                            | F <sub>2</sub>                                                              | F <sub>1</sub> | Frequent          |
| Window               | Reference                  |                                                                             |                |                   |
| Phase                | $SI =$                     | 1024                                                                        | 1024           | Size of ri        |
| <b>Baseline</b>      | $SF$ [MHz] =               | 500.1300000                                                                 | 125.7577890    | Spectron          |
| Fourier              | $OFFSET$ [ppm] =           | 9.570                                                                       | 157.823        | Low field         |
| Peak                 | $SR [Hz] =$                | 10.00                                                                       | 10.00          | Spectrur          |
| Automation           | $HZpPT[Hz] =$              | 4.922190                                                                    | 20.345053      | Spectral          |
| Miscellaneous        |                            |                                                                             |                |                   |
|                      |                            |                                                                             |                |                   |

**Figure 9.5** 

#### <span id="page-121-0"></span>**How to Set Acquisition Parameters**

! Click the *AcquPars* tab [*eda*]

The 2D acquisition parameter editor contains a column for each of the two dimensions F2 and F1. Note that not all parameters exist in both dimensions (see [Fig. 9.6](#page-122-0)).

|                     | exam2d_HC 1 1 C:\bio guest |                                                                  |                | $\Box$ o $\times$    |
|---------------------|----------------------------|------------------------------------------------------------------|----------------|----------------------|
| Spectrum   ProcPars | AcquPars                   | Title   PulseProg   Peaks   Integrals   Sample   Structure   Fid |                |                      |
| л<br>↶<br>S         | 确<br>$\overline{u}$        |                                                                  |                |                      |
| Experiment          |                            | F <sub>2</sub>                                                   | F <sub>1</sub> | Frequen-             |
| Width               | Experiment                 |                                                                  |                |                      |
| Receiver            | $PULPROG =$                | hmqcgpqf                                                         |                | Current p<br>?       |
| <b>Nucleus</b>      | $AG \mod 5$                | IDQD.                                                            |                | Acquisiti            |
| <b>Durations</b>    | $FnMODE =$                 |                                                                  | QF             | Acquisiti            |
| Power               | $TD =$                     | 1024                                                             | 128            | Size of f            |
| Program             | $NS =$                     | 4                                                                |                |                      |
| Probe               |                            |                                                                  |                | #ofscal <sub>≂</sub> |
|                     |                            |                                                                  |                |                      |

**Figure 9.6** 

#### <span id="page-122-0"></span>**How to Display the Peak list**

! Click the *Peaks* tab

|                | exam2d_HC_1_1_C:\bio_guest |               |                  | $\Box$ $\Box$ $\times$                                                       |
|----------------|----------------------------|---------------|------------------|------------------------------------------------------------------------------|
|                |                            |               |                  | Spectrum   ProcPars   AcquPars   Title   PulsProg   Peaks   Integral   4   1 |
| $\Delta$ Peak  | $V(F2)$ [ppm]              | $v(F1)$ [ppm] | <b>Intensity</b> | <b>Annotation</b>                                                            |
|                | 7.2485                     | 128.2981      | -32061761.86 pk1 |                                                                              |
| $\overline{2}$ | 4.2892                     | 74.4625       | -9039344.24 pk2  |                                                                              |
| з              | 5.7988                     | 59.4354       | -9582402.76 pk3  |                                                                              |
| 4              | 5.3677                     | 58,3070       | -8589930.29 pk4  |                                                                              |
|                |                            |               |                  |                                                                              |

**Figure 9.7** 

This displays list of peaks if these have been calculated (command *pp*). The list is basically the same as for 1D spectra. The only difference is that there are two columns for the two dimensions now and an extra column for peak annotations:

 $v(F2)$  [ppm] : the chemical shift in the F2 direction

 $v(F1)$  [ppm] : the chemical shift in the F1 direction

*Annotation*: the peak annotation

character string. The peak annotations are shown in the correlated spectrum (see To specify or edit an annotation, click inside the *Annotation* field and enter a [Fig. 9.8](#page-123-0))

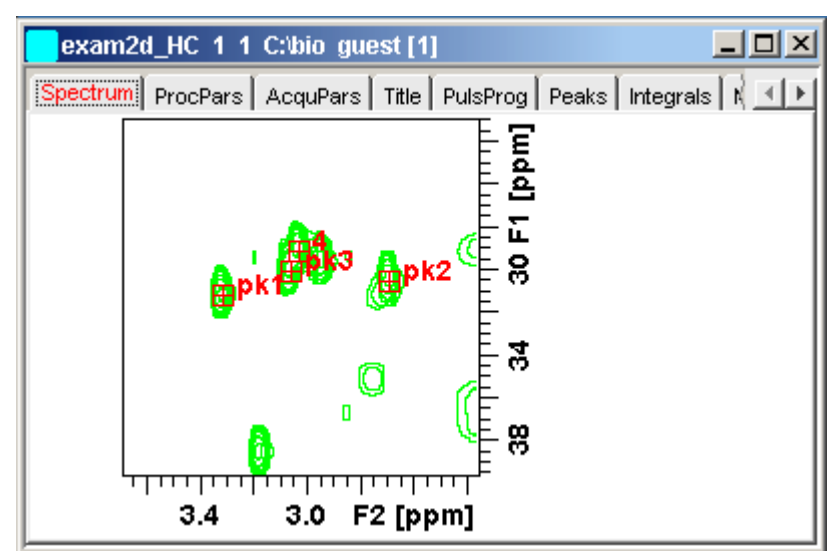

**Figure 9.8** 

#### <span id="page-123-0"></span>**How to Display the Integral list**

**Example 15 Click the** *Integrals* tab

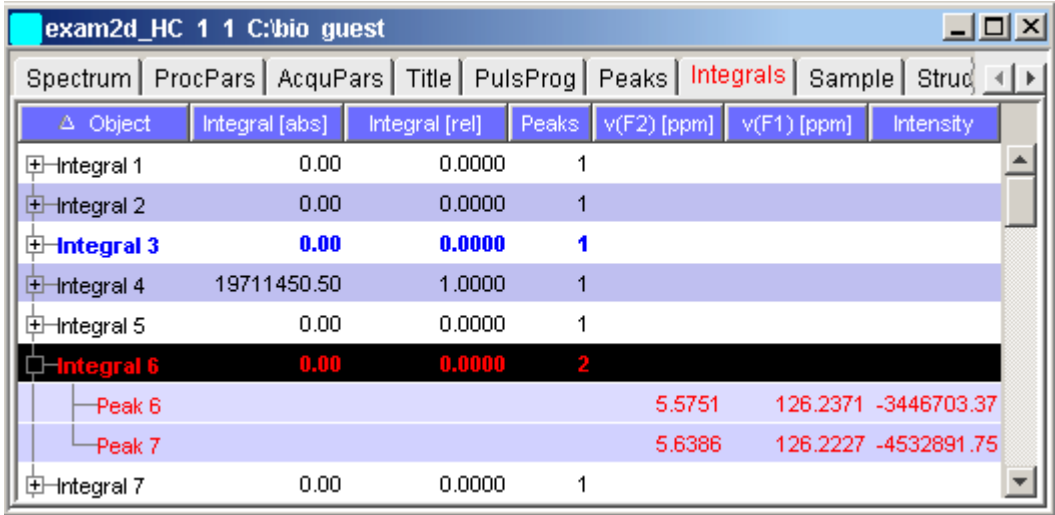

#### **Figure 9.9**

This displays list of integrals if these have been calculated (command *int*). The list is basically the same as for 1D spectra. The only difference is that, when peaks are shown, there are two columns for the chemical shift:

 $v(F2)$  [ppm] : the chemical shift in the F2 direction

 $\nu$ (*F1*) [ppm] : the chemical shift in the F1 direction

Furthermore, a stored or exported 2D integral list can be imported as follows:

- **1.** Right-click an entry to open the popup menu
- **2.** Click **Import...**
- **3.** In the appearing dialog box, navigate to the directory where the list resides and select the integral list.

As such you can import an integral list from a different dataset or a previously exported list from the current dataset. Note that integration commands store the integral list in the processed data directory under the name integrals.txt. Exported integrals are stored in the files <name>.txt and  $\alpha$  < name > . reg, where  $\alpha$  and  $\alpha$  is the name specified by the user.

### **How to Display the FID**

! Click the *Fid* tab [*fid*]

you can shift and zoom in/out the data to display different FIDs (see [Fig. 9.10\)](#page-125-0) 2D raw data consist of a series of FIDs which are displayed in a row. Individual FIDs can be displayed by zooming out. To do that, click  $\Theta$  repeatedly. Now

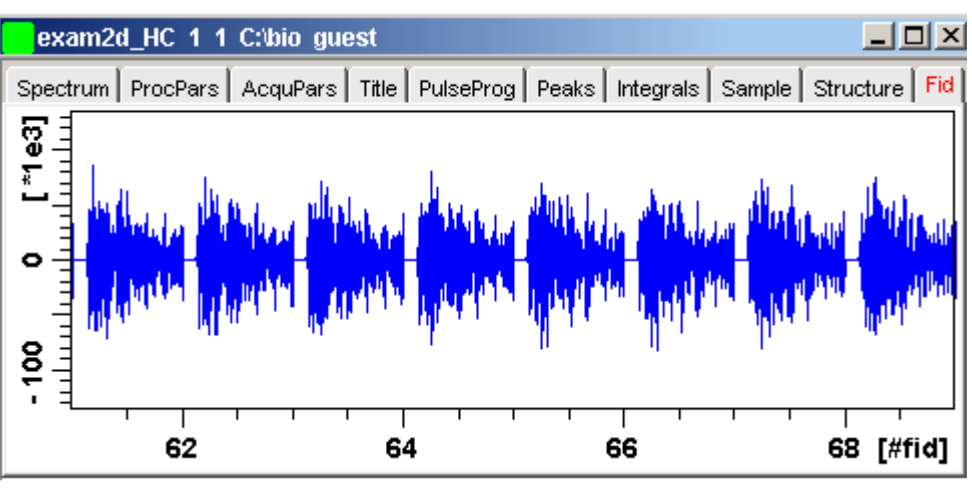

**Figure 9.10** 

# <span id="page-125-0"></span>**9.5 2D Display Options**

#### **How to Switch between Hertz and ppm Axis Units in F2 and F1**

**Example 13** Click the following multi-state button in the upper toolbar:

**h<sub>/p</sub>** Switch between Hz and ppm axis units in F2 and F1 [.hz]

#### **How to Switch on/off the Spectrum Overview display**

**Example 13** Click the following toggle button in the upper toolbar:

 $\frac{11}{6}$  Switch the spectrum overview display on/off [.ov]

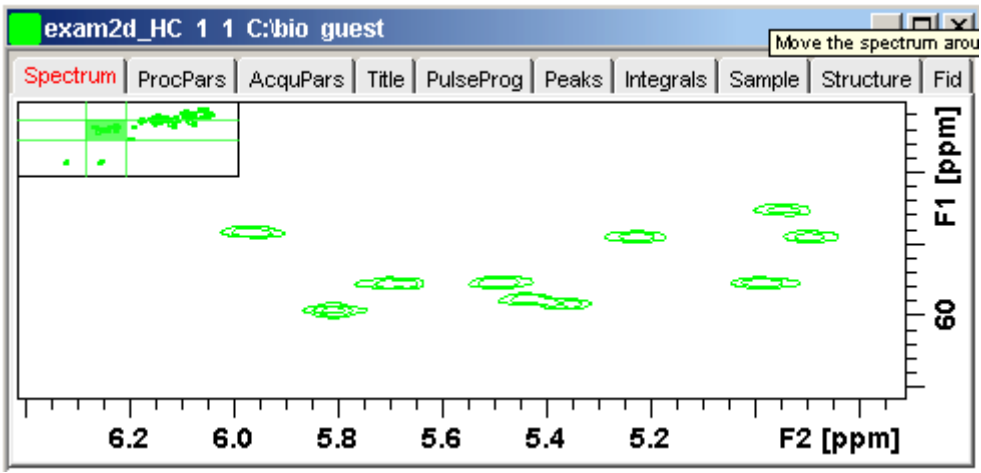

With the spectrum overview on, the data window will, for example, look like this:

#### **How to Switch on/off the Projection display**

**Example 2** Click the following toggle button in the upper toolbar:

Switch the projection display on/off [*.pr*]

With the projections displayed, a 2D dataset looks like this:

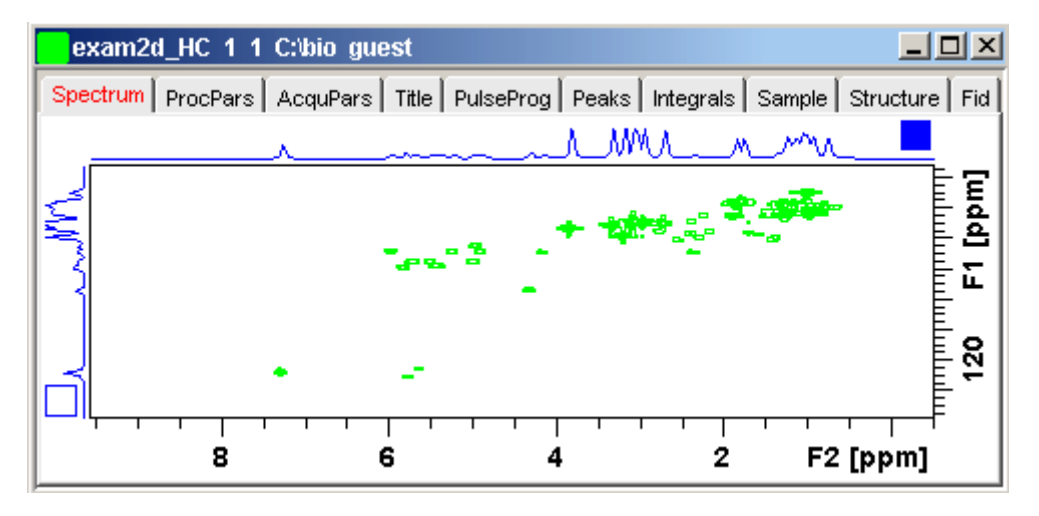

In this example, the F1 projection is selected as indicated by the filled blue square

jection area of the data window, the following popup menu appears: whereas the F2 projection is not selected. A selected projection can be rescaled using the toolbar rescale buttons of function keys. If you right-click inside the pro-

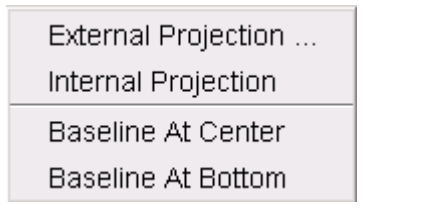

Clicking *External Projection* opens the a dialog box where you can specify or search for a 1D dataset and display this as a projection of the current 2D dataset.

Clicking *Internal Projection* calculates and displays the positive projection and displays it along with the 2D spectrum.

Clicking *Baseline at Bottom* or *Baseline at Center* allows you to put the projection baseline at the respective positions.

Various other projection features are available. To access them:

click *Processing*  $\rightarrow$  *Calculate projections [proj]* 

This will open the dialog box shown in [Fig. 9.11](#page-128-0).

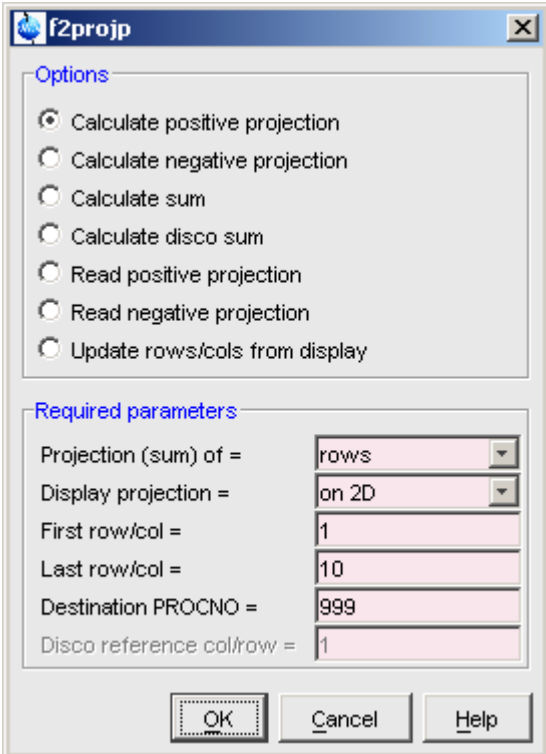

**Figure 9.11** 

<span id="page-128-0"></span>From here, you can calculate positive, negative, sum and disco projections and either show them with the 2D spectrum or display them in separate data window as a 1D data. For more details on the corresponding commands (as shown in the header of the dialog box), please refer to the Processing Reference Manual.

#### **How to Switch on/off the Grid display**

**Example 13** Click the following multi-state button in the upper toolbar:

Switch between 'no grid', 'axis aligned grid' and 'fixed grid' [*.gr*]

[Fig. 9.12](#page-129-0) shows an example of axis aligned grid display.

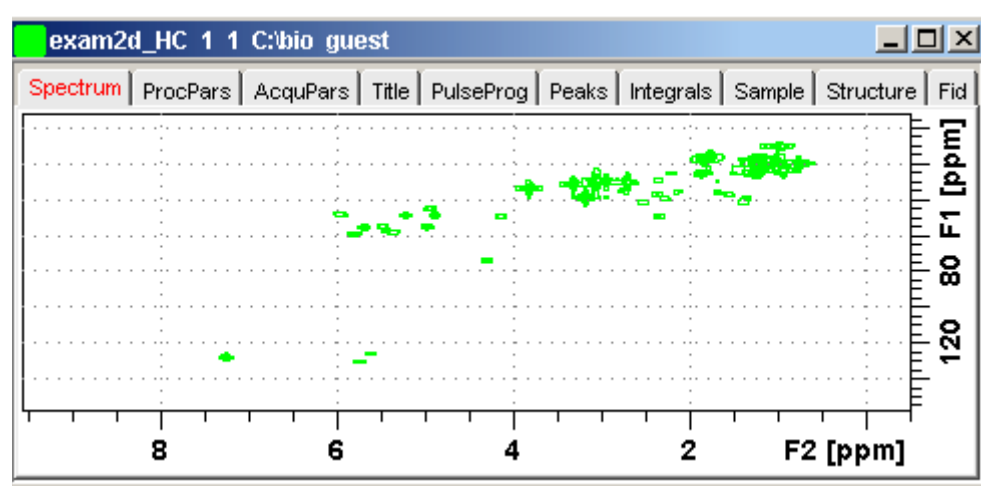

**Figure 9.12** Axis aligned grid display

#### <span id="page-129-0"></span>**How to Display a 2D Spectrum in Contour Mode**

 $\mathbb{R}$  Click the following button in the upper toolbar:

Switch to contour display mode [*.co*]

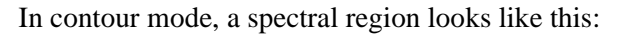

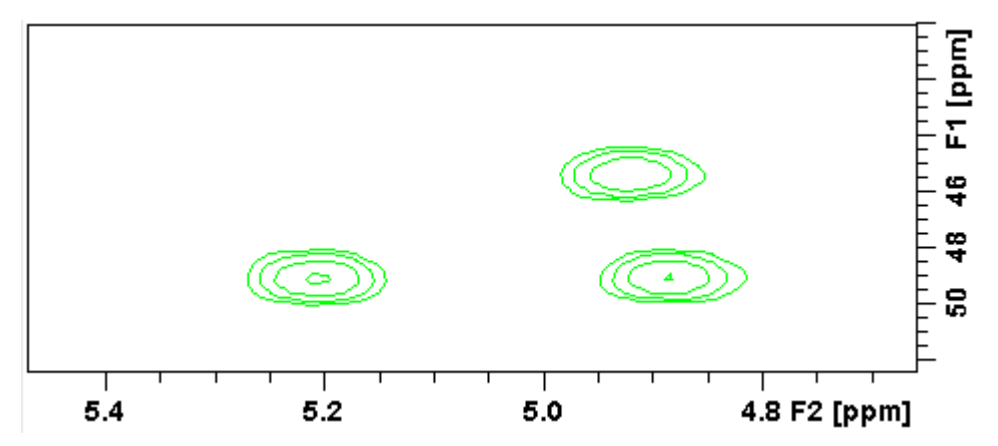

#### **How to Set the 2D Contour Levels**

 $\mathbb{R}$  Click the following button in the lower toolbar

Edit contour levels [*edlev*, *.lv*]

This will open the following dialog box shown in [Fig. 9.13](#page-131-0). Contour levels can be entered manually or they can be calculated.

#### **Manual setup**

This allows you to create an arbitrary sequence of levels

- **1.** Enter the level values in the fields 1, 2, ... at the top of the dialog box.
- **2.** Click *Apply* to update the display or *OK* to store the levels, update the display and close the dialog box.

#### **Calculation**

This allows you to easily create a geometric or equidistant sequence of levels.

- **1.** Click one of the following items:
	- • *Multiply with increment* to create a geometric sequence of levels.
	- • *Add increment* to create a equidistant sequence of levels.
- **2.** Enter the desired *Base level*, *Level increment* and *Number of levels.*
- **3.** Click *Fill* to display and activate the sequence.
- **4.** Click *Apply* to update the display or *OK* to store the levels, update the display and close the dialog box.

The Contour level sign allows you to select positive levels, negative levels or both.

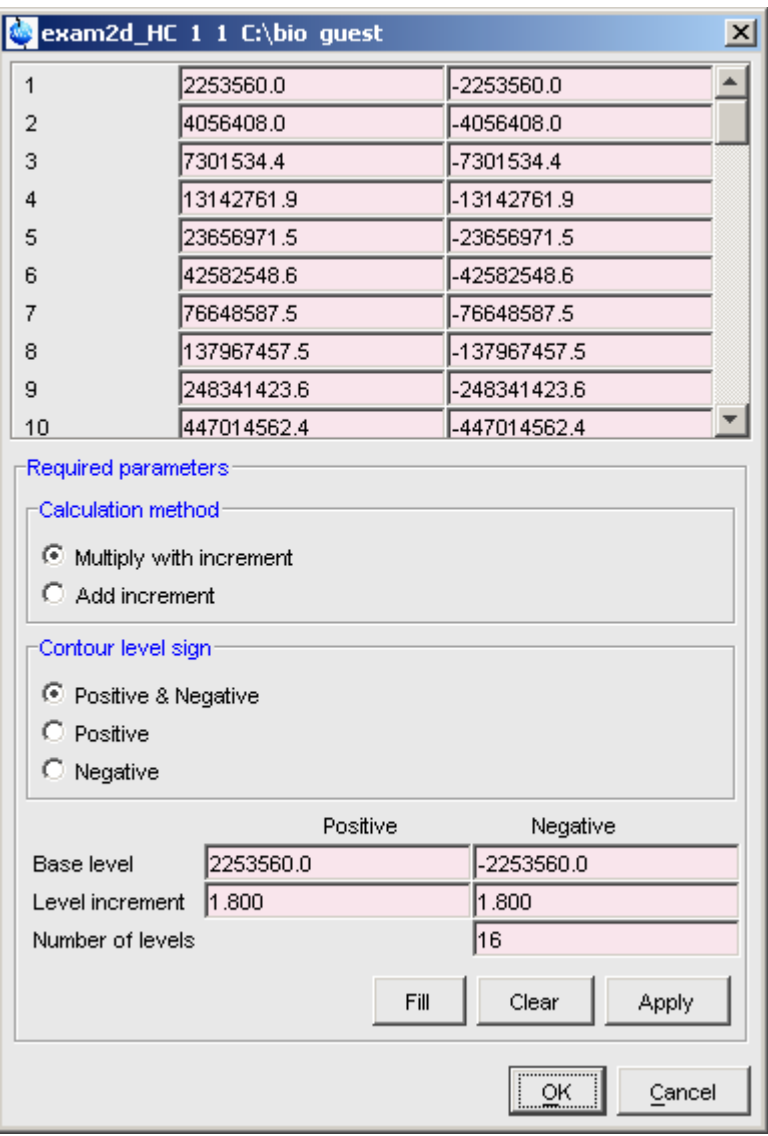

**Figure 9.13** 

#### <span id="page-131-0"></span>**How to Store interactively set Contour Levels**

To store contour levels that were set interactively, for example by clicking  $\rightarrow$  or

#### pressing *Alt*+*PageUp*:

 $\mathbb{R}$  Click the following button in the lower toolbar:

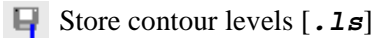

The levels are stored in the file:

/<*dir*>/data/<*user*>/nmr/<*name*>/<*expno*>/pdata/<*procno*>/clevels

#### **How to Display a 2D spectrum in Image Mode**

 $\mathbb{R}$  Click the following button in the upper toolbar:

Switch to image color display mode [*.im*]

In image mode, a spectral region looks like this:

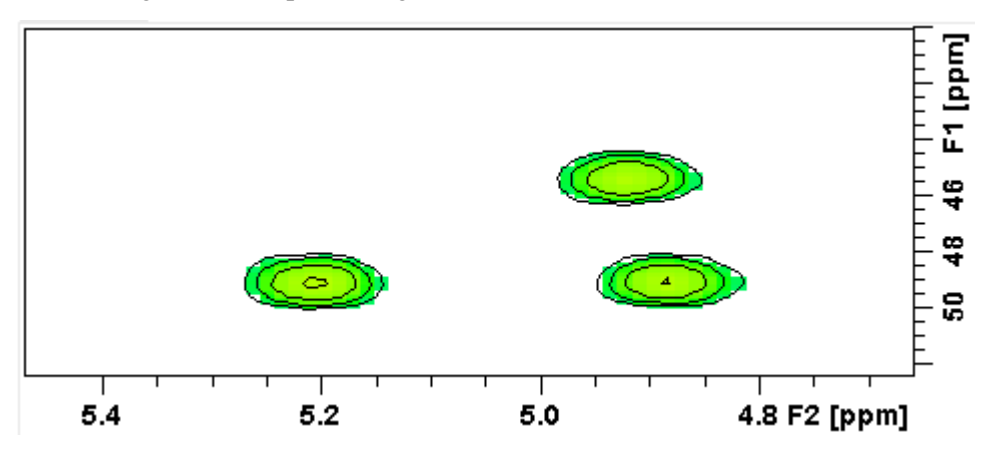

Note that in image mode, the contours are superimposed, in black, on the image.

#### **How to Display a 2D Spectrum in Oblique Mode**

 $\mathbb{R}$  Click the following button in the upper toolbar

Switch to oblique display mode [.st]

In oblique mode, a spectral region looks like in [Fig. 9.14](#page-133-0).

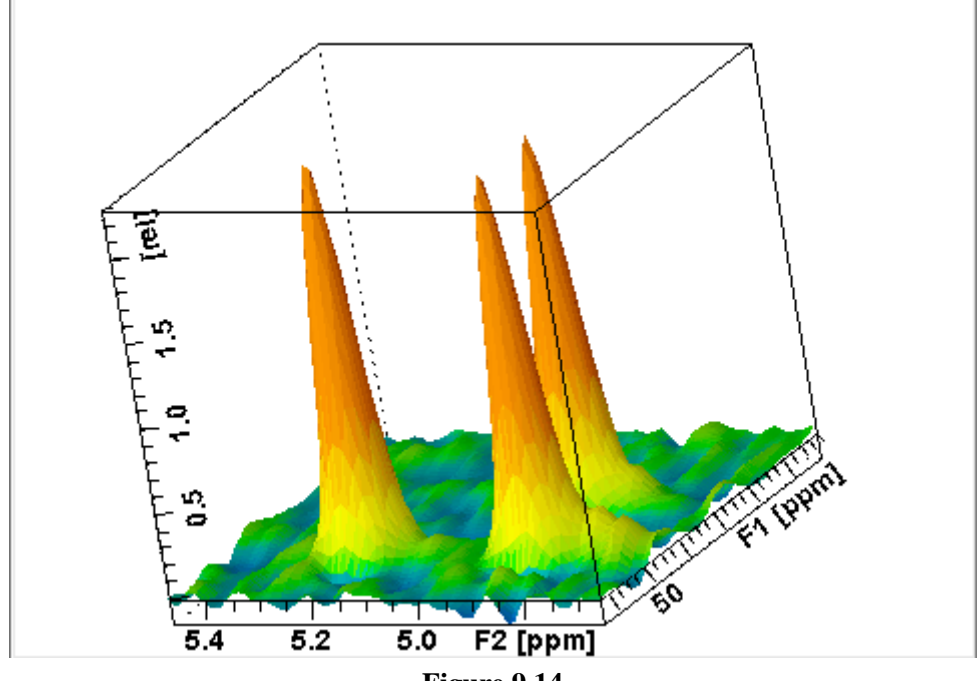

**Figure 9.14** 

<span id="page-133-0"></span>In this mode you can manipulate the display in various ways. Just right-click inside the data window and choose one of the options from the appearing popup menu (see [Fig. 9.15\)](#page-134-0)

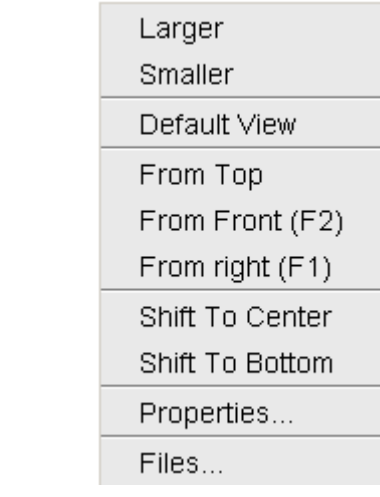

**Figure 9.15** 

#### <span id="page-134-0"></span>**How to Rotate a 2D Spectrum in Oblique Mode**

Click-hold one of the following button and move the mouse up/down:

 $\frac{X}{A}$  Rotate around x-axis.

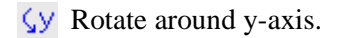

#### **How to Switch between Displaying Positive and Negative levels**

Click the following multi-state button in the lower toolbar:

Switch between *positive*, *negative* and *both* contours [*.lt*].

# Chapter 10 3D Display

# **10.1 Plane Display Mode**

3D data can be displayed as 2D planes or as a 3D cube. By default, the first F3- F1 plane is displayed (see [Fig. 10.1](#page-137-0)) The plane orientation and number is shown. The cube in the lower left corner graphically indicates which plane is displayed. The full 2D display functionality is available (see chapter [9](#page-114-0)).

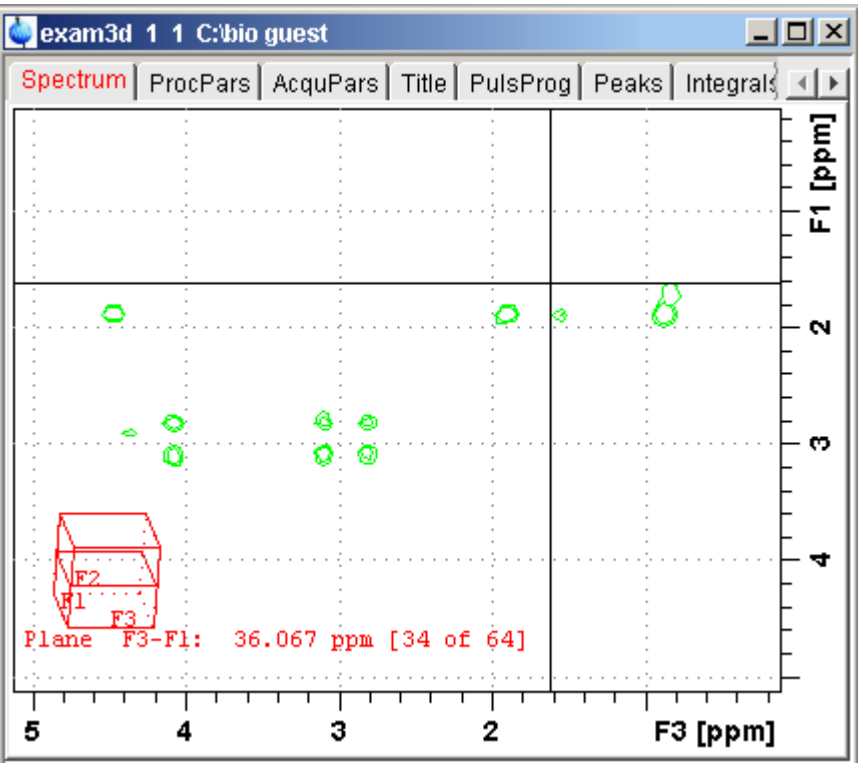

**Figure 10.1** 

#### <span id="page-137-0"></span>**How to Switch to 2D Plane Display**

If the 3D cube is displayed you can switch to 2D plane display by clicking one of the following buttons:

- Switch to 2D contour display.
- Switch to 2D image display.  $\blacksquare$
- $\Lambda$  Switch to 2D oblique display.

#### **How to Display various Plane Orientations**

Click one of the following buttons:

12 Show F1-F2 planes.

- 23 Show F2-F3 planes.
- Show F3-F1 planes.

# **How to Display various Plane Positions (numbers)**

Click one of the following buttons:

- + Show the next plane.
- Show the previous plane.
- $\uparrow$  Scan planes smoothly.
- E Enter the exact plane number.

# **10.2 Cube Display Mode**

#### **How to Display the 3D Cube**

Click the following button:

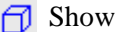

 $\Box$  Show 3d cube (see [Fig. 10.2](#page-139-0)).

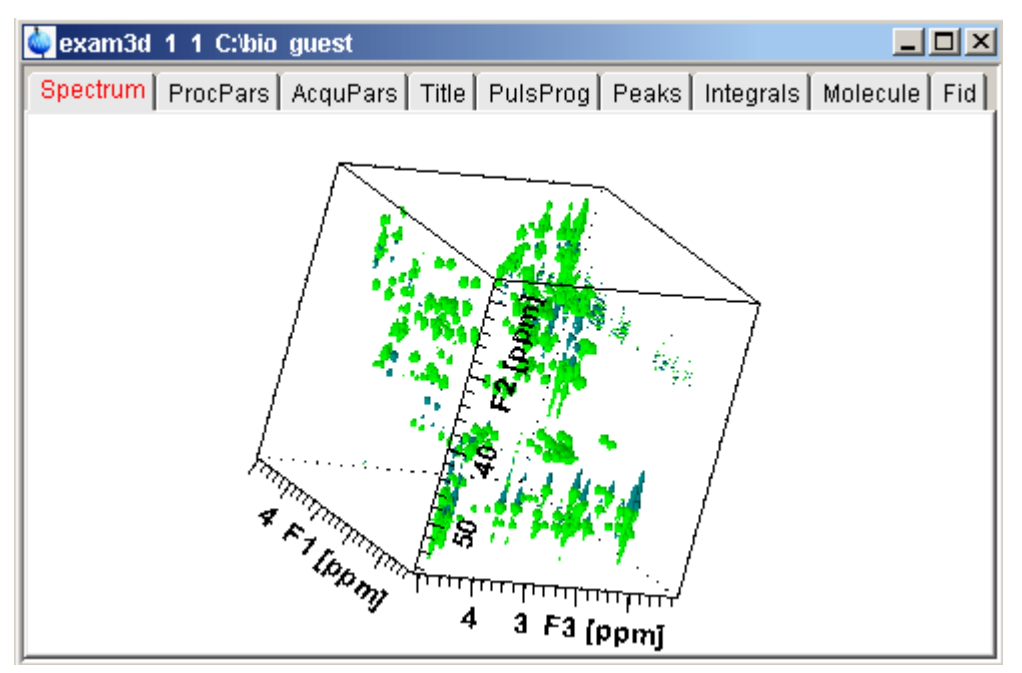

**Figure 10.2** 

#### <span id="page-139-0"></span>**How to Rotate the 3D Cube**

Click-hold one the following buttons and move the mouse up/down:

- $\frac{X}{A}$  Rotate cube around x-axis.
- Rotate cube around y-axis.
- z<sup>5</sup> Rotate cube around z-axis.

#### **How to Scale Up/Down the 3D Cube**

- **1.** Right-click inside the data window.
- **2.** Choose *Larger* or *Smaller* from the popup menu (see [Fig. 10.3\)](#page-140-0).

#### **How to Reset the Cube Size and Orientation**

Click the following button:

R Reset to default size and orientation.

#### **How to Switch Depth Cueing on/off**

- **1.** Right-click inside the data window
- 2. Choose *Depth Cueing On/off* (see [Fig. 10.3\)](#page-140-0)

Depth cueing makes data points which are closer to the viewer appear brighter and those that are further away appear dimmer. This increases the depth effect of the 3D image.

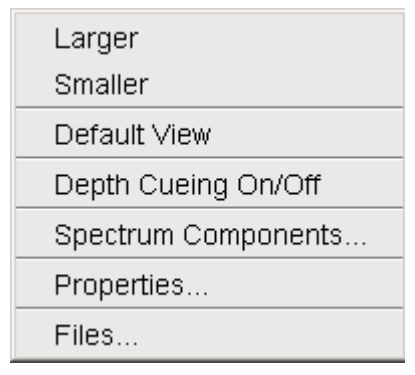

**Figure 10.3** 

#### <span id="page-140-0"></span>**How to Display a Cube Front or Side view**

Click one the following buttons:

- Show F1-F2 plane.  $12<sup>-12</sup>$
- 23 Show F2-F3 plane.
- 31 Show F3-F1 plane.

# **10.3 Using the Tab bar**

The 3D data window is a tabbed pane. This means its contents depends on the currently active tab in the Tab bar. The individual tabs are basically the same as for 1D and 2D display (see chapter [8.4](#page-87-0)). When you click the *ProcPars* or *AcquPars* tab, you will find a parameters column for each of the three dimensions F3, F2 and F1. The *Fid* tab allows you to display the 3D raw data as a series of 1D FIDs. The *Peaks* tab will display the 3D peak list with a column for the chemical shift in each of the three dimensions. Similarly, the *Integrals*

list shows peaks, with a column for the chemical shift in each of the three di-**INDEX** tab will display the 3D integral list. Peaks and integrals only appear if they have been calculated (commands *pp* and *int*, respectively).When the integral mensions appears. Like in 2D, a stored or exported 3D integral list can be imported (see [Fig. 9.4](#page-120-1)).

# Chapter 11 1D Interactive Manipulation

The upper toolbar of the 1D menu offers various buttons for interactive manipulation. If you click such a button, the active data window will switch to the corresponding mode. An interactive manipulation mode is data window specific, i.e. it only applies to the active window.

### **11.1 1D Interactive Phase Correction**

Manually acquired spectra can be phased corrected automatically, with commands like *apk* or *apks* or, interactively, in phase correction mode.

#### **11.1.1 1D Interactive Phase Correction Procedure**

#### **How to Switch to Phase Correction Mode**

Click the indicated button in the upper toolbar:

$$
\mathcal{L} \overset{\text{def}}{=} \mathcal{L} \overset{\text{def}}{=} \mathcal{L} \overset{\text{def}}{=}
$$

or enter *.ph* on the command line.

The Tab bar of the active data window will be replaced by a toolbar (see [Fig.](#page-143-0) 

[11.1:](#page-143-0))

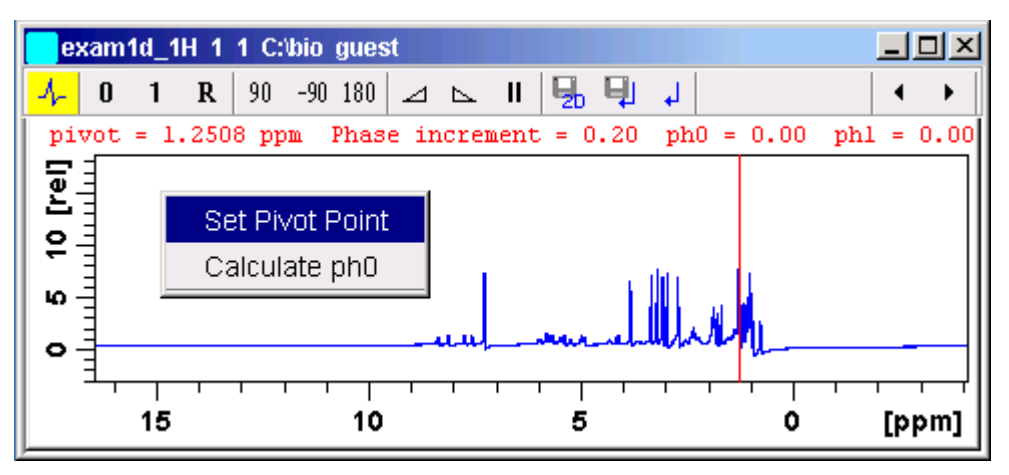

**Figure 11.1** Data window in phase correction mode

<span id="page-143-0"></span>The yellow button indicates that you are in phase correction mode.

Some buttons will turn green when they are clicked. As long as a button is green, it is active.

#### **How to Perform a Typical 1D Interactive Phase Correction**

For a typical 1D phase correction, take the following steps:

- **1.** Click-hold the button  $\mathbf{0}$  and move the mouse until the until the reference peak is exactly in absorption mode.
- **2.** Click-hold the button 1 and move the mouse until the entire spectrum is exactly in absorption mode.
- **3.** Click the button  $\Box$  to save and execute the phase correction and return.

#### **11.1.2 1D Interactive Phase Correction Details**

#### **How to Set the Phase Pivot Point**

By default, the phase pivot point is set to the biggest magnitude intensity of the displayed region of the spectrum. To change the pivot point:

- **1.** Right-click on the desired pivot point position
- **2.** Choose *Set pivot point* from the popup menu (see [Fig. 11.1\)](#page-143-0)
#### **How to Perform Default Zero Order Phase Correction**

- **1.** Right-click in the data window
- **2.** Choose *Calculate ph0* in the popup menu (see [Fig. 11.1\)](#page-143-0)

The spectrum will automatically be corrected according to the calculated value.

# **How to Perform Interactive Zero Order Phase Correction**

**1.** Click-hold the following button (button turns green):

Zero order phase correction (parameter PHC0).

- **2.** Move the mouse until the reference peak is exactly in absorption mode.
- **3.** Release the mouse (button turns grey).

# **How to Perform Interactive First Order Phase Correction**

- **1.** Click-hold the following button (button turns green):
	- First order phase correction (parameter PHC1).
- **2.** Move the mouse until the entire spectrum is exactly in absorption mode.
- **3.** Release the mouse (button turns grey).

# **How to Perform 90, -90 or 180° Zero Order Phase Correction**

- **Example 13** Click one of the following buttons:
	- Perform 90 zero order phase correction [*.ph90*].
	- Perform -90° zero order phase correction [*.phm90*].
	- Perform 180° zero order phase correction [*.ph180*].

# **How to Reset the Phase to the Original Values**

- $\mathbb{R}$  Click the following button:
	- R Reset zero and first order phase values [*.phr*].

# **How to Change the Mouse Sensitivity**

 $\mathbb{R}$  Click one of the following buttons:

- $\Box$  Increase (double) the mouse sensitivity [.inc].
- Decrease (halve) the mouse sensitivity [.dec].
- Reset the mouse sensitivity.

#### **How to Return from Phase Correction Mode with/without Save**

To return while saving the phase correction to the current dataset:

**Example 13** Click the following button:

Save, execute and return [*.sret*].

This will perform the following tasks:

- Execute phase correction (command *pk*).
- Save the current phase correction values.
- Leave the phase correction mode.

To return without save:

 $\mathbb{R}$  Click the following button:

Return, discarding any changes [*.ret*].

To return while saving the phase correction to the source 2D dataset:

**Example 13** Click the following button:

Save to 2D [*.s2d*].

This is only applicable on rows or columns extracted from 2D data. The phase values will be saved to the 2D dataset from which the current 1D dataset was extracted.

# **11.2 1D Interactive Integration**

Integration of 1D data can be done automatically, with the commands *abs* and *li* or, interactively, as described in this paragraph.

# **How to Switch to Integration Mode**

**Example 13** Click the indicated button in the upper toolbar:

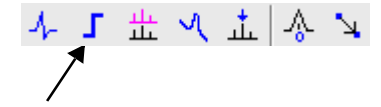

or enter *.int* on the command line.

The Tab bar of the active data window will be replaced by a toolbar (see [Fig.](#page-146-0)  [11.2\)](#page-146-0).

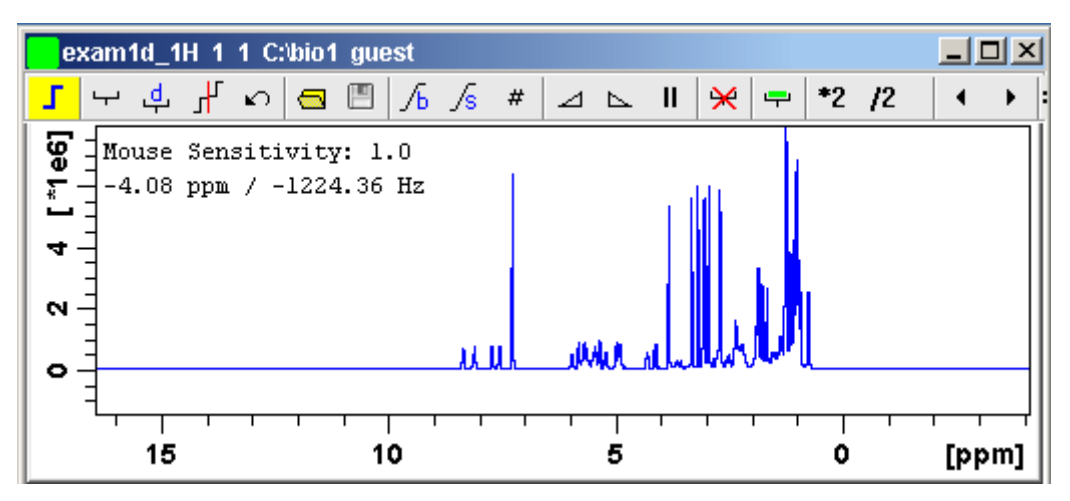

**Figure 11.2** Data window in integration mode

<span id="page-146-0"></span>The yellow button indicates that the data window is in integration F mode.

Some buttons will turn green when they are clicked. As long as a button is green, it is active.

If integral regions have already been determined, for example with *abs* or with a previous interactive integration, these regions are displayed in the data window, along with the integral values. You can remove them, change them or add to them, as described below.

#### **How to Define Integral Regions**

To define integral regions interactively:

**1.** Click the following button (button turns green):

Define integral region interactively.

- <span id="page-147-1"></span>**2.** Put the red cursor line at one edge of a peak or multiplet.
- <span id="page-147-0"></span>**3.** Left-click-hold and drag the cursor line to the other edge of the peak or multiplet.
- **4.** Do step [2](#page-147-1) and [3](#page-147-0) for all regions to be defined.
- **5.** Click the green button to leave the "define region" mode (button turns grey).

To define integral regions via a dialog box:

**1.** Click the following button:

Define region via dialog.

**2.** In the appearing dialog box:

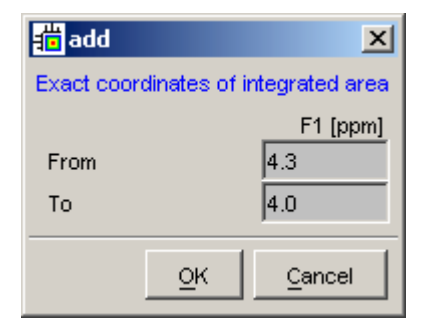

Enter the exact values for the region limits.

**3.** Click *OK* to define the selected region.

# **How to Select/Deselect Integral Regions**

To select/deselect all displayed integral regions:

**Example 13** Click the following button:

Select/Deselect all regions.

To select a single integral region:

- **1.** Right-click in the integral region.
- **2.** Choose *Select/Deselect* from the popup menu.

[11.3,](#page-148-0) the two left most regions have already been selected, the right most region Selected integral regions are indicated by a color filled integral label. In the Fig. is currently being selected.

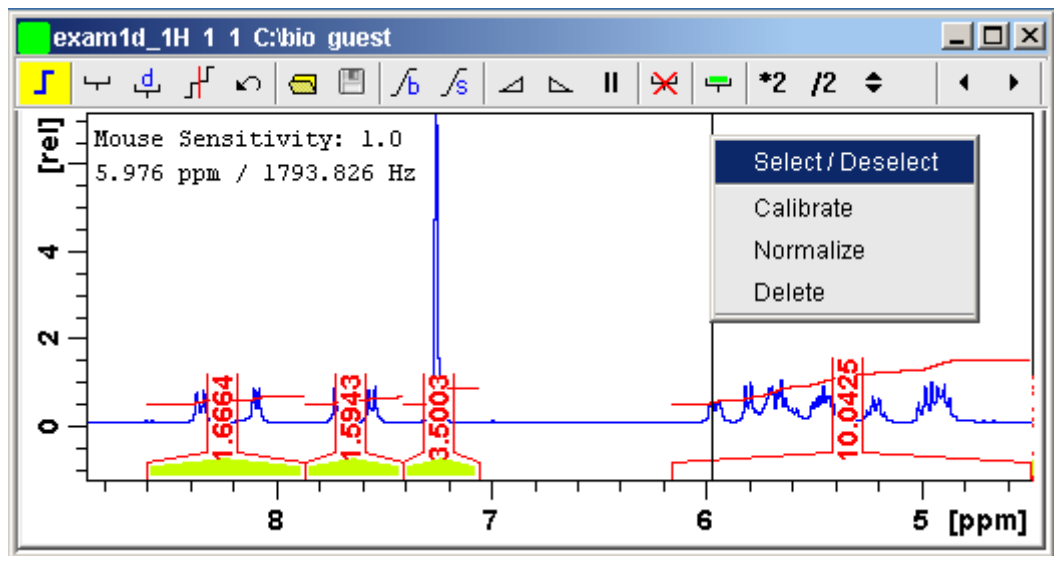

**Figure 11.3** 

# <span id="page-148-0"></span>**How to Read Integral Regions from Disk**

You can read integrals regions from disk which have been stored by automatic integration (command *abs*) or by a previous interactive integration.

To read integrals:

**1.** Click the following button:

Read integral regions.

The following popup menu will appear:

Read 'intrng'

Read 'intrng' No Slope & Bias Corr.

**P** Last Slope & Bias

```
Edit 'intrng'
```
#### **Figure 11.4**

- **2.** From the popup menu, choose one of the following entries:
	- *Read 'intrng'*

to read the last saved integral regions and apply the saved slope and bias correction values.

- *Read 'intrng' no slope & bias corr.* to read the last saved integral regions but do not apply the saved slope and bias correction values.
- *Read 'intrng' use last slope & bias*

to read the last saved integral regions applying the last slope and bias correction values.

• *Edit 'intrng'*

to edit the file (intrng) that contains the integral regions and slope and bias correction values. Changes in this file are automatically shown on the screen.

# **How to Perform Interactive Bias and Slope Correction**

To perform interactive bias correction:

**1.** Select the integral(s) that you want to correct (right-click in the region).

If no integral is selected, bias correction will work on <u>all</u> integrals.

**2.** Click-hold the following button (it turns green) and move the mouse,

 $\sqrt{h}$  Integral bias correction.

until the integral bias is correct.

**3.** Release the mouse (button turns grey).

To perform interactive slope correction:

**1.** Select the integral(s) that you want to correct (right-click in the region).

If no integral is selected, slope correction will work on all integrals.

- **2.** Click-hold the following button (it turns green) and move the mouse,
	- Integral slope correction.

until the integral slope is correct.

**3.** Release the mouse (button turns grey).

# **How to Set the Limit for Bias Determination**

- **IS Click the following button:** 
	- $\#$  Limit for bias determination.

# **How to Change the Mouse Sensitivity**

- **Example 13** Click one of the following buttons:
	- $\Box$  Increase (double) the mouse sensitivity [.inc].
	- Decrease (halve) the mouse sensitivity [*.dec*].
	- **II** Reset the mouse sensitivity.

# **How to Calibrate/Normalize Integrals**

Calibrating integrals means setting the value of a reference integral and adjusting all other integrals accordingly. To do that:

- **1.** Right-click in the reference integral region.
- **2.** Choose **Calibrate** from the popup menu (see [Fig. 11.5\)](#page-151-0).
- **3.** Enter the desired value for the reference integral and click *OK*

Normalizing integrals means setting the sum of all integrals and adjusting individual integral values accordingly. To do that:

- **1.** Right-click in the reference integral region.
- **2.** Choose **Normalize** from the popup menu (see [Fig. 11.5\)](#page-151-0).

**3.** Enter the desired sum of all integrals and click *OK*

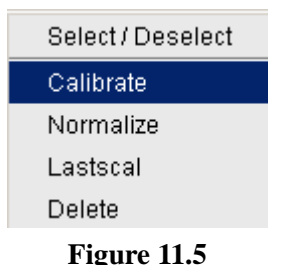

<span id="page-151-0"></span>Calibrating and normalizing only effects the current dataset. To scale integrals with respect to a reference dataset, choose *lastscal* from the right/click popup menu (see below).

#### **How to Scale Integrals with respect to Different Spectra**

Integrals can be scaled with respect to the last spectrum that was integrated interactively. To do that:

- **1.** Right-click in the reference integral region.
- **2.** Choose *Lastscal* from the popup menu (see [Fig. 11.5](#page-151-0)).

As such, you can compare integrals of different spectra. Note that this only make sense for spectra which have been acquired under the same experimental conditions. The scaling factor is stored in the file:

<tshome>/prog/curdir/<user>/intscale

#### **How to Delete Integral Regions from the Display**

To delete the selected integral regions from the display:

**Example 13** Click the following button:

Delete selected integral regions from the display.

To delete a single integral region from the display:

- **1.** Right-click in the integral region.
- **2.** Choose **Delete** from the popup menu (see [Fig. 11.5](#page-151-0))

To delete all integral regions from the display:

 $\mathbb{R}$  Click the following buttons:

- $\leftarrow$  Select all integral regions.
- Delete selected integral regions from the display.

disk (in the intrng file) are not affected. Note that regions are only deleted from the screen. Regions which are saved on

# **How to Scale Selected Integrals**

Integral scaling only manipulates selected integrals. However, if no integrals are selected, it works on all integrals.

**Example 13** Click one of the following buttons:

Scale up selected integrals by a factor of 2.

- **12** Scale down selected integrals by a factor of 2.
- $\triangleq$  Scale selected integrals up/down smoothly.

To scale up/down integrals by a factor entered via a dialog:

**1.** Click the following button:

\*\* Scale integrals via a dialog.

**2.** Enter a scaling factor, e.g. 2.5. in the appearing dialog.

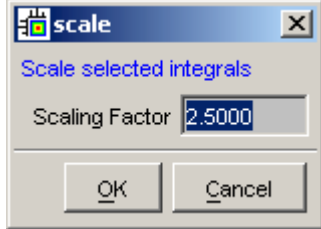

**3.** Click *OK* to apply this factor.

To scale all integrals to the same height:

**Example 13** Click the following button:

 $\equiv$  Scale/unscale all integrals to the same height.

The individual scaling factor for each region is displayed above the integral. Clicking this button again rescales all integrals to their original height.

#### **How to Move the Integral Trails Up/Down**

INDEX To move the integrals (selected and unselected) up or down:

- **Example 13** Click one of the following buttons:
	- The left edge of the lowest integral is put just above the baseline.
	- $\uparrow$  The right edge of the highest integral is put at 3/4 of the window height.
	- **t** Shift all integral trails up/down smoothly.

# **How to Cut Integral Regions**

- **1.** Click the following button (button turns green):
	- $\mathbf{F}$  Cut integral region.
- <span id="page-153-0"></span>**2.** Move the red cursor line into an integral region to the position where it must be cut and click the left mouse button.
- **3.** Do step [2](#page-153-0) for each integral region that must be cut.
- **4.** Click the (green) button to leave the *cut integral* mode (button turns grey).

# **How to Save Integral Regions**

- **1.** Click the following button:
	- $\Box$  Save integral regions.

The following popup menu will appear:

Save Regions To 'intrng' Save Regions To 'reg' Export Regions To Relaxation Module Save & Show List

# **Figure 11.6**

- **2.** Choose one of the following entries:
	- *Save regions to 'intrng'* Save the currently displayed integral regions including the slope and bias correction values.
- *Save Regions to 'reg'* Save the integral regions to the file reg.
- Bave the currently displayed integral regions including<br>correction values and show the integrals on the screen. • Save & show list Save the currently displayed integral regions including the slope and bias

#### **How to Undo the Last Region Operation**

 $\mathbb{R}$  Click the following button:

 $\Box$  Undo the last region operation.

#### **How to Return from the Integration Mode with/without Save**

To return and save the integrals to the current dataset:

 $\mathbb{R}$  Click the following button:

Save integrals and return [*.sret*].

As such, you will:

- save the integral regions and corresponding slope and bias corrections to the file intrng.
- save the integral regions, slope and bias corrections and integral values to the file integrals.txt. This file is displayed when you click the *Integrals* Tab.
- leave the integration mode.

To return without save:

**Example 13** Click the following button:

Return, discarding any changes [*.ret*].

# **11.3 1D Interactive Calibration**

A 1D spectrum can be calibrated (referenced), automatically, with the command *sref* or, interactively, as described below.

# **How to Switch to Calibration Mode**

 $\mathbb{R}$  Click the indicated button in the upper toolbar

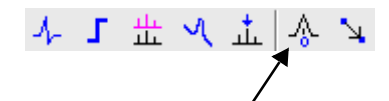

or enter *.cal* on the command line. The Tab bar of the active data window will be replaced by a toolbar.

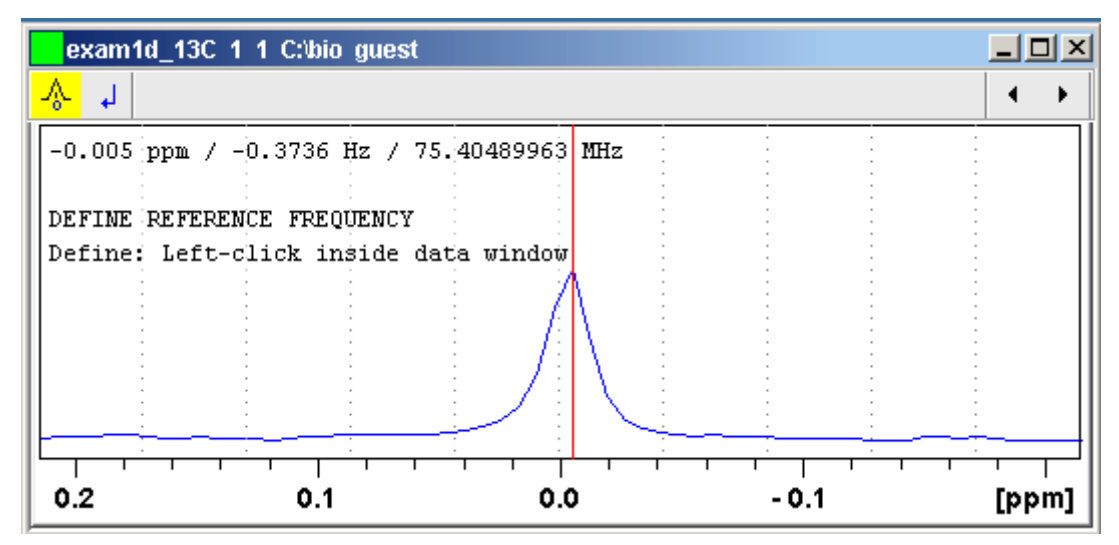

**Figure 11.7** Data window in calibration mode

The yellow button indicates that the data window is in calibration 秦 mode.

#### **How to Calibrate a Spectrum Interactively**

In calibration mode:

- **1.** Position the red cursor line at the reference peak.
- **2.** Left-click at that position.

The following dialog box will appear:

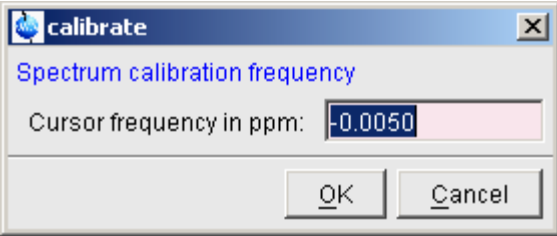

Note that the units (Hz or ppm) correspond to the axis units of the display.

- **3.** Enter the frequency you want to assign to the reference peak.
- **4.** Click *OK*

The spectrum will be calibrated and re-displayed. TOPSPIN will automatically leave calibration mode.

# **11.4 1D Multiple Display**

The multiple display mode allows you to display multiple superimposed spectra.The spectra will be ppm aligned or Hz aligned, according to the selected axis unit. Each spectrum can be individually shifted and scaled allowing exact alignment of corresponding peaks in different spectra. The number of superimposed spectra is unlimited.

Although multiple display is normally used for spectra with matching nuclei, it allows you to superimposed spectra with non-matching nuclei. You will get a warning that the nuclei do not match. Just just click *OK* to continue.

# **How Switch to Multiple Display Mode and Read Multiple Spectra**

One way to superimpose data in multiple display is to read one dataset, switch to multiple display mode and add other datasets:

- **1.** Read a 1D dataset.
- **2.** Click the  $\frac{d\mathbf{r}}{d\mathbf{r}}$  button in the upper toolbar or type **.** *md* on the command line. The data window will switch to multiple display mode.
- **3.** Add a dataset as follows:

 $\mathbb{R}$  Left-click-hold the dataset in the browser and drag it into the data win-

dow.

*or*

INDEX **Example 13** Right-click the dataset in the browser and choose *Display* from the popup menu.

*or*

**Enter** *re* and specify the additional dataset in the appearing dialog box.

Another way to superimpose data in multiple display is to read multiple datasets simultaneously:

**1.** In the browser or portfolio:

**Example 13** Hold down the **Ctrl** key and click multiple datasets to select them.

*or*

- ! Hold down the *Shift* key and click two datasets to select these two and all datasets in between.
- **2.** Right-click any of the selected data:
	- **Example 3** Choose *Display* from the popup menu.

This will show the data in the active data window if that is in multiple display mode or, otherwise, show the data in a new window.

*or*

! Choose *Display in new window* from the popup menu. This will show the data in a new window.

In multiple display mode, the Tab bar of the active data window is replaced by a toolbar. [Fig. 11.8](#page-158-0) shows three comparable 1D spectra and the sum of all three. <span id="page-158-0"></span>盐

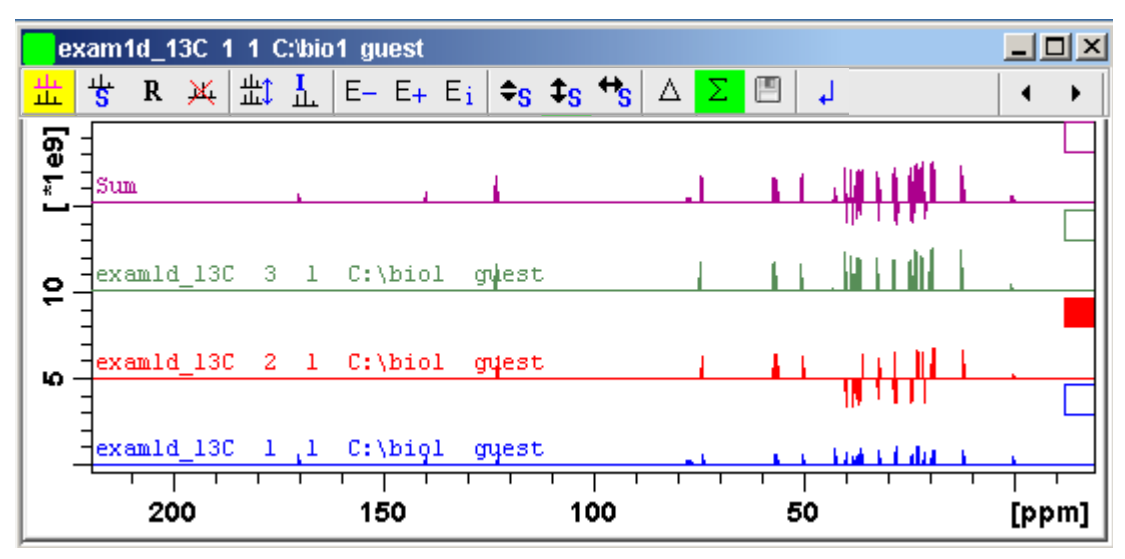

**Figure 11.8** Data window in multiple display mode

The yellow button indicates that the data window is in multiple display mode.

Some buttons will turn green when they are clicked. As long as a button is green, it is active.

<span id="page-158-1"></span>Furthermore, the browser/portfolio is split in two parts as shown in [Fig. 11.9.](#page-158-1)

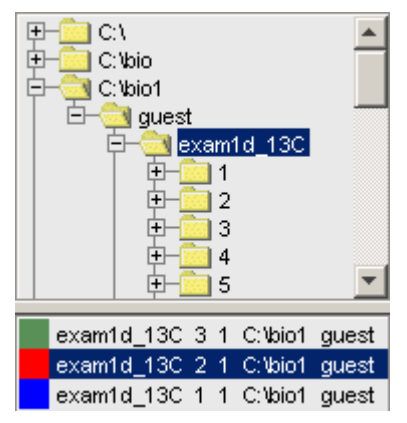

**Figure 11.9** 

The additional lower part shows:

- which datasets are displayed in the active data window.
- which datasets are selected (these are highlighted).

#### **DONE How to Select/Deselect Datasets**

To select a dataset:

**Example 13** Click in the corresponding area in the data window.

*or* Click the small square at the upper right of the spectrum.

*or* Click the corresponding entry in the lower part of the browser/portfolio.

In the lower part of the browser/portfolio, you can:

**Example 13** Click one dataset to select it.

- *or* Hold down the *Ctrl* key and click multiple datasets to select them.
- *or* Hold down the *Shift* key and click two datasets to select these two and all datasets in between.

When you select a dataset, the corresponding small square is filled (see [Fig. 11.8](#page-158-0)) and its entry in the lower part of the browser is highlighted (see [Fig. 11.9](#page-158-1)).

Note that:

- no spectrum selected = all spectra selected
- scale/shift buttons of the data window toolbar only work on selected spectra

To deselect a dataset:

**IS** Select a different dataset.

To deselect all datasets:

**IS Click the following button:** 

 $\frac{1}{k}$  Deselect all datasets.

# **How to Remove a Dataset from Multiple Display**

- **1.** Select the dataset(s) you want to remove.
- **2.** Click the following button:

Remove selected data from the screen.

be removed from the screen. Note that the data on disk are not affected. Furthermore, the first spectrum cannot

# **DONE INDEX How to Display the Sum or Difference Spectra**

 $\mathbb{R}$  Click one of the following button (button turns green):

- $\triangle$  Show the difference between the first and the sum of the other datasets.
- $\Sigma$  Show the sum of all datasets in the multiple display window.

#### **How to Save the Sum or Difference Spectra**

**1.** Click the following button:

Save the displayed sum or difference spectrum.

**2.** In the appearing dialog box, specify the destination *procno.*

# **How to Display the Next/Previous Name/Expno**

To compare a series of spectra you can interactively increment or decrement the dataset name or expno. A dataset name is incremented according to the ICON-NMR naming convention of increasing extensions, e.g. name.001, name.002 etc.

**Example 13** Click one of the following button (button turns green):

- Show the previous name/expno.
- $E_{+}$  Show the previous name/expno.
- $E_i$  Set the increment options. Clicking this button will open the following dialog:

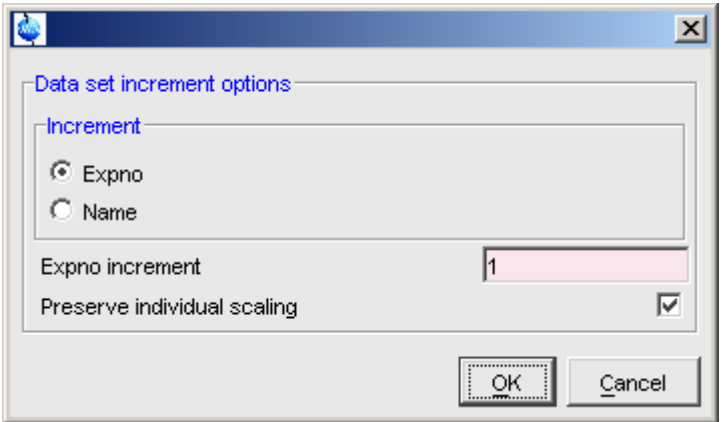

Here you can choose to increment the expno or name, set the expno incre-

ment and switch individual scaling on/off.

# **How to Toggle between Superimposed and Stacked Display**

**Example 13** Click the following button:

**Toggle between superimposed and stacked display.** 

# **How to Shift and Scale Individual Spectra**

To compare the intensity and chemical shift of corresponding peaks, you can shift and scale individual spectra. To do this:

- **1.** Display the spectra in multiple display mode as described above.
- **2.** Expand the spectra to display the desired region or peak.
- **3.** Select one of the spectra (e.g. by clicking it in the lower part of the browser).
- **4.** Click-hold the  $\triangle$ <sub>S</sub> button and move the mouse to align the intensities.
- **5.** Click-hold the  $\biguparrow$ <sub>S</sub> button and move the mouse to align the peak positions.

The alignment can be facilitated by showing the difference spectrum ( $\Delta$  button) and minimize that. Clicking the  $\overline{R}$  button resets individual scaling and shifting.

The performed scaling and shifting are displayed in the data window (see [Fig.](#page-162-0)  [11.10](#page-162-0) and [11.11](#page-162-1)).

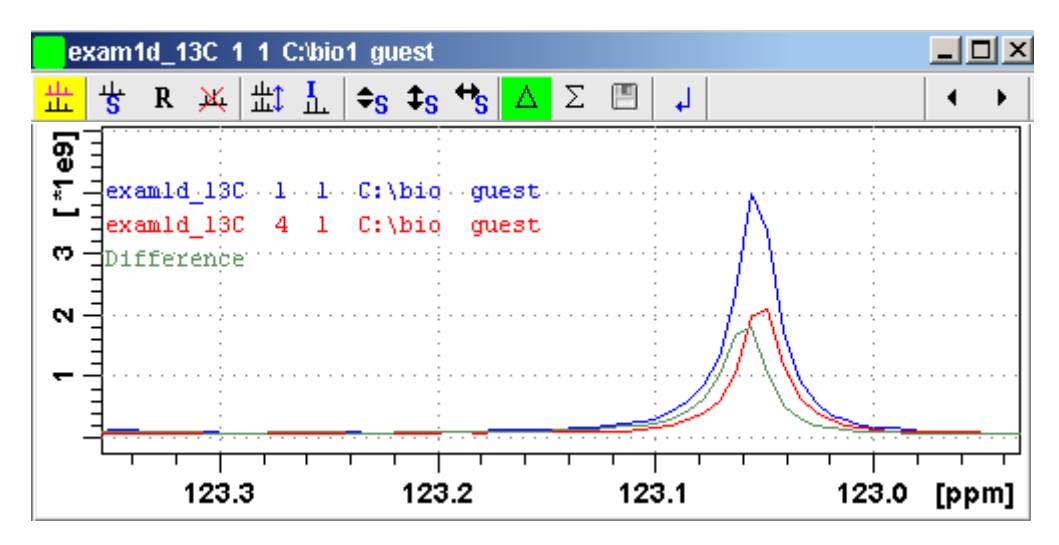

**Figure 11.10** 

<span id="page-162-0"></span>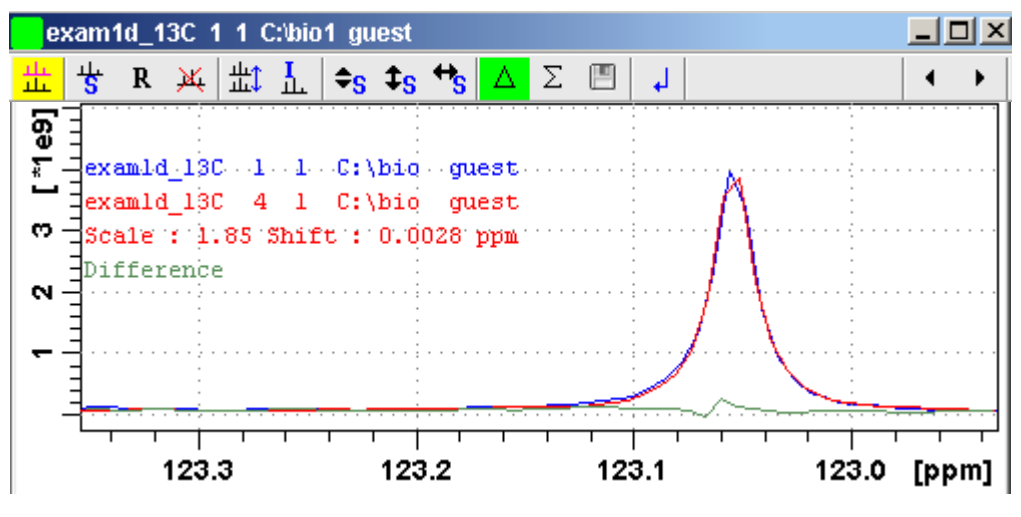

**Figure 11.11** 

# <span id="page-162-1"></span>**How to Switch on/off the Display of Datapaths and Scaling Factors**

**Example 13** Click the following button:

 $\frac{1}{2}$  Switch on/off display of datapaths and scaling factors.

#### **How to Return from Multiple Display mode**

**Example 13** Click the following button:

INDEX Return from multiple display mode [*.ret*].

# **How to Set the Colors of the 1st, 2nd, .. Dataset**

The colors of the different datasets in the multiple display mode can be set in the *User preferences* dialog box. To set, for example, the color of the second spectrum:

 $\log$  Click *Options*  $\rightarrow$  *Preferences* and click the *Change* button for the item *Color of 2nd 1D spectrum*.

# **11.5 1D Interactive Baseline Correction**

Baseline correction can be performed with commands like *abs* or *absd* or, interactively, as described below.

#### **How to Switch to Baseline Correction Mode**

 $\mathbb{R}$  Click the indicated button in the upper toolbar:

$$
\mathcal{L} \rightarrow \mathbb{L} \rightarrow \mathbb{L} \rightarrow \mathbb{L}
$$

or enter *.basl* on the command line.

The Tab bar of the active data window will be replaced by a toolbar (see [Fig.](#page-164-0)  [11.12](#page-164-0)).

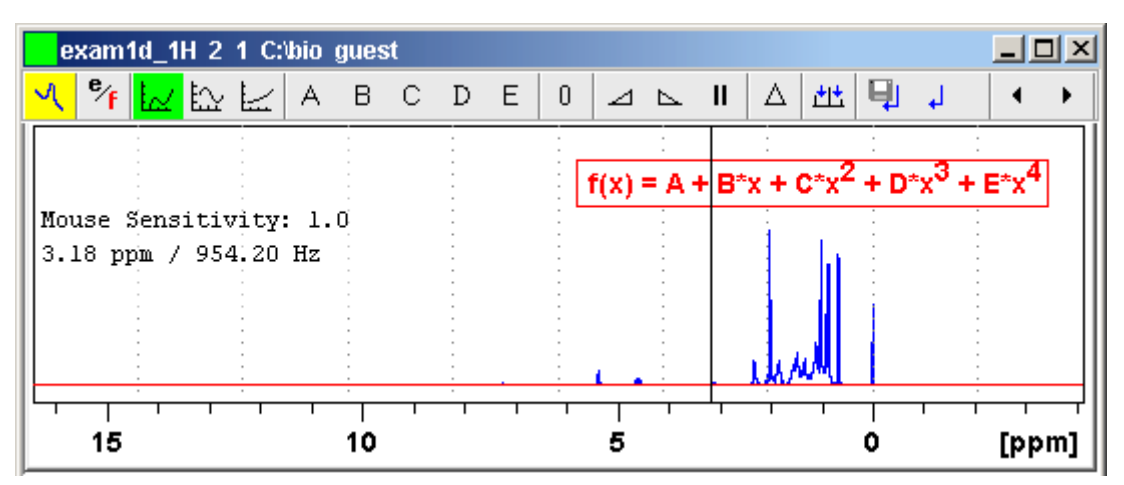

<span id="page-164-0"></span>**Figure 11.12** Data window in baseline correction mode

The yellow button indicates that the data window is in baseline correc- $\mathbf{v}$ tion mode.

Some buttons will turn green when they are clicked. As long as a button is green, it is active.

#### **How to Perform Polynomial Baseline Correction**

**1.** Click the following button (button turns green):

 $\downarrow \sim$  Perform polynomial baseline correction.

In the data window, a red horizontal line will appear as well as the equation that describes the polynomial function:

$$
f(x) = A + B^{*}x + C^{*}x^{2} + D^{*}x^{3} + E^{*}x^{4}
$$

- <span id="page-164-1"></span>**2.** Click-hold button **A** and move the mouse until the red line coincides with the first point of the spectrum.
- **3.** Repeat step [2](#page-164-1) with the buttons **B**, **C**, **D** and **E** until the red line coincides with the entire baseline of the spectrum.

# **How to Perform Sine Baseline Correction**

**1.** Click the following button (button turns green):

 $\uparrow \sim$  Perform sine baseline correction.

 $\overline{\phantom{a}}$ A red horizontal line will appear as well as the equation describing the sine function:

```
B^*sin(C^*x + D)
```
- <span id="page-165-0"></span>**2.** Click-hold button **A** and move the mouse until the red line coincides with the first point of the spectrum.
- **3.** Repeat step [2](#page-165-0) with the buttons **B**, **C** and **D** until the red line coincides with the entire baseline of the spectrum.

# **How to Perform Exponential Baseline Correction**

**1.** Click the following button (button turns green):

Perform exponential baseline correction.

 A red horizontal line will appear as well as the equation describing the exponential function:

$$
f(x) = A + B^*exp(C^*x)
$$

- <span id="page-165-1"></span>**2.** Click-hold button **A** and move the mouse until the red line coincides with the first point of the spectrum.
- **3.** Repeat step [2](#page-165-1) with the buttons **B** and **C** until the red line coincides with the entire baseline of the spectrum.

# **How to Preview the Baseline Corrected Spectrum**

Before actually performing the baseline correction, you can preview the result by displaying the difference between the uncorrected spectrum and the red correction line.

To do that:

**1.** Click the following button (button turns green):

 $\triangle$  Preview corrected spectrum (show difference).

The corrected spectrum will be displayed in red.

**2.** If the baseline is correct, click the  $\Box$  button to save the correction. If further correction is needed, click the  $\Delta$  button to show the original spectrum and the red correction line.

#### **How to Reset the Baseline Correction Line**

- **1.** Click the following button:
	- Reset the red correction line to zero.

If the difference spectrum is displayed (the  $\Delta$  button is active), clicking the reset button will restore the original spectrum.

# **How to Change the Mouse Sensitivity**

**Example 13** Click one of the following buttons:

- Increase (double) the Mouse Sensitivity [*.inc*].
- Decrease (halve) the Mouse Sensitivity [*.dec*].
- **II** Reset the Mouse Sensitivity.

# **How to Save the Baseline Correction and/or Return**

To return while saving the baseline correction:

 $\mathbb{R}$  Click the following button:

Save baseline correction and Return [*.sret*]

This will perform the following tasks:

- Execute the baseline correction [*bcm*].
- Save the baseline correction values **A**, **B**, **C**, **D** and **E.**
- Leave the baseline correction mode.

To return while discarding any changes:

Click the following button:

Return, Discarding any changes [*.ret*].

# **How to Perform Cubic Spline Baseline correction**

 $\mathbb{R}$  Click the following button:

 $H_1$  Define points for cubic spline baseline correction.

The toolbar of the data window will change as shown in [Fig. 11.13.](#page-167-0)

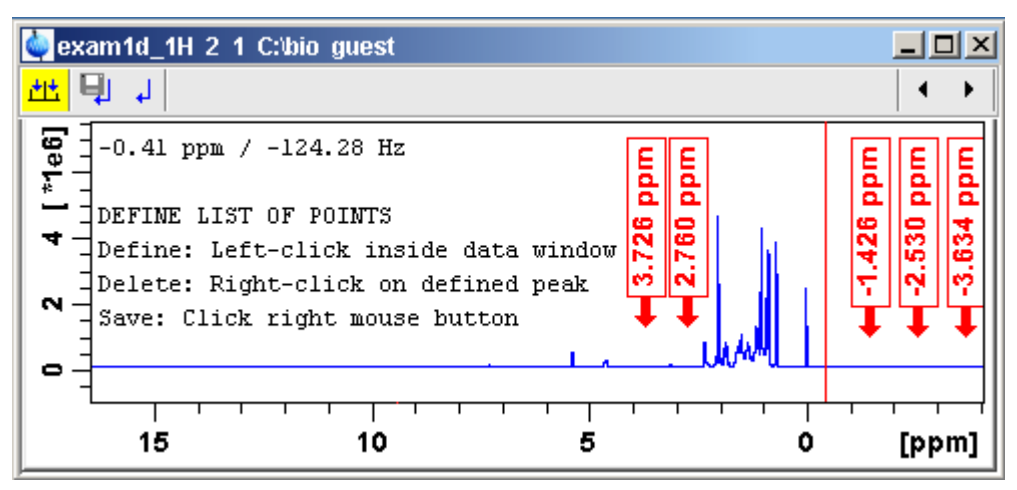

**Figure 11.13** Data window in spline baseline correction mode

<span id="page-167-0"></span>The cursor line in the data window turns red. If a list of baseline points already exists, you are prompted to overwrite or append to these points. If you choose *Append*, the labels of the existing points are displayed on the screen. If you choose *Overwrite*, no labels are displayed. Nevertheless, the existing points are only overwritten when you define and save new points.

To define new baseline points:

- **1.** Move the cursor line to a baseline point and left-click at that position.
- **2.** Do this for at least five baseline points.

[Fig. 11.13](#page-167-0) shows a spectrum with five defined baseline points. Note that here the points have been chosen at the right part of the spectrum for display reasons only.

#### **How to Delete Spline Baseline Points from the screen**

To delete one baseline point:

- **1.** Right-click the baseline point position in the data window.
- **2.** Choose *Delete Current* from the popup menu (see [Fig. 11.14\)](#page-168-0).

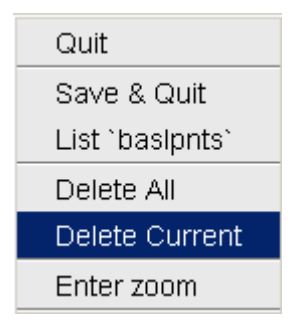

**Figure 11.14** 

<span id="page-168-0"></span>To delete all baseline points:

- **1.** Right-click any position in the data window.
- **2.** Choose *Delete All* from the popup menu (see [Fig. 11.14](#page-168-0)).

# **How to Return from Cubic Spline Baseline mode with/without Save**

To return while saving the baseline points:

**Example 13** Click the following button:

Save baseline points and Return [*.retsab*].

To return while discarding any changes:

**Example 13** Click the following button:

Return, Discarding any changes [*.ret*].

Alternatively, you can right-click in the data window and choose *Save & Quit* or *Quit*, respectively.

# **11.6 1D Interactive Peak Picking**

Peak picking can be performed, automatically, with the commands *pps* or, interactively, in the peak picking mode.

#### **How to Switch to Peak Picking Mode**

**Example 13** Click the indicated button in the upper toolbar:

$$
\mathcal{L} \leftarrow \mathbf{L} \leftarrow \mathcal{L} \leftarrow \mathcal{L} \leftarrow \mathcal{L}
$$

or enter *.pp* on the command line.

The Tab bar of the active data window will be replaced by a toolbar (see [Fig.](#page-169-0)  [11.15](#page-169-0)).

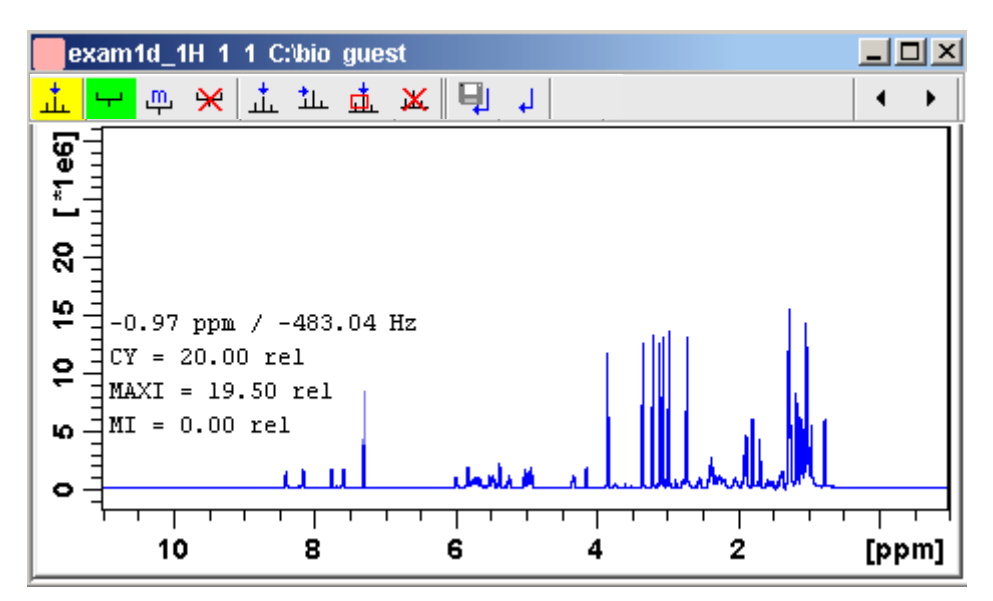

**Figure 11.15** Data window in peak picking mode

<span id="page-169-0"></span>The yellow button indicates that you are in peak picking mode. 盂

Some buttons will turn green when they are clicked. As long as a button is green, it is active.

Note that the button is automatically activated, i.e. you are in *Define peak picking range* mode

#### <span id="page-169-1"></span>**How to Define New Peak Picking Ranges**

**1.** Put the cursor at the upper-left corner of a peak picking range.

<span id="page-170-0"></span>**2.** Left-click-hold and drag the mouse to the lower-right corner of the range.

Intensity are set and the peaks in the range are picked and displayed. The peak picking range will be marked green. The minimum and maximum

- **3.** Repeat step [1](#page-169-1) and [2](#page-170-0) for each peak picking range to be defined.
- **4.** Click the green button to leave the "Define peak picking range" mode.

Note that the parameters MI and MAXI are set to the lowest minimum and the highest maximum intensity, respectively, of all ranges.

# **How to Change Peak Picking Ranges**

**1.** Click the following button (button turns green):

 $m$  Change peak picking ranges.

<span id="page-170-1"></span>**2.** Put the cursor on one of the edges of the peak picking range.

The cursor turns into a double-headed arrow.

- <span id="page-170-2"></span>**3.** Left-click-hold and drag the peak range edge to its new position.
- **4.** Optionally: repeat step [2](#page-170-1) and [3](#page-170-2) for the other edge and for other peak ranges.
- **5.** Click the green button to leave the "Change peak picking range" mode.

# **How to Pick Peaks in Peak Picking Ranges only**

Peaks in a peak range are automatically picked when the range is defined.If peaks have been deleted from a rang, they can be picked again as follows:

- **1.** Right-click in the data field.
- **2.** Choose *Pick Peaks On Ranges* from the popup menu.

Alternatively, you can enter *ppl* on the command line. This command can be entered in Interactive peak picking mode or in the normal display mode.

# **How to Delete all Peak Picking Ranges**

 $\mathbb{R}$  Click the  $\mathbb{R}$  button in the data window toolbar.

*or*

! Right-click in the data field and click *Delete All Ranges* in the popup menu.

#### **How to Define Peaks Manually**

**1.** Click the following button (button turns green):

**b** Define peaks manually.

A red vertical line will appear in the data window.

- <span id="page-171-0"></span>**2.** Put the red cursor line at the desired peak and click the left mouse button. The peak label will appear at the top of the data window.
- **3.** Repeat step [2](#page-171-0) for each peak to be defined.
- **4.** Click the green button to leave the "Define peaks" mode.

#### **How to Pick Peaks Semi-Automatically**

**1.** Click the following button (button turns green):

**THE** Define peaks semi-automatically.

- **2.** Move the cursor into the data window.
- **3.** Put the cursor line near the desired peak.
- **4.** Left-click to pick forward

*or*

Right-click to pick backward (see [Fig. 11.16](#page-171-1)).

A red cursor line will appear at the nearest peak whose intensity is between MI and MAXI.

**5.** Right-click to add the selected peak to the peak list (see [Fig. 11.16\)](#page-171-1).

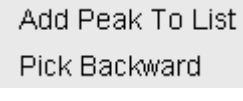

#### **Figure 11.16**

The peak label will appear at the top of the data window.

<span id="page-171-1"></span>**6.** Click the green button to leave the "define peaks semi-automatically" mode.

#### **How to Delete Peaks from the Peak List**

To delete a specific peak:

**1.** Right-click on a defined peak.

**2.** Choose *Delete peak under cursor* from the popup menu (see [Fig. 11.17](#page-172-0)).

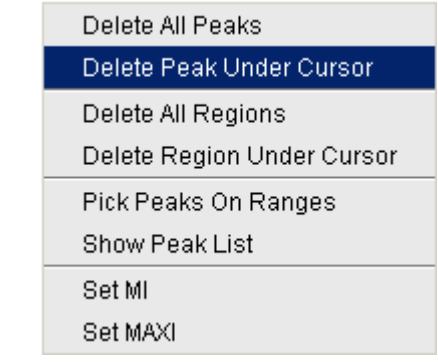

**Figure 11.17** 

<span id="page-172-0"></span>To delete all peaks:

 $\mathbb{R}$  Click the  $\mathbb{X}$  button in the data window toolbar.

*or*

! Right-click in the data field and click *Delete All Peaks* in the popup menu.

# **How to Return from Peak Picking Mode with/without Save**

To return while saving the peak list and peak ranges:

 $\mathbb{R}$  Click the following button:

Save the Peak Region and Peak List and Return [*.sret*].

This will:

- Save the peak list to the file peak.txt and the peak ranges to the file peakrng.
- Leave the peak picking mode.

To return while discarding any changes:

**Example 13** Click the following button:

Return, discarding any changes [*.ret*]. ᆚ

# Chapter 12 2D Interactive Manipulation

The upper toolbar of the 2D menu offers various buttons for interactive manipulation. If you click such a button, the active data window will switch to the corresponding mode. An interactive manipulation mode is data window specific, i.e. it only applies to the active window.

# **12.1 2D Interactive Phase Correction**

2D spectra can be phase corrected interactively in both the F2 and F1 direction by selecting certain rows and/or columns and phase correct them.

#### **12.1.1 2D Interactive Phase Correction Procedure**

#### **How to Switch to 2D Interactive Phase Correction**

Click the corresponding button in the upper toolbar as indicated below:

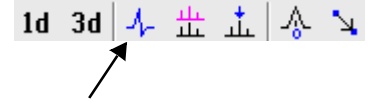

or enter *.ph* on the command line.

The Tab bar of the active data window will be replaced by a toolbar. [Fig. 12.1](#page-175-0)

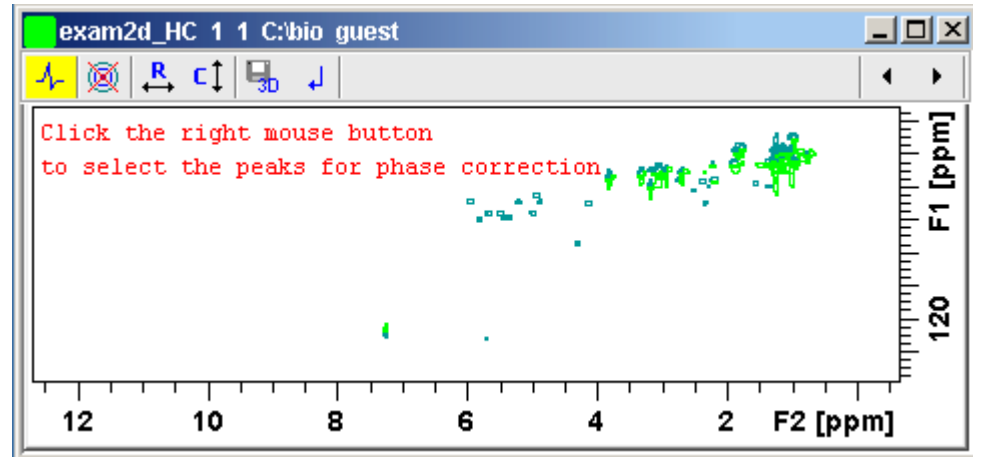

shows an example of an unphased 2D inverse spectrum.

**Figure 12.1** Data window in phase correction mode

- <span id="page-175-0"></span>The yellow button indicates that you are in phase correction mode. Ā.
- Toggle the contour display on/off. ⊠
- Switch to *phase row* mode to display rows of selected peaks.  $\mathbf{R}$
- Switch to *phase columns* mode to display columns of selected peaks.  $c1$
- Save the phase values to the 3D data from which this 2D was extracted. 鳳
- Return. لو.

#### **How to Perform a Typical 2D Interactive Phase Correction**

In this example we will perform F1 phase correction (columns) only. Take the following steps:

- **1.** Select two or more peaks in different parts of the spectrum. To do that:
	- a) Zoom in on a peak by drawing a box around it. To do that, click-hold the left mouse button and move the mouse (see [Fig. 12.2\)](#page-176-0).
	- b) Right-click at the peak position and choose *Add* from the popup menu.

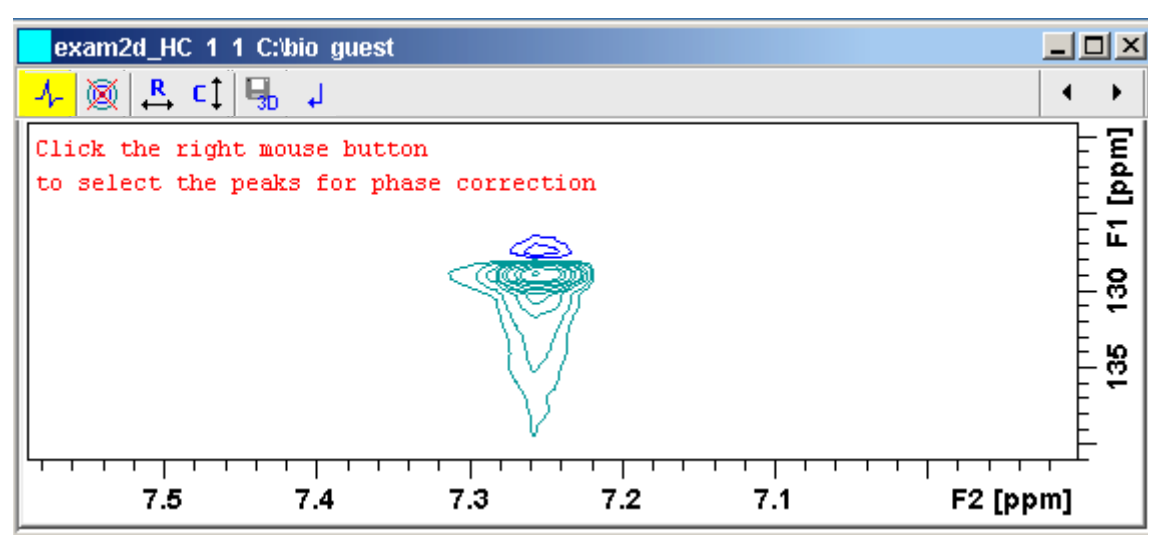

**Figure 12.2** 

- <span id="page-176-0"></span>c) Click the  $\overline{a}$  button to display the full spectrum.
- d) Zoom in on the next peak and add in the same way as the first one.
- e) Zoom in on the next peak etc.

[Fig. 12.3](#page-177-0) shows an example of three selected peaks.

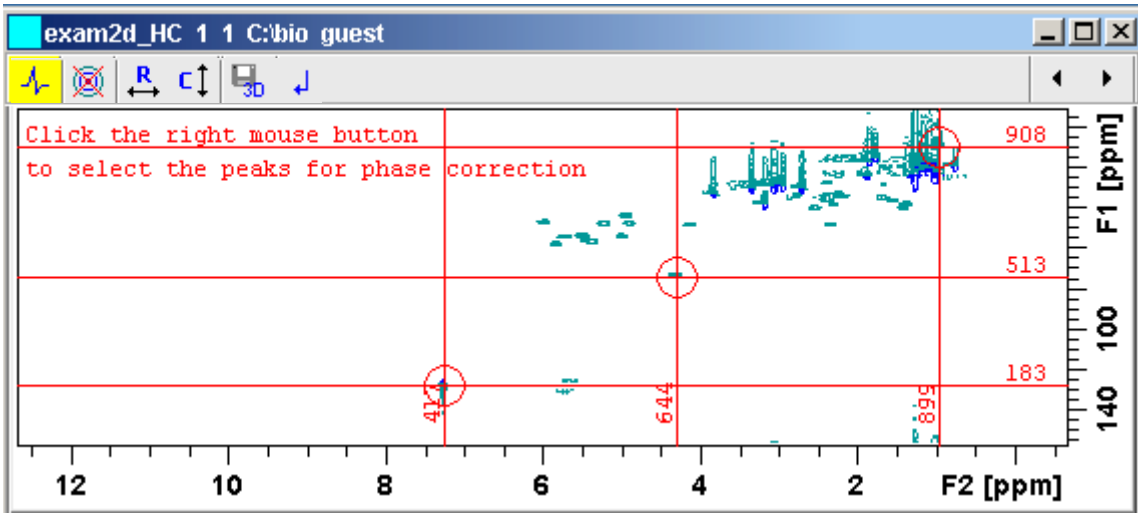

**Figure 12.3** 

<span id="page-177-0"></span>**2.** Click the button  $\mathbf{C}$  to phase correct the columns (F1).

A new data window called *Phase 2D* will appear showing the columns of the selected peaks (see [Fig. 12.4](#page-177-1)).

<span id="page-177-1"></span>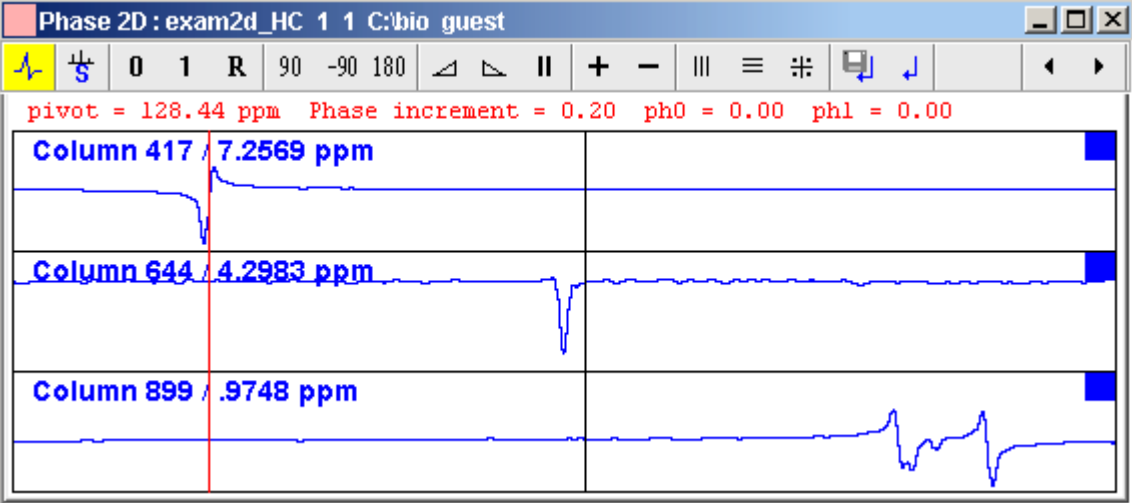

Note that the toolbar and the right-click popup menu offer the full 1D phase correction functions.

The red vertical line indicates the default pivot point in the upper column. By default, all columns are selected as indicated by the filled blue squares  $\blacksquare$ .

- **3.** A typical way to perform phase correction is:
	- Click-hold the  $\theta$  button for zero order correction and move the mouse until the reference peak of the first column is exactly in absorption mode.
	- Click-hold the 1 button for first order correction and move the mouse until the reference peak in other column is exactly in absorption mode.
	- Click the  $\Box$  button to execute, save and return (see [Fig. 12.5](#page-178-0)).

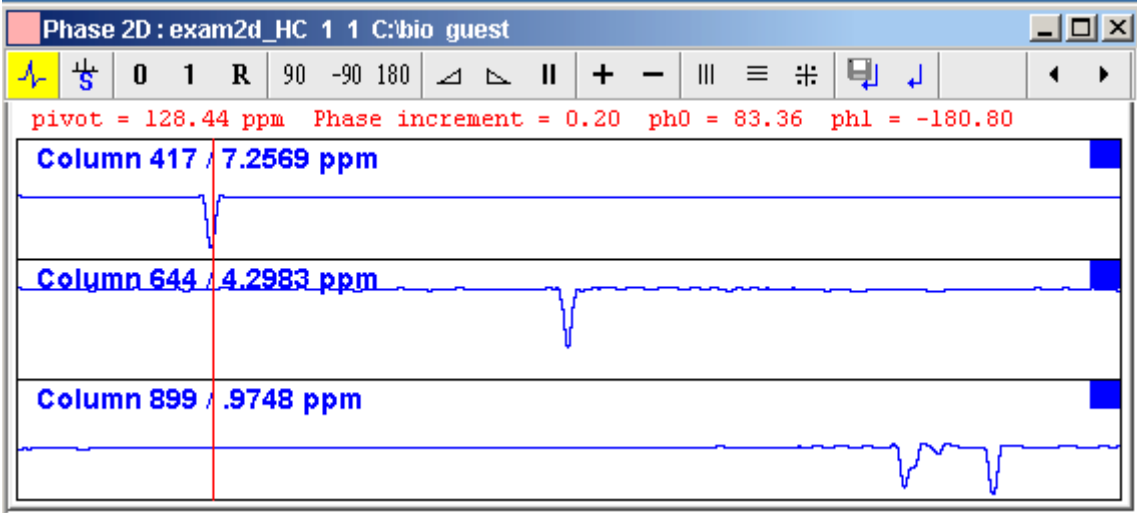

**Figure 12.5** 

# <span id="page-178-0"></span>**12.1.2 2D Interactive Phase Correction Details**

# **How to Scale or Shift Individual Rows/Columns**

To select one row or column:

**Example 13** Click in the corresponding part of the data window.

The selected row/column will be marked with a filled blue square whereas unselected rows/columns will be marked with an unfilled blue square  $\Box$ . Selecting

a single row /column allows you to shift and scale it separately from the other rows/columns as shown in [Fig. 12.6](#page-179-0).

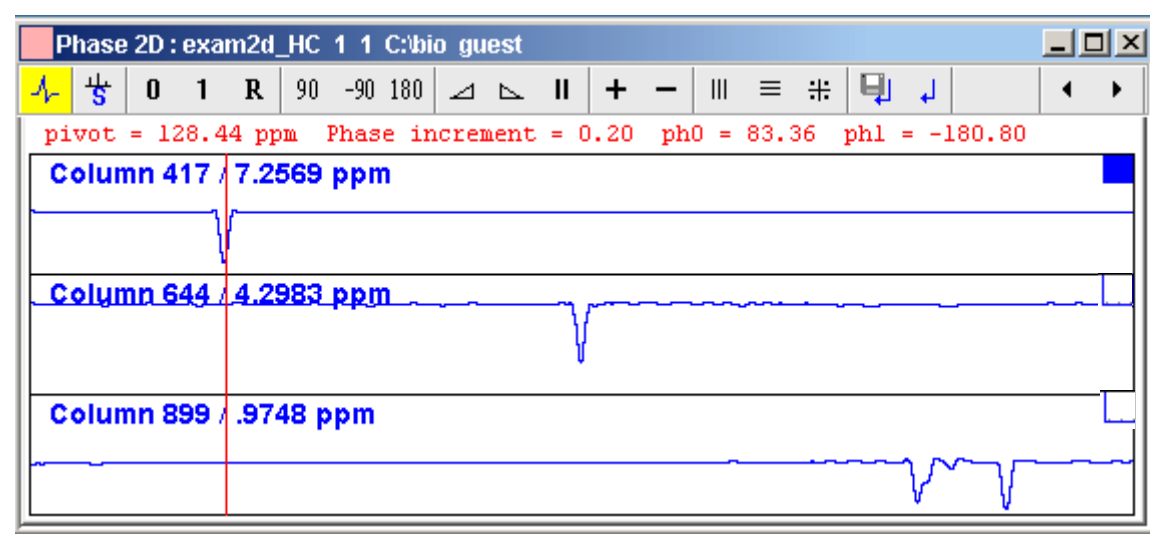

**Figure 12.6** 

<span id="page-179-0"></span>To select all rows or columns,

 $\mathbb{R}$  Click the following button:

 $\frac{1}{k}$  Select all rows or columns.

#### **How to Perform Smooth Phase Correction**

To perform zero order phase correction:

**1.** Click-hold the following button (it turns green) and move the mouse:

**Q** Zero order phase correction.

until the reference peak of the first row/column is exactly in absorption mode.

**2.** Release the mouse (button turns grey).

The parameter PHC0 will be set accordingly.

To perform first order phase correction:

- **1.** Click-hold the following button (it turns green) and move the mouse:
	- 1 First order phase correction.
until the reference peak of the second and further rows/columns is exactly in absorption mode.

2. Release the mouse (button turns grey).

The parameter PHC1 will be set accordingly.

## **How to Perform 90, -90 or 180° Zero Order Phase Correction**

Click one of the following buttons:

- 90° zero order phase correction.
- -90° zero order phase correction.
- 180° zero order phase correction.

## **How to Reset the Phase to the Original Values**

Click the following button:

R Reset zero and first order phase.

# **How to Change the Mouse Sensitivity**

Click one of the following buttons:

- Increase (double) the mouse sensitivity [*.inc*].
- Decrease (halve) the mouse sensitivity [*.dec*].
- **Reset the mouse sensitivity to 1.0.**

# **How to Show the Next/Previous Row or Column**

To show the next row/column, click the following button:

Show next row/column.

Note that only the selected row/column is increased. If all rows/columns are selected, only the first one is increased.

To show the previous row/column, click the following button:

- Show previous row/column.

Note that only the selected row/column is decreased. If all rows/columns are selected, only the first one is decreased.

#### **How to Arrange Rows or Columns**

Click one of the following buttons:

- Arrange rows/columns horizontally.
- $\equiv$  Arrange rows/columns vertically (see [Fig. 12.6\)](#page-179-0).
- Arrange rows/columns vertically in a split window.

#### **How to Return from Multi-1D Phase to 2D Phase Display**

Click the following button:

 $\Box$  to save, execute and return.

This will perform the following tasks:

- Execute phase correction.
- Save the current phase correction values.
- Leave the multi-1D phase mode.

Click the following button:

to return to the 2D phase display without save.

#### **How to Return from 2D Phase Mode**

Click the following button:

J Return.

# **12.2 2D Multiple Display and Row/Column Handling**

2D multiple display shows a 2D spectrum with an arbitrary number of 1D and/or 2D spectra superimposed.

Spectra are ppm aligned or Hz aligned, according to the selected axis unit.

A superimposed 1D spectrum is automatically displayed in the direction of the matching nucleus (for a hetero-nuclear 2D) or in the F2 direction (for a homonuclear 2D).

warning that the nuclei do not match. Just just click  $\overline{OK}$  to continue. allows you to superimposed spectra with non-matching nuclei. You will get a Although multiple display is normally used for spectra with matching nuclei, it

## **How Switch to Multiple Display mode and Read Multiple Spectra**

Switching to multiple display and reading multiple spectra can be done in two different ways:

• Read a 2D dataset and click  $\frac{11}{10}$  to switch to multiple display mode. Then add 1D and/or 2D spectra, e.g. from the browser or with *re*.

*or*

• Select multiple spectra in the browser, right-click one of them and click *Display*.

For a more detailed description of reading multiple data in multiple display mode, see chapter [11.4.](#page-156-0)

In multiple display mode, the Tab bar of the active data window is replaced by a toolbar (see [Fig. 12.7\)](#page-182-0).

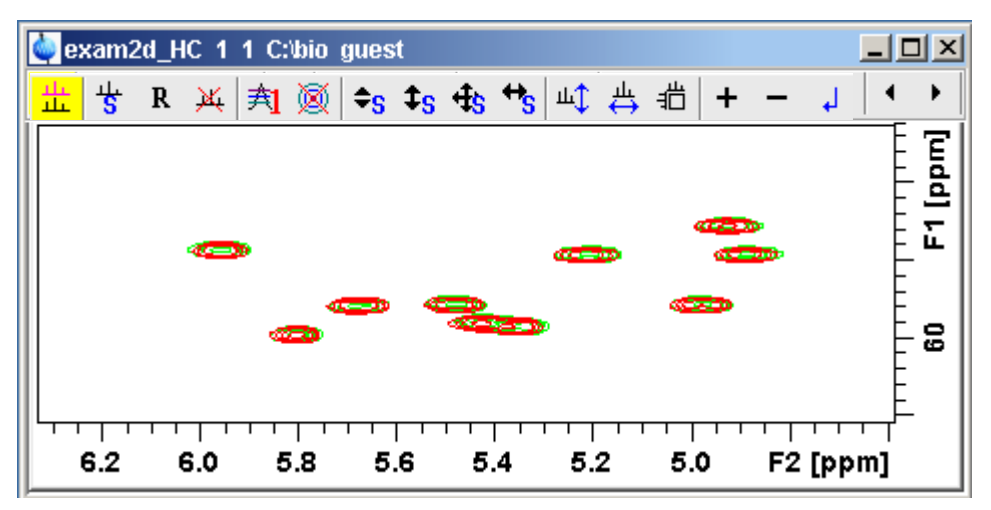

<span id="page-182-0"></span>**Figure 12.7** Multiple display with two 2D spectra superimposed

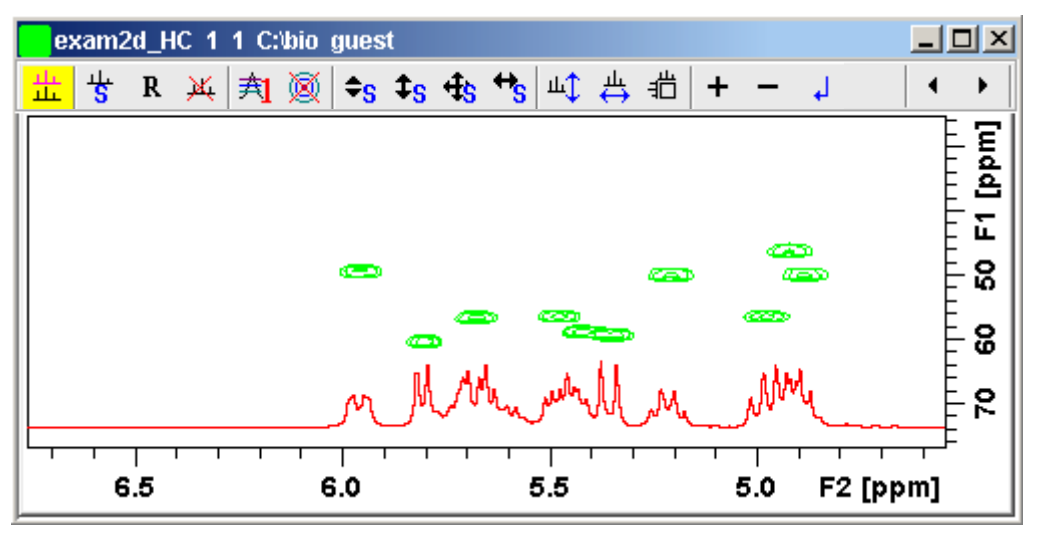

**Figure 12.8** Multiple display with a 1D spectrum superimposed on a 2D spectrum

The yellow button indicates that the data window is in multiple display 噩 mode.

Some buttons will turn green when they are clicked. As long as a button is green, it is active.

The browser/portfolio in multiple display is split in two parts (see [Fig. 12.9](#page-183-0)).The additional lower part shows:

- which datasets are displayed in the active data window
- <span id="page-183-0"></span>• which datasets are selected (they are highlighted)

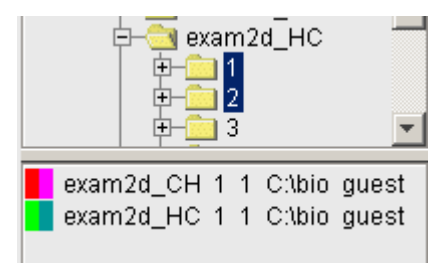

**Figure 12.9** 

# **How to Align Multiple 2D Spectra**

2D spectra in multiple display can be individually shifted. To do that:

- **1.** Select one of the spectra in the lower part of the browser.
- **2.** Click-hold the  $\frac{1}{2}$  button and move the mouse.

[Fig. 12.10](#page-184-0) shows a region of two comparable 1H/13C inverse 2D datasets which are shifted relative to each other.

Clicking the  $\,$ **R** button resets individual scaling and shifting.

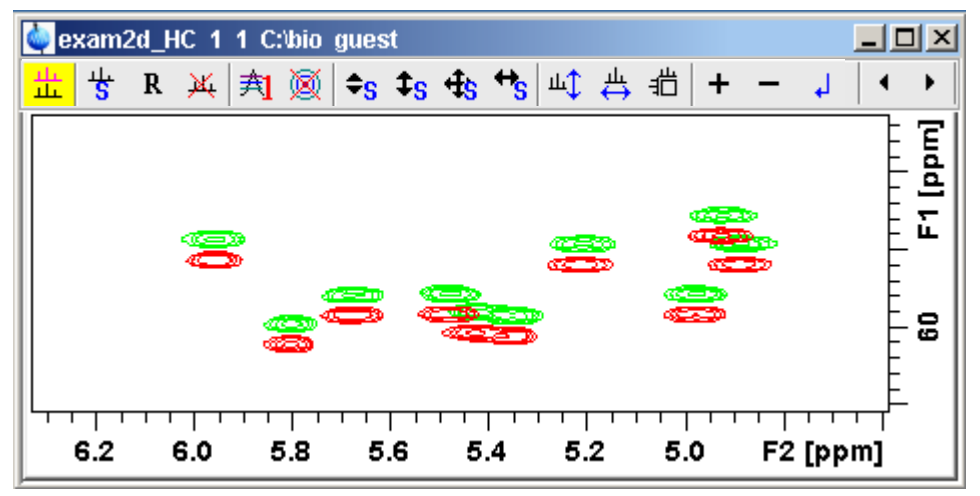

**Figure 12.10** 

#### <span id="page-184-0"></span>**How to Scan Rows/Columns**

Click the following button (it turns green) and move the mouse in the data field:

 $\mathbb{L}$  to scan rows in the 2D spectrum.

Click the following button (it turns green) and move the mouse in the data field:

to scan columns in the 2D spectrum.

To scale up the displayed row/column:

**EXECUTE:** Click the left mouse button or turn the mouse wheel up.

To scale down the displayed row/column:

**Example 12** Click the middle mouse button or turn the mouse wheel down.

#### **How to Grab a Row/Column**

You can grab a row or column, i.e. keep it displayed in the data window as fol-<br>lows: lows:

- **1.** Scan rows or columns as described above and hold at the desired position.
- **2.** Right-click in the data window.
- **3.** Choose *Grab Row/Column* from the popup menu (see [Fig. 12.11\)](#page-185-0).

Note that a grabbed row/column appears in the lower apart of the browser. It can be selected there and individually scaled or shifted.

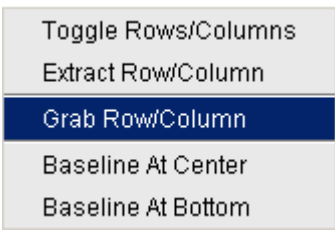

**Figure 12.11** 

<span id="page-185-0"></span>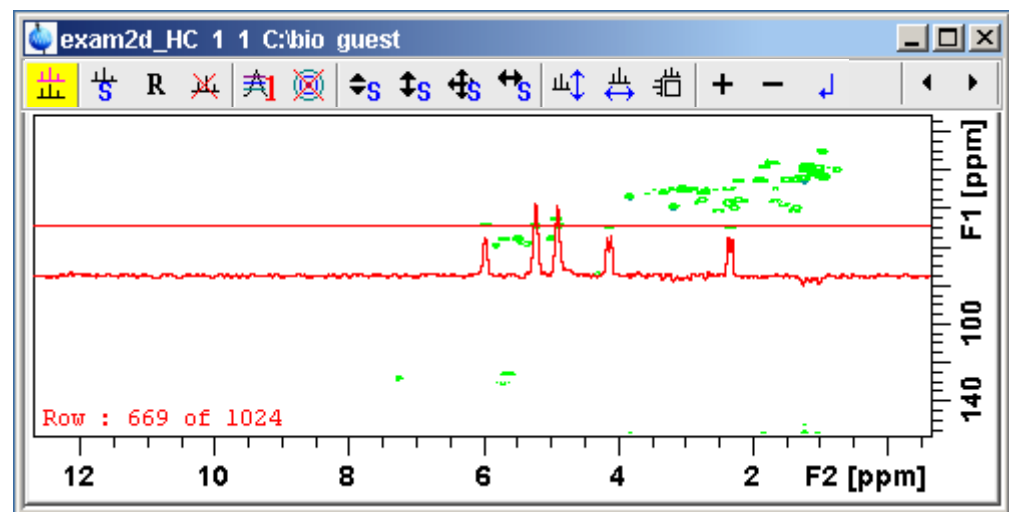

<span id="page-185-1"></span>**Figure 12.12** 

[Fig. 12.12](#page-185-1) shows row 669 with the 1D baseline at the center of the data window.

# How to Extract a Row/Column

- **1.** Scan rows or columns as described above and hold at the desired position.
- **2.** Right-click in the data window and choose *Extract Row/Column* from the popup menu (see [Fig. 12.11\)](#page-185-0).
- **3.** Specify the row/column number and output *procno* in the dialog box. Note that the ROW/COLUMN field is initialized with the grabbed row/column or, if no grabbing was done, with the current row/column.
- **4.** Click *OK*

The extracted row or column is stored as a 1D dataset under the specified PROC-NO and displayed in a new data window. In the upper left part is this, the row number and source 2D dataset is specified (see [Fig. 12.13](#page-186-0)).

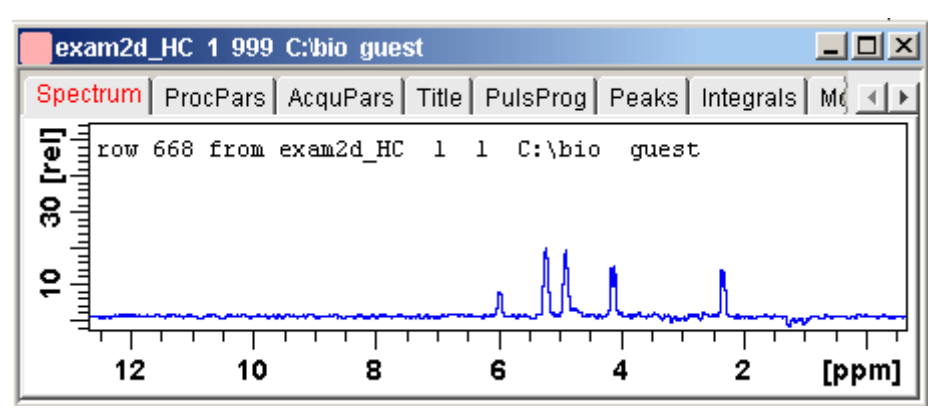

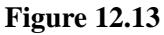

# <span id="page-186-0"></span>**How to Copy Contour Levels from First to Other Spectra**

Click the following button:

 $\triangleq$  Copy contour levels from the first to the other spectra.

Note that the contour levels are only changed on screen, not on disk.

# **How to Switch on/off 2D contour display**

Click the following button:

Switch on/off 2D contour display.

# **How to Position the Baseline of the Row/Column**

To put the baseline at the center of the data window:

- **1.** Right-click in the data window.
- **2.** Choose in *Baseline At Center* from the popup menu (see [Fig. 12.11](#page-185-0)).

To put the baseline at the bottom of the data window:

- **1.** Right-click in the data window.
- **2.** Choose in *Baseline At Bottom* from the popup menu (see [Fig. 12.11\)](#page-185-0).

This works both in the scan submode or on a grabbed row/column.

# **12.3 2D Interactive Calibration**

A 2D spectrum can be calibrated, automatically with the command *sref* or, interactively as described below.

# **How to Switch to 2D Calibration mode**

**Example 13** Click the corresponding button in the upper toolbar:.

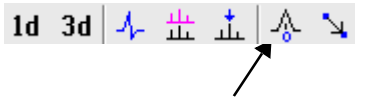

 The Tab bar of the active data window will be replaced by a toolbar (see [Fig.](#page-188-0)  [12.14\)](#page-188-0).

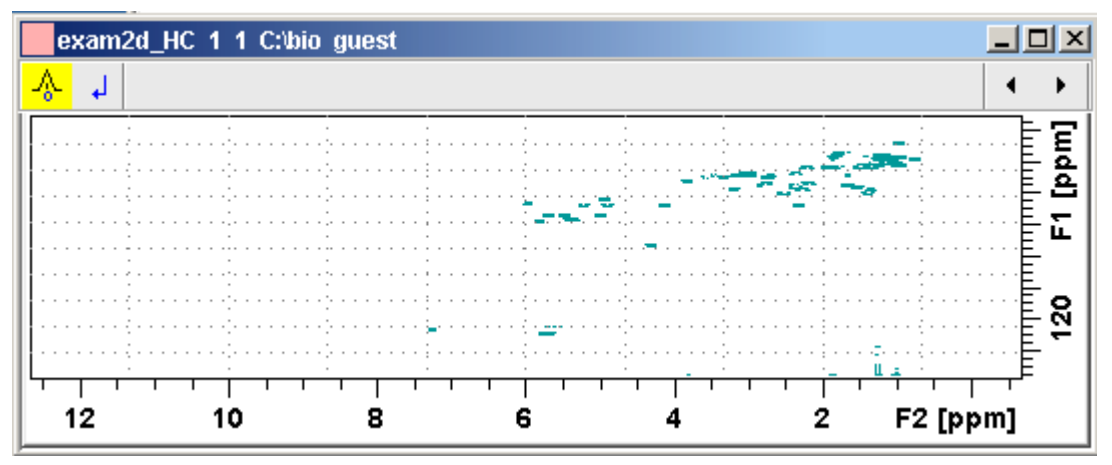

**Figure 12.14** Data window in calibration mode

<span id="page-188-0"></span>

The yellow button indicates that the data window is in calibration mode.

# **How to Perform 2D Calibration**

In calibration mode:

**1.** Left-click in the data window at the reference peak.

The following dialog box will appear:

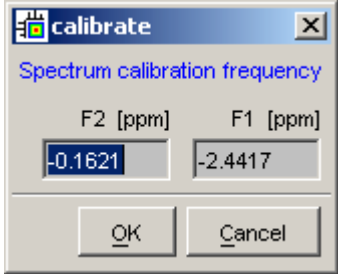

Note that the units for F2 and F1 (Hz or ppm) correspond to the axis units of the display.

- **2.** Enter the F2 and F1 frequency you want to assign to the reference peak.
- **3.** Click *OK*.

The spectrum will be calibrated and re-displayed. The calibration button will turn grey again.

# 12.4 2D Chemical Shift Distance Measurement

#### **How to Measure a 2D Chemical Shift Distance**

**1.** Click the following button (button turns green):

 $\blacktriangle$  Chemical shift distance measurement.

**2.** Click-hold the left mouse button at one peak position and drag the mouse to another peak position.

The distance in ppm, will be displayed.

**3.** Right-click in the data window to quit distance mode (button turns grey).

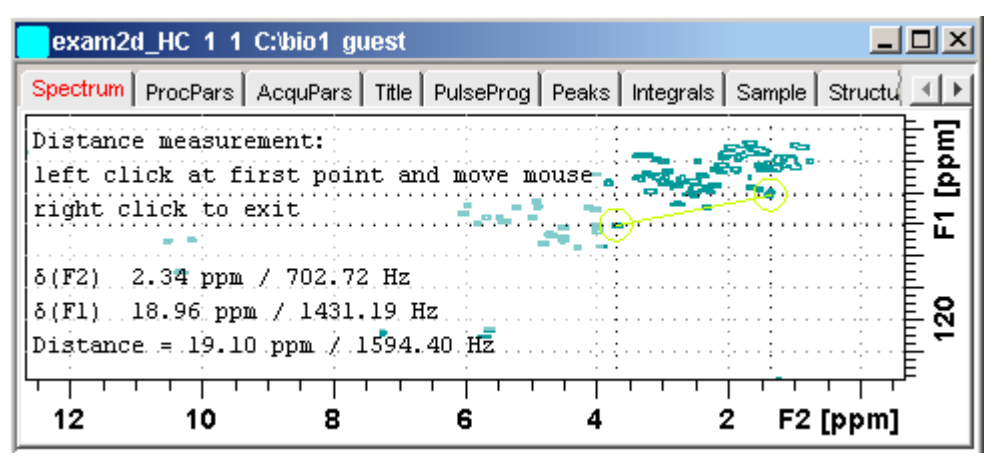

**Figure 12.15** Data window in distance measurement mode

# **12.5 2D Integration**

TOPSPIN provides automatic 2D integration. Before you do this, you must first perform peak picking using the *pp* command.

Automatic 2D integration can be started as follows:

#### $\log$  click *Analysis*  $\rightarrow$  *Integration* [int]

This opens the following dialog box.

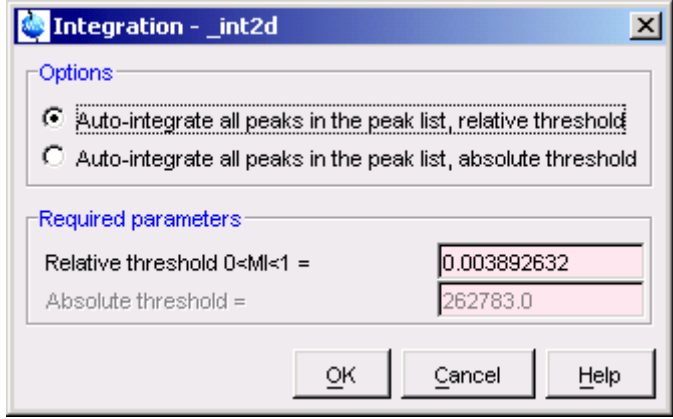

**Figure 12.16** 

Here you can choose between integration using a relative or absolute threshold and set the required parameters. Integral regions are only determined for picked peaks. The calculated integrals will be marked in the data field with the letter **I** and can be listed by clicking the *Integrals* tab.

[Fig. 12.17](#page-191-0) shows a region of peaks after peak picking. [Fig. 12.18](#page-191-1) shows the same region after 2D integration. Here you can see the integral labels and areas (in this case yellow). The area color can be set in the user preferences (command *set*) as *Color of 3rd spectrum*.

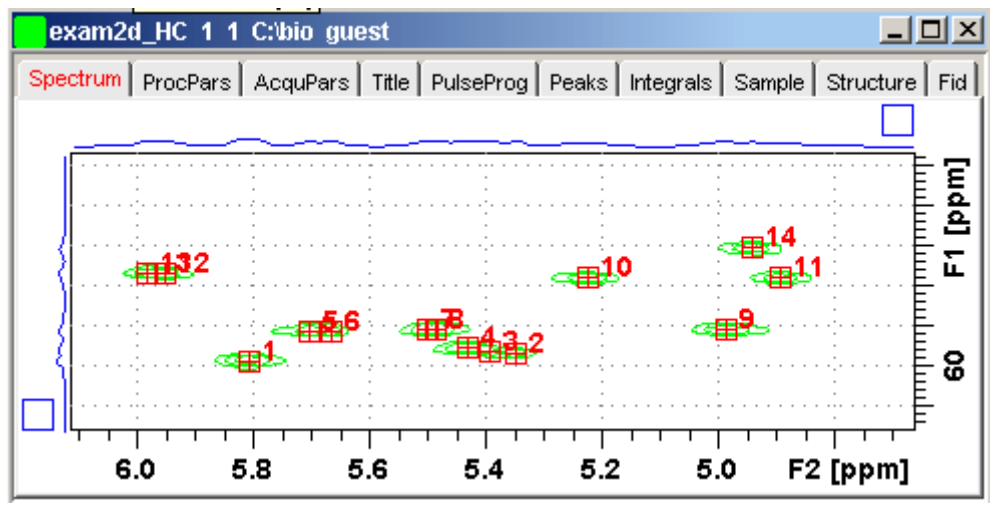

**Figure 12.17** 

<span id="page-191-0"></span>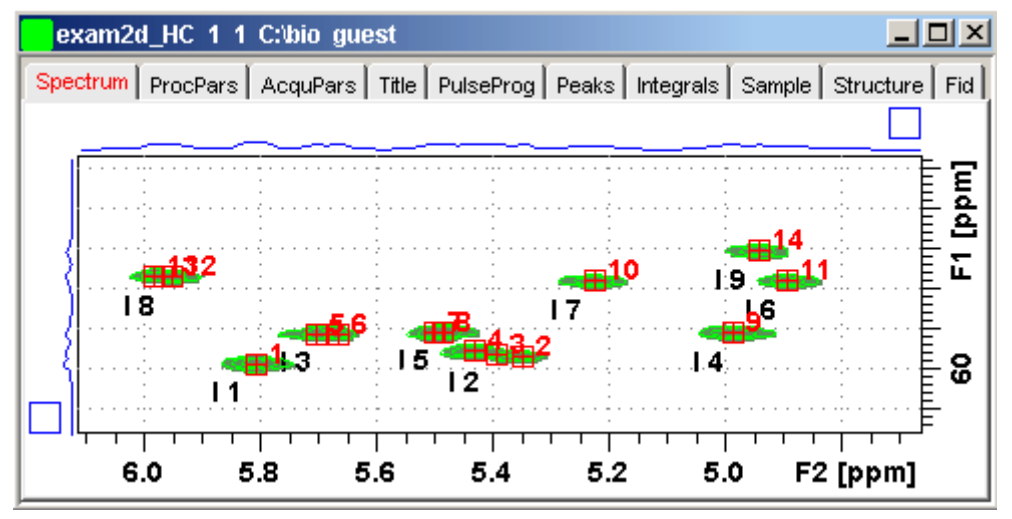

<span id="page-191-1"></span>**Figure 12.18** 

# Chapter 13 Data Window Handling

# **13.1 Data Windows**

The TOPSPIN window has a data area that may contain multiple data windows. The size of the data area depends on the overall size of the TOPSPIN window and on presence of the Browser and/or Processing Guide. [Fig. 13.1](#page-193-0) shows the TOPSPIN window with the Browser and three data windows.

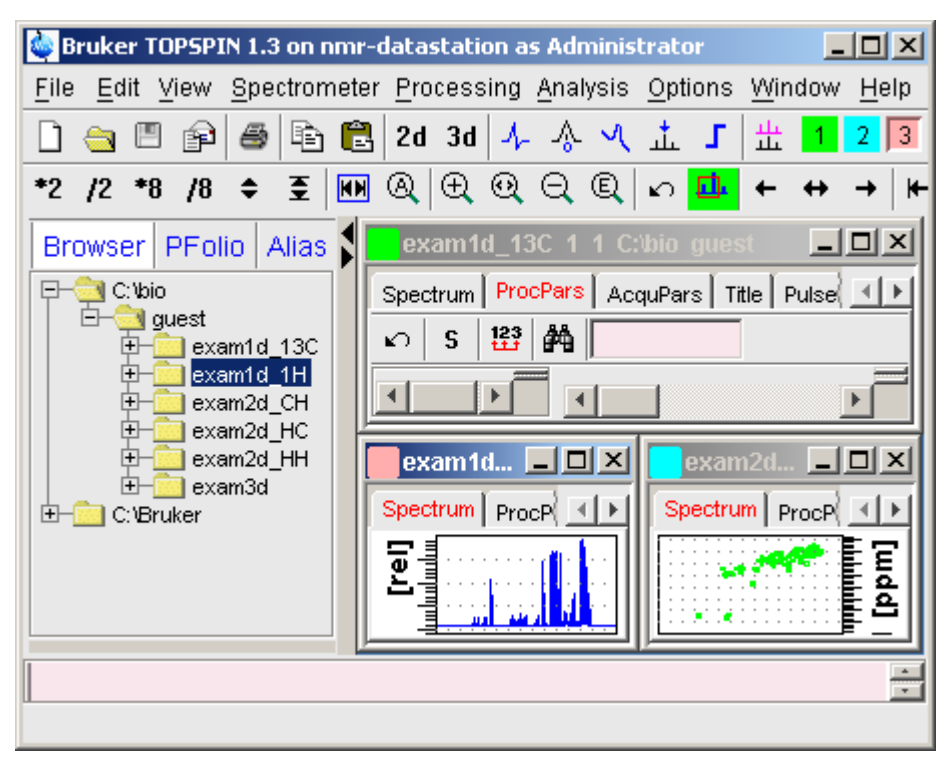

**Figure 13.1** 

<span id="page-193-0"></span>Note that the three data windows show different data objects: 1D processing parameters, a 1D spectrum and a 2D spectrum.

#### **How to Move a Data Window**

**Example 13** Click-hold the title bar and move the mouse.

#### **How to Resize a Data Window**

- **1.** Move the cursor to the window edge until it becomes a double-headed arrow.
- **2.** Left-click-hold that position and move the mouse.

Depending on the position of the double-headed arrow, you can change the window height, width or both (see [Fig. 13.2](#page-194-0))

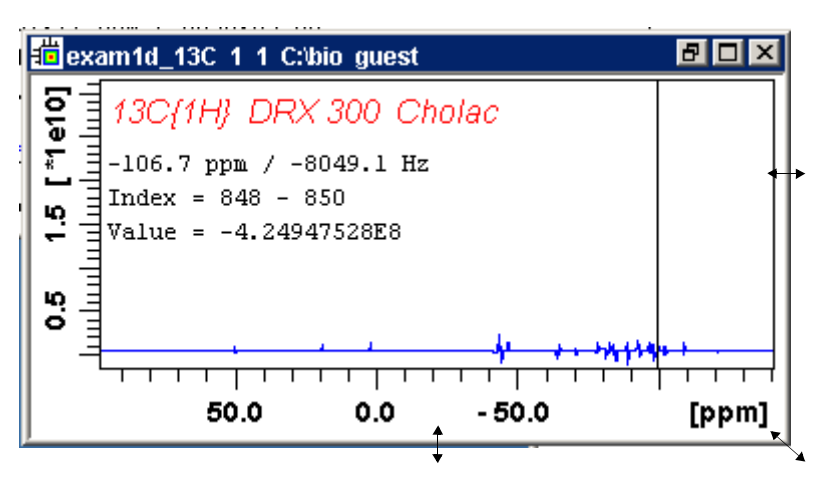

**Figure 13.2** 

#### <span id="page-194-0"></span>**How to Select (activate) a Data Window**

The active data window is the window of which the title bar is highlighted. The TOPSPIN menu, tool bars and command line commands correspond to and act on that window. Only one data window is active at a time.

To activate a different data window:

 $\mathbb{R}$  Click in the desired data window or click its title bar.

*or*

**Example 12** Click one of the colored radio buttons above the data area. The pressed radio button (the green one in the example below) corresponds to the current dataset.

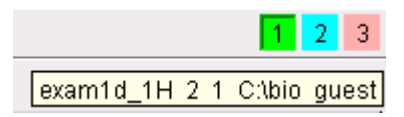

If you hold the cursor over one of the buttons without clicking it and wait a few seconds, the corresponding dataset specification will be shown.

*or*

#### $\log$  Click *Window*  $\rightarrow$  *x dataname expno procno dir user*

where *x* is the number of the desired window and *dataname*, *expno*, *procno, dir* and *user* refer to the dataset displayed in that window.

*or*

**Example II** Hit the **F6** key to activate the next window. Repeat that until the desired window is the active window.

#### **How to Open a New empty Data Window**

#### $\mathbb{R}$  Click *Window*  $\rightarrow$  *New window* [Alt+w-n]

The new data window will become the active window and will, by default, cover the entire data area, hiding possible existing data windows. To open a dataset in the new window, drag a dataset from the browser or from the Windows Explorer into the new window or click **File**  $\rightarrow$  *Open* (see also chapter [4.3\)](#page-38-0).

#### **How to Arrange Data Windows**

If the data area contains multiple data windows, you can arrange them in various ways. All the arrange commands arrange the windows left to right and/or top to bottom in the order in which the windows have been active. The currently active data window will therefore be positioned at the top and/or left of the data area.

To arrange the data windows as a grid:

```
Example Click Window → Arrange as a Grid
```
Depending on the number of windows, they will be arranged vertically and/or horizontally (see [Fig. 13.3](#page-196-0)).

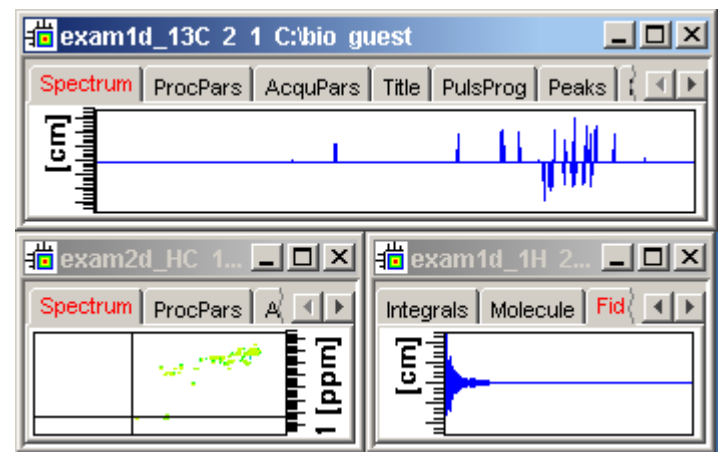

**Figure 13.3** 

<span id="page-196-0"></span>To arrange data windows in stack (see [Fig. 13.4\)](#page-196-1):

```
! Click Window " Arrange in Stack
```
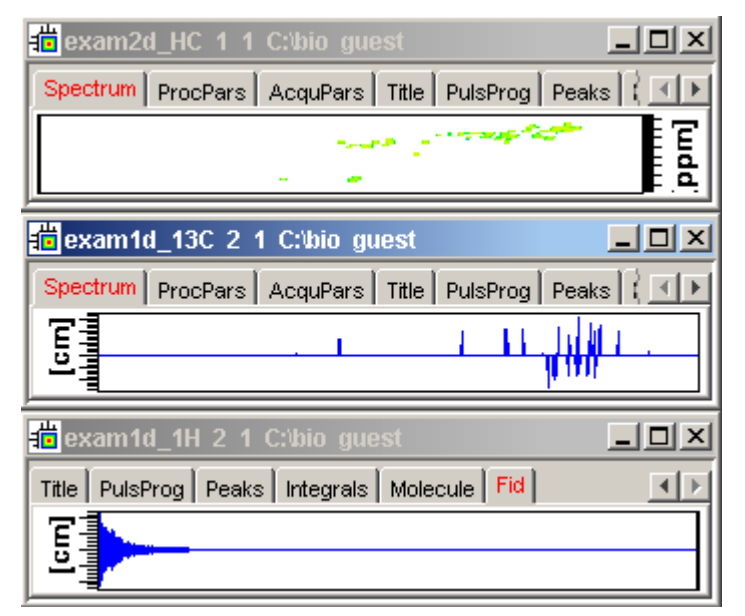

<span id="page-196-1"></span>**Figure 13.4** 

To arrange data windows side by side (see [Fig. 13.5\)](#page-197-0):

```
! Click Window " Arrange Side-by-Side
```
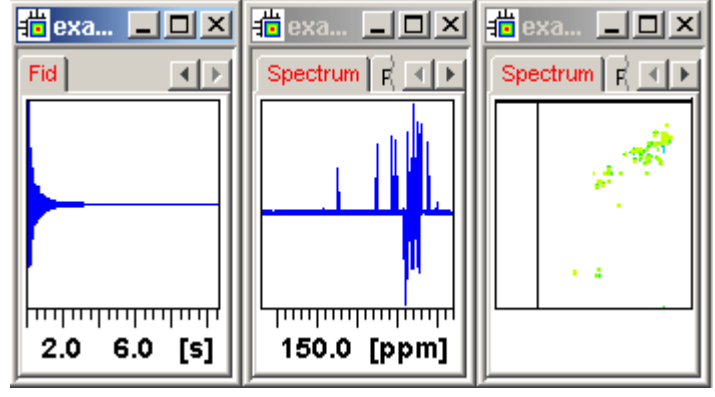

**Figure 13.5** 

<span id="page-197-0"></span>To cascade data windows (see [Fig. 13.6](#page-197-1)):

! Click *Window* " *Cascade*

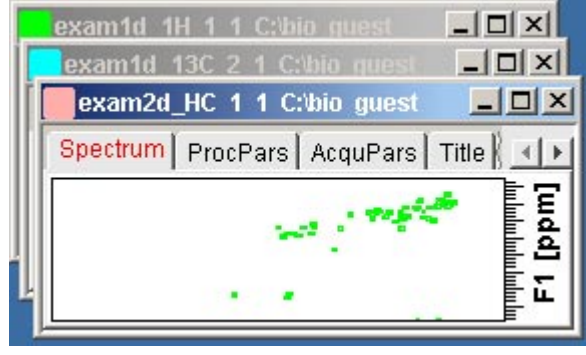

**Figure 13.6** 

<span id="page-197-1"></span>Note that you can instruct TOPSPIN to open new data windows cascaded rather than maximized as well configure cascaded windows (command  $\mathbf{set} \rightarrow \mathbf{Window} \mathbf{set}$ *tings*, see also chapter [4.3\)](#page-38-0)

# **How to Iconify (minimize) a Data Window**

 $\mathbb{R}$  Click the button in the windows title bar

*or*

 $\mathbb{R}$  Click *Window*  $\rightarrow$  *Iconify all* to iconify all windows.

# **How to De-iconify a Data Window**

 $\mathbb{R}$  Click the **F** button or double-click the title bar.

#### **How to Maximize a Data Window**

 $\Box$  Click the  $\Box$  button or double-click the title bar.

The window will cover the entire data area. Note that a maximized window cannot be moved of resized but can be restored (in size and position), iconified or closed.

#### **How to Restore the Size and Position of a Data Window**

 $\mathbb{R}$  Click the **F** button or double-click the title bar.

Note that this is only possible if the title bar contains the  $\mathbb{F}$  button. This is only the case after the window has been maximized or iconified.

#### **How to Close a Data Window**

To close the active data window:

```
Example File → Close [Crtl-w]
```
*or*

 $\mathbb{R}$  Click the  $\times$  button in the windows title bar.

To close any data window:

 $\mathbb{R}$  Click the  $\mathbb{R}$  button in the data windows title bar

*or*

 $\mathbb{R}$  Click the title bar and then click  $\mathbf{File} \rightarrow \mathbf{Close}$  [Crt1-w].

To close all data windows:

*■* **Click** *File* → *Closeall* [*closeall*]

#### **How to Iconify all Data Windows**

*■* **Click** *Window* → *<i>Iconify all* 

# **DONE How to Maximize all Data Windows**

**Example 13 Click Window**  $\rightarrow$  *Maximize all* 

The active window will be displayed on top, all other windows are hidden.

#### **How to Activate the Next Data Window**

 $\log$  Click *Window*  $\rightarrow$  *Next window* [F6].

The windows title bar will become highlighted.

# **13.2 Window Layouts**

A data window layout defines the position, geometry and window type of one or more TOPSPIN windows. The following windows types are available:

- data windows
- lock display window
- acquisition display window
- BSMS display window
- temperature unit window

#### **How to Save the Current Window Layout**

- **1.** Click *Window*  $\rightarrow$  *Save layout*
- **2.** In the appearing dialog box: Specify the layout File name (extension .prop) and click *Save Layout*

#### **How to Read a Window Layout**

- **1.** Click *Window*  $\rightarrow$  *Read layout*
- **2.** In the appearing dialog box: Specify or click the layout File name and click *Read Layout*

Windows are arranged according to the following rules:

- Each currently displayed window type gets the position and geometry to the corresponding definition in the layout.
- current position and geometry. • If a window type is displayed but not defined in the layout, it keeps its
- If a window type is defined in the layout but not displayed, the layout definition is ignored.
- Multiple *data* windows are, arbitrarily, assigned to the available data window definitions.

## **How to Swap Data Windows**

Within a certain layout, you can easily swap two TOPSPIN windows with the command *swin*. If the data area contains exactly two windows, *swin* simple swaps their position and geometry. If it contains more than two data windows, *swin* opens a list from which you can select any window to be swapped with the currently selected (active) window. Swapping windows can also be executed from the *Window* menu.

# Chapter 14 Analysis

This chapter describes various TOPSPIN analysis methods including chemical shift measurement, signal to noise calculation, solids line shape analysis, T1/T2 relaxation analysis and multiplet analysis.

# **14.1 1D Chemical Shift Distance Measurement**

#### **How to Measure a Chemical Shift Distance**

**1.** Click the following button (button turns green):

Chemical shift distance measurement.

**2.** Left-click-hold at one peak position and drag the mouse to another peak position.

The distance in ppm, will be displayed.

**3.** Right-click in the data window or move the cursor out of the data window to leave distance measurement mode (button turns grey).

# **14.2 1D Signal to Noise Calculation**

#### **How to Perform Interactive S/N Calculation**

**1.** Click *Analysis*  $\rightarrow$  *Signal/Noise Calculation* [*.sino*].

The current signal region (parameters SIGF1-SIGF2) and noise region (parameters NOISF1-NOISF2) are displayed.

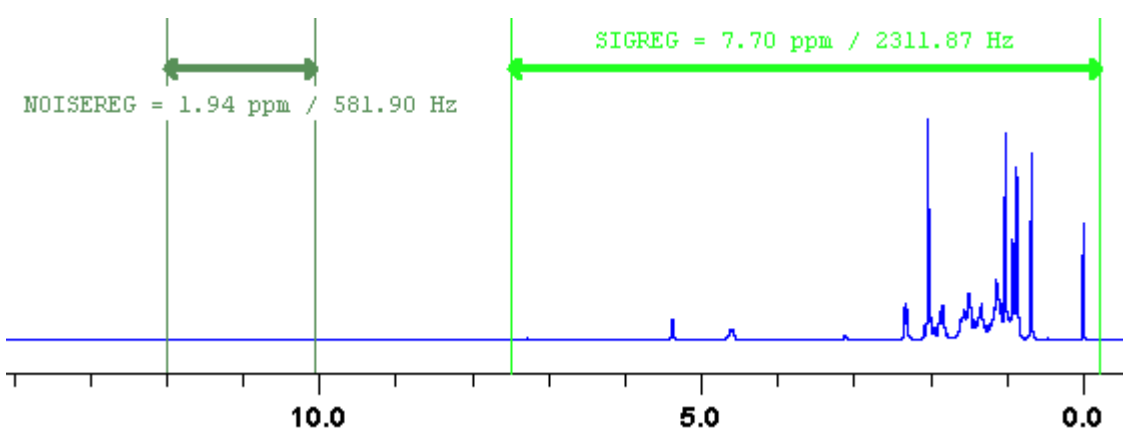

**Figure 14.1** Data window in S/N measurement mode

- **2.** Move the mouse into the data window.
- **3.** Left-click-hold and drag the mouse from one edge of the *signal* region to the other edge.

A horizontal double-headed arrow will indicate the signal region.

**4.** Left-click-hold and drag the mouse from one edge of the *noise* region to the other edge.

A horizontal double-headed arrow will indicate the noise region.

**5.** Right-click any position in the data window. The popup menu as shown in [Fig. 14.2](#page-204-0) will appear.

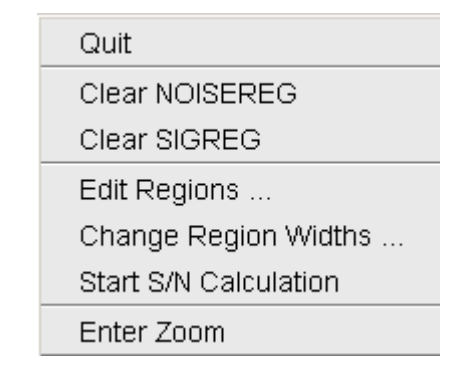

**Figure 14.2** 

<span id="page-204-0"></span>Choose *Start S/N calculation*

The other entries allow you to redefine or clear the regions. After the noise calculation has finished, the result will appear on the screen.

#### **How to Delete the Signal Region or Noise Region**

To delete the current signal region:

- **1.** Right-click in the data window.
- **2.** Choose *Clear SIGREG* from the popup menu (see [Fig. 14.2](#page-204-0)).

To delete the current noise region:

- **1.** Right-click in the data window.
- **2.** Choose *Clear NOISEREG* from the popup menu (see [Fig. 14.2\)](#page-204-0).

#### **How to Edit the Limits of the Signal Region or Noise Region**

- **1.** Right-click in the data window.
- **2.** Choose *Edit regions...* from the popup menu (see [Fig. 14.2](#page-204-0)).

**3.** Enter new limit values in the appearing dialog box.

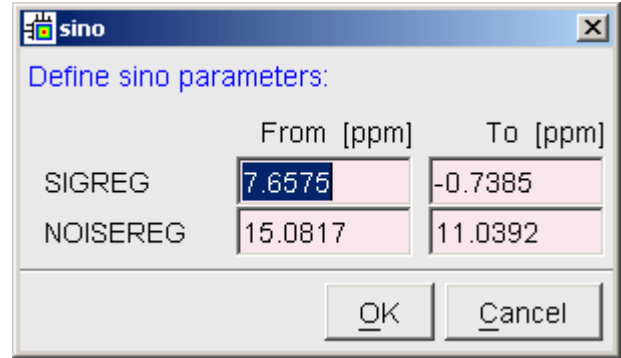

**4.** Click *OK*

The S/N value is automatically recalculated and displayed.

#### **How to Change the Width of the Signal Region or Noise Region**

- **1.** Right-click in the data window.
- **2.** Choose *Change region width...* from the popup menu (see [Fig. 14.2\)](#page-204-0).
- **3.** Enter new width values in the appearing dialog box.

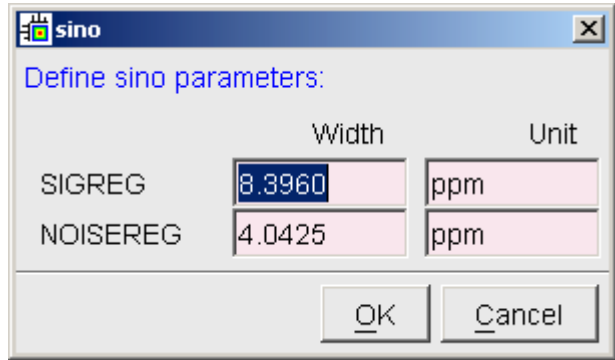

**4.** Click *OK*

Note that as you change the width, the right limit is modified correspondingly. The left limit is kept. The S/N value is automatically recalculated and displayed.

# **14.3 Solids Line Shape Analysis**

various experimental 1D solid NMR spectra. The following fitting models are available: Solids Line Shape Analysis allows you to simulate and fit calculated spectra to available:

- Gauss/Lorentz
- Chemical Shift Anisotropy
- Ouadrupolar Central Peak of the  $+/- 1/2$  Transition of a Ouadrupolar Nucleus
- All Quadrupolar Transitions of a Quadrupolar Nucleus
- The Combination of the Chemical Shift Anisotropy and Quadrupolar Interaction

You can simulate powder spectra of static or rotating samples at single or double axis conditions. Both rotation angles can be set. The inner and outer rotating speeds are freely adjustable. For rotating samples, a maximum of ten rotation side bands and five DOR bands can be set. You can simulate one 1D spectrum with a maximum of 25 observable nuclei, i.e. 25 sites of a nucleus. Ten other nuclei can be defined as dipolar coupling partners of the observed nucleus (Topspin 1.3 allows only one observed nucleus (site) if you define heteronuclear dipolar couplings).

#### **Spectrum Preparation**

Before starting Solids Line Shape Analysis, the 1D spectrum must be properly phase corrected and baseline corrected.

#### **Switch to Line Shape Analysis Mode**

To switch to Solids Line Shape Analysis mode:

#### *■* click *Analysis* → *Solids Lineshape Analysis* [*solaguide*]

This opens the workflow as shown in [Fig. 14.3.](#page-207-0)

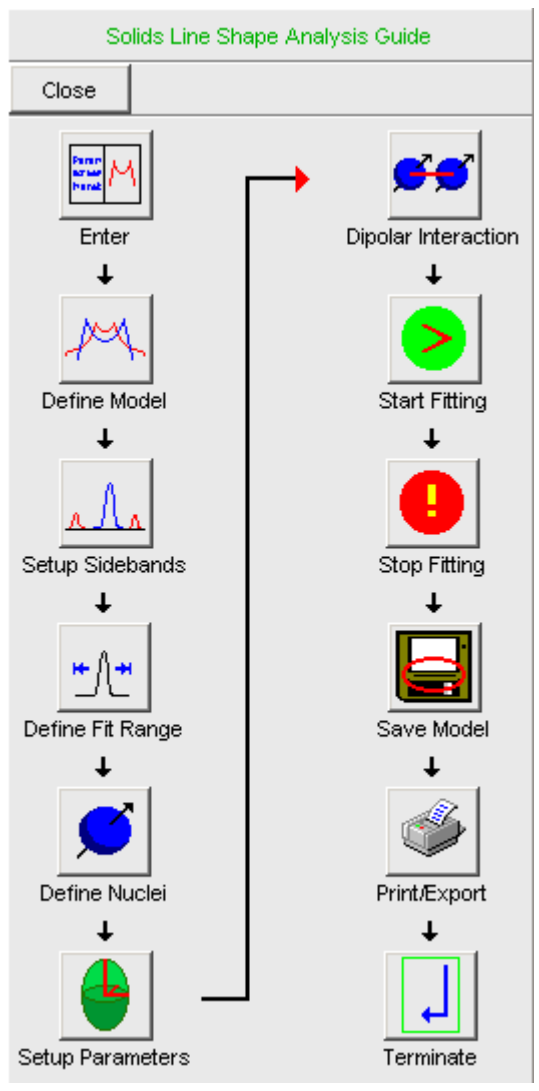

**Figure 14.3** 

<span id="page-207-0"></span>Clicking *Enter* here will split the data window in two. Experienced users can enter this mode directly and skip the workflow with the command *sola*.

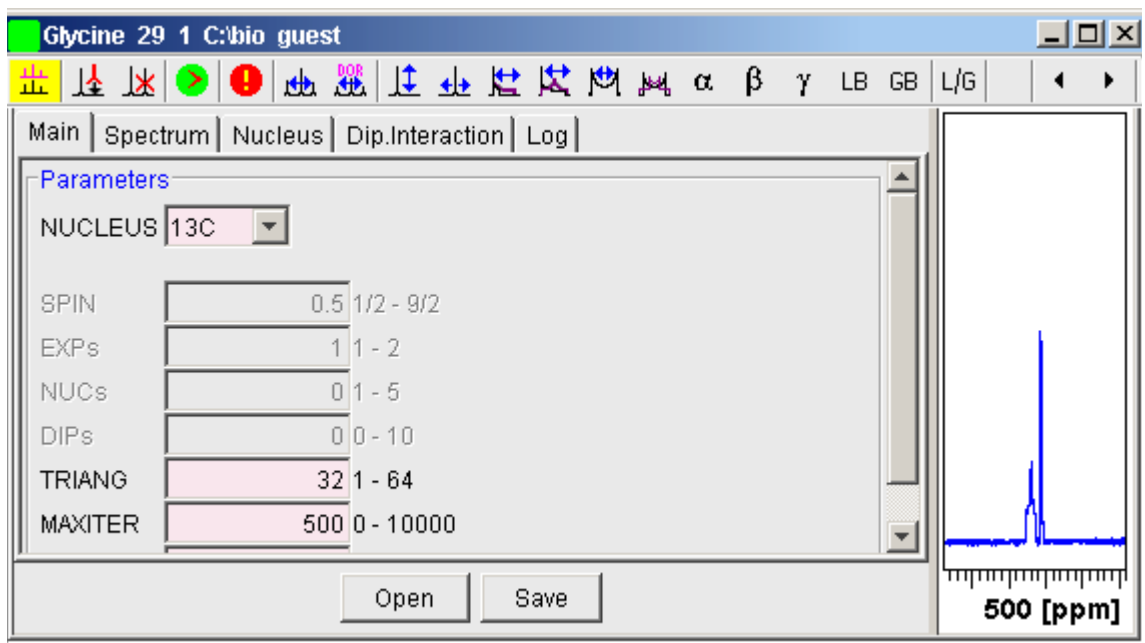

#### **Figure 14.4**

The right part of this window is the data window showing the 1D experimental and calculated spectrum. The left part is the parameter window with five panels, where the second one, the *Main* panel is selected by default.

#### **The simulation procedure**

The simulation procedure consists of the following steps:

#### **Set Optional parameters**

In the *Main* panel, you find some parameters which you can normally leave unchanged. See the section *Simulation Details* below for more information. If a simulation on the current dataset has already been done and stored, you can read this by clicking *Open*. If not, you will start from scratch and setup the simulation as described below.

#### **Define the Model**

Click the *Spectrum* panel and select the *Model* according to your experiment. You can refine the experimental conditions by checking one of the following

boxes:

- *All* for all quadrupolar transitions.
- *DOR* for performed double rotation experiments.
- *Sync* for rotor synchronized experiments.

When a parameter is greyed, this means it cannot be changed for the selected model or it is related to one of the other (checked) parameters.

#### **Define Rotation Parameters**

From the *Spectrum* panel, set the values for:

- MASR rotation speed of the single axis MAS (VAS) experiments or DOR outer axis speed.
- DORR inner rotation speed in DOR experiment.

and set their checkmark if they must be optimized during the simulation.

Set the value for:

• SBands: the number of side bands on one side of the central transition.

#### **Define the Spectral Region**

Typically, non-overlapping experimental peaks are fitted in separated simulations. Before each simulation, the region to which it is applied must be defined.

- **1.** Zoom in on the region to be simulated.
- **2.** Right-click in the data window choosing *Define Fitting Region Using Display Region* or click *DefReg* in the panel window.

This will set the parameters F1P and F2P in the Spectrum panel. Alternatively, you can enter the values in the respective parameter fields.

#### **Define Nuclei parameters**

For each observable nucleus (site), a set of parameters (see below) must be set. To do that:

- **1.** Click the *Nucleus* panel or the  $\frac{1}{2}$  button.
- **2.** Click *Add* if the nucleus is not shown yet.
- **3.** Adjust the nuclei parameters until the calculated spectrum approximately fits the experimental spectrum.You can do that as follows:

**Enter the values in the parameter field** 

*or*

responding toolbar button (colored green) and move the mouse hori-INDEX **IS** Click the radio button to the right of the parameter, click-hold the corzontally.

Note that the calculated spectrum in the data field is automatically updated as you adjust a parameter (see [Fig. 14.5](#page-210-0)).

**4.** Check the parameters which must be optimized during the simulation.

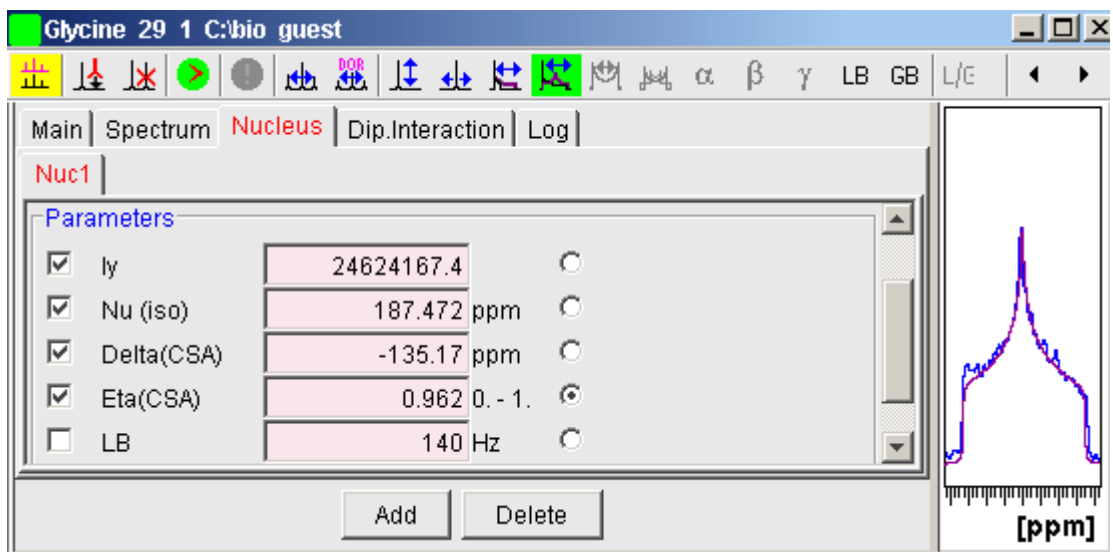

**Figure 14.5** 

#### <span id="page-210-0"></span>**Define Dipolar coupling nuclei (if they exist)**

Dipolar coupling nuclei can be defined if only one observe nucleus is defined. To set dipolar coupling parameters:

- **1.** Click the *Dip. Interaction* panel.
- **2.** Click *Add* if the nucleus is not shown yet.
- **3.** Set the nuclei parameters as follows:

**Example 18 Enter the values in the parameter field** 

*or*

- responding toolbar button (colored green) and move the mouse hori-! Click the radio button to the right of the parameter, click-hold the corzontally.
- **4.** Check the parameters to be optimized during the simulation.

#### **Start the Simulation**

Now you can start the iterative simulation. To do that:

 $\mathbb{R}$  Click the **the toolbar button.** 

The simulated spectrum is displayed in the data window and continuously updated (see [Fig. 14.6\)](#page-211-0).

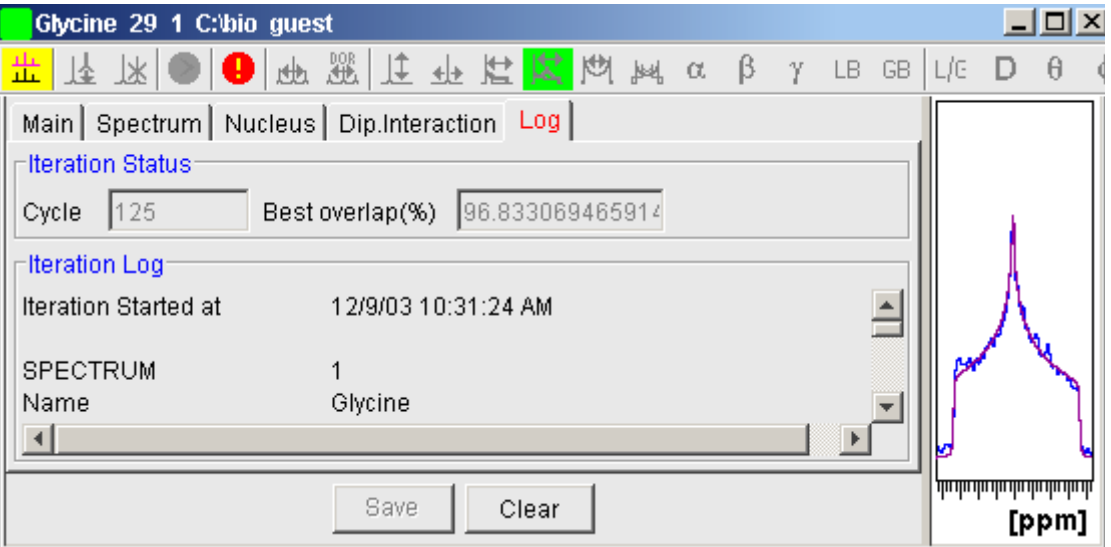

**Figure 14.6** 

<span id="page-211-0"></span>The parameter window will switch to the *Log* panel showing:

- *Iteration Status*, including the iteration *Cycle* and the B*est Overlap* percentage so far.
- *Iteration Log* with the starting parameters and the results of the fit. Parameters which are marked with an asterisk have been optimized dur-

ing the simulation. They are automatically updated in the respective panels.

To save the Log panel information, click the *Save* button.

To clear the Log panel, click the *Clear* button.

During the simulation process, you can freely switch to other panels to view the parameter being optimized. After the simulation has finished, the *Nucleus* panel will show the optimized values (see [Fig. 14.7\)](#page-212-0).

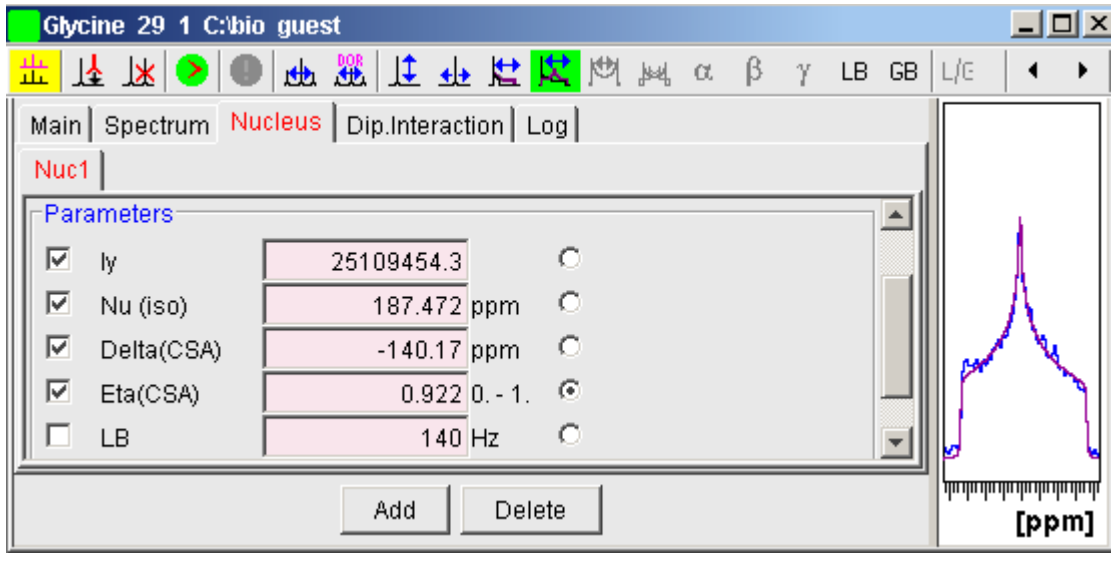

**Figure 14.7** 

#### <span id="page-212-0"></span>**Abort the Simulation**

To abort a running simulation:

 $\mathbb{R}$  Click the **the toolbar button.** 

After a few seconds the iteration stops and the best spectrum will be shown in the data window.

#### **Save the Simulation**

After the simulation process is finished for all spectral regions of interest:

**1.** Switch to the *Main* panel.

**2.** Click *Save*

to save all parameters.

#### **Exit Solids Lineshape Analysis**

To leave the solids analysis mode:

 $\mathbb{R}$  Click the  $\Box$  toolbar button.

#### **Simulation details**

#### **Basic parameters**

The Main panel shows you a list of basic parameters:

- NUCLEUS: the observe nucleus. By default, this parameter is set to the value of the acquisition parameter NUC1.
- SPIN: spin of the observe nucleus. It is automatically set according to the selected NUCLEUS.
- EXPs: number of experimental spectra.
- NUCs: number of nuclei (sites of the observe nucleus).
- DIPs: number of dipolar coupling nuclei.
- TRIANG: number of triangles involved in powder spectrum simulation with several random oriented crystallites. The default value of 32 generally results in a good quality spectrum.
- MAXITER: maximum number of iterations.
- SSIZE: initial step size for the iterated parameters. The value represents the fraction of the initial parameter value. It ranges from 0.0 to 1.0 with a default of 0.1.

The values of NUCs and DIPs will automatically be updated when you add or delete nuclei from the *Nucleus* and *Dip.Interaction* panels.

#### **Spectrum parameters**

*Spc1*

TOPSPIN 1.3 supports only one experimental spectrum to be fitted.

*Models*

Available fitting models are: *Gauss/Lorentz*, *CSA, QUAD central*, *QUAD all*

and *QUAD & CSA.*

# INDEX *Experimental Spectrum*

Shows the datapath variables of the experimental spectrum.

#### *Parameters*

The following parameters are available.

- MASR rotation speed of the single axis MAS (VAS) experiments or DOR outer axis speed.
- DORR inner rotation speed in DOR experiment.
- Angle and AngleInt the outer and inner rotation angles.
- SBands and DORBands number of calculated side bands.
- F1 and F2 the left and right edge of the experimental spectrum.
- F1P and F2P the limits of the region to be fitted. These must be within the F1-F2 range. To define F1P and F2P interactively, expand the spectrum and right-click in the data window choosing *Define Fitting Region Using Display Region* or click *DefReg* in the panel window.

The displayed parameters SI, O1P, SF, SW, SWH, LB, GB and SR are used by the fitting calculations. They are defined by the corresponding processing parameters (command *edp*).

#### **Nucleus Parameters**

The section *Model* shows the spectrum model type, which was selected in the *Spectrum* panel. The section *Parameters* contains the nucleus dependent model parameters. The available parameters and the corresponding toolbar buttons are:

 $\|\mathbf{1}\|$  Iy - Signal intensity.

 $\left\{\n\right\}$  Nu(iso) - isotrope chemical shift given in ppm.

 $\biguplus$  Delta(CSA) - Chemical shift anisotropy parameter in ppm (can be positive, negative or zero).

Eta(CSA) - Asymmetry parameter ( $0 \leq$  Eta $\leq$ 1).

- CQ(Quad) Quadrupolar coupling constant in kHz.
- Eta(Quad) Asymmetry parameter of the quadrupolar coupling tensor.  $(0 \leq Eta \leq 1)$
- Alpha Euler angle of the 'CSA & Quad' tensor.
- B Beta Euler angle of the 'CSA & Quad' tensor.
- Gamma Euler angle of the 'CSA & Quad' tensor.
- LE Line broadening parameter (half width if GB=0).
- GB Gauss broadening parameter. If GB>0 then LB must be negative.
- $\Box$  Gauss component of the Gauss/Lorentz ratio.  $0.0 \leq GL \leq 1.0$ Lorentz curve: GL=0, Gauss curve: GL=1. Used only by the *Gauss/Lorentz* model
- D Dipolar coupling.
- А. Theta (dipolar).
- Phi (dipolar).

#### **Dipolar nucleus parameters**

TOPSPIN 1.3 supports a maximum of ten dipolar coupling partners. Note, however, that you can only simulate one observable nucleus (site) at a time if you define dipolar coupling nuclei.

- NUCLEUS Coupling nucleus partner.
- Spin Nucleus dependent Spin (Read only).
- D(dip) Dipolar coupling constant.
- Angle2 Euler angle of dipolar coupling vector.
- Angle3 Euler angle of dipolar coupling vector.

Note that Dipolar couplings are invariant to the first Euler angle (rotation around the Z-axis), so this angle value cannot be set.
# <span id="page-216-1"></span>**The Simplex algorithm**

'Best overlap %' value is determined as described below. spectrum and the superimposed simulated spectra between F1P and F2P. The The Simplex iteration minimizes the least square difference of the experimental

Calculate the area between the curves of the experimental and the calculated spectra.

 $A(di) = Sum(Abs(Yexp(i)-Ycalc(i)))$ 

Calculate the area of the experimental spectrum.

 $A(exp) = Sum(Abs(Yexp(i)))$ 

Compare these to area values.

 $\text{Overlap}(\%) = 100*(1-A(\text{dif})/A(\text{exp}))$ 

Overlap(%) = 100, if A(dif)=0. This is the theoretical maximum of the signal overlap.

Overlap(%) = 0, if the calculated spectrum is similar to the experimental one, with same area, but they do not overlap.

Overlap(%)  $> 0$ , but <100. Partial overlap.

Overlap $(\%)>70-90$ , good agreement.

Overlap < 0. No agreement. Change the initial parameters and start a new simulation.

# **14.4 Relaxation Analysis**

<span id="page-216-2"></span><span id="page-216-0"></span>Typically, relaxation data consist of a series of 1D FIDs measured with varying delays and stored as pseudo 2D data. To analyze these data, Topspin offers an easy to use T1/T2 Relaxation Guide. Relaxation curves of various experiment types with up to six components can be fitted.

To start the Relaxation Guide:

<span id="page-216-3"></span>! Click *Analysis* " *T1/T2 Relaxation* [*t1guide*].

This will open the dialog box as shown in [Fig. 14.8](#page-217-0).

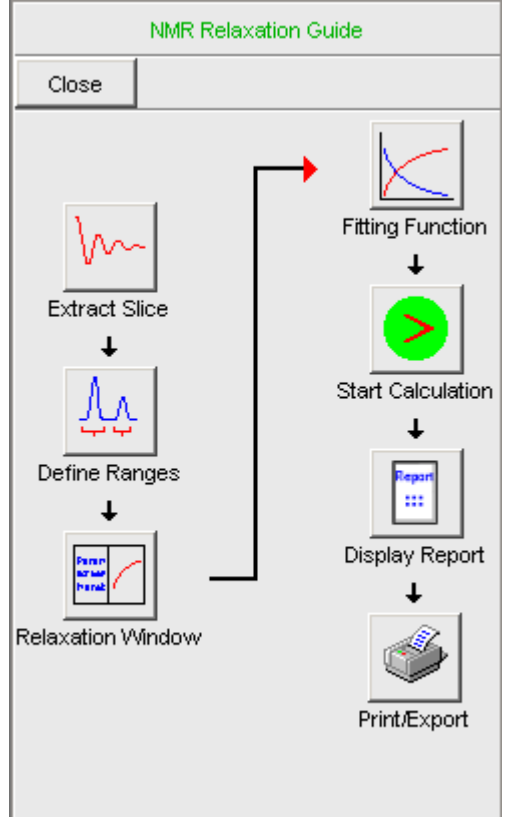

**Figure 14.8** 

<span id="page-217-0"></span>Just click the successive icons and follow the instructions on the screen. Note that holding the cursor over an icon shows the command line command that is executed when the icon is clicked. If you prefer to execute these commands from the command line, just click the *Close* button to close the Relaxation Guide.

# *Extract Slice*

Prompts you for the FID or spectrum to be extracted for peak determination (see [Fig. 14.9](#page-218-0)). Click *FID* to extract an FID or *Spectrum* to extract a spectrum. Note that the latter only works if the pseudo 2D data have been processed. If you click FID, the extracted FID is automatically processed. We recommend to enter the

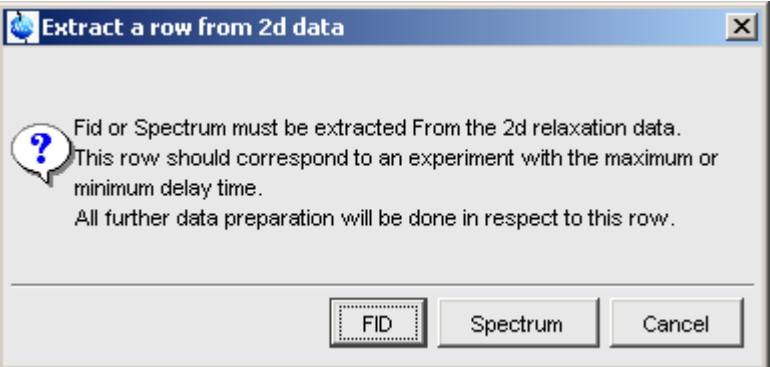

<span id="page-218-3"></span>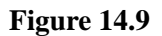

<span id="page-218-0"></span>FID or spectrum number which was measured with the longest delay. It can be found in the *vdlist* file in the EXPNO data directory. A new data window will appear, showing the extracted 1D-FID.

## *Transform/Phase*

Processes the extracted 1D FID performing exponential multiplication, Fourier transform and automatic phase correction.

## *Define Ranges*

Switches to interactive integration mode. Here you can define the ranges for the peaks to be included in the relaxation analysis.

- **1.** Click the  $\rightarrow$  button in the data window toolbar.
- <span id="page-218-1"></span>**2.** Put the red cursor line at one edge of a peak or multiplet.
- <span id="page-218-2"></span>**3.** Left-click-hold and drag the cursor line to the other edge of the peak or multiplet.
- **4.** Do step [2](#page-218-1) and [3](#page-218-2) for all regions to be defined.
- **5.** Click the **pulle** button and choose *Export Regions to Relaxation Module*
- **6.** Click **J** to return  $\lceil \cdot \text{ret} \rceil$ .

## *Relaxation Window*

Switches the 1D data window to relaxation analysis mode (see [Fig. 14.10\)](#page-219-0)

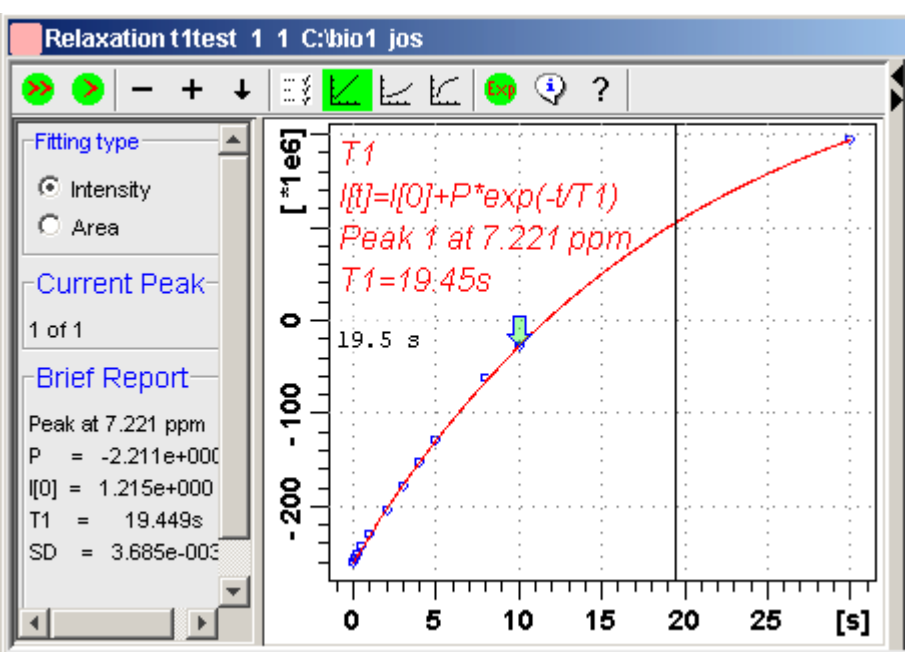

**Figure 14.10** 

<span id="page-219-0"></span>and performs a default fitting. By default, this is one-component, T1-intensity fitting (Function type *uxnmrt1*) for peak 1. If the dataset was already fitted, the previous type of fitting is performed. The fitting curve is displayed in the data section and a *Brief Report* is shown in the parameter section. If this default fitting is appropriate, you can view, interpret and print the results as described below. If not, you can perform the desired fitting as described below.

# **Perform Fitting and Calculate the Relaxation Time**

Depending on the experiment, you can perform the appropriate fitting as follows:

- **1.** Select a *Fitting type*: *Intensity* or *Area*. Either every point reflects the intensity of the biggest peak in the defined integral range or the integral itself. Both of them can be used but, depending on the experiment, one of them usually give a better fitting curve.
- **2.** Click the  $\|\cdot\|$  button to open the parameter dialog box. Select a *Function Type* and set the required parameters (see below). Click *OK*.

**3.** Perform fitting and calculate the relaxation time:

Fit the relaxation curve for the current peak.

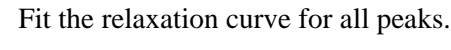

View and interpret the results as described below.

## **Function Types and Parameters**

The TOPSPIN relaxation routine offers functions for various relaxation experiments with up to 6 components:

**uxnmrt1** for one-component T1 experiments. Set the parameter *List file name* to the list type used during the acquisition. The T1 fitting function is defined by the function:

<span id="page-220-0"></span>
$$
I(t) = I(0) + P \times \exp\left(\frac{t}{T1}\right)
$$

where *I* is Intensity or Area according to the Fitting Type. The best fit is calculated by varying I(0), P and T1 in an iterative process according to the Levenberg-Marquardt algorithm. Clicking  $\sum$  and  $\sum$  executes the commands *ct1* (current peak) and *dat1* (all peaks), respectively.

**uxnmrt2** for one-component T2 experiments. Set the parameter *List file name* to the list type used during the acquisition. A T2 fitting function is defined by the function:

<span id="page-220-1"></span>
$$
I(t) = P \times \exp\left(\frac{t}{T2}\right)
$$

where *I* is Intensity or Area according to the Fitting Type. The best fit is calculated by varying P and T2 in an iterative process according to the Levenberg-Marquardt algorithm. Clicking  $\triangleright$  and  $\triangleright$  executes the commands *ct2* (current peak) and *dat2* (all peaks), respectively.

**invrec, satrec, cpt1rho, expdec, gaussdec, lorgauss linear, varbigdel, varlitdel, vargrad, vardamp**: these functions can be used for various experiments with up to 6 components, except for **cpt1rho** and **lorgauss** which allow only 4 and 3 components, respectively. They all use the simplex algorithm and require some parameters to be set:

• Enter the **Number of components**

<span id="page-221-0"></span>ally set to 1.The step rate is usually set to about one tenth of the initial initial guess for  $I[0]$  must be selected such that the sum of all compo-• Click the *Setup* button to set the *Iteration Control parameters*. For each component, the initial guess (G) and step rate (S) can be set. The nents does not exceed 1. If there is only one component, I[0] is usuguess. If the step rate of a variable is set to zero, then this variable is not changed during the iterations.

Clicking **a** and  $\triangleright$  executes the commands **simfit** (current peak) and *simfit* all (all peaks), respectively.

## **View the Fitting Results**

When the fitting procedure has finished, the fitting curve is displayed in the data section and a *Brief Report* appears in the parameter section (see [Fig. 14.10](#page-219-0)). The latter consists of:

- the calculated relaxation value
- the fitted parameters
- the standard deviation SD

For further examination of the result, click one of the following buttons:

- Show the fitting result of the previous peak/area.
- Show the fitting result of the next peak/area.
- Switch x-axis to linear scaling.
	- Switch x-axis to logarithmic scaling.
- Switch x-axis to quadratic scaling. ৮

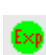

Export integrals to dataset ~TEMP and exit.

Show an extended report, including the fitted intensity or area distribu- $\odot$ tion. This consists of the same information as the brief report plus a table with the intensity or area distribution. Example:

```
Dataset : C:/bio/data/guest/nmr/t1test/1/pdata/1
INTENSITY fit :
```

```
12 points for Peak 1, Cursor Point = 7.221 ppm
I[t]=I[0]+P*exp(-t/T1)Results Comp. 1 
I[0] = 1.215e+000P = -2.211e+000T1 = 19.449sSD = 3.685e-003 tau ppm integral intensity
30.000s 7.221 2.5811e+009 1.9737e+008
10.000s 7.221 -3.2898e+008 -2.9056e+007
8.000s 7.221 -7.8525e+008 -6.4616e+007
5.000s 7.221 -1.6289e+009 -1.3101e+008
```
...

#### **Print, Export of Copy the Fitting Results**

To print the fitting curve:

 $\log$  Click *File*  $\rightarrow$  *Print* 

To export the fitting curve as a graphics file:

 $\log$  Click *File*  $\rightarrow$  *Export* 

To copy the fitting curve to the Windows Clipboard:

<span id="page-222-1"></span><span id="page-222-0"></span> $\log$  Click *Edit*  $\rightarrow$  *Copy* 

# **14.5 Multiplet Analysis**

TOPSPIN offers a multiplet analysis package. To start this:

```
■ Click Analysis → Multiplet Analysis [managuide].
```
This will open the Multiplet Analysis Guide. This will guide you step by step through the multiplet analysis process.

Alternatively, you can enter the command *mana* which directly switches to Multiplet Analysis mode. The data window Tab bar will change to a multiplet analysis

toolbar. [Fig. 14.11](#page-223-0) shows a region of an ethanol spectrum.

Index oraș Multiplet analysis can be performed in three different ways:

- define multiplet by region
- define multiplet manually
- define multiplet by free grid

For multi-level multiplets, the following methods are available:

- couple existing multiplets into a multi-level multiplet
- define multi-level multiplet by coupled grid

Multiplet analysis uses a maximum intensity search within a user-defined capture range (see [Fig. 14.18](#page-233-0)). If peak picking has been performed (required for defining a multiplet by region), the found peaks within the capture range are used. However, only peaks with the defined minimum intensity are used (see [Fig. 14.18\)](#page-233-0).

The three methods are described here for the ethanol CH3, OH and CH2 group, respectively. You can use one of these methods, depending on the type of spectrum and your own preference. In this example, the chosen methods for each group is arbitrary.

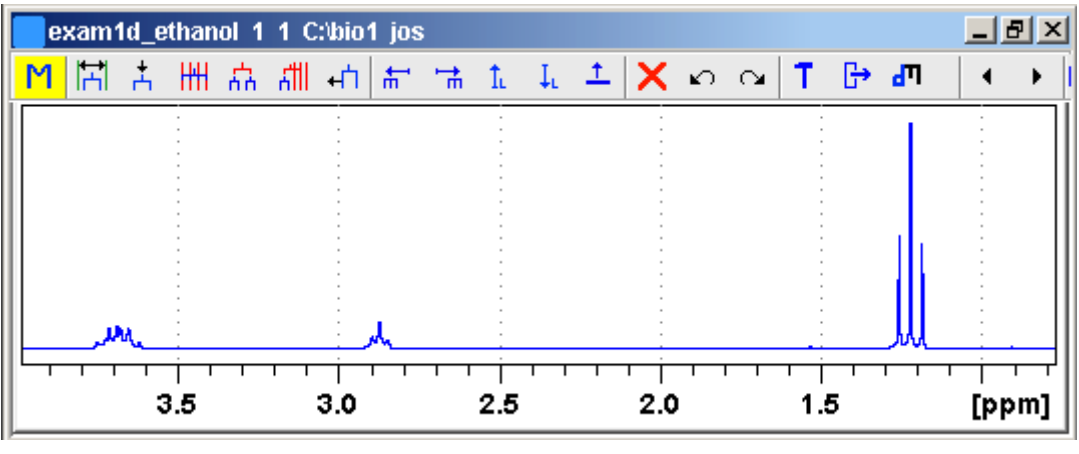

**Figure 14.11** 

# <span id="page-223-0"></span>**14.5.1 Define multiplet by region**

In this mode, you simply define the region around the multiplet. The multiplet is

automatically defined from the peaks within the region. At least two peaks must exist in the region to be defined. To define the multiplet:

- **1.** Click the  $\left| \frac{\cdot \cdot \cdot}{\cdot \cdot} \right|$  button (it turns green).
- **2.** Click-hold the left mouse button on one side of the multiplet region, drag the mouse and release it at the other side of the region.

The multiplet will be displayed.

**3.** Click the  $\left| \frac{1}{n} \right|$  button to leave region mode.

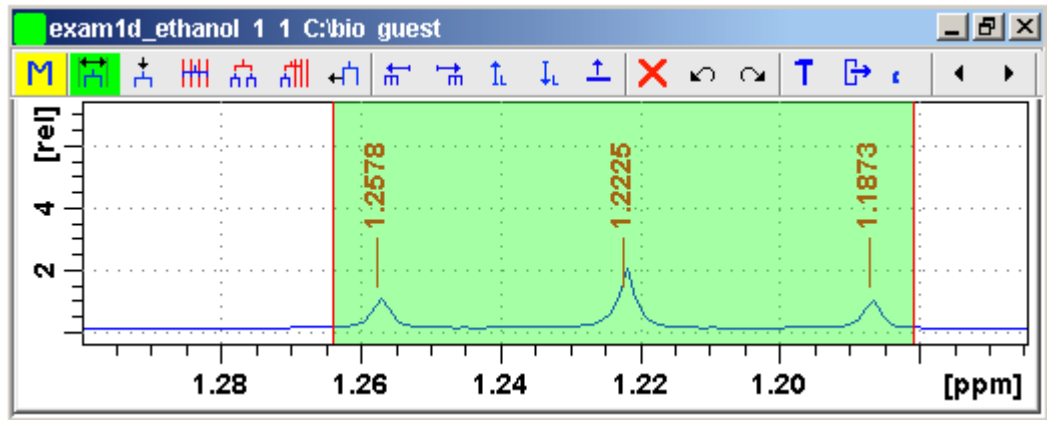

## **Figure 14.12**

In [Fig. 14.13](#page-225-0), the triplet of the ethanol CH3-group is being defined. The marked area shows the defined region.

# **14.5.2 Define multiplet manually.**

In this mode, you can define a multiplet by assigning individual peaks. No prior

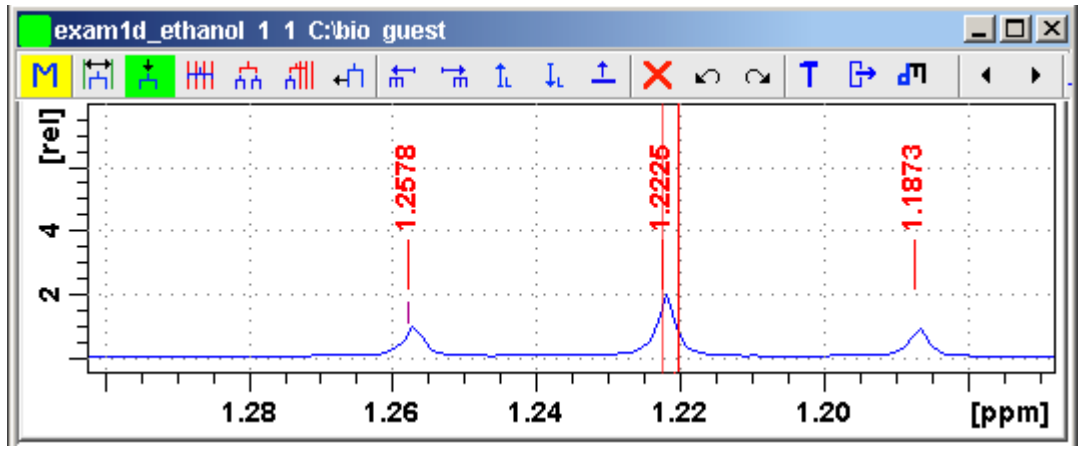

peak picking is required. If, however, peaks have been picked, they are used.

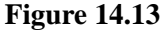

<span id="page-225-0"></span>To define the multiplet:

- **1.** Zoom in on the region around the desired multiplet.
- **2.** Click the  $\uparrow$  button (it turns green).
- **3.** Left-click the peaks to be defined. (Note that left-clicking a peak again will undefine it).
- **4.** Right-click in the data window and select *Define Multiplet* in the popup menu.

The multiplet will be displayed.

**5.** Click the  $\pm$  button to leave this mode.

In [Fig. 14.13,](#page-225-0) the left peak is already assigned and the cursor line is within the capture range of the central peak as indicated by the faint line on the peak maximum.

Manual analysis can also be started by right-clicking in the data field and choosing *Define Multiplet Manually*.

# **14.5.3 Free grid analysis**

In this mode, you can define a multiplet by assigning one peak manually and all other peaks by free-grid analysis. The grid consists of a predefined number of distance lines.

To define the multiplet:

- **1.** Zoom in on the region around the desired multiplet.
- **2.** Click the  $\frac{1}{\| \cdot \|}$  button (it turns green).
- **3.** Right-click in the data window and, if necessary, set the number of distance lines.
- **4.** Left-click the central peak to be defined. For a multiplet with an even number of peaks, left-click one of the central peaks. The central peak will be marked. Note that clicking a marked peak again will unmark it.
- **5.** Move the mouse to the left or right until the grid lines coincide with the remaining multiplet peaks and click the left mouse button. The multiplet will be displayed.

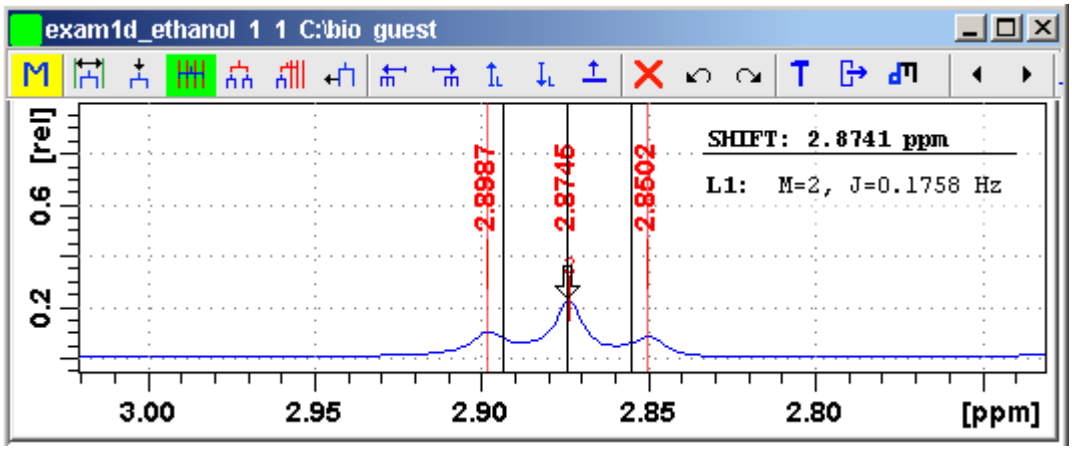

**6.** Click the  $\frac{1}{\| \cdot \|}$  button to leave this mode.

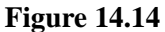

<span id="page-226-0"></span>In [Fig. 14.14](#page-226-0), the triplet of the ethanol OH-group is being defined. The central peak is defined and the black grid lines are in the capture range of the other peaks as shown by the faint lines on the peak maxima.

# **14.5.4 Couple existing Multiplets into a Multi-level Multiplet**

In this mode, you can defined a multi-level multiplet by coupling already defined multiplets. To do that:

- **1.** Click the  $\frac{1}{b}$  button (it turns green).
- **2.** Select all multiplets to be coupled by left-clicking them.
- tiplet peaks and click the left mouse button. **3.** Move the mouse to the left or right until the grid lines coincide with the mul-
- **4.** Right-click in the data window and select *Define Multiplet* in the popup menu.

The multi-level multiplet will be displayed.

**5.** Click the  $\frac{1}{b}$  button to leave this mode.

# **14.5.5 Define Multi-level Multiplet by Coupled Grid**

In this mode, you can define a multi-level multiplet by defining part of the multiplet with one of the methods above and using coupled grid analysis to define the complete multi-level multiplet.

To define a multi-level multiplet:

- **1.** Zoom in on the region around the desired multi-level multiplet.
- **2.** Define the leftmost of rightmost multiplet using one of the methods described above.
- **3.** Click the  $\frac{1}{\sqrt{2}}$  button (button turns green).
- **4.** Right-click in the data window and, if necessary, set the multiplicity to the number of multiplets in the multi-level multiplet.
- **5.** Move the mouse to the left or right until the grid lines coincide with the multiplet peaks and click the left mouse button. The multiplet is defined now.

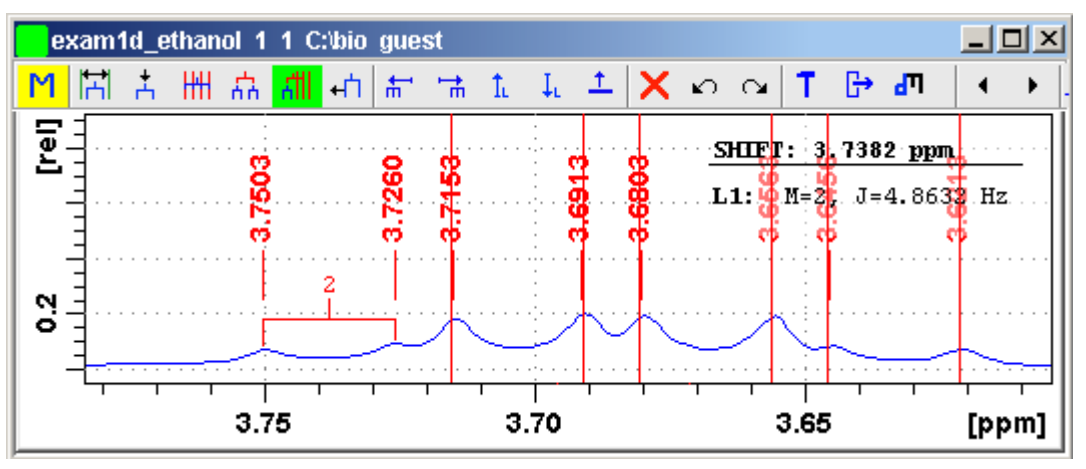

**6.** Click the  $\frac{1}{2}$  button to leave this mode.

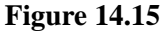

<span id="page-228-0"></span>In [Fig. 14.15](#page-228-0), the multi-level multiplet of the ethanol CH2-group is being defined. The left-most doublet is already defined. The (red) lines of the coupled grid are positioned on the remaining six peaks of the multiplet.

# **14.5.6 Handling Defined Multiplets**

# **Selecting a Multiplet**

You can select a particular multiplet simply by clicking it in the data field. The currently selected multiplet is displayed in the color of the second spectrum (default red). Alternatively, you can select a multiplet from the toolbar as follows:

- $\left| \cdot \right|$  Select the previous multiplet.
- $\frac{1}{\sqrt{n}}$  Select the next multiplet.

# **Selecting a Level in a Multi-Level Multiplet**

Multi-level multiplets can be assigned for a group which couples with multiple other groups, for example the ethanol CH2 group. Each level can be selected and designated.

Select the next level (up) of a multi-level multiplet.

Select the previous level (down) of a multi-level multiplet.

# **Designating a Level in Multi-Level Multiplets**

A level of a multi-level multiplet can be designated to connect with another multiplet. To do that: tiplet. To do that:

! Right-click in the multiplet and choose *Designate Multiplet*

The designated level is displayed in the color of the fourth spectrum (default purple). Note that the selected level can be different from the designated level.

# **14.5.7 Define Multiplet Identifiers**

To define multiplet identifiers:

- **1.** Left-click the multiplet.
- **2.** Right-click the multiple and select *Define Multiplet Identifier* in the popup menu.
- **3.** Specify the multiplet identifier in the appearing dialog and click *OK*

Alternatively, multiplet identifiers can be defined by clicking the  $\overrightarrow{G}$  button and double-clicking the respective multiplet lines in the appearing Report dialog. This will open the Identifier dialog (see [Fig. 14.16\)](#page-230-0). Just fill out the field **Identifier** and click *OK*.

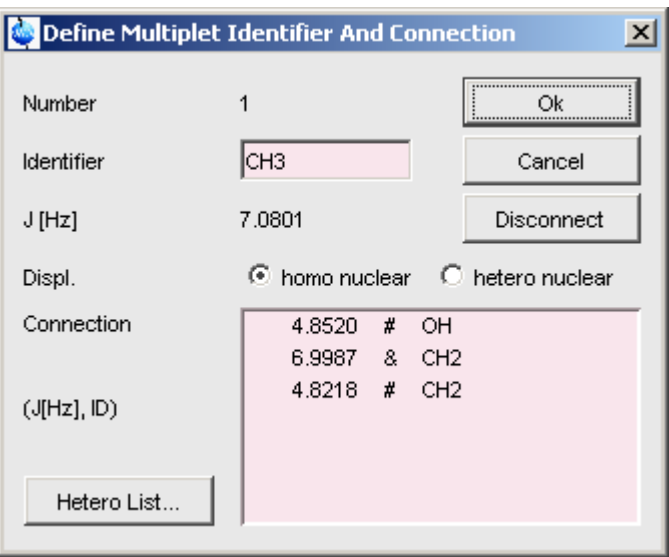

## **Figure 14.16**

<span id="page-230-0"></span>Note that the dialog also offers a button to *Disconnect* the current multiplet and a field *Connection* that shows all possible connections using the following flags:

- **&** : the current connection
- **#** : a non-existing connection
- **!** : a different existing connection

## **14.5.8 Define Multiplet Connections**

Once the multiplets of a spectrum are defined, you can define the connections between them.

#### **To define all connections:**

**1.** Click the button  $\overrightarrow{F}$  to see the Report dialog (see [Fig. 14.17\)](#page-231-0).

| <b>Report: Multiplets</b> |                                        |                                                |                                                                  |                                                        | $\vert x \vert$                        |
|---------------------------|----------------------------------------|------------------------------------------------|------------------------------------------------------------------|--------------------------------------------------------|----------------------------------------|
| ID<br>1<br>$\frac{2}{3}$  | Shift [p<br>1.2226<br>2.8744<br>3.6858 | J [Hz]<br>7.0547<br>4.8532<br>6.9846<br>4.8332 | M<br>3 <sub>1</sub><br>$3 -$<br>4 <sup>1</sup><br>$\overline{2}$ | Connection<br>J(1, 0)<br>J(2, 0)<br>J(3, 0)<br>J(3, 0) | Ok.<br>Print<br>Copy<br>Export<br>Save |
|                           |                                        |                                                |                                                                  |                                                        | <b>Find Connections</b>                |

**Figure 14.17** 

<span id="page-231-0"></span>**2.** The multiplets appear in the order in which they have been defined.

Newly defined multiplets appear with numbers as ID's and no multiplet connections (x,0) defined.

- **3.** Click the button *Find Connections* to make the multiplet connections:
	- a) Set the maximum difference between related couplings or accept the default.
	- b) Set the lower limit for couplings or accept the default.
	- c) Check the box *Change already defined Connections* if applicable.
	- d) Click *OK* to define the connections.

Note that the Report Dialog also offer buttons for Printing the multiplet information, copying it to the clipboard and saving it to a text file.

# **To define individual connections:**

**1.** Select the first multiplet. In case of a multi-level multiplet, click the  $\uparrow$  or I, button to select the required level.

- **2.** Right-click and select *Designate Multiplet* from popup menu.
- or  $\mathbf{I}_1$  button to select the required level. **3.** Select the second multiplet. In case of a multi-level multiplet, click the
- **4.** Right-click and choose the *Connect Multiplets* from popup menu.

To define individual connections:

# **To disconnect multiplets:**

- **1.** Select on of the multiplets to be disconnected.
- **2.** Right-click and select *Disconnect Multiplets* from popup menu.Shifting a Multiplet Line

Alternatively, you can open disconnect a multiplet from the Identifier dialog (see [Fig. 14.16\)](#page-230-0)

# **14.5.9 Further Multiplet Functions**

The Multiplet Analysis window offers several other function such as:

- $\Box$  Shift multiplet line. Click this button and move the vertical cursor line into the capture area of the desired line which is then marked by a faint line. The left-click-hold and move the moos to the desired position.
- **t** Shift multiplet vertically. Click this button and move the mouse to put the horizontal line cursor above or below the multiplet tree. Then leftclick to shift the multiplet to that position.
- **X** Remove the currently selected multiplet. Clicking this button several times allows you to remove all multiplets.
- $\Box$  Show Daisy multiplets.
- $\Box$  Undo the last multiplet action.
- $\sim$  Redo the last multiplet action.

# **14.5.10 How to Set Multiplet Options**

The  $\uparrow$  button opens a dialog box where you can set various multiplet options as

shown in [Fig. 14.18.](#page-233-0)

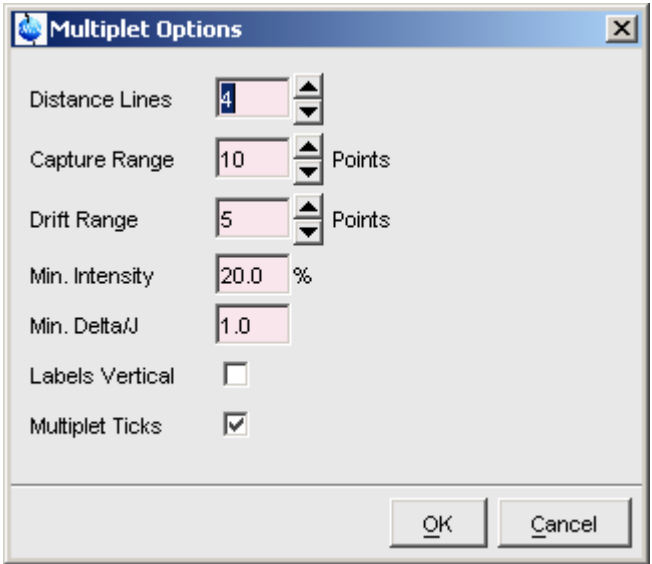

**Figure 14.18** 

- <span id="page-233-0"></span>• Distance lines: the default number of distance lines in the multiplet dialogs.
- Capture range: the search range for maximum intensity of peak position in manual mode.
- Drift range: the maximum difference in data points between line distances within one multiplet
- Min. Intensity: The minimum intensity of a peak compared to the reference peak to be accepted as a multiple line.
- Min. Delta/J: the minimum ratio of the difference in chemical shift of the coupling groups and the coupling constant. Below this value, the coupling constant in the Report box is indicated with a question mark to suggest possible second order effect.
- Labels Vertical: displays multiplet labels 90° rotated.

All toolbar functions are also available from a popup menu which appears when you right-click in the data window (see [Fig. 14.19\)](#page-234-0).

| Define Multiplet By Region       |
|----------------------------------|
| Define Multiplet Manually        |
| Define Multiplet By Free Grid    |
| Couple Existing Multiplets       |
| Define Multiplet By Coupled Grid |
| Shift Single Line                |
| Define Multiplet Identifier      |
| Delete Multiplet                 |
| Designate Multiplet              |
| <b>Connect Multiplets</b>        |
| Disconnect Multiplets            |
| Molecule Operations              |

**Figure 14.19** 

# <span id="page-234-0"></span>**Save and close**

When you have finished multiplet analysis you can save your work and exit from multiple mode as follows:

 $\Box$  Save multiplet analysis.

**E** Save multiplet analysis and quit.

**Quit multiple analysis mode.** 

The multiplet analysis result is saved in the file mult.txt in the *procno* data directory.

# **Index**

#### **Symbols**

[\\*2 command 31,](#page-18-0) [37,](#page-24-0) [104,](#page-85-0) [135](#page-116-0) [\\*8 command 31,](#page-18-1) [104,](#page-85-1) [135](#page-116-1) [.2d command 30](#page-17-0) [.3d command 30](#page-17-1) [.all command 32,](#page-19-0) [105,](#page-86-0) [137](#page-118-0) [.basl command 182](#page-163-0) [.bmp files 22](#page--1-0) [.bzip files 23,](#page--1-1) [66](#page-47-0) [.cal command 174](#page-155-0) [.co command 148](#page-129-0) [.dec command 164,](#page-145-0) [169,](#page-150-0) [185,](#page-166-0) [199](#page-180-0) [.dopt command 127](#page-108-0) [.dx files 66](#page-47-1) [.emf files 22](#page--1-2) [.f1r command 137](#page-118-1) [.f2r command 137](#page-118-2) [.gif files 339](#page--1-3) [.gr command 147](#page-128-0) [.hr command 32,](#page-19-1) [105](#page-86-1) [.hz command 124,](#page-105-0) [144](#page-125-0) [.im command 151](#page-132-0) [.inc command 164,](#page-145-1) [169,](#page-150-1) [185,](#page-166-1) [199](#page-180-1) [.int command 165](#page-146-0) [.jpeg files 22,](#page--1-4) [339](#page--1-5) [.jpg files 22,](#page--1-6) [339](#page--1-7) [.keep command 32,](#page-19-2) [105,](#page-86-2) [137](#page-118-3) [.ls command 151](#page-132-1) [.lt command 153](#page-134-0) [.lv command 149](#page-130-0) [.md command 21,](#page--1-8) [175](#page-156-0) [.ov command 125,](#page-106-0) [144](#page-125-1) [.ph command 39,](#page-26-0) [161,](#page-142-0) [193](#page-174-0) [.ph180 command 163](#page-144-0) [.ph90 command 163](#page-144-1) [.phr command 163](#page-144-2) [.png files 22,](#page--1-9) [99,](#page-80-0) [339](#page--1-10) [.pp command 188](#page-169-0)

[.pr command 21,](#page--1-11) [145](#page-126-0) [.prop files 54,](#page-35-0) [218](#page-199-0) [.ret command 164,](#page-145-2) [173,](#page-154-0) [182,](#page-163-1) [185,](#page-166-2) [187,](#page-168-0) [191](#page-172-0) [.retsab command 187](#page-168-1) [.s2d command 164](#page-145-3) [.sd command 33,](#page-20-0) [106,](#page-87-0) [137](#page-118-4) [.sino command 222](#page-203-0) [.sl command 32,](#page-19-3) [106,](#page-87-1) [137](#page-118-5) [.sl0 command 32,](#page-19-4) [106](#page-87-2) [.sr command 32,](#page-19-5) [106,](#page-87-3) [137](#page-118-6) [.sr0 command 32,](#page-19-6) [106](#page-87-4) [.sret command 164,](#page-145-4) [173,](#page-154-1) [185,](#page-166-3) [191](#page-172-1) [.st command 151](#page-132-2) [.su command 33,](#page-20-1) [106,](#page-87-5) [137](#page-118-7) [.tif files 99](#page-80-1) [.txt files 130](#page-111-0) [.vr command 32,](#page-19-7) [104,](#page-85-2) [135](#page-116-2) [.wmf files 22,](#page--1-12) [99](#page-80-2) [.y command 125](#page-106-1) [.zi command 32,](#page-19-8) [105,](#page-86-3) [136](#page-117-0) [.zl command 32,](#page-19-9) [105,](#page-86-4) [137](#page-118-8) [.zo command 32,](#page-19-10) [105,](#page-86-5) [136](#page-117-1) [.zx command 32,](#page-19-11) [105,](#page-86-6) [136](#page-117-2) [/2 command 31,](#page-18-2) [37,](#page-24-1) [104,](#page-85-3) [135](#page-116-3) [/8 command 31,](#page-18-3) [104,](#page-85-4) [135](#page-116-4) [? command help 40](#page-27-0)

#### **Numerics**

180 degree phase correction [1D 163](#page-144-3) [2D 199](#page-180-2) -90 degree phase correction [1D 163](#page-144-4) [2D 199](#page-180-3) 90 degree phase correction [1D 163](#page-144-5) [2D 199](#page-180-4)

#### **A**

absd command 182<br>[absorption mode 162,](#page-143-0) [163,](#page-144-6) [197,](#page-178-0) [198,](#page-179-0) [199](#page-180-5) [abs command 87,](#page-68-0) [90,](#page-71-0) [164,](#page-145-5) [165,](#page-146-1) [167,](#page-148-0) [182](#page-163-2) [absd command 182](#page-163-3) [acqu command 258](#page--1-13) acquisition [commands 258,](#page--1-14) [260](#page--1-15) [mode 301](#page--1-16) [parameters 82,](#page-63-0) [83,](#page-64-0) [269](#page--1-17) [status bar 259,](#page--1-18) [271](#page--1-19) [toolbar 257](#page--1-20) [Acquisition Reference Manual 19,](#page--1-21) [85,](#page-66-0) [264,](#page--1-22) [265,](#page--1-23) [302](#page--1-24) [AcquPars tab 82,](#page-63-1) [108,](#page-89-0) [140,](#page-121-0) [269](#page--1-25) activate [a data window 213](#page-194-0) [the next data window 218](#page-199-1) add [comment to audit file 77](#page-58-0) [data to portfolio 74](#page-55-0) [directory to the browser 20,](#page--1-26) [53](#page-34-0) [found data to portfolio 54,](#page-35-1) [74](#page-55-1) [functionalities to Topspin 25](#page--1-27) [peak in 2D phase correction 194](#page-175-0) [peak to peak list 190](#page-171-0) [add increment in 2D levels 149](#page-130-1) align [intensities in multiple display 180](#page-161-0) [peak positions in multiple display 180](#page-161-1) [Alt-F11 key 104,](#page-85-5) [134](#page-115-0) [Alt-F4 key 36,](#page-23-0) [41](#page-28-0) [Alt-F6 key 41](#page-28-1) [Analysis menu 23,](#page--1-28) [29](#page-16-0) [anisotropy 225](#page-206-0) [apk command 87,](#page-68-1) [90,](#page-71-1) [161](#page-142-1) [apks command 161](#page-142-2) arrange [data windows 214](#page-195-0) [data windows horizontally 216](#page-197-0) [data windows vertically 215](#page-196-0) [rows/columns in 2D phase correction 200](#page-181-0) [ascii files 75,](#page-56-0) [130](#page-111-1) [ased command 84,](#page-65-0) [108](#page-89-1) [Aspect 3000 data 65](#page-46-0) [ATM probehead 261,](#page--1-29) [262](#page--1-30) [atma command 262](#page--1-31)

[AU macros 25,](#page--1-32) [332,](#page--1-33) [333](#page--1-34) [AU program reference manual 91](#page-72-0) [AU programs 19,](#page--1-35) [25,](#page--1-36) [90,](#page-71-2) [303,](#page--1-37) [332,](#page--1-38) [336,](#page--1-39) [339](#page--1-40) audit [trail check 76](#page-57-0) [trail files 76](#page-57-1) [audit command 76](#page-57-2) [auditp.txt file 76](#page-57-3) [automate data acquisition 26](#page--1-41) automatic [1D baseline correction 87](#page-68-2) [1D calibration 87,](#page-68-3) [173](#page-154-2) [1D integration 164](#page-145-6) [1D peak picking 187](#page-168-2) [1D phase correction 87,](#page-68-4) [161](#page-142-3) [2D calibration 206](#page-187-0) [compilation of an AU program 304](#page--1-42) [configuration of a datastation 301](#page--1-43) [selection of the first expno/procno 60](#page-41-0) [startup actions 317](#page--1-44) [tuning and matching 262](#page--1-45) automatic mode [of the Acquisition Guide 256](#page--1-46) [of the Processing Guide 23,](#page--1-47) [88](#page-69-0) [automation 25,](#page--1-48) [26,](#page--1-49) [303](#page--1-50) [autoplot command 90,](#page-71-3) [96](#page-77-0) [autostart.prop file 316](#page--1-51) [Avance spectrometers 16,](#page--1-52) [301](#page--1-53) [axis units 31,](#page-18-4) [124,](#page-105-1) [144,](#page-125-2) [175,](#page-156-1) [207](#page-188-0)

#### **B**

[background of a data window 320](#page--1-54) [Backspace key 33](#page-20-2) [backward peak picking 190](#page-171-1) baseline correction [1D 87,](#page-68-5) [182](#page-163-4) [mode 30,](#page-17-2) [182](#page-163-5) [bcm command 185](#page-166-4) [bias correction 168](#page-149-0) [bio-molecular experiments 26](#page--1-55) [bnmr command 334](#page--1-56) [bnmrsel command 334](#page--1-57) [bpan command 335](#page--1-58) [browser 27,](#page-14-0) [28,](#page-15-0) [36,](#page-23-1) [49,](#page-30-0) [59](#page-40-0) [font 323](#page--1-59)

[INDE](#page--1-61)[X](#page-55-2) [data format 19,](#page--1-62) [23,](#page--1-63) [24,](#page--1-64) [62,](#page-43-0) [65,](#page-46-1) [66,](#page-47-2) 74 [in multiple display mode 177,](#page-158-0) [202](#page-183-0) Bruker [AU programs 25,](#page--1-60) 303 [example datasets 20, 5](#page--1-65)3 [BSMS control panel 264](#page--1-66) [BSMS display window 218](#page-199-2) [bsmsdisp command 264](#page--1-67)

#### **C**

[calibration 87](#page-68-6) [1D interactive 173](#page-154-3) [2D interactive 206](#page-187-1) [mode 30,](#page-17-3) [173,](#page-154-4) [206](#page-187-2) [cf command 18,](#page--1-68) [43,](#page--1-69) [299,](#page--1-70) [300,](#page--1-71) [301](#page--1-72) [chemical shift 180](#page-161-2) chemical shift distance [1D 221](#page-202-0) [2D 208](#page-189-0) [CHEMSTR parameter 122](#page-103-0) [C-language 25,](#page--1-73) [90,](#page-71-4) [332,](#page--1-74) [333](#page--1-75) [clevels file 151](#page-132-3) [clipboard 22,](#page--1-76) [36](#page-23-2) close [active data window 217](#page-198-0) [lock display window 263,](#page--1-77) [264](#page--1-78) [the active data window 36](#page-23-3) [wobble window 262](#page--1-79) [close button 29](#page-16-1) [close command 36](#page-23-4) [cmdhist command 34](#page-21-0) [cmdindex command 40](#page-27-1) [cmdtab\\_user.prop file 41](#page-28-2) [collapse a data directory 49,](#page-30-1) [52](#page-33-0) [color scheme 320](#page--1-80) colors [of data objects 319](#page--1-81) [of the lock display 319](#page--1-82) [on the printer 319](#page--1-83) command [audit 76](#page-57-4) [definition 41](#page-28-3) [dialog box 79](#page-60-0) [help 39](#page-26-1) [index 40](#page-27-2)

[line 33,](#page-20-3) [34,](#page-21-1) [324](#page--1-84) command line [commands 258](#page--1-85) [focus 33,](#page-20-4) [36](#page-23-5) [font 324](#page--1-86) [history 33,](#page-20-5) [34](#page-21-2) [preferences 324](#page--1-87) [resize 325](#page--1-88) [usage 33](#page-20-6) [Command Prompt 18,](#page--1-89) [300](#page--1-90) compile [AU program 304](#page--1-91) components [of a spectrum 22](#page--1-92) [composite commands 88](#page-69-1) configuration [commands 18](#page--1-93) [customized 301](#page--1-94) [default 301](#page--1-95) [directory 301](#page--1-96) [name 301](#page--1-97) [of a datastation 18](#page--1-98) [of a spectrometer 18](#page--1-93) [of the acquisition status bar 259](#page--1-99) [of the tab bar 318](#page--1-100) [of the Topspin menu 327](#page--1-101) [password 299](#page--1-102) [consistency check 76](#page-57-5) [contour display 194](#page-175-1) [of 2D spectra 148](#page-129-1) [of 3D planes 156](#page-137-0) [contour levels 134,](#page-115-1) [149](#page-130-2) [control keys 36](#page-23-6) [convdta command 67](#page-48-0) [conventions in this document 15](#page--1-103) convert [data to JCAMP-DX 67](#page-48-1) [data to text 67](#page-48-2) [data to ZIP 67](#page-48-3) [copy & paste data 29,](#page-16-2) [64,](#page-45-0) [66](#page-47-3) [copy command 22,](#page--1-104) [30,](#page-17-4) [99](#page-80-3) [copy data 66](#page-47-4) [C-program 90](#page-71-5) create [an AU program 25,](#page--1-105) [91,](#page-72-1) [304,](#page--1-106) [332](#page--1-107)

[an empty data window 59](#page-40-1) [data window color scheme 320](#page--1-108) [dataset 30](#page-17-5) [macro 25,](#page--1-109) 332 [new data window 19](#page--1-111) [new dataset 56,](#page-37-0) 268 [plot layouts 22,](#page--1-113) [97](#page-78-0) [Python program 26,](#page--1-114) [333](#page--1-115) [set of user preferences 315](#page--1-116) [user defined command 25](#page--1-117) [user notebook 331](#page--1-118) [C-statements 25](#page--1-119) [Ctrl key 52,](#page-33-1) [54,](#page-35-2) [60,](#page-41-1) [71,](#page-52-0) [74,](#page-55-3) [104,](#page-85-6) [135,](#page-116-5) [176,](#page-157-0) [178](#page-159-0) [Ctrl-c key 33,](#page-20-7) [36,](#page-23-7) [114](#page-95-0) [Ctrl-d key 27,](#page-14-1) [36,](#page-23-8) [51](#page-32-0) [Ctrl-f key 36](#page-23-9) [Ctrl-F3 key 41](#page-28-4) [Ctrl-F5 key 41](#page-28-5) [Ctrl-F6 key 41](#page-28-6) [Ctrl-n key 30,](#page-17-6) [36,](#page-23-10) [56,](#page-37-1) [268](#page--1-120) [Ctrl-o key 30,](#page-17-7) [36,](#page-23-11) [61,](#page-42-0) [65](#page-46-2) [Ctrl-p key 22,](#page--1-121) [30,](#page-17-8) [36,](#page-23-12) [97,](#page-78-1) [114](#page-95-1) [Ctrl-s key 23,](#page--1-122) [30,](#page-17-9) [36,](#page-23-13) [67,](#page-48-4) [68](#page-49-0) [Ctrl-v key 34,](#page-21-3) [36](#page-23-14) [Ctrl-w key 36](#page-23-15) [cube display 155](#page-136-0) [cubic spline baseline correction 185](#page-166-5) [cursor information 127](#page-108-1) [customized configuration 301](#page--1-123) [cut integrals 172](#page-153-0)

#### **D**

data [area 20,](#page--1-124) [27,](#page-14-2) [59,](#page-40-2) [64,](#page-45-1) [66,](#page-47-5) [211,](#page-192-0) [214,](#page-195-1) [217](#page-198-1) [compression 24](#page--1-125) [dimensionality 28,](#page-15-1) [81,](#page-62-0) [84,](#page-65-1) [108](#page-89-2) [directory 49,](#page-30-2) [53,](#page-34-2) [71](#page-52-1) [field 33,](#page-20-8) [101,](#page-82-0) [106,](#page-87-6) [133](#page-114-0) [object colors 319](#page--1-126) [data window 19,](#page--1-127) [27,](#page-14-3) [29,](#page-16-3) [59,](#page-40-3) [64,](#page-45-2) [66](#page-47-6) [2D 133](#page-114-1) [3D 155](#page-136-1) [color scheme 320](#page--1-128) [contents 22,](#page--1-129) [99](#page-80-4) [creation 59](#page-40-4)

[handling 29,](#page-16-3) [211](#page-192-1) [in 1D peak picking mode 188](#page-169-1) [in 1D phase correction 162](#page-143-1) [in 2D calibration mode 207](#page-188-1) [in 2D multiple display mode 201](#page-182-0) [in 2D phase mode 194](#page-175-2) [in baseline correction mode 183](#page-164-0) [in calibration mode 174](#page-155-1) [in integration mode 165](#page-146-2) [in multiple display mode 177](#page-158-1) [in S/N measurement mode 222](#page-203-1) [in spline baseline correction mode 186](#page-167-0) [objects 22](#page--1-130) [popup menu 126,](#page-107-0) [138](#page-119-0) [printing 95](#page-76-0) [reopen 102](#page-83-0) [tab bar 1D 106](#page-87-7) [tab bar 2D 139](#page-120-0) [tab bar 3D 159](#page-140-0) [toolbar 21](#page--1-131) dataset [active 213](#page-194-1) [colors 182](#page-163-6) [dir 19](#page--1-132) [directory tree 19,](#page--1-133) [63](#page-44-0) [expno 19,](#page--1-134) [50,](#page-31-0) [56](#page-37-2) [files 75,](#page-56-1) [130](#page-111-2) [handling 25,](#page--1-135) [49](#page-30-3) [last 2D 30](#page-17-10) [last 3D 30](#page-17-11) [last used 317](#page--1-136) [name 19,](#page--1-137) [50,](#page-31-1) [56,](#page-37-3) [64](#page-45-3) [procno 19,](#page--1-138) [50,](#page-31-2) [56](#page-37-4) [procno directory 63](#page-44-1) [properties 73,](#page-54-0) [128](#page-109-0) [selection in multiple display 178](#page-159-1) [specification 63,](#page-44-2) [213](#page-194-2) [title 57](#page-38-0) [top level directory 50](#page-31-3) [user 19,](#page--1-139) [50,](#page-31-4) [56](#page-37-5) [variables 68](#page-49-1) datastation [configuration 301](#page--1-140) [dcon command 24,](#page--1-141) [328](#page--1-142) [dconpeaks.txt file 24](#page--1-143)

[deconvolution 24](#page--1-144) default [color scheme 320](#page--1-145) [command line size 324](#page--1-146) [configuration 301](#page--1-147) [find criteria 72](#page-53-0) [menu font 322](#page--1-148) [pivot point in 1D phase correction 162](#page-143-2) [pivot point in 2D phase 197](#page-178-1) [plane in 3D display 155](#page-136-2) [printer 96](#page-77-1) [Tab bar 318](#page--1-149) [zero order phase correction 163](#page-144-7) define [cubic spline baseline points 185](#page-166-6) [integral regions 166](#page-147-0) [NMR ADMINISTRATOR password 299](#page--1-150) [NMR SUPERUSER 299](#page--1-150) [peak ranges 188](#page-169-2) [peaks 190](#page-171-2) de-iconify [data window 217](#page-198-2) delete [AU program 304](#page--1-151) [data 68](#page-49-2) [integrals from display 170](#page-151-0) [noise region S/N 223](#page-204-0) [peaks from a peak list 190](#page-171-3) [signal region S/N 223](#page-204-1) [spline baseline points 186](#page-167-1) [Delete key 33](#page-20-9) [depth cueing in 3D 159](#page-140-1) deselect [data in multiple display 178](#page-159-2) [integral regions 166](#page-147-1) [dialog box font 323](#page--1-152) difference spectrum [in baseline correction 184](#page-165-0) [in multiple display 179](#page-160-0) [dimensionality of a dataset 28,](#page-15-2) [81,](#page-62-1) [82,](#page-63-2) [84,](#page-65-2) [108](#page-89-3) [dipolar coupling 229](#page-210-0) [dir command 20](#page--1-153) disable [commands 326](#page--1-154) [menus 326](#page--1-155)

[toolbar buttons 326](#page--1-156) Display [button 19,](#page--1-157) [65,](#page-46-3) [73](#page-54-1) [menu item 59,](#page-40-5) [176](#page-157-1) display [1D acquisition status parameters 108](#page-89-4) [1D data 101](#page-82-1) [1D FID 124](#page-105-2) [1D integral list 115](#page-96-0) [1D peak list 110](#page-91-0) [1D processed data 107](#page-88-0) [1D raw data 124](#page-105-3) [1D spectrum 107](#page-88-1) [1D spectrum overview 124](#page-105-4) [2D contours 148](#page-129-2) [2D data 133](#page-114-2) [2D FID 143](#page-124-0) [2D grid 147](#page-128-1) [2D integral list 142](#page-123-0) [2D peak list 141](#page-122-0) [2D projections 145](#page-126-1) [2D spectrum in contour mode 148](#page-129-3) [2D spectrum in image mode 151](#page-132-4) [2D spectrum in oblique mode 151](#page-132-5) [3D cube 157](#page-138-0) [3D data 155](#page-136-1) [columns in 2D phase correction 194](#page-175-3) [contours in 2D phase 194](#page-175-4) [data from the browser 20,](#page--1-158) [60](#page-41-2) [data from the portfolio 60](#page-41-3) [data in multiple windows 102](#page-83-1) [dataset file list 128](#page-109-1) [dataset properties 128](#page-109-2) [expno/procno list 60](#page-41-4) [found dataset 73](#page-54-2) [full spectrum in 2D phase correction 195](#page-176-0) [integrals 20](#page--1-159) [JCAMP data 24](#page--1-160) [manipulation 103](#page-84-0) [manipulations 31](#page-18-5) [mode of the lock window 263](#page--1-161) [molecule structure 122](#page-103-1) [options 31](#page-18-6) [options 1D 124](#page-105-5) [peaks 20](#page--1-159)

**DONE**

[processing status parameters 1D 108](#page-89-5)<br>projections 21 [rows in 2D phase correction 194](#page-175-5)<br>settings 30 [planes of 3D data 155,](#page-136-3) [156](#page-137-1) [positive/negative 2D levels 153](#page-134-1) [projections 21](#page--1-162) [settings 30](#page-17-12) [special data formats 65](#page-46-4) [spectra 19](#page--1-163) [spectrum overview in 2D 144](#page-125-3) [status parameters 81,](#page-62-2) [84](#page-65-3) [sum/difference spectrum 179](#page-160-1) [superimposed 1D spectra 175](#page-156-2) [superimposed 2D spectra 200](#page-181-1) [y-axis 31,](#page-18-7) [125](#page-106-2) [zipped data 23](#page--1-164) [display properties 21](#page--1-165) distance measurement [1D 221](#page-202-1) [2D 208](#page-189-1) [mode 31](#page-18-8) [DORR parameter 228](#page-209-0) [double rotation experiments 228](#page-209-1) [double-headed arrow 212,](#page-193-0) [222](#page-203-2) [Down-Arrow key 33,](#page-20-10) [37](#page-24-2) [dpa command 108](#page-89-6) [dpp command 81,](#page-62-3) [84,](#page-65-4) [108](#page-89-7) [drag & drop data 64,](#page-45-4) [66](#page-47-7)

#### **E**

[eda command 82,](#page-63-3) [83,](#page-64-1) [108,](#page-89-8) [140](#page-121-1) [edasp command 85](#page-66-1) [edau command 25,](#page--1-166) [91,](#page-72-2) [303,](#page--1-167) [304,](#page--1-168) [332](#page--1-169) [edcpul command 109](#page-90-0) edit [AU program 304](#page--1-170) [commands 34](#page-21-4) [contour levels 149](#page-130-3) [integral ranges 168](#page-149-1) [pulse program 109](#page-90-1) [signal/noise regions 223](#page-204-2) [title of a dataset 109](#page-90-2) [Edit menu 29](#page-16-4) [edlev command 134,](#page-115-2) [149](#page-130-4) [edlock command 85](#page-66-2) [edmac command 25,](#page--1-171) [332](#page--1-172)

**DONE** [edp command 23,](#page--1-173) [79,](#page-60-1) [80,](#page-61-0) [107,](#page-88-2) [140](#page-121-2) [edprosol command 84](#page-65-5) [edpy command 26,](#page--1-174) [333](#page--1-175) [edti command 109](#page-90-3) [ef command 88,](#page-69-2) [90](#page-71-6) [efp command 88,](#page-69-3) [271](#page--1-176) [em command 23,](#page--1-177) [87](#page-68-7) [email data 24](#page--1-178) [empty data window 59](#page-40-6) enable [disabled commands 328](#page--1-179) [menus/commands 325](#page--1-180) [Enter key 37,](#page-24-3) [60](#page-41-5) [equidistant sequence of levels 149](#page-130-5) [Esc key 33](#page-20-11) [Euler angle 234](#page-215-0) execute [AU program 303,](#page--1-181) [304](#page--1-182) [macro 25,](#page--1-183) [332](#page--1-184) [Python program 26](#page--1-185) [exit command 36,](#page-23-16) [42](#page-29-0) expand [a data directory 37](#page-24-4) [data directory 19,](#page--1-186) [20,](#page--1-187) [49](#page-30-4) [data directory fully 52](#page-33-2) [data directory in the browser 52](#page-33-3) [individual spectra in multiple display 180](#page-161-3) [spectrum 24](#page--1-188) [experiment time 258](#page--1-189) [expinstall command 18,](#page--1-190) [43,](#page--1-191) [258,](#page--1-192) [299,](#page--1-193) [300,](#page--1-194) [301,](#page--1-195) [303](#page--1-196) [expl command 63,](#page-44-3) [75,](#page-56-2) [76,](#page-57-6) [130](#page-111-3) [Explorer 49,](#page-30-5) [63,](#page-44-4) [75,](#page-56-3) [130](#page-111-4) [expno 56,](#page-37-2) [60,](#page-41-6) [63,](#page-44-5) [68,](#page-49-3) [128](#page-109-3) exponential [baseline correction 184](#page-165-1) [window multiplication 87,](#page-68-8) [88](#page-69-4) [export data 22,](#page--1-197) [99](#page-80-5) [expt command 258](#page--1-198) [extend the Topspin functionality 331](#page--1-199) [external projection 21](#page--1-200) [extract a row/column in 2D 205](#page-186-0)

#### **F**

[F1 dimension 137,](#page-118-9) [144,](#page-125-4) [193](#page-174-1) [F1 key 15,](#page--1-201) [36](#page-23-17)

[F1-F2 plane 156,](#page-137-2) [159](#page-140-2) [F2 dimension 137,](#page-118-10) [144,](#page-125-5) [193](#page-174-2) [F2 key 36, 5](#page-23-18)1 [F2-F3 plane 157,](#page-138-1) 159 [F3 key 41](#page-28-7) [F3-F1 plane 155,](#page-136-4) [157, 1](#page-138-2)59 [F5 key 41](#page-28-0) [F6 key 36,](#page-23-19) [41,](#page-28-8) [214](#page-195-2) [FDA 76](#page-57-7) [fid command 124,](#page-105-6) [143](#page-124-1) [FID display 258,](#page--1-202) [260,](#page--1-203) [266,](#page--1-204) [269](#page--1-205) [Fid tab 124,](#page-105-7) [128,](#page-109-4) [143](#page-124-2) [File Chooser 19](#page--1-206) [File menu 19,](#page--1-207) [29](#page-16-5) [file size of raw data 258](#page--1-208) [files of a dataset 64,](#page-45-5) [67,](#page-48-5) [75,](#page-56-4) [128,](#page-109-5) [130](#page-111-5) [find command 36,](#page-23-20) [54,](#page-35-3) [71](#page-52-2) [find data 29,](#page-16-6) [54,](#page-35-4) [71](#page-52-3) first order phase correction [1D 163](#page-144-8) [2D 197,](#page-178-2) [198](#page-179-1) [fitting peaks 24](#page--1-209) [fmc command 88](#page-69-5) [focus 33,](#page-20-12) [36,](#page-23-21) [51](#page-32-2) font [of dialog windows 323](#page--1-210) [of the browser 323](#page--1-211) [of the command line 324](#page--1-212) [of the interface 321](#page--1-213) [of the menu 322](#page--1-214) [of the status line 324](#page--1-215) [of the tab bar 322](#page--1-216) [forward peak picking 190](#page-171-4) [Fourier transform 87,](#page-68-9) [88](#page-69-6) [fp command 88](#page-69-7) [fromjdx command 24](#page--1-217) [fromzip command 23](#page--1-218) [ft command 23,](#page--1-219) [87](#page-68-10) [ftf command 23,](#page--1-220) [327](#page--1-221) [function keys 36](#page-23-22)

#### **G**

[Gaussian deconvolution 24](#page--1-222) [Gaussian window multiplication 88](#page-69-8) [genfid command 67,](#page-48-6) [68](#page-49-4)

**DONE** [genser command 68](#page-49-5) [geometric sequence of levels 149](#page-130-6) [geometry of a Topspin window 218,](#page-199-3) [219](#page-200-0) [getprosol command 84,](#page-65-6) [108](#page-89-9) [gf command 88](#page-69-9) [gfp command 88](#page-69-10) [GLP 76](#page-57-8) [GMP 76](#page-57-9) [Gnome Mozilla 76](#page-57-10) [grab rows/columns in 2D 204](#page-185-0) [gradient enhanced spectroscopy 25](#page--1-223) [graphic functions 333](#page--1-224) [graphics files 22,](#page--1-225) [99](#page-80-6) grid [display 31,](#page-18-9) [147,](#page-128-2) [263](#page--1-226) [window arrangement 214](#page-195-3) [gs command 82,](#page-63-4) [266](#page--1-227) [GS parameter adjustment window 266](#page--1-228)

#### **H**

[halt an acquisition 258,](#page--1-229) [259](#page--1-230) [halt command 258,](#page--1-231) [270](#page--1-232) [helium level 264](#page--1-233) Help [button 40](#page-27-3) [menu 29,](#page-16-7) [39](#page-26-2) [menu of the Plot Editor 22,](#page--1-234) [97](#page-78-2) help [in Topspin 39](#page-26-3) [on commands 40](#page-27-4) [help command 40](#page-27-5) [Hertz axis units 124,](#page-105-8) [144](#page-125-6) [hist command 41,](#page-28-9) [44,](#page--1-235) [99,](#page-80-7) [316,](#page--1-236) [335,](#page--1-237) [339,](#page--1-238) [341](#page--1-239) [history file 339](#page--1-240) [hostname of a remote system 310](#page--1-241) [HTML page 40](#page-27-6)

# **I**

iconify [all data windows 218](#page-199-4) [data window 216](#page-197-1) [iconnmr command 26](#page--1-242) image display [of 2D data 151](#page-132-6) [of 3D planes 156](#page-137-3)

[import data 24](#page--1-243) [inconsistent dataset 81](#page-62-4) [initial guess 240](#page-221-0) install [AU programs 19,](#page--1-244) 303 [pulse programs 19](#page--1-246) [Topspin 299](#page--1-247) [installation directory 53,](#page-34-3) [300,](#page--1-248) [301](#page--1-249) [installnmr script 300](#page--1-250) [int command 127](#page-108-2) Integral [list 2D 142](#page-123-1) integral [bias 168](#page-149-2) [display 20](#page--1-251) [label 167](#page-148-1) [list 1D 115](#page-96-1) [regions 165,](#page-146-3) [166,](#page-147-2) [167,](#page-148-2) [172](#page-153-1) [scaling factor 171](#page-152-0) [slope 169](#page-150-2) [trails 127,](#page-108-3) [172](#page-153-2) [values 165](#page-146-4) [Integrals tab 115,](#page-96-2) [142,](#page-123-2) [173](#page-154-5) [integrals.txt file 173](#page-154-6) integration [1D automatic 164,](#page-145-6) [167](#page-148-3) [1D interactive 164,](#page-145-7) [167](#page-148-4) [mode 31,](#page-18-10) [165,](#page-146-5) [173,](#page-154-7) [295](#page--1-252) intensity [alignment in multiple display 180](#page-161-4) [decrease 1D 104,](#page-85-7) [134](#page-115-3) [increase 1D 104,](#page-85-8) [134](#page-115-4) [manipulation 31](#page-18-11) [reset 1D 32,](#page-19-12) [104,](#page-85-9) [105,](#page-86-7) [134](#page-115-5) [scaling 2D 135](#page-116-6) interactive [1D baseline correction 182](#page-163-7) [1D calibration 173](#page-154-8) [1D data manipulation 161](#page-142-4) [1D integration 164](#page-145-8) [1D peak picking 187](#page-168-3) [1D phase correction 161](#page-142-5) [1D signal to noise calculation 222](#page-203-3) [2D calibration 206](#page-187-3) [2D data manipulation 193](#page-174-3)

[2D phase correction 193](#page-174-4) [data manipulation 23,](#page--1-253) [30,](#page-17-13) [318](#page--1-254) [modes 30](#page-17-14) [parameter adjustment 82,](#page-63-5) [266](#page--1-255) [processing 87](#page-68-11) [Processing Guide mode 90](#page-71-7) [interface fonts 321](#page--1-256) [internal projection 21](#page--1-257) [Internet Browser 64](#page-45-6) [intrng file 168,](#page-149-3) [171,](#page-152-1) [173](#page-154-9) [IP address of a remote system 310](#page--1-258) [IUPAC standard 24](#page--1-259)

#### **J**

[JCAMP-DX format 24,](#page--1-260) [65,](#page-46-5) [66,](#page-47-8) [67](#page-48-7) [Jeol spectrometer 66](#page-47-9) [Jmol molecule structure viewer 122](#page-103-2) [JNMR data 66](#page-47-10)

#### **K**

[KDE konqueror 75](#page-56-5) [keyboard commands 29](#page-16-8) [kill command 47](#page--1-261) [Konqueror 76,](#page-57-11) [130](#page-111-6)

## **L**

[Left-Arrow key 33,](#page-20-13) [37,](#page-24-5) [52](#page-33-4) [Levenberg-Marquardt algorithm 239](#page-220-0) [li command 115,](#page-96-3) [164](#page-145-9) [Liouville equation 25](#page--1-262) [lipp command 115](#page-96-4) [lippf command 115](#page-96-5) [list 142](#page-123-3) [1D integrals 115](#page-96-6) [2D integrals 142](#page-123-3) [2D peaks 141](#page-122-1) [AU programs 303](#page--1-263) [baseline points 186](#page-167-2) [Bruker AU programs 304](#page--1-264) [color schemes 320](#page--1-265) [data files 74,](#page-55-4) [128](#page-109-6) [EXPNOS/PROCNOS 60](#page-41-7) [found data 72](#page-53-1) [integrals 97,](#page-78-3) [173](#page-154-10) [macros 25](#page--1-266)

[opened datasets 50](#page-31-5) [parameter sets 57](#page-38-1) [peaks 98,](#page-79-0) [127,](#page-108-4) 190 [peaks 1D 110](#page-91-1) [plot layouts 96](#page-77-2) [solvents 57](#page-38-2) [user defined AU programs 303](#page--1-267) local [Topspin interface 307](#page--1-268) lock [parameters 85](#page-66-3) [signal 263](#page--1-269) [lock command 264](#page--1-270) lock display [colors 319](#page--1-271) [mode 263](#page--1-272) [window 218,](#page-199-5) [258,](#page--1-273) [260,](#page--1-274) [263](#page--1-275) [lockdisp command 258,](#page--1-276) [263](#page--1-277) [lock-in procedure 263](#page--1-278) [Lorentzian deconvolution 24](#page--1-279) [lower toolbar 31](#page-18-12)

#### **M**

macros [in AU programs 90,](#page-71-8) [333](#page--1-280) [in Topspin 25,](#page--1-281) [41,](#page-28-10) [88,](#page-69-11) [332,](#page--1-255) [336,](#page--1-282) [339](#page--1-283) [magnitude calculation 88](#page-69-12) [managuide command 241](#page-222-0) [MASR parameter 228](#page-209-2) [matching the probehead 261](#page--1-284) [MAXI parameter 190](#page-171-6) maximize [all data windows 218](#page-199-6) [data window 217](#page-198-3) [the Topspin window 29](#page-16-9) [maximize button 29](#page-16-10) maximum [command line size 325](#page--1-285) [MC2 parameter 81](#page-62-5) menu [bar 29](#page-16-11) [commands 29](#page-16-12) [configuration table 327,](#page--1-286) [328](#page--1-287) [entries 29,](#page-16-13) [327](#page--1-288) [font 322](#page--1-289)

**DONE** [settings 315](#page--1-290) [MI parameter 190](#page-171-7) minimize [data window 216](#page-197-2) [minimize button 29](#page-16-14) minimum [command line size 325](#page--1-291) [Minus key 37](#page-24-6) [mixtures 25](#page--1-292) [molecule structure viewer 122](#page-103-3) mouse sensitivity [in 1D baseline correction 185](#page-166-7) [in 1D integration 169](#page-150-3) [in 1D phase correction 163](#page-144-9) [in 2D phase correction 199](#page-180-6) move [data window 212](#page-193-1) [Topspin window 29](#page-16-15) [Mozilla 76,](#page-57-12) [130](#page-111-7) multiple display [1D 31,](#page-18-13) [175,](#page-156-3) [201](#page-182-1) [1D/2D 21,](#page--1-293) [60,](#page-41-8) [65](#page-46-6) [2D 21,](#page--1-294) [200](#page-181-1) [in deconvolution 24](#page--1-295) [multiple display mode 60,](#page-41-9) [175](#page-156-3) [multiple window display 102](#page-83-2) [multiplet 166,](#page-147-3) [237](#page-218-3) [multiplet analysis 241](#page-222-1) [multiply with increment in 2D levels 149](#page-130-7)

#### **N**

[nbook command 331](#page--1-296) negative [2D levels 153](#page-134-2) [new command 30,](#page-17-15) [36,](#page-23-23) [56,](#page-37-6) [268](#page--1-297) [newtop command 41](#page-28-11) next [channel for wobbling 262](#page--1-298) [command 37](#page-24-7) [dataset in Browser 37](#page-24-8) [parameter field 81,](#page-62-6) [83](#page-64-2) [plane in 3D 157](#page-138-3) [row/column in 2D phase correction 199](#page-180-7) [window in data area 36,](#page-23-24) [214,](#page-195-4) [218](#page-199-7) [NMR ADMINISTRATION password 299](#page--1-299)

#### [NMR SUPERUSER 299](#page--1-300)

[nmradminpassword file 299](#page--1-301) [nmrsim command 25,](#page--1-302) 110 [nmrsuperuser file 299](#page--1-303) [noise region 222](#page-203-4) [NOISF1 parameter 222](#page-203-5) [NOISF2 parameter 222](#page-203-6) [notebook 331](#page--1-304) [NS parameter 258](#page--1-305)

#### **O**

[O1 parameter 259](#page--1-306) [O2 parameter 259](#page--1-307) [O3 parameter 259](#page--1-308) objects [of a dataset 22,](#page--1-309) [102,](#page-83-3) [212,](#page-193-2) [315,](#page--1-310) [318,](#page--1-311) [319,](#page--1-312) [320](#page--1-313) oblique display [of 2D spectra 151,](#page-132-7) [153](#page-134-3) [of 3D planes 156](#page-137-4) [online help 39](#page-26-4) online manual [plot editor 97](#page-78-4) [Topspin 39](#page-26-5) open [browser/portfolio 51](#page-32-3) [data 30,](#page-17-16) [36,](#page-23-25) [49,](#page-30-6) [59,](#page-40-7) [60,](#page-41-10) [61](#page-42-1) [data from the browser 19](#page--1-314) [data from the command line 64,](#page-45-7) [66](#page-47-11) [data from the Explorer 63](#page-44-6) [data from the menu 19](#page--1-315) [IconNmr interfaces 26](#page--1-316) [Linux Shell 18](#page--1-317) [new data window 214](#page-195-5) [new portfolio 53](#page-34-4) [new procno 64](#page-45-8) [online help documents 39](#page-26-6) [special format data 65](#page-46-7) [title bar menu 29](#page-16-16) [Topspin command index 40](#page-27-7) [open command 30,](#page-17-17) [36,](#page-23-26) [61,](#page-42-2) [65](#page-46-8) [Options menu 29](#page-16-17) overview spectrum [1D 124](#page-105-9) [2D 144](#page-125-7)

#### **P**

[paper format 301](#page--1-318) [paracon command 302](#page--1-319) parameter [adjustment window 82,](#page-63-6) [266](#page--1-320) [change 81,](#page-62-7) [84](#page-65-7) [display 20](#page--1-321) [editor 79,](#page-60-2) [80,](#page-61-1) [82,](#page-63-7) [83](#page-64-3) [field 81,](#page-62-8) [83](#page-64-4) [files 74](#page-55-5) [handling 79](#page-60-3) [name 79,](#page-60-4) [82](#page-63-8) [search 108](#page-89-10) [value 81,](#page-62-9) [83](#page-64-5) [parameter set 57,](#page-38-3) [67](#page-48-8) [PARMODE parameter 108](#page-89-11) [paste command 30,](#page-17-18) [64,](#page-45-9) [66](#page-47-12) peak [alignment 21,](#page--1-322) [180](#page-161-5) [display 20](#page--1-323) [fitting 24](#page--1-324) [group 24](#page--1-325) [labels 127,](#page-108-5) [190](#page-171-8) [list 190,](#page-171-9) [191](#page-172-2) [list 1D 110,](#page-91-3) [190](#page-171-10) [list 2D 141](#page-122-2) [picking mode 187](#page-168-4) [position 221](#page-202-2) [position alignment 180](#page-161-6) [ranges 191](#page-172-3) peak picking [1D automatic 187](#page-168-5) [1D interactive 187](#page-168-6) [mode 31](#page-18-14) [mode 1D 188](#page-169-3) [ranges in 1D 189](#page-170-0) [peak.txt file 191](#page-172-4) [peakrng file 191](#page-172-5) [Peaks tab 98,](#page-79-1) [110,](#page-91-4) [141](#page-122-3) phase correction [1D automatic 87,](#page-68-12) [88](#page-69-13) [1D interactive 161](#page-142-6) [2D interactive 193](#page-174-5) [first order 1D 163](#page-144-10) [mode 30](#page-17-19)

[mode 1D 162](#page-143-3) [mode 2D 194](#page-175-6) [pivot point in 1D 162](#page-143-4) [values 1D 164](#page-145-10) [zero order 1D 163](#page-144-11) [PHC0 parameter 81,](#page-62-10) [163, 1](#page-144-12)98 [PHC1 parameter 163,](#page-144-13) [199](#page-180-8) pivot point [in 1D phase correction 162](#page-143-5) [in 2D phase correction 197](#page-178-3) [pk command 164](#page-145-11) [plane display in 3D 156](#page-137-5) plot [data from the menu 95](#page-76-1) [data from the Plot Editor 97](#page-78-5) [data from the Processing Guide 97](#page-78-6) [layouts 22](#page--1-326) [plot command 22,](#page--1-327) [96,](#page-77-3) [97](#page-78-7) [Plot Editor 22,](#page--1-328) [96](#page-77-4) [Plus key 37](#page-24-9) polynomial [baseline correction 183](#page-164-1) [portfolio 20,](#page--1-329) [36,](#page-23-27) [49,](#page-30-7) [54,](#page-35-5) [60,](#page-41-11) [74,](#page-55-6) [202](#page-183-1) [file 54](#page-35-6) [in multiple display mode 177](#page-158-2) position [of a Topspin window 219](#page-200-1) [position of a Topspin window 218](#page-199-8) [position the baseline of a row/column in 2D 206](#page-187-4) positive [2D levels 153](#page-134-4) [pp command 114,](#page-95-2) [127,](#page-108-6) [208](#page-189-2) [PPARMOD parameter 81,](#page-62-11) [84,](#page-65-8) [108](#page-89-12) [ppl command 189](#page-170-1) [ppm axis units 124,](#page-105-10) [144](#page-125-8) [pps command 187](#page-168-7) [preferences 29,](#page-16-18) [315](#page--1-330) [pre-scan-delay 301](#page--1-331) preview [the baseline corrected spectrum 184](#page-165-2) previous [commands 33](#page-20-14) [dataset in browser 37](#page-24-10) [parameter field 81,](#page-62-12) [83](#page-64-6) [plane in 3D 157](#page-138-4)

[row/column in 2D phase correction 199](#page-180-9) [zoom 32,](#page-19-13) [105,](#page-86-8) [137](#page-118-11) print [1D peak list 114](#page-95-3) [active window 22,](#page--1-332) [96](#page-77-5) [colors 319](#page--1-333) [data from the menu 95](#page-76-2) [data from the Processing Guide 97](#page-78-8) [integral list 97](#page-78-9) [metafiles 99](#page-80-8) [peak list 98](#page-79-2) [the current dataset 36](#page-23-28) [print command 30,](#page-17-20) [36,](#page-23-29) [95,](#page-76-3) [97,](#page-78-10) [114](#page-95-4) [printer colors 319](#page--1-334) [prnt command 96](#page-77-6) [probehead/solvent dependent parameters 84](#page-65-9) [proc\\_1d AU program 90](#page-71-9) [process data 22,](#page--1-335) [29](#page-16-19) [from the command line 87](#page-68-13) [from the Processing Guide 88](#page-69-14) [with AU programs 90](#page-71-10) [with composite commands 88](#page-69-15) processing [parameters 79,](#page-60-5) [80](#page-61-2) [parameters 1D 107](#page-88-3) [parameters 2D 140](#page-121-3) [Processing Guide 23,](#page--1-336) [88](#page-69-16) [Processing menu 23,](#page--1-337) [29](#page-16-20) [Processing Reference Manual 20,](#page--1-338) [39](#page-26-7) [procno 60,](#page-41-12) [64,](#page-45-10) [68,](#page-49-6) [75,](#page-56-6) [129](#page-110-0) [ProcPars tab 23,](#page--1-339) [79,](#page-60-6) [80,](#page-61-3) [107,](#page-88-4) [140](#page-121-4) [projections of a 2D spectrum 21,](#page--1-340) [145](#page-126-2) properties [of a dataset 73,](#page-54-3) [128](#page-109-7) [of a printer 96](#page-77-7) [prosol parameters 269](#page--1-341) [pseudo raw data 68](#page-49-7) [pulse program 19,](#page--1-342) [24,](#page--1-343) [52,](#page-33-5) [109](#page-90-4) [display 110](#page-91-5) [parameters 84,](#page-65-10) [108,](#page-89-13) [269](#page--1-344) [PulsProg tab 109](#page-90-5) [Python programs 26,](#page--1-345) [333,](#page--1-346) [336,](#page--1-347) [339](#page--1-348)

## **Q**

[QUIT AU macro 91](#page-72-3)

[QUITMSG AU macro 91](#page-72-4)

#### **R**

[re command 20,](#page--1-349) [64, 1](#page-45-11)76 read [color scheme 320](#page--1-350) [data formats 65](#page-46-9) [integrals from disk 167](#page-148-5) [the prosol parameters 269](#page--1-351) [window layout 218](#page-199-9) [reb command 19,](#page--1-352) [65](#page-46-10) [re-enable disabled commands 328](#page--1-353) reference peak [in 1D calibration 174](#page-155-2) [in 1D phase correction 162,](#page-143-6) [163](#page-144-14) [in 2D calibration 207](#page-188-2) [in 2D phase correction 197](#page-178-4) [referencing 87](#page-68-14) [reg file 173](#page-154-11) relaxation [curve 235](#page-216-0) [remote connections 315](#page--1-354) remove [commands 326](#page--1-355) [data from multiple display 178](#page-159-3) [datasets from the portfolio 54](#page-35-7) [menus 326](#page--1-356) [toolbar buttons 326](#page--1-357) [top level directory from the browser 53](#page-34-5) [reopen a dataset 102](#page-83-4) [reopen command 58,](#page-39-0) [102](#page-83-5) [rep command 20,](#page--1-358) [64](#page-45-12) [replace the current portfolio 74](#page-55-7) [repw command 64](#page-45-13) rescale [2D projection 146](#page-127-0) [data in multiple windows 103](#page-84-1) reset [1D baseline correction 185](#page-166-8) [1D phase values 163](#page-144-15) [3D cube size and orientation 158](#page-139-0) [default find criteria 72](#page-53-2) [F1 zoom factor in 2D 137](#page-118-12) [F2 and F1 zoom factor 137](#page-118-13) [F2 zoom factor in 2D 137](#page-118-14)

**DONE** [intensity 1D 104](#page-85-10) [intensity in 2D 135](#page-116-7) [search mask 72](#page-53-3) [zoom factor 32,](#page-19-14) [105](#page-86-9) resize [command line 325](#page--1-359) [data window 212](#page-193-3) [graphics 99](#page-80-9) [resolution of a screen dump 22,](#page--1-360) [99](#page-80-10) restore [adjusted acquisition parameters \(GS\) 268](#page--1-361) [size and position of a data window 217](#page-198-4) [toolbar 326](#page--1-362) [uncorrected baseline 185](#page-166-9) retrieve [previously entered commands 33](#page-20-15) [rew command 20,](#page--1-363) [64](#page-45-14) [Right-Arrow key 33,](#page-20-16) [37,](#page-24-11) [52](#page-33-6) [rotate 3D cube 153,](#page-134-5) [158](#page-139-1) [routing parameters 85](#page-66-4)

## **S**

[S/N value 224](#page-205-0) [Sample tab 121](#page-102-0) [sav command 30,](#page-17-21) [36](#page-23-30) save [1D baseline correction 184,](#page-165-3) [185](#page-166-10) [1D integrals 173](#page-154-12) [1D phase correction 164](#page-145-12) [acquisition data 68](#page-49-8) [adjusted acquisition parameters \(GS\) 267](#page--1-364) [AU program 25,](#page--1-365) [304](#page--1-366) [color scheme 320](#page--1-367) [cubic spline baseline points 187](#page-168-8) [current window layout 218](#page-199-10) [data 23,](#page--1-368) [30,](#page-17-22) [36,](#page-23-31) [66](#page-47-13) [data in analog filtered format 67](#page-48-9) [data to a JCAMP-DX file 24](#page--1-369) [data to a ZIP file 23](#page--1-370) [data window to a graphics file 22,](#page--1-371) [99](#page-80-11) [entire dataset 66,](#page-47-13) [67](#page-48-10) [integral regions 172](#page-153-3) [macro 25](#page--1-372) [parameters 108](#page-89-14) [peak list and peak ranges 191](#page-172-6)

processed data oo<br>[processed data as pseudo raw data 68](#page-49-10) pulse program 110, 121<br> **Sum or difference spectrum 179** [phase correction 2D 197,](#page-178-5) [200](#page-181-2) [portfolio 54](#page-35-8) [processed data 68](#page-49-9) [pulse program 110,](#page-91-6) 121 [title of a dataset 109](#page-90-6) scale [1D integrals 171](#page-152-2) [1D spectrum 104](#page-85-11) [2D spectrum 134](#page-115-6) [3D cube 158](#page-139-2) [individual spectra in multiple display 21,](#page--1-373) [175,](#page-156-4) [180](#page-161-7) [row/column in 2D phase 198](#page-179-3) scaling factor [of integrals 171](#page-152-3) scan [planes of 3D data 157](#page-138-5) [rows/columns in 2D 203](#page-184-0) [screen dump 22,](#page--1-374) [99](#page-80-12) [screenDump.wmf file 99](#page-80-13) [scroll bar 81,](#page-62-13) [84](#page-65-11) search [criteria 54,](#page-35-9) [71,](#page-52-4) [73](#page-54-4) [data 71](#page-52-5) [field in the parameter editor 81,](#page-62-14) [83](#page-64-7) [result window 73](#page-54-5) select [AU program 304](#page--1-375) [color scheme 320](#page--1-376) [data 49](#page-30-8) [data in multiple display 176,](#page-157-3) [178](#page-159-4) [data window 213](#page-194-3) [default printer 301](#page--1-377) [expno/procno combination 60](#page-41-13) [first expno/procno 60](#page-41-14) [folders in the browser 51](#page-32-4) [font 322,](#page--1-378) [323,](#page--1-379) [324](#page--1-380) [integral regions 166,](#page-147-4) [168](#page-149-4) [lock signal color 320](#page--1-381) [multiple datasets 60,](#page-41-15) [74](#page-55-8) [multiple folders 51](#page-32-5) [peaks in 2D phase correction 194](#page-175-7) [plot layout 96](#page-77-8)

[printer 96](#page-77-9) [remote system 310](#page--1-382) [row/column in 2D phase 197](#page-178-6) [spectra in 2D multiple display 203](#page-184-1) [spectrum color 319](#page--1-383) [spectrum print color 319](#page--1-384) [Topspin window 219](#page-200-2) [selective excitation 25](#page--1-385) semi-automatic [peak picking 190](#page-171-11) [processing 88](#page-69-17) sensitivity [of the GS slider 266](#page--1-386) [of the mouse 163,](#page-144-16) [169,](#page-150-4) [185,](#page-166-11) [199](#page-180-10) [serial command 91](#page-72-5) [serial processing 91](#page-72-6) [Server ID 310](#page--1-387) set [1D acquisition parameters 108](#page-89-15) [2D acquisition parameters 140](#page-121-5) [2D processing parameters 140](#page-121-6) [colors for multiple display 182](#page-163-8) [contour levels 149](#page-130-8) [lock parameters 85](#page-66-5) [phase pivot point 162](#page-143-7) [processing parameters 79](#page-60-7) [processing parameters 1D 107](#page-88-5) [routing parameters 85](#page-66-6) [user preferences 316](#page--1-388) [set command 106,](#page-87-8) [315](#page--1-389) [SFO1 parameter 259](#page--1-390) [Shell 18](#page--1-391) shift [1D data down 106](#page-87-9) [1D data smoothly 106](#page-87-10) [1D data to the extreme left 106](#page-87-11) [1D data to the extreme right 106](#page-87-12) [1D data to the left 106](#page-87-13) [1D data to the right 106](#page-87-14) [1D data up 106](#page-87-15) [1D/2D data 32,](#page-19-15) [37](#page-24-12) [2D data down 137](#page-118-15) [2D data smoothly 137](#page-118-16) [2D data to the left 137](#page-118-17) [2D data to the right 137](#page-118-18)

[individual spectra in multiple display 21,](#page--1-392) [175,](#page-156-5)  $\frac{180}{25}$  $\frac{1}{8}$ [2D data up 137](#page-118-19) [data in multiple windows 103](#page-84-2) 180 [row/column in 2D phase 198](#page-179-4) [Shift key 52,](#page-33-7) [60,](#page-41-16) [71,](#page-52-6) [74,](#page-55-9) [176, 1](#page-157-4)78 [Shift-Tab key 81,](#page-62-15) [83](#page-64-8) short description [of an AU program 305](#page--1-393) [shortcuts for processing 88](#page-69-18) [show command 47](#page--1-394) [SIGF1 parameter 222](#page-203-7) [SIGF2 parameter 222](#page-203-8) [signal region 222](#page-203-9) [signal to noise calculation 222](#page-203-10) [Simplex algorithm 235,](#page-216-1) [239](#page-220-1) [simulatation of powder spectra 225](#page-206-1) [simulating experiments 24](#page--1-395) sine [baseline correction 183](#page-164-2) [single commands 87](#page-68-15) [slider sensitivity 266](#page--1-396) [slope correction 168](#page-149-5) [smail command 24,](#page--1-397) [30](#page-17-23) smooth [1D phase correction 198](#page-179-5) [1D scaling 32,](#page-19-16) [104](#page-85-12) [1D shifting 105](#page-86-10) [1D zooming 32,](#page-19-17) [104](#page-85-13) [1D/2D shifting 32](#page-19-18) [2D scaling 135](#page-116-8) [2D shifting 137](#page-118-20) [scaling of 1D integrals 171](#page-152-4) [scanning of planes in 3D 157](#page-138-6) [shifting of 1D integrals 172](#page-153-4) [solaguide command 225](#page-206-2) [Solids Line Shape Analysis 225](#page-206-3) [solvent 57](#page-38-4) [sort data in portfolio 54](#page-35-10) [sort mode 55](#page-36-0) [spec command 107](#page-88-6) [special format data 24](#page--1-398) spectrometer [frequency 259](#page--1-399) [spectrometer hardware 18,](#page--1-400) [19](#page--1-401)

[Spectrometer menu 29,](#page-16-21) [257](#page--1-402) spectrum [display 1D 107](#page-88-7) [objects 315,](#page--1-403) [316](#page--1-404) [overview 1D 124](#page-105-11) [overview 2D 144](#page-125-9) [Spectrum tab 107,](#page-88-8) [124,](#page-105-12) [129](#page-110-1) [split pane 27](#page-14-4) [square 2D layout 135](#page-116-9) [square brackets 29,](#page-16-22) [39,](#page-26-8) [102,](#page-83-6) [106](#page-87-16) [sref command 87,](#page-68-16) [90,](#page-71-11) [173,](#page-154-13) [206](#page-187-5) [stacked multiple display 180](#page-161-9) [Start button 63](#page-44-7) [startup actions 315,](#page--1-405) [317](#page--1-406) [status line font 324](#page--1-407) status parameter [change 81](#page-62-16) [display 84,](#page-65-12) [127](#page-108-7) [display 1D 108](#page-89-16) [stop an acquisition 258](#page--1-408) [stop command 258,](#page--1-409) [270](#page--1-410) store [2D contour levels 150](#page-131-0) [structure file 122](#page-103-4) [Structure tab 122](#page-103-5) sum spectrum [in multiple display 179](#page-160-3) superimpose [1D spectra 175](#page-156-6) [cursor information 127](#page-108-8) [integral trails/labels 127](#page-108-9) [main status parameters 127](#page-108-10) [peak labels 127](#page-108-11) [spectra 21](#page--1-411) [title of a dataset 127](#page-108-12) [SW parameter 259](#page--1-412) [swap data windows 219](#page-200-3) [sweep width 259](#page--1-413) [swin command 219](#page-200-4) switch [to the last 2D data 30](#page-17-24) [to the last 3D data 30](#page-17-25) [synchronized experiments 228](#page-209-3)

## **T**

[T1 calculation 16](#page--1-414) [T1/T2 Relaxation 235](#page-216-2) [t1guide command 235](#page-216-3) [T2 calculation 16](#page--1-415) Tab bar [1D 102,](#page-83-7) [106](#page-87-17) [2D 134,](#page-115-7) [139](#page-120-1) [3D 159](#page-140-5) [configuration 106,](#page-87-18) [318](#page--1-416) [font 322](#page--1-417) [usage 106](#page-87-17) [Tab key 81,](#page-62-17) [83](#page-64-9) [tabbed pane 139,](#page-120-2) [159,](#page-140-6) [318](#page--1-418) [TCP/IP port 308](#page--1-419) [temperature unit window 218](#page-199-11) [Terminal Window 18](#page--1-420) [time domain signal 25](#page--1-421) [title bar 29,](#page-16-23) [101,](#page-82-2) [102,](#page-83-8) [133,](#page-114-3) [212,](#page-193-4) [213,](#page-194-4) [216,](#page-197-3) [217,](#page-198-5) [218,](#page-199-12) [304](#page--1-422) [title file 109](#page-90-7) [title of a dataset 20,](#page--1-423) [52,](#page-33-8) [57,](#page-38-5) [109,](#page-90-8) [127,](#page-108-13) [268,](#page--1-424) [320](#page--1-425) [Title tab 109](#page-90-9) [tojdx command 24,](#page--1-426) [67](#page-48-11) toolbar [1D 161](#page-142-7) [2D 193](#page-174-6) [configuration 326](#page--1-427) [extension 336](#page--1-428) [for acquisition 257](#page--1-429) [icons 339](#page--1-430) [of the data window 21,](#page--1-431) [124](#page-105-13) [of the FID display window 270](#page--1-432) [tips 39](#page-26-9) [usage 30](#page-17-26) [tooltips 39](#page-26-10) [top level directory 20,](#page--1-433) [49,](#page-30-9) [53](#page-34-6) Topspin [color schemes 320](#page--1-434) [data area 64,](#page-45-15) [66](#page-47-14) [fonts 322](#page--1-435) [help 39](#page-26-11) [installation 301](#page--1-436) [installation directory 301](#page--1-437) [portfolio 50](#page-31-6)

**DONE** [startup 17,](#page--1-438) [18](#page--1-439) [tailoring 315](#page--1-440) [window 27](#page-14-5) [topspin command 18](#page--1-441) [Topspin icon 18](#page--1-442) [totxt command 67](#page-48-12) [tozip command 23,](#page--1-443) [67](#page-48-13) [tshome directory 18,](#page--1-444) [39,](#page-26-12) [301](#page--1-445) [tuning the probehead 261](#page--1-446)

#### **U**

undo [last parameter change 81,](#page-62-18) [84](#page-65-13) [last region operation 173](#page-154-14) [unzip utility 24](#page--1-447) [Up-Arrow key 33,](#page-20-17) [37](#page-24-13) upper toolbar [1D 30,](#page-17-27) [161](#page-142-8) [2D 193](#page-174-7) user defined [AU programs 303](#page--1-448) [buttons 336,](#page--1-449) [339,](#page--1-450) [341](#page--1-451) [commands 23,](#page--1-452) [25](#page--1-453) [functions keys 41](#page-28-12) [plot layouts 96](#page-77-10) [User Interface functions 333](#page--1-454) [user preferences 315](#page--1-455) [user properties directory 41,](#page-28-13) [99,](#page-80-14) [316](#page--1-456) [User's guide 39](#page-26-13)

#### **V**

[Varian spectrometer 66](#page-47-15) [vertical scaling 104](#page-85-14) [View menu 29,](#page-16-24) [49,](#page-30-10) [126](#page-107-1) [virtual spectrometer 24](#page--1-457) [VNMR data 66](#page-47-16)

#### **W**

[walk-up 26](#page--1-458) [wbst command 262](#page--1-459) [wbsw command 262](#page--1-460) [wildcards 70](#page-51-0) [window layout 218](#page-199-13) [Window menu 29,](#page-16-25) [219](#page-200-5) [WINNMR data 65](#page-46-11)

[wm command 23,](#page--1-461) [79](#page-60-8) [wmisc command 67](#page-48-14) [wobb command 261](#page--1-462) wobble [display 260](#page--1-463) [frequency 262](#page--1-464) [procedure 261](#page--1-465) [steps 262](#page--1-466) [sweep width 262](#page--1-467) [window 261](#page--1-468) [wpar command 67](#page-48-15) [wra command 67,](#page-48-16) [68](#page-49-11) [wrp command 67,](#page-48-17) [68](#page-49-12) [wrpa command 23,](#page--1-469) [67,](#page-48-18) [68](#page-49-13)

# **X**

[xau command 304](#page--1-470) [x-axis rotation in 3D 153,](#page-134-6) [158](#page-139-3) [xmac command 25](#page--1-471)

### **Y**

[y-axis display 31,](#page-18-15) [125](#page-106-3) [y-axis rotation in 3D 153,](#page-134-7) [158](#page-139-4)

# **Z**

[z-axis rotation in 3D 158](#page-139-5) zero order phase correction [1D 163](#page-144-17) [2D 197,](#page-178-7) [198](#page-179-6) [zg command 258,](#page--1-472) [269](#page--1-473) [ZIP data format 23,](#page--1-474) [65](#page-46-12) zoom [1D data 32,](#page-19-19) [104](#page-85-15) [2D data 136](#page-117-3) [in 2D phase correction 194](#page-175-8) [reset in 1D 105](#page-86-11) [reset in 2D 137](#page-118-21) [zoom 1D/2D data 37](#page-24-14)